# **\* SMART OFFICE WEB 8.6 USER MANUAL***\**

A web based application is a software package that can be accessed through the web browser. The software and database resides on a central server rather than being installed on the desktop system and is accessed over a network.

**Login Page:** For Entering into the Login Page an Individual have to browse the Application by concerning static IP address or the local address (Local Host).

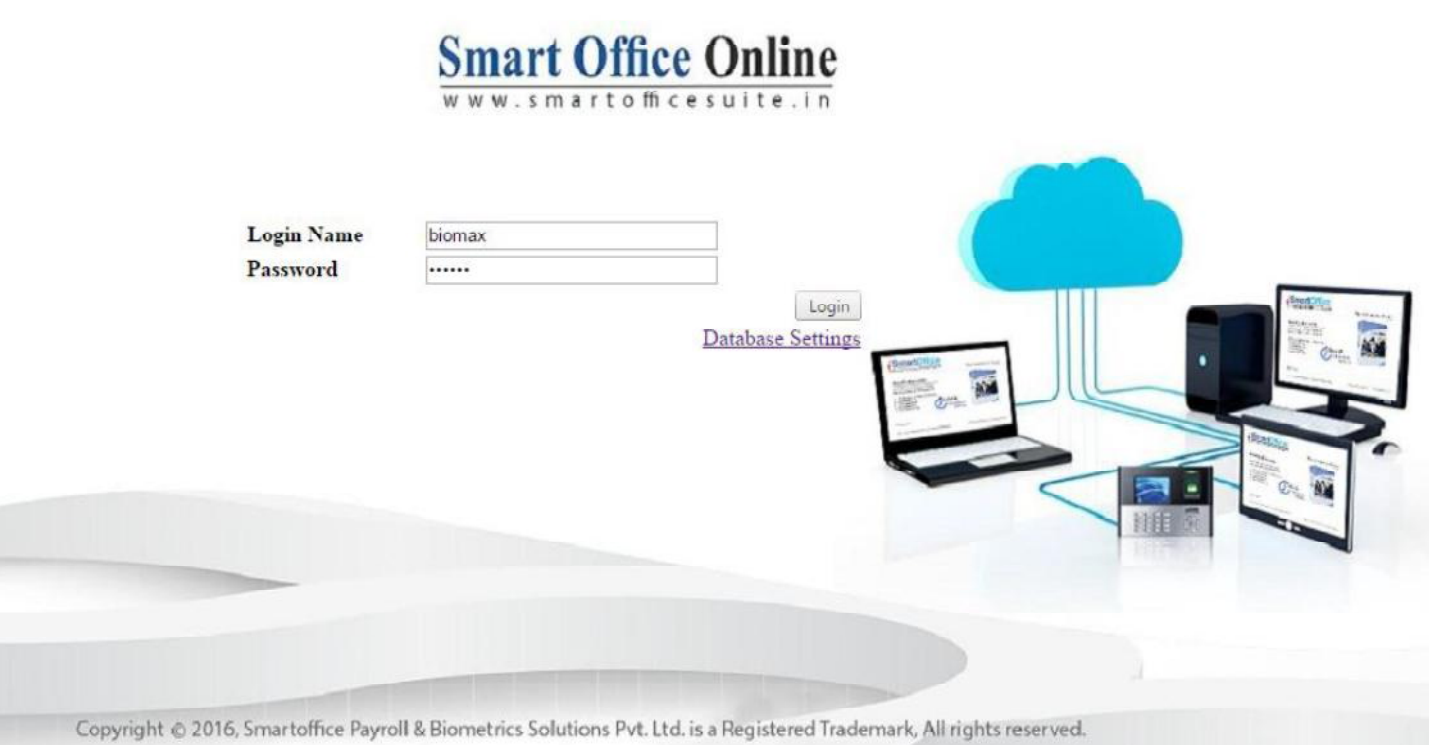

Default login Id & Password: Login Id-biomax, Password:biomax

**Database settings:**This option is used to Attach the concerning Database into the Application. There are Two Types of Databases Attachment Facility i.e. MS-SQL Database and Oracle.

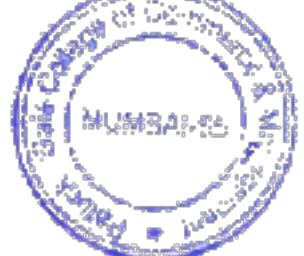

Page 1 of 103

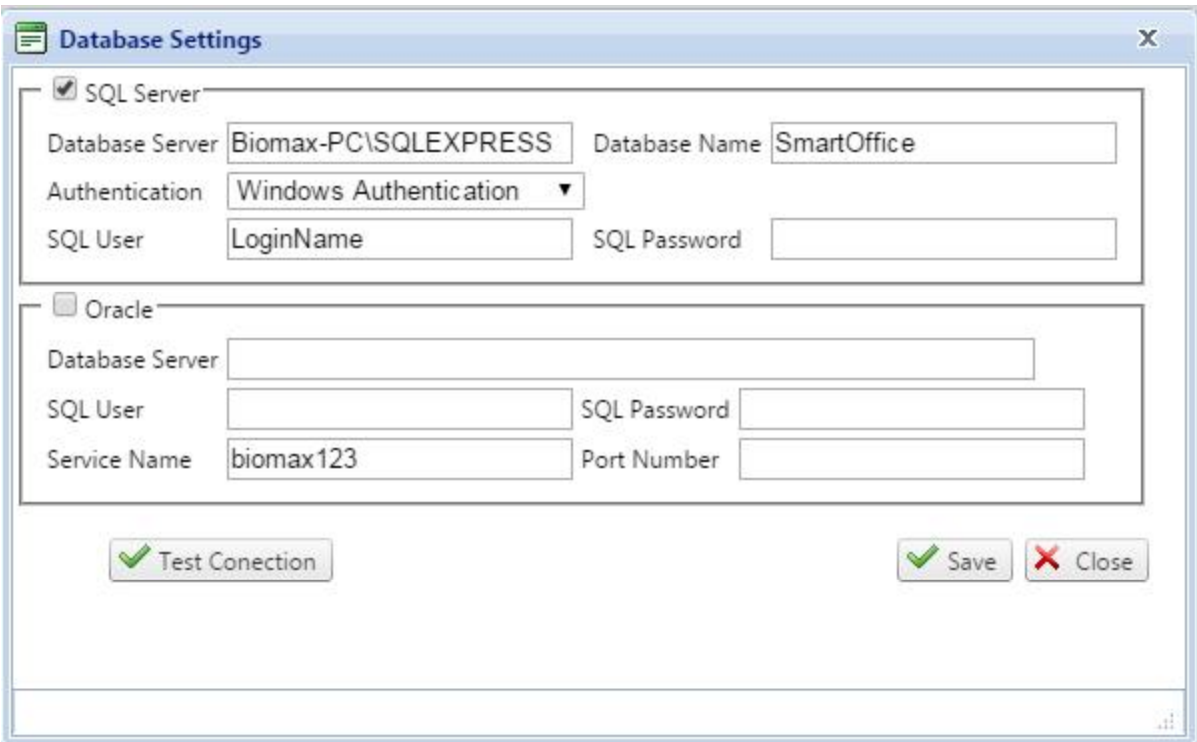

For example: Ms-Sql database:

Database server: Biomax-PC

Database Name:Smart office

Authentication: As per User (Windows authentication or Sql server authentication).

Note: For Sql server authentication an individual must have to enter concerning "SqlUser" and "Sql password"

For windows authentication this option disables.

# **Oracle database:**

Database server: 192.168.1.90 or the created server name. Sql User: As per the created schema in oracle or the default login id of oracle SQL password: Concerning password of login id. Service name: Oracle service name (XE, ORCL etc.). Port number: Oracle browsing port number (Default 1521).

**ADMIN----- System Users:**This option enables default User to create another User with different software options accessibility as per the role defined by the default User followed by the new Id name & password. It is mandatory to select a company for enrolling a User.

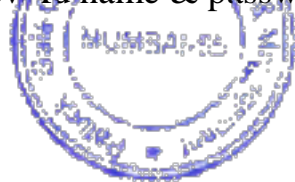

Page  $2$  of  $103$ 

# SmartOffice

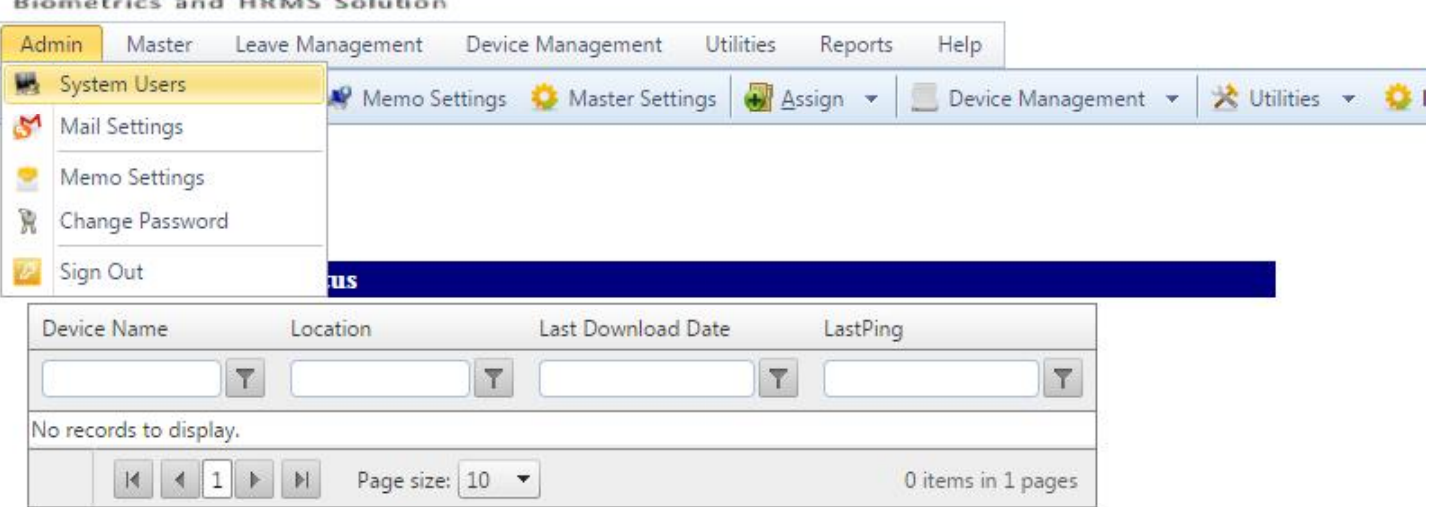

#### **Machine Dis-Connected Status**

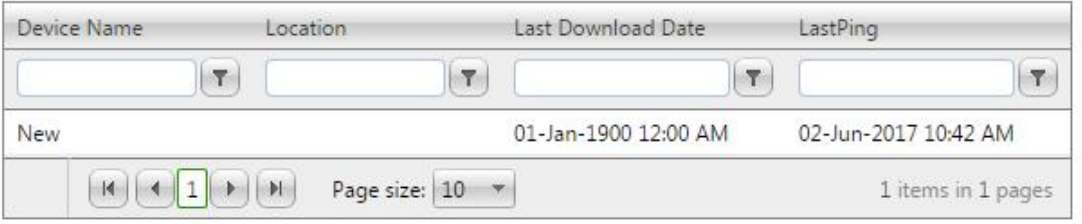

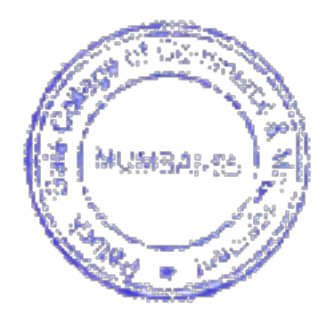

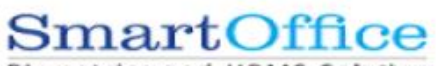

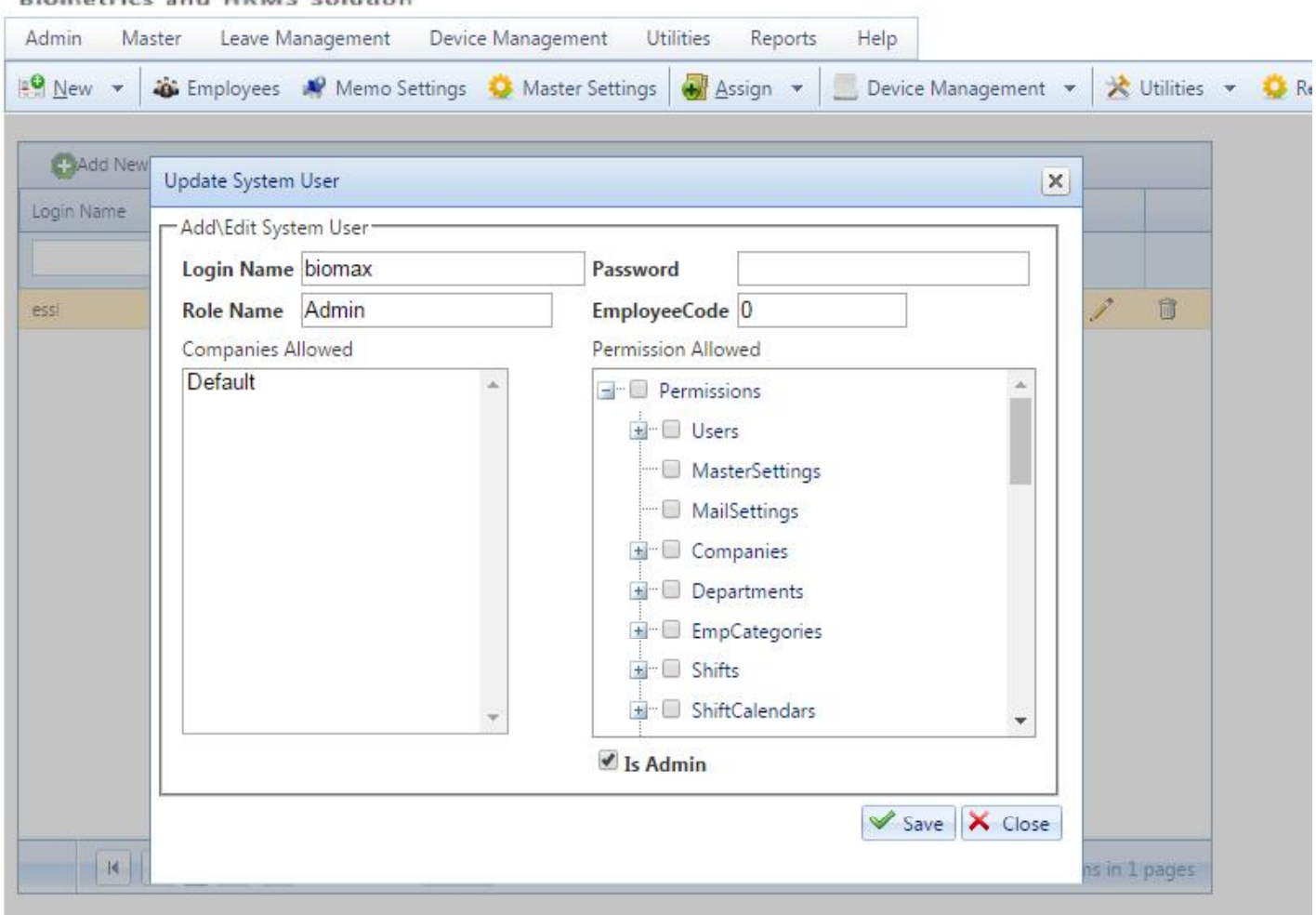

Note: If a User is enrolled with "IS ADMIN" then that individual has the Admin rights into the software.

**1. ADMIN---- Mail Settings:**This option allows you to do the Mail Settings for sending

Mail for Different use.

EmailId: Mail id of the sender of the Mail (e.g. - Admin, H.R. etc.).

SMTP Server: Concerning server for Mail sending.

SMTP Port: Concerning Mail sending Server Port Number.

User Name:User Name of the sender.

Enable SSL:Security check for Mails to pass through secured socket Layer.

Password: Sender Mail Account Password.

**REAL PROPERTY AND** 

Send test mail: Used for send a Test Mail to any Id for settings checking.

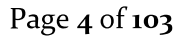

Last Login - 03-Jun-2017 (

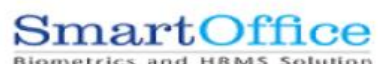

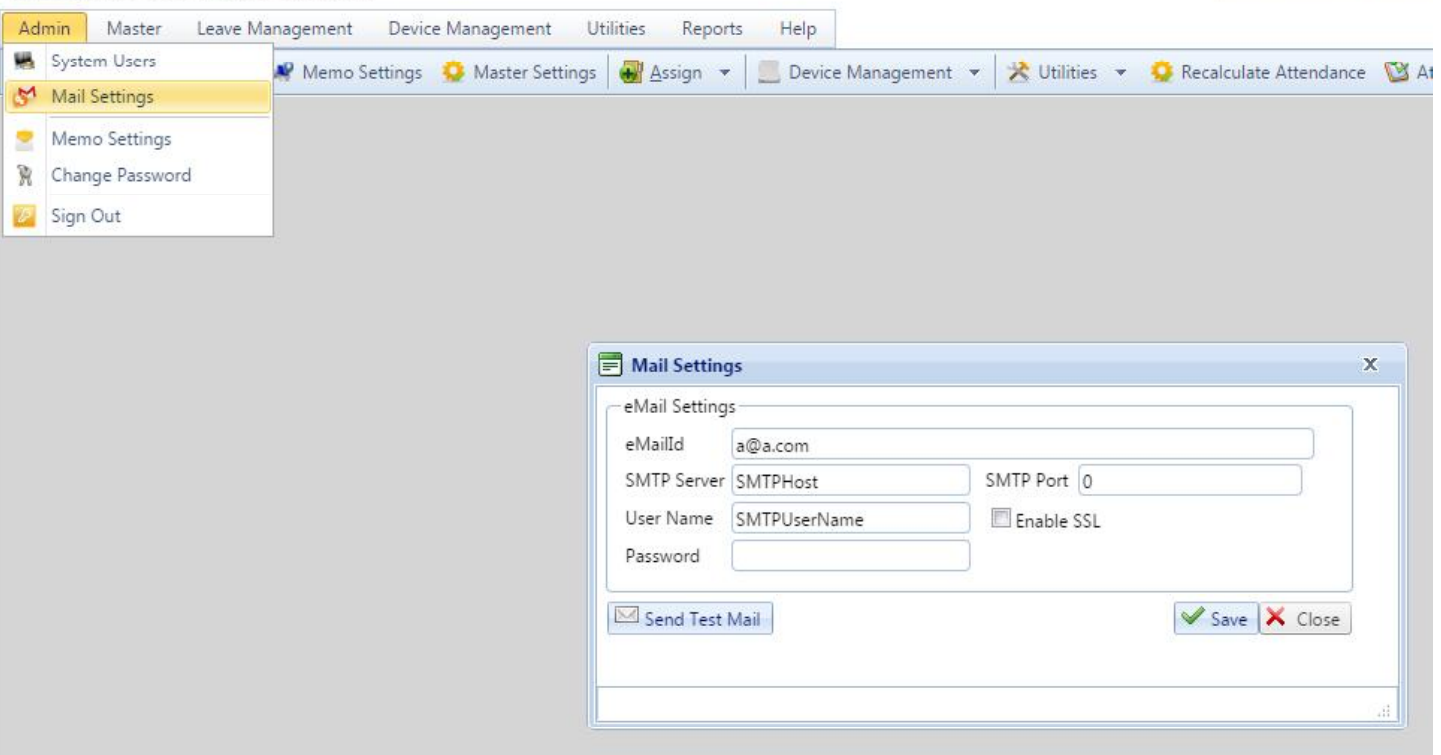

Go to Employee-Edit - Employee Personal Details-Email Id: give Email Id in Personal Mail Id box.

**Send Text Mail**: give Email Id to send the Mail Automatically.

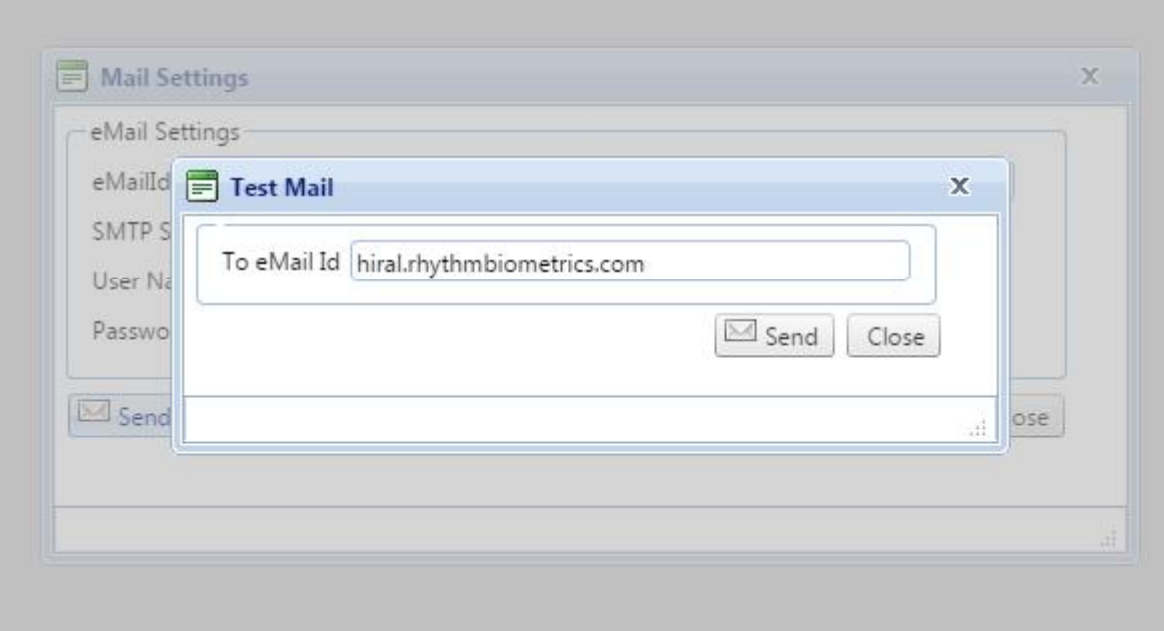

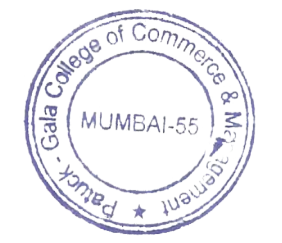

Page 5 of 103

2. **ADMIN--- > Memo Settings:** This option allows a User to Design the subject and body for Different Disorganization Behavior like: Late coming/Early going, Absenteeism, Missed punch etc.

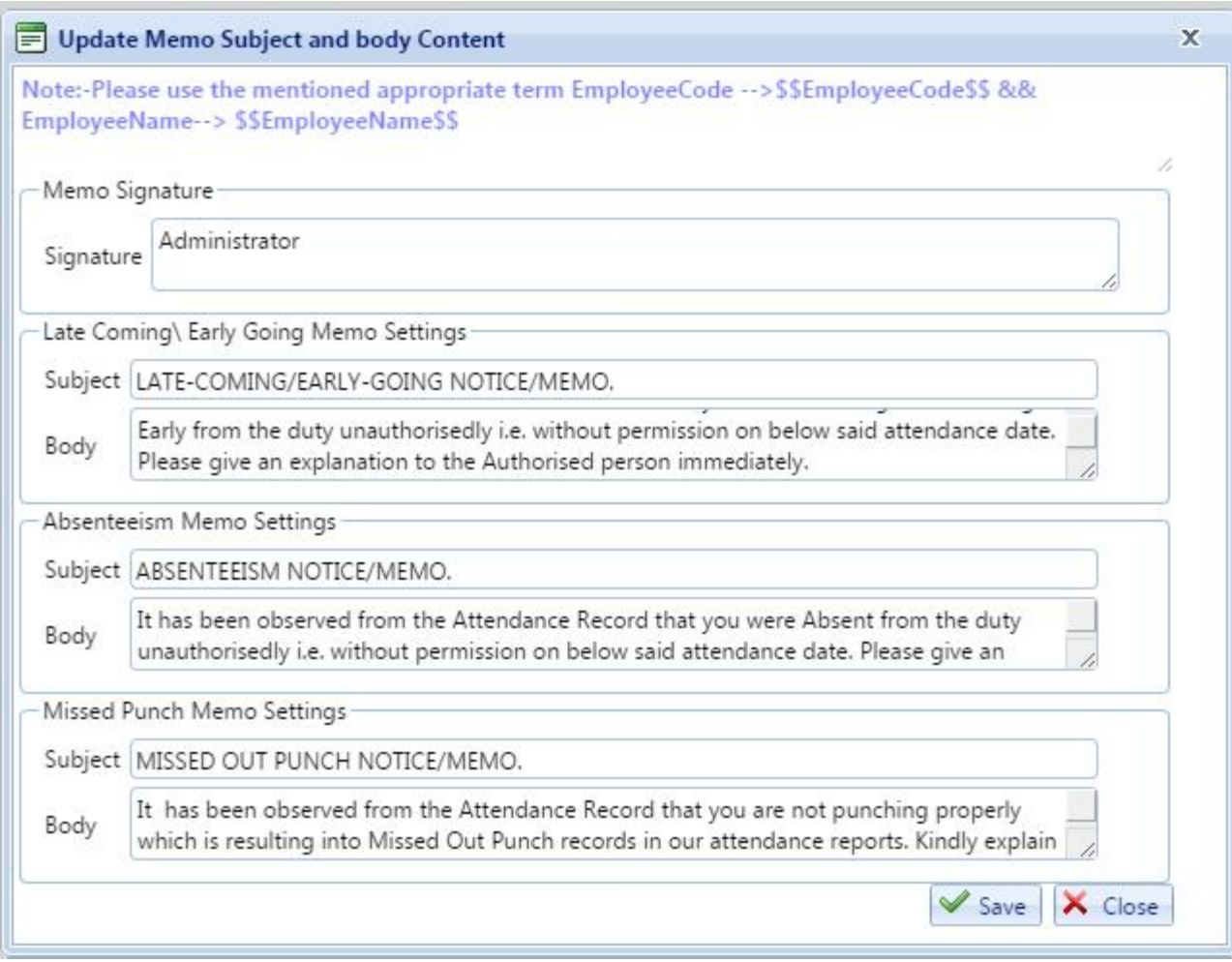

Note: For sending the automated memo via "smart office Task manager" to a particular Employee, it is mandatory to add the above mentioned text code in memo option i.e. "\$\$Employee Code\$\$" for the particular Employee code or "\$\$Employee Name\$\$" for the particular Employee name.

If the Administrator wants to send both Employee name as well as Employee code then he/she can use both text codes at a time and anywhere inside the body border.

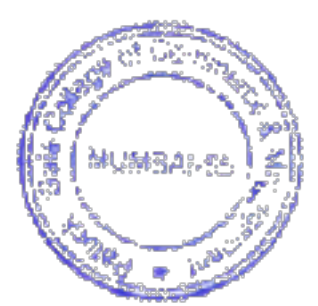

Page 6 of 103

**3. ADMIN---> Change password:**This option allows the logged in User to change the login password of the concerning Account.

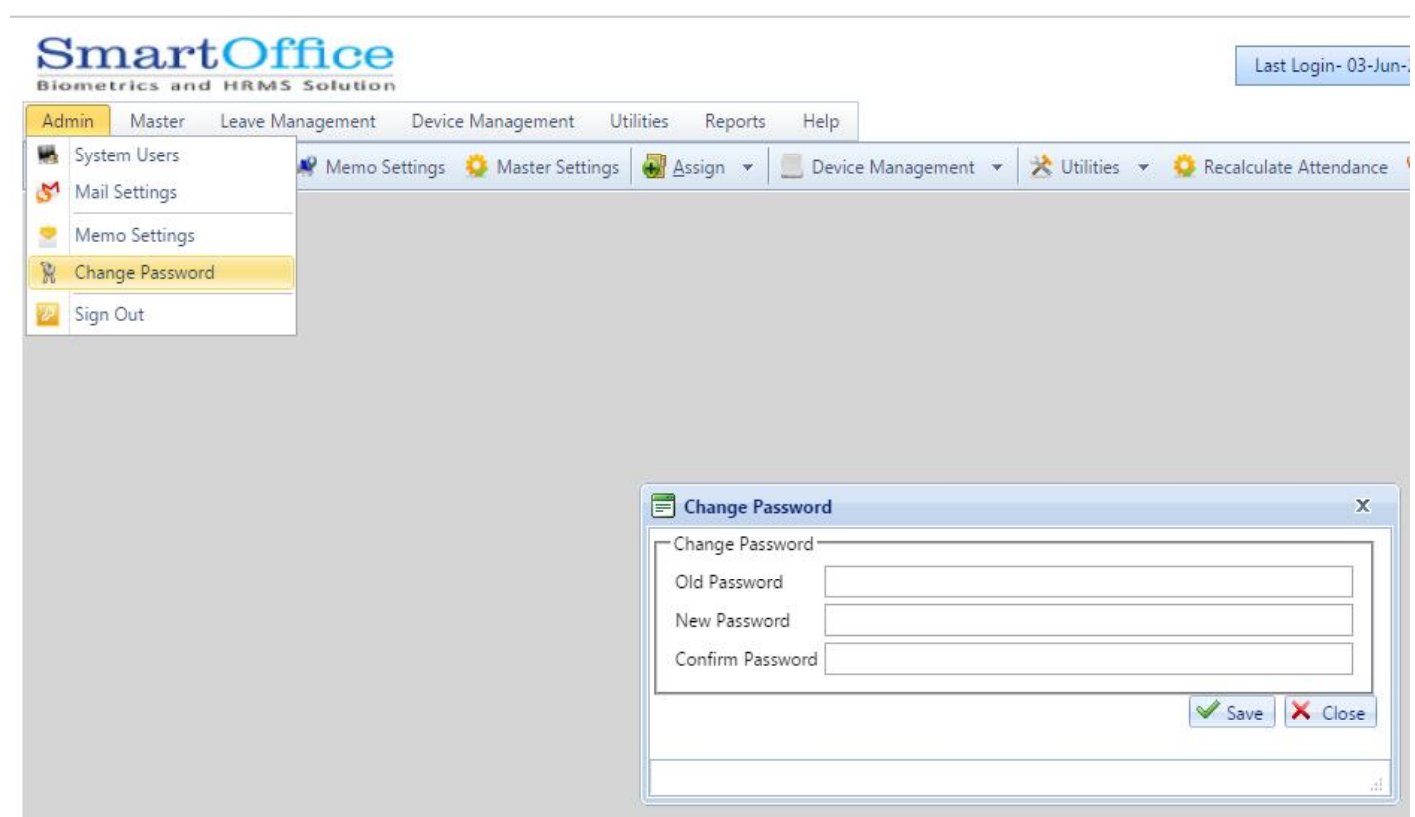

**4. ADMIN ---- SIGN OUT:**This option allows an individual to log out from the running login or UserAccount.

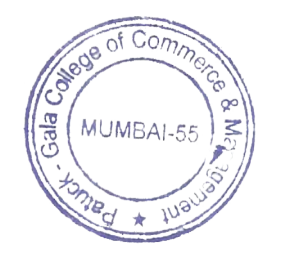

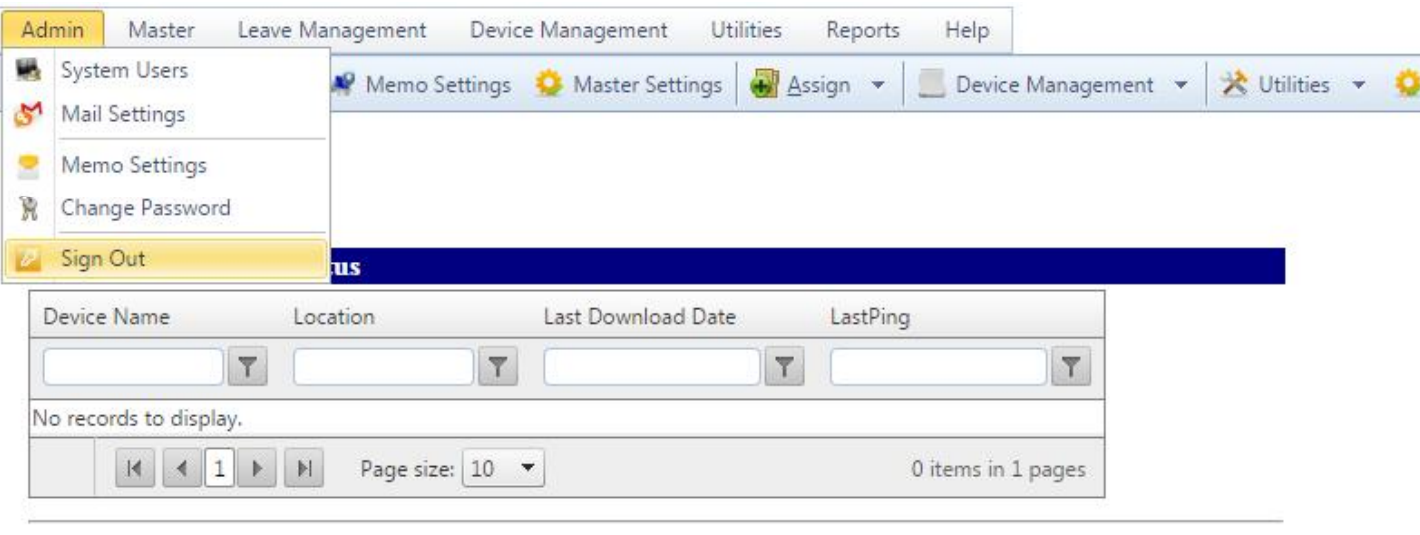

### **Machine Dis-Connected Status**

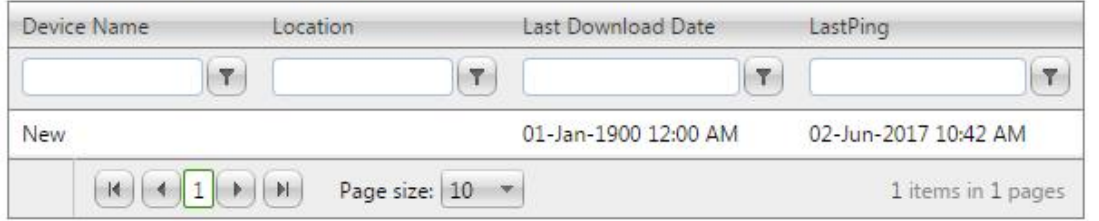

- **5. Master---> Master Settings:** The Master settings option will be applicable for all the folks who is there in this application, on the other we can say it is the global settings
- To make the Employee Code and Employee Code in device same. (If you want to make both different you need to uncheck this option) **Note: Device code cannot be Alpha-numeric.**
- If only 1 shift is there in the company then Fixed Shift can be given by Providing Shift Begin Time and End Time Details.
- When the financial years starts for the organization.
- **Minimum difference** refers to the punch acceptance between several back to back punches of same User. (e.g. if two punches are made back to back then the User will be marked absent as if the User duration will be calculated less, if we have mentioned the difference as 5 minutes then between this interval only first punch will be accepted not other back to back punches will be accepted).
- Prior the shift time, how long the punches can be start before shift timing (Given value will be in term of minutes).

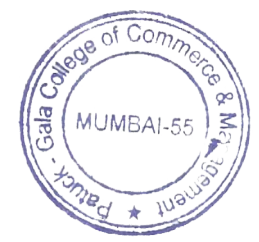

Page 8 of 103

- **If there is no shift assigned**on any of the day to any of the folks then System can take the shift by the given possible settings:
	- 1. **Previous day shift: -** System will assume that today shift is the same as previous day shift.
	- 2. **Auto Shift:-**on the bases of in time, System will identify which Shift Begin Time is closer to his In Time and it will take that shift only.
- **Restricted holiday limit for Employees** refers to bounding an Employee for taking the assigned public holidays limit not more than that. (e.g. if the limit is bounded for 5 then an Employee can take only 5 public holidays throughout the year not more than that).
- **Quarter day leave duration** refers to set the minimum limit for an Employee to work during the quarter day, if the limit is not at equilibrium or more, the quarter day leave will be not considered effective.
- **Outdoor entry can be applied within**, option refers to set the limit for applying outdoor duty within the mentioned time period or else the entries will be void.
- **Attendance lock on,** option refers to the attendance calculation date limit set for calculating the attendance.

Once the limit is filled the attendance will be calculated from that day to the consistent next month same day.

- **Is use push data collector service** option is used to run the push data collector service to push the logs from device to server.
- **Optional holiday type:**

**Holiday group:**This option allows an individual to prevent from leave applying criteria. If the individual is followed in the holiday group then the particular day holiday will be directly applicable to that Employee who rely on the concerning group.

1. **Restricted Holiday:** This option states that if an Employee belongs to this criteria then that individual is must bounded with leave applying criteria to avail this type of holiday provided by the organization.

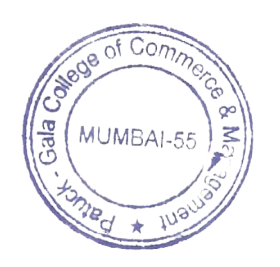

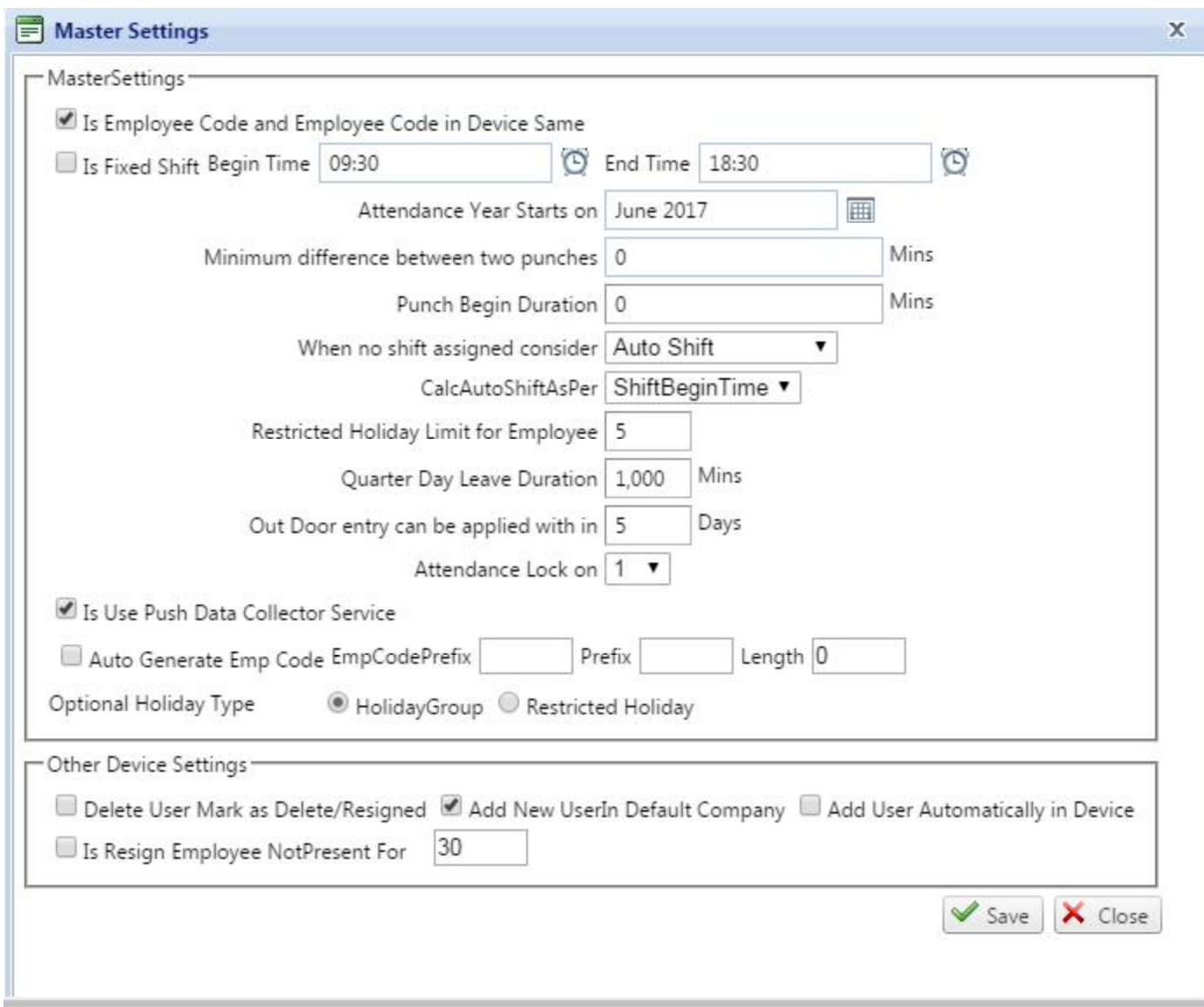

- **6. SMS Settings:** This option allows a User to configure the text Sms which will be triggered with the help of SMS service option.
	- **1. Is Sms required:** This option is used to enable Sms configuration.
	- **2. URL:** This option allows a User to feed the URL which is approved or registered by the API Company for shooting the Sms.
	- **3. Success Status:** This field allows a User to insert the Sms shooting success code with which the User can identify that whether the Sms is triggered or not.
	- **4. First in text:** This field allows a User to insert the text which will be used for the first in punch of the day while shooting the Sms.

(e.g. \$\$ Employee code\$\$**/**\$\$Employee Name\$\$ has first punched in the device \$\$LogDateTime\$\$).

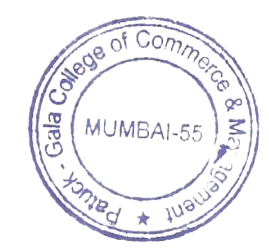

Page 10 of 103

**5.Last out text:** This field allows a User to insert the text which will be used for the last out text for the day while shooting the Sms.

**6.ALL INOUT Text:**This field allows a User to insert the text which will be used for the All IN OUT punches made in a day while shooting the Sms.

**7. No Punch Text:** This field allows a User to insert the text which will be used for No punch made in a day while shooting the Sms.

**8. Present Text:**This field allows a User to insert the text which will be used for present status based on the basis of Employee punches while shooting the Sms.

**9. Absent Text:** This field allows a User to insert the text which will be used for absent status while shooting the Sms.

**10. Send test Sms:** This option is used to send the test Sms for the verifying that the Sms sending feature is properly configured or not.

# **\*NOTE:**

**For all the texts which are to be inserted into the different above mentioned fields are mandatory to be approved by the API provider side. For entering the text, the proper text code is must to be inserted like \$\$Employee code\$\$ or \$\$Employee Name\$\$ followed with the text body as mentioned in the First In text example.**

Once the setting is configured then save and try to send the test Sms for verification

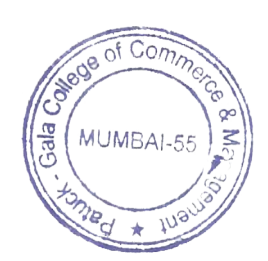

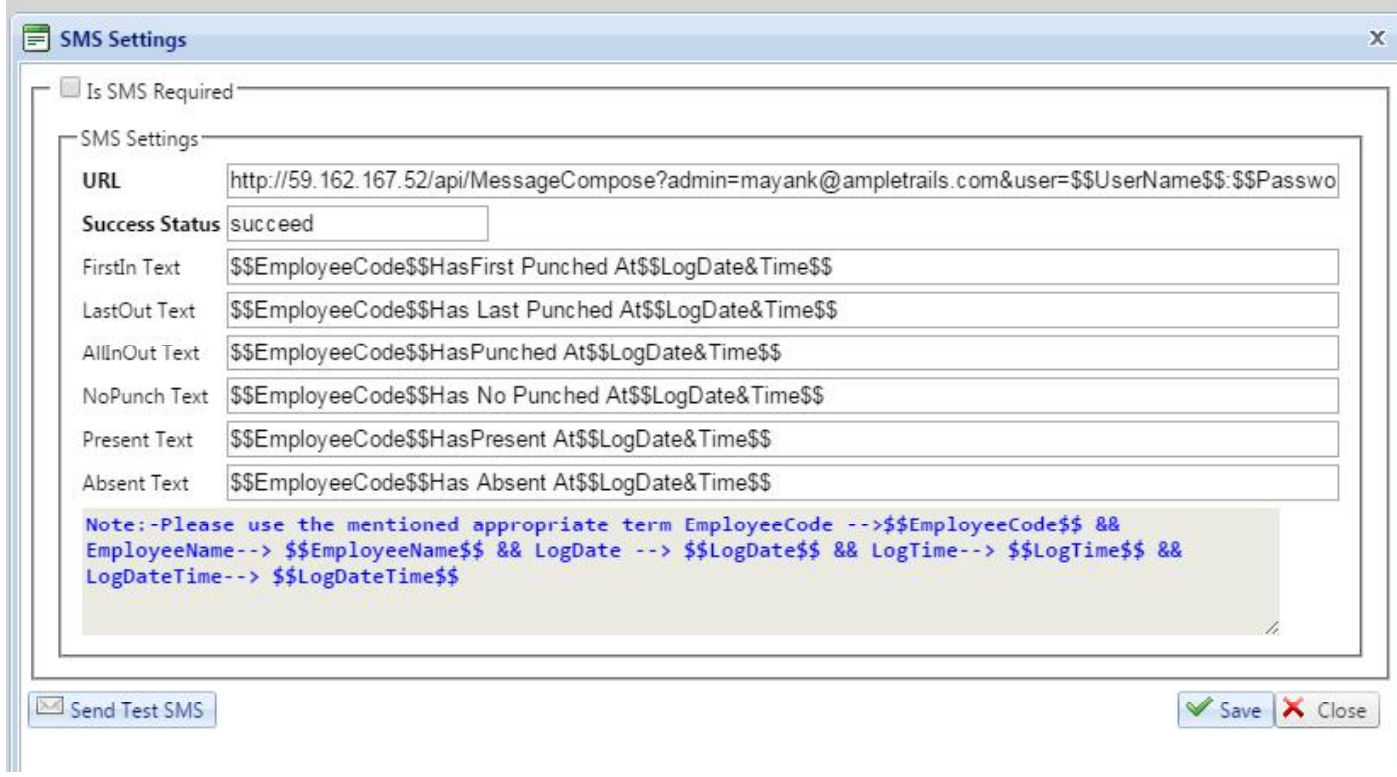

# **Send Text SMS:** give Employee Mobile Number to send SMS Automatically**.**

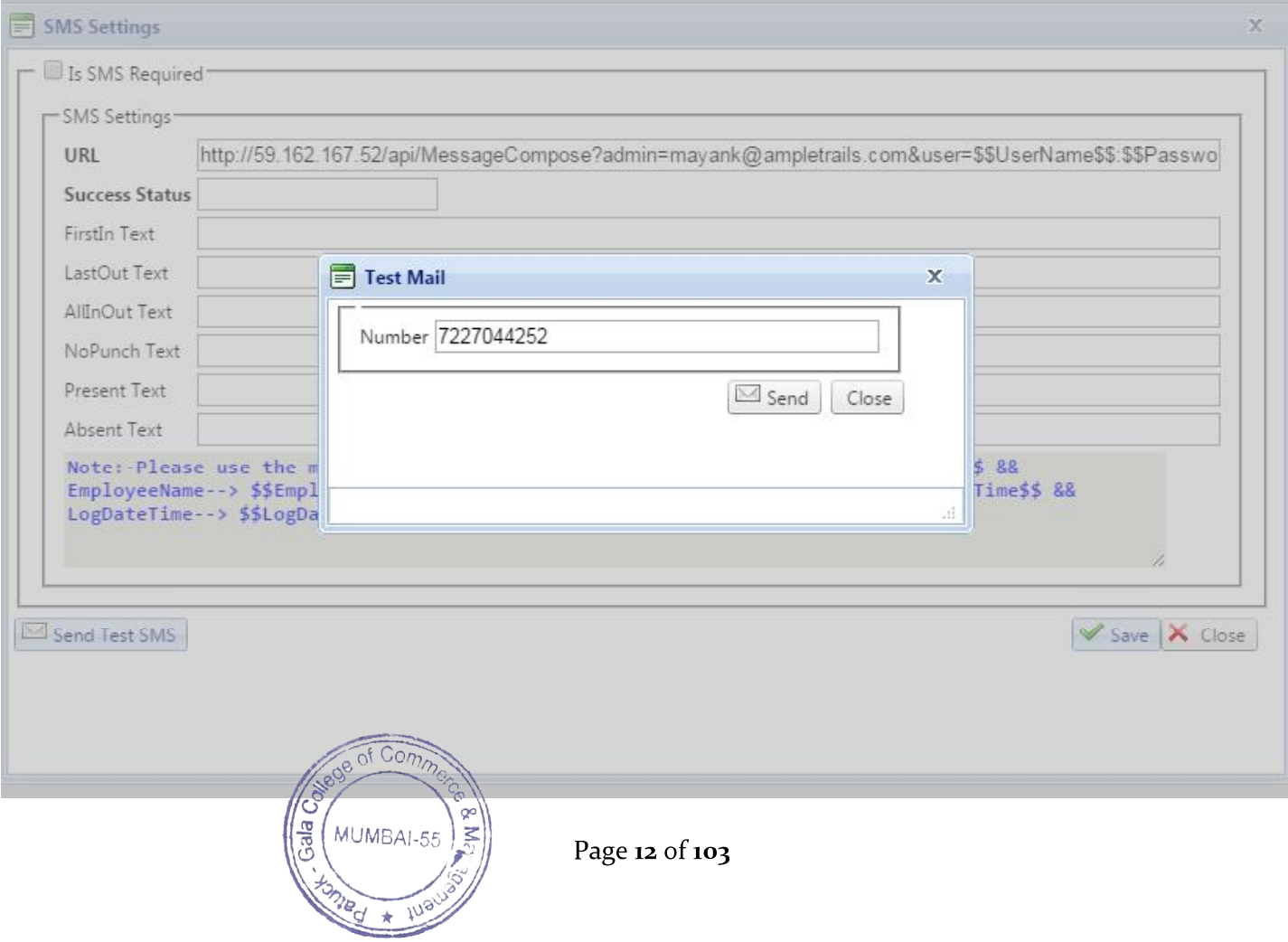

# **\*Employee SMS Setting: go to EmployeePersonalDetails give contact number.**

**SMS LOGS:**This option allows a User to view the logs of the Sms which has been sent on the different Employee mobile numbers. A User is also capable to filter the logs on the basis of "Success and Failure status", date-wise, Employee code wise and Employee name wise.

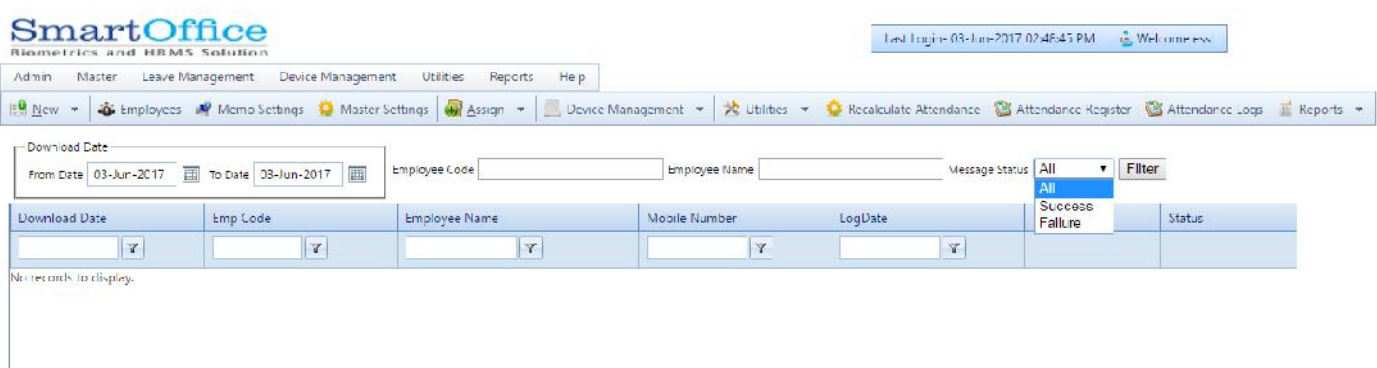

**Employee Manual SMS:** This option allows a User to send the Sms manually to a group of Employees selected or particularly. All types of messages can be sent like: present, Absent, First in etc. If a User wants to send the Sms manually apart from the texts available in SMS settings then that User can type the Sms manually in the message box available.

**Note: For typing the Sms manually, the texts which will be used must be approved by the API provider or else the Sms shooting will not succeed. The proper text code shall be maintained for drafting the Sms. (e.g. \$\$Employee code\$\$ etc.).**

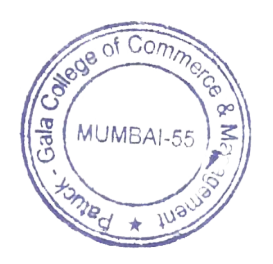

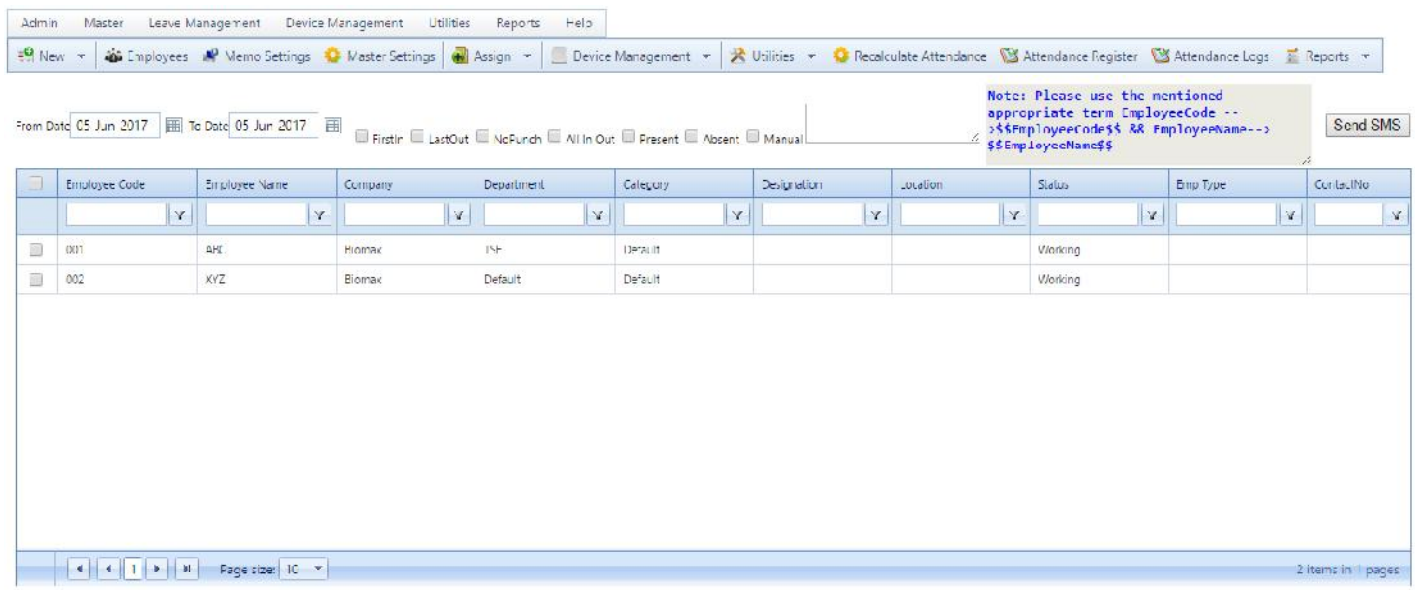

**Company:**This option allows a Company define or add, edit and delete a company.

If a User wants that the newly added company should not be visible to another logins then a User have to uncheck the option "Visible to all". If the option is check marked then that company will be visible to every User who has the permission to access the Company option.

# **\*Note:**

For inserting the Company logo User has to click on "Select" option and select the **JPEG format file and save it. Once the company is saved then only the User will be able to view the company logo.**

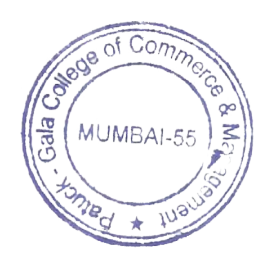

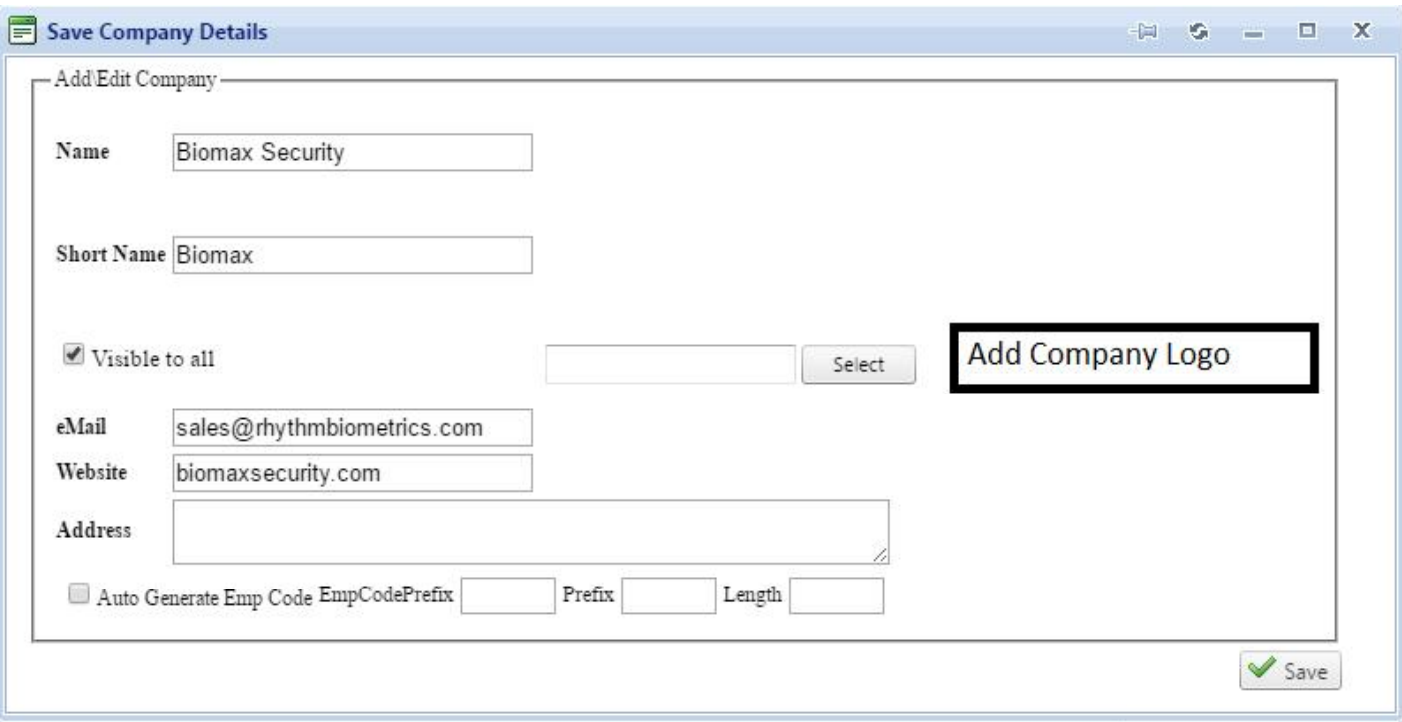

**7. Department:** This option allows a User to define departments on the basis of their requirement. Several departments can be created.

## **\*Note: Department name and short name are mandatory to be filled.**

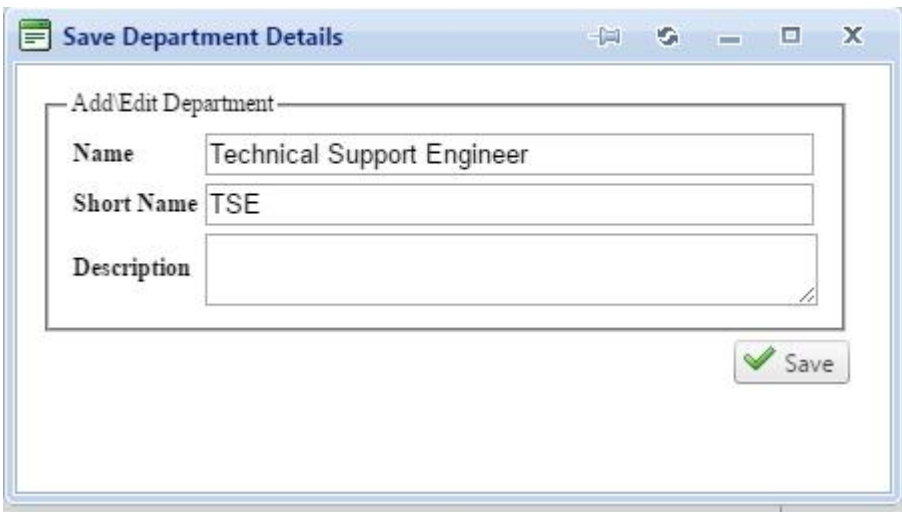

**8. Location:** This option is used to indicate location of employee from our software.

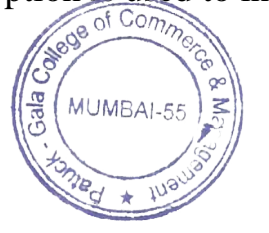

Page 15 of 103

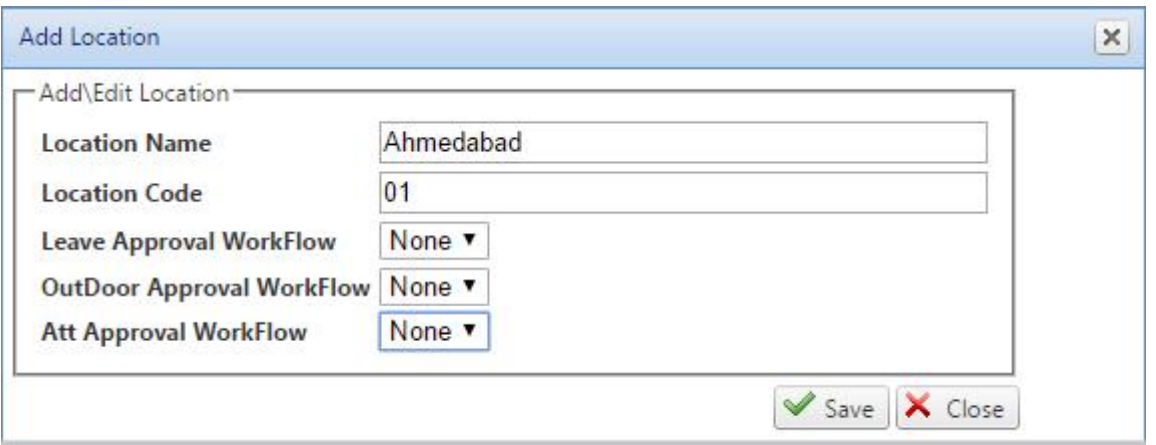

**9. CATEGORY:** This option is the soul of the application as the major parts of Report generating relies on these settings only.

# **Basic Details**

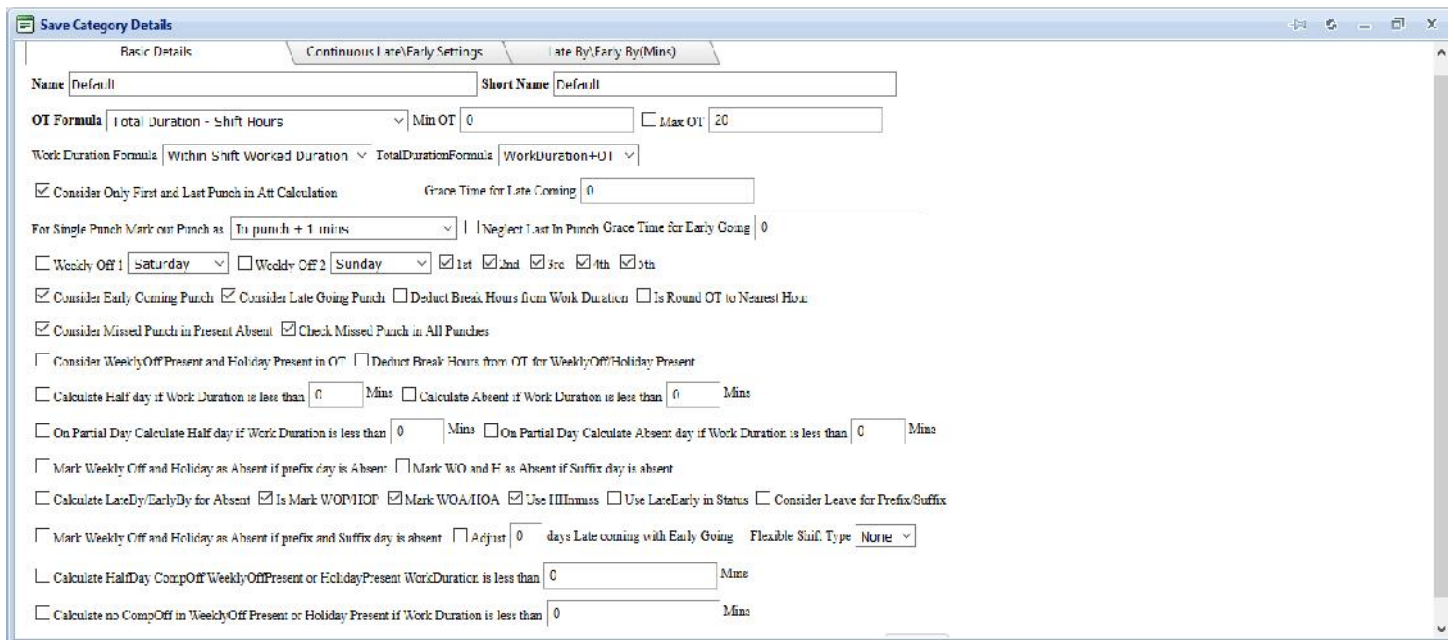

# **A. OT Formula**

- 1. OT not applicable: OT will be not effective.
- 2. OutPunch-ShiftEndTime: By giving this settings, we are calculating the OT only on base of how late he/she went.
- 3. Total Duration Shift Hours: OT will be calculated by his total work duration deducted by the followed shift hours.

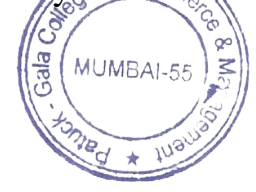

Page 16 of 103

4. Early Coming + late going: - OT will be calculated on the base of how early an individual has come and how late the individual has went.

# **B. Consider only first and last punch in Att calculation:**

This option calculates only the first punch made at the shift start time and last punch made at shift end time.

# **C. Min OT and Max OT**

Over Time will be applicable if OT duration should be minimum time that is Mentioned in duration and MAX OT means maximum time till that Duration OT is allowed, remaining will be get lapsed.

**D. For single punch mark out punch as:** This option comes in action when an Employee makes a single into the device and miss to mark out punch. The last punch filling criteria will be considered on the basis of following options:

> **Punch** + 1 mins: This option marks the attendance on the basis of first punch made, followed with the next punch as out punch after one minute of the first punch.

> **Shift end time:** This option marks the shift end time automatically into the Report. That punch will be displayed as System entry (SE).

> **No System entry (S.E) + Present:**This option will mark the attendance as present without making any system entry for end time.

> **No System entry (S.E) + absent:**This option will mark the attendance as absent without making any system entry for end time.

# **Grace Time for Late Coming:**

The number of minutes which is allowed for late coming i.e. how long an Employee can come late after the shift starts.

# **Grace Time for Early Going**

The number of minutes which is allowed for early going i.e. how long an Employee can go early before the shift end time.

# **Weekly Off**

Select any of the week days as weekly off 1 and select any of the days in month for the particular day as weekly off 2. (E.g. Second Saturday).

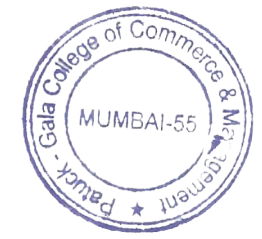

Page 17 of 103

# **Consider Early Coming Punch**

Whether to accept early coming punch i.e. All the Punch before the shift begin time is consider as early coming punch.

# **Consider Late Going Punch**

Whether to accept Late Going punch i.e. all the Punch after the shift end time is consider as late going punch

# **Deduct Break Hours from Work Duration**

Whether to deduct shift break hours from Employee total work duration.

## **Calculate Half day if Work Duration is Less than**

If Employee works less then mentioned Work Duration values then System will mark it as half day present (1/2P).

# **Calculate Absent if Work Duration is Less than**

If Employee works less then mentioned Work Duration value then System will mark it as Absent (A).

# **On Partial Day Calculate Half day if Work Duration is Less than**

If Employee works less then mentioned Work Duration values in half day then System will mark it as half day present  $(1/2P)$ .

# **On Partial Day Calculate Absent if Work Duration is Less than**

If Employee works less then mentioned Work Duration value on half day then System will mark it as Absent (A).

# **Mark Weekly Off and Holiday as absent if prefix day absent**

If Employee is absent before the holiday or weekly off then system will mark that Holiday day or Weekly Off as absent

Suppose Sunday is mark as Week off and Employee is absent on Saturday then that Sunday will be marked as absent instead Week Off. Same rule is applicable for Holiday also.

# **Mark Weekly Off and Holiday as absent if Suffix day absent**

If Employee is absent after the holiday or weekly off then system will mark that Holiday day or Weekly Off as absent.

Suppose Sunday is mark as Week off and Employee is absent on Monday then that Sunday will be marked as absent instead Week Off. Same rule is applicable for Holiday

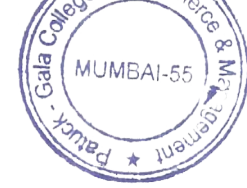

also.

Page 18 of 103

# **Mark Weekly Off and Holiday as absent if both prefix and Suffix absent**

It is applicable for both Suffix and Prefix.

# **Mark Half Day\Full Day absent When Late for --- days**

If Employee is late for mentioned number of days in a month then system will mark next day present as Half Day or Full Day Absent.

# **Mark Half Day if Late By**

System will mark the half day if Employee is late more than the mentioned minutes.

# **Mark Half Day if Early By**

System will mark the half day if Employee is early more than the mentioned minutes.

# **Calculate Half Day comp off weekly off present or Holiday present work duration is less than ---- minutes:**

This option works as if the Employee is working for the given duration on holiday or week offthen that Employee will be eligible for half day comp off and if the work duration exceeds from the given limit then that Employee will be eligible for full day comp off.

# **Calculate no comp off in weekly off present or Holiday present if work duration is less than ------- minutes:**

This option works as if the Employee is not working for the given duration of time in weekly off or holiday then that Employee comp off will not be calculated or that Employee will not be eligible for that.

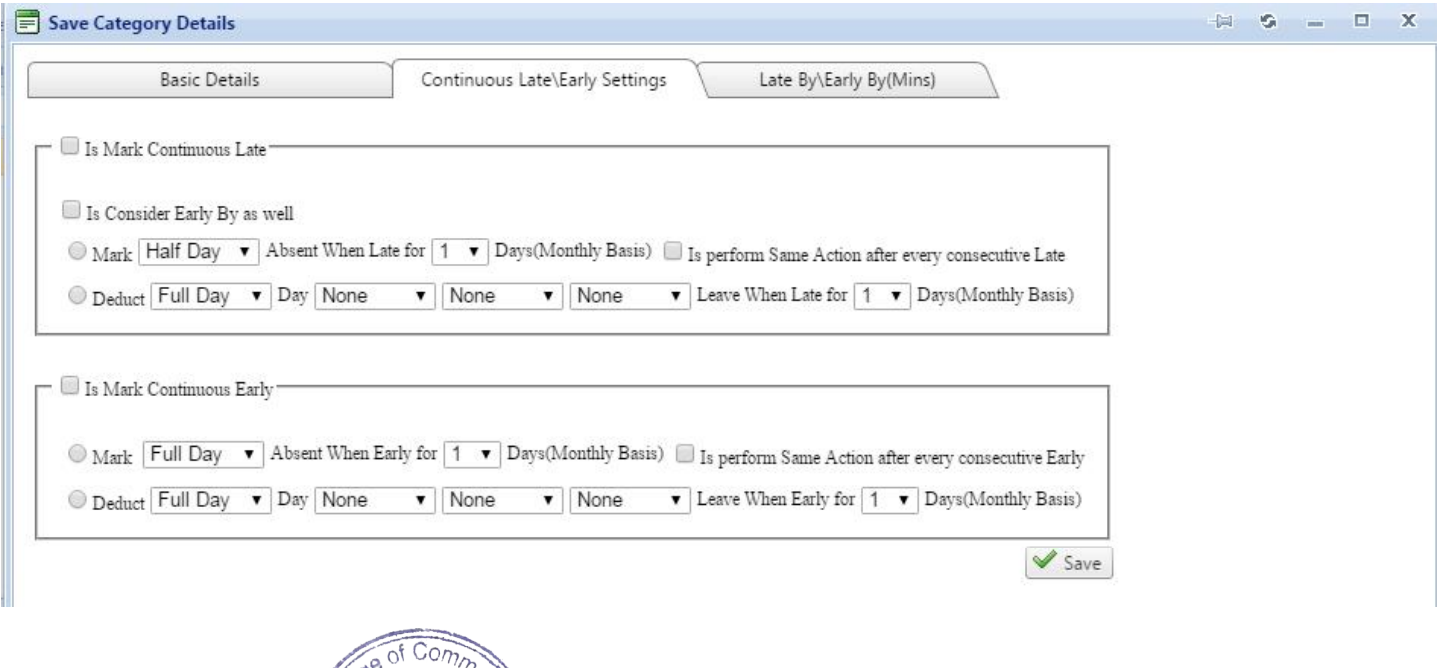

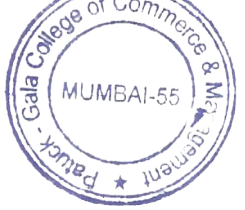

# (A)If perform same action after every consecutive late

Employee mark as a half day or absent. and break will be deduct from CL,PL or SL

Deduct break from CL, PL, or SL.

**-Is mark continues early by**.

(B)If perform same action after every consecutive early

Employee mark as half day or absent.

Deduct break from CL, PL or SL.

**- Late by Early by (Mints)**

(c)If Employee late coming /early going recurring basis.

Employee mark as half day or deduct break from PL, CL or SL.

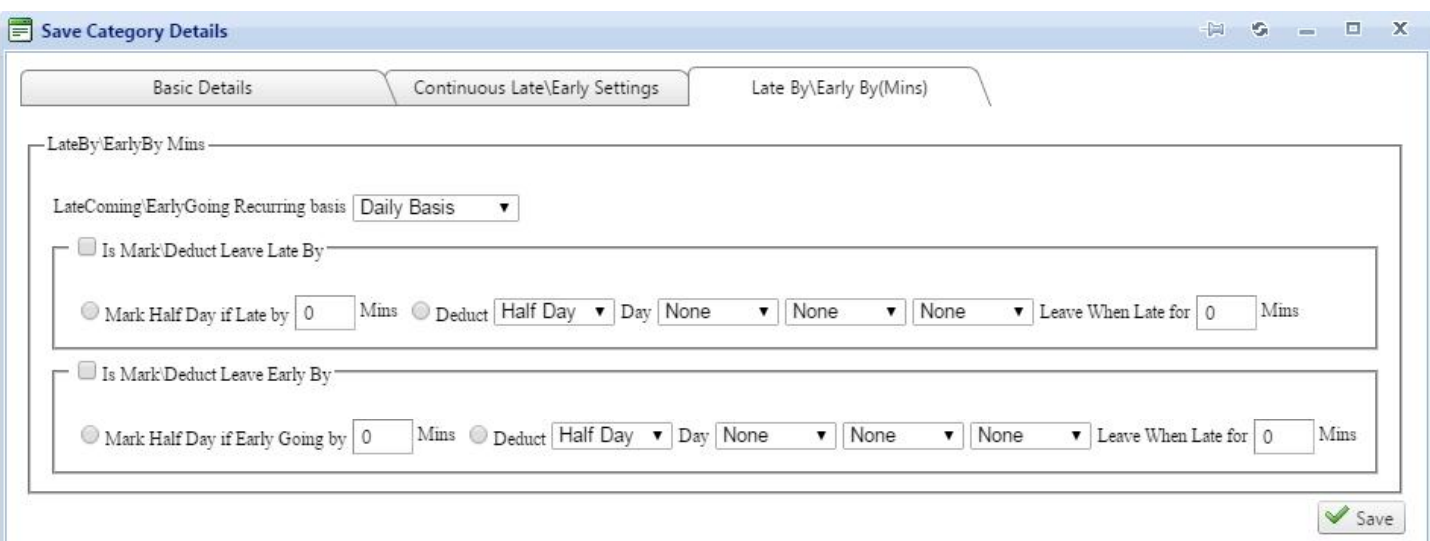

10.Employee:- from this option we can view EmployeeDetails, Employee code, Employee name, Employee company, Employee department, Employee category, Employee designation, status, Employment type and we can edit EmployeeDetails.

Note: If you want to use EmployeeSelf Service Portal then you should mention EmployeeLogin Name&Password.

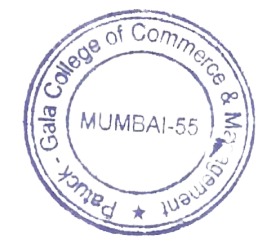

Page 20 of 103

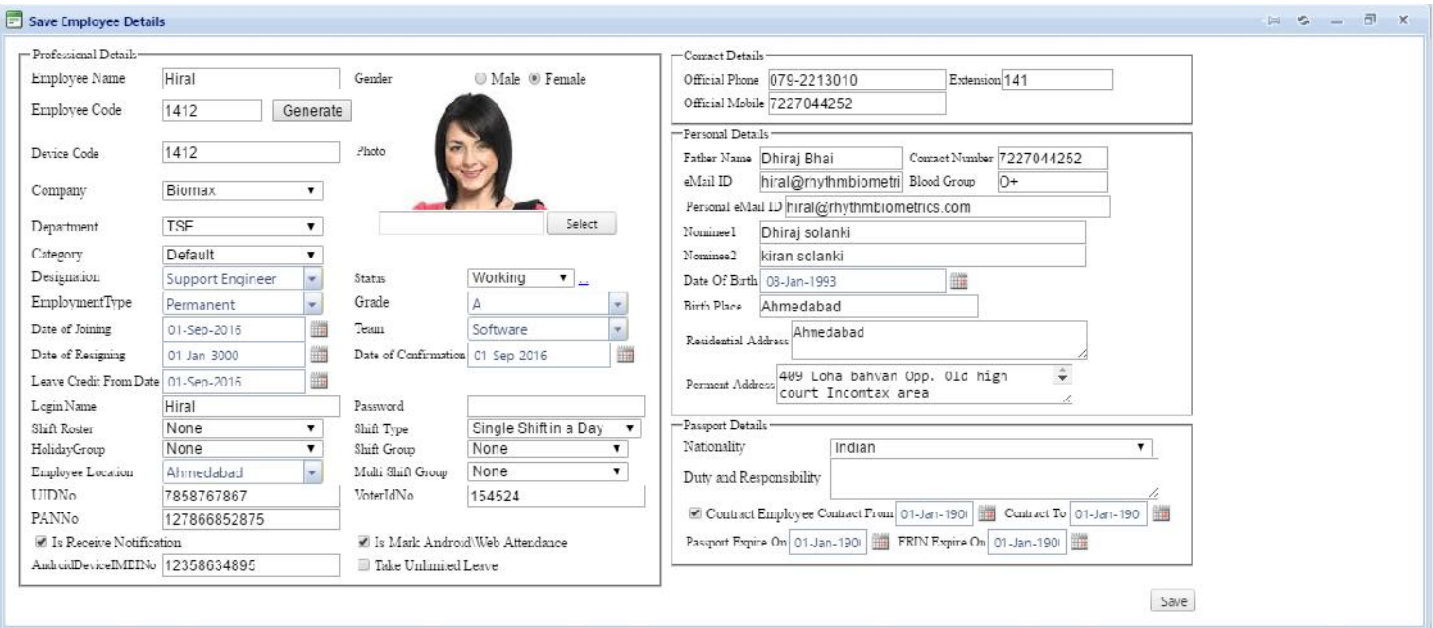

# **Note**: If you want to assign multi Employee shift then you have to select Multi Shift in a Day

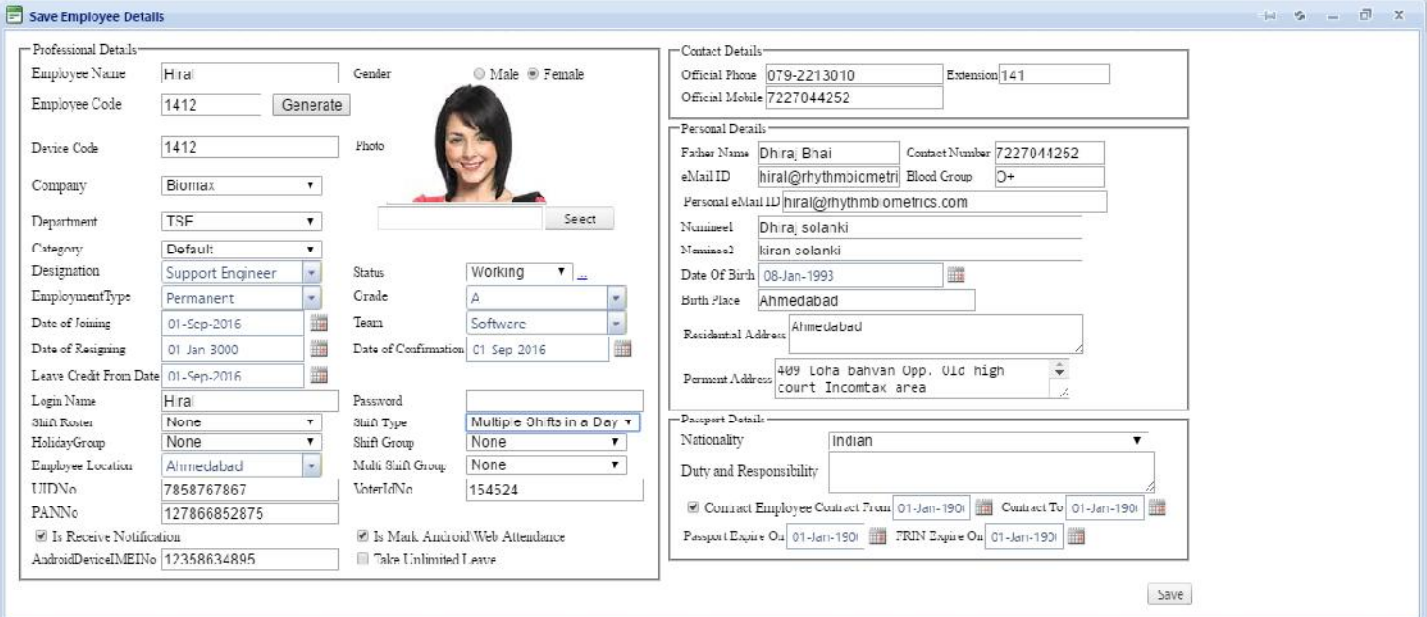

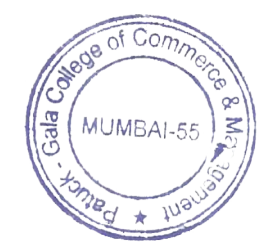

#### SmartOffice end HRMS Solu

Admin Master Leave Management Device Management Utilities Reports Help

Re New - 26 Employees W Memo Settings C Master Settings C Massign - Device Management - X Utilities - C Recolculate Attendance TV Attendance Register TV Attendance Logs T Reports -

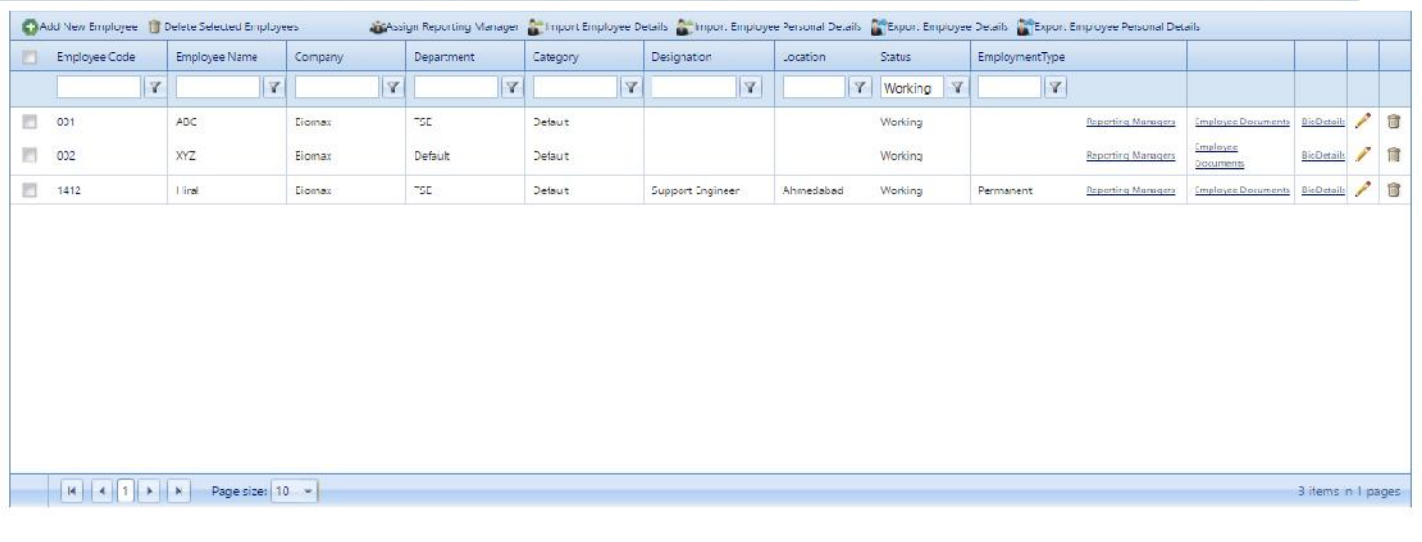

# (A)EmployeeDetails:

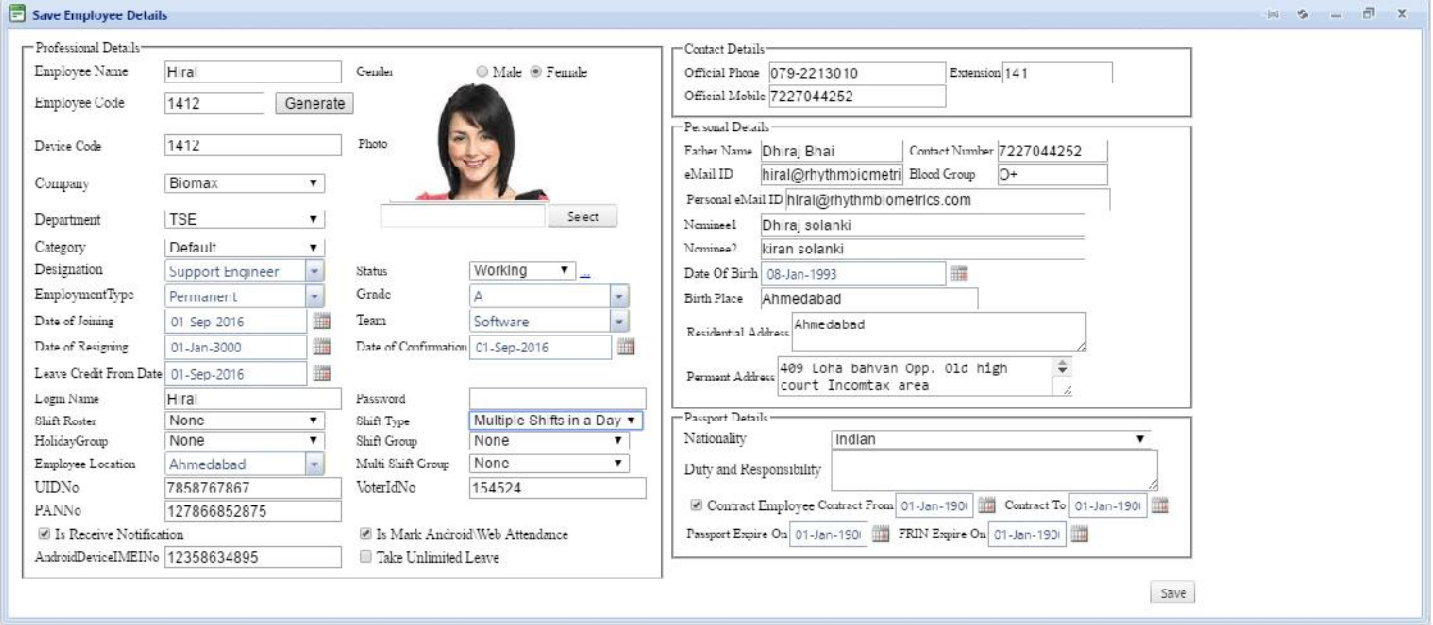

11.Shift Group: This option indicate Employee Shift Group and which Employee working in which shift group. Also how many shift group is created.

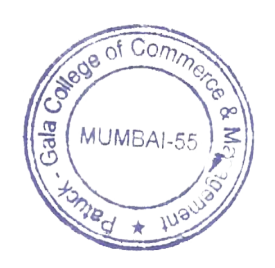

#### SmartOffice **Biometrics and HRMS Solution**

Admir Master Leave-Management Device-Management Utilities Reports Help

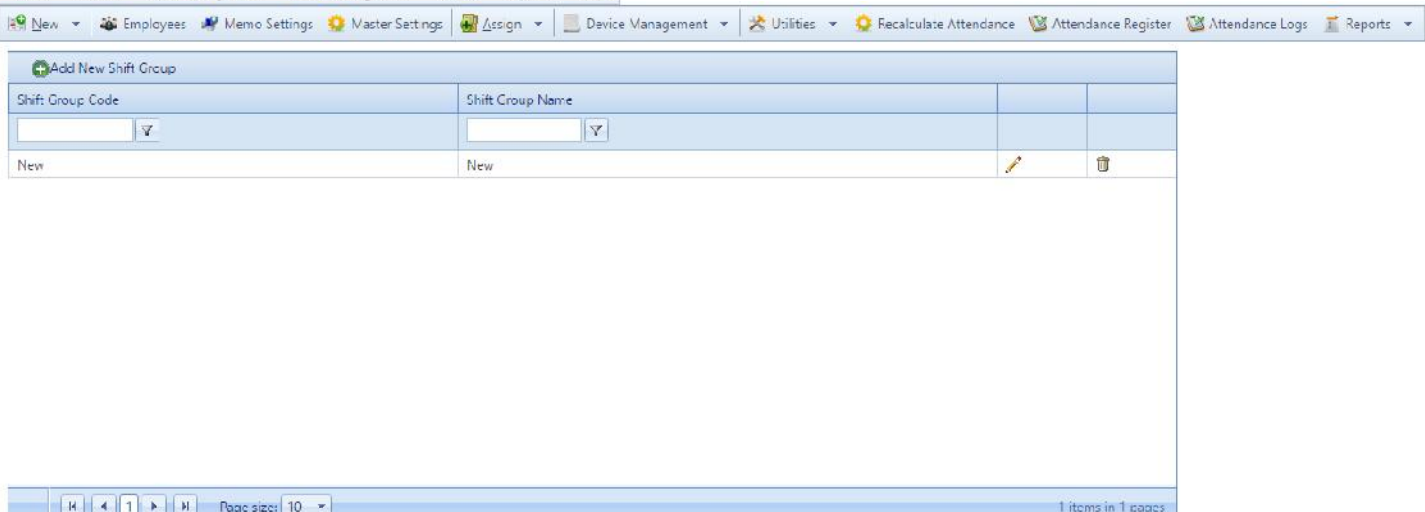

We can add or edit any type of shift group.

How to add or edit shift group?

Ans: go to shift group click on edit and give shift name, short name description.

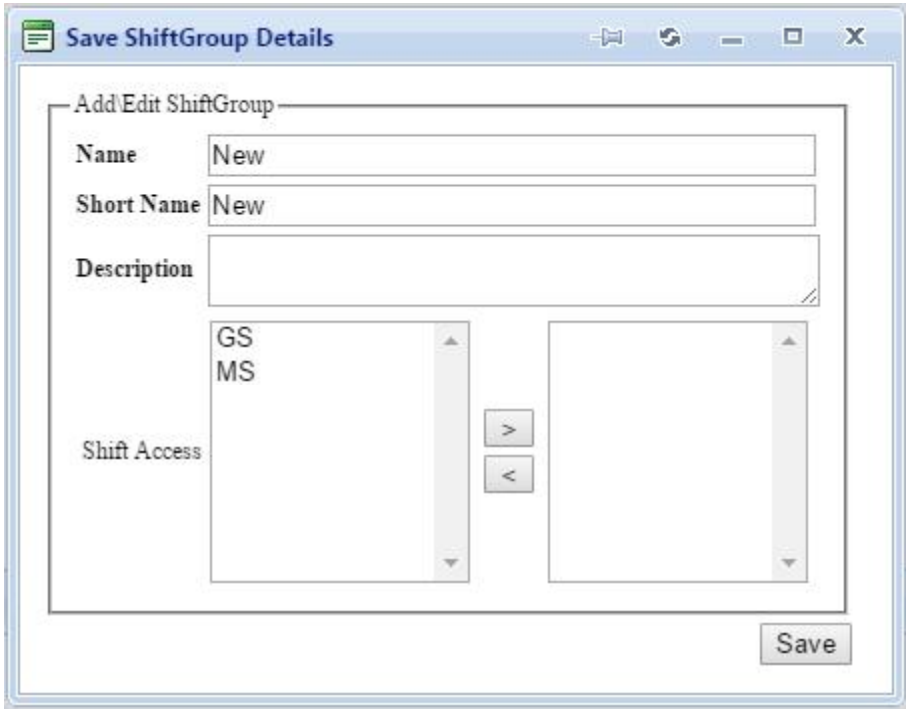

**12.Shift**: This option allow to view Employee assign shift.

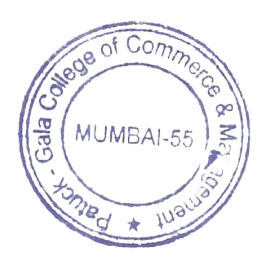

Page 23 of 103

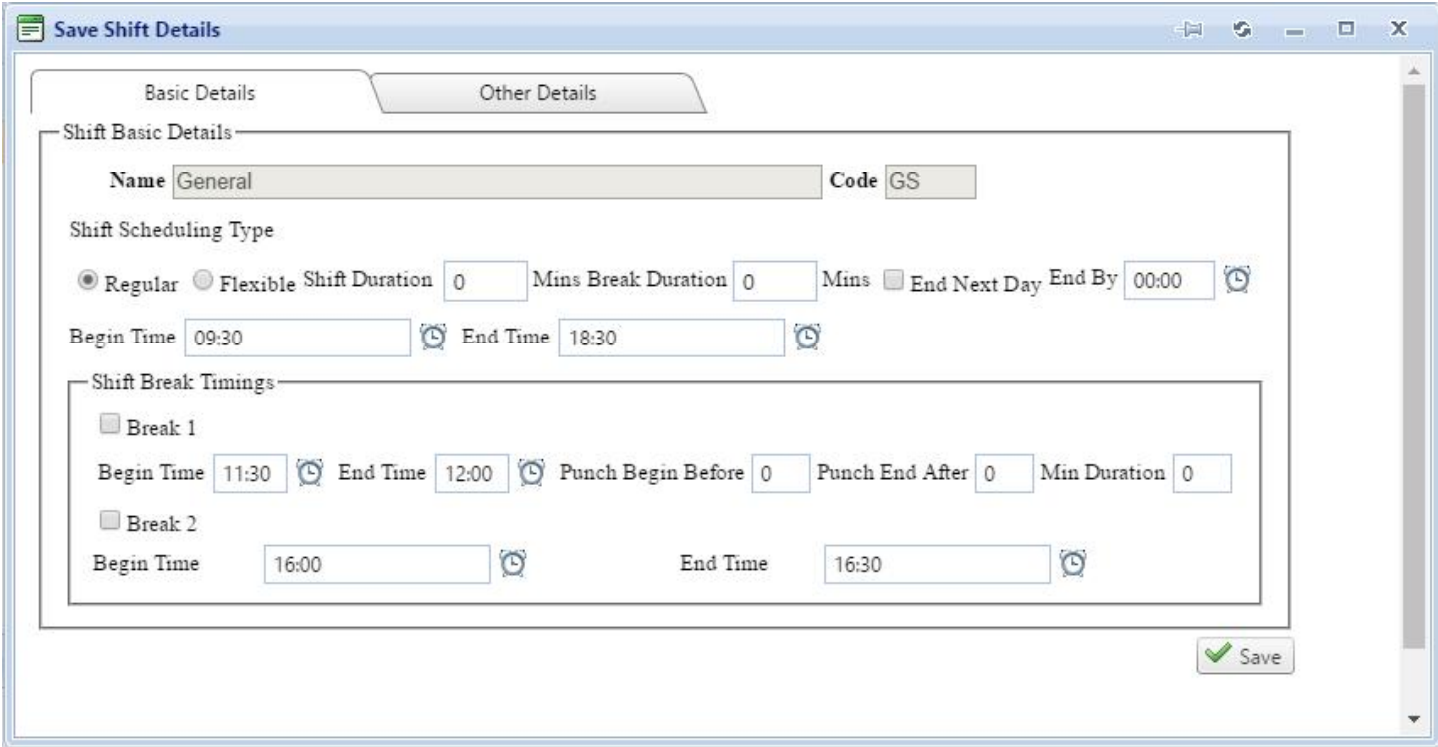

# **Shift List Screen**: This window will show current shift of this Employee.

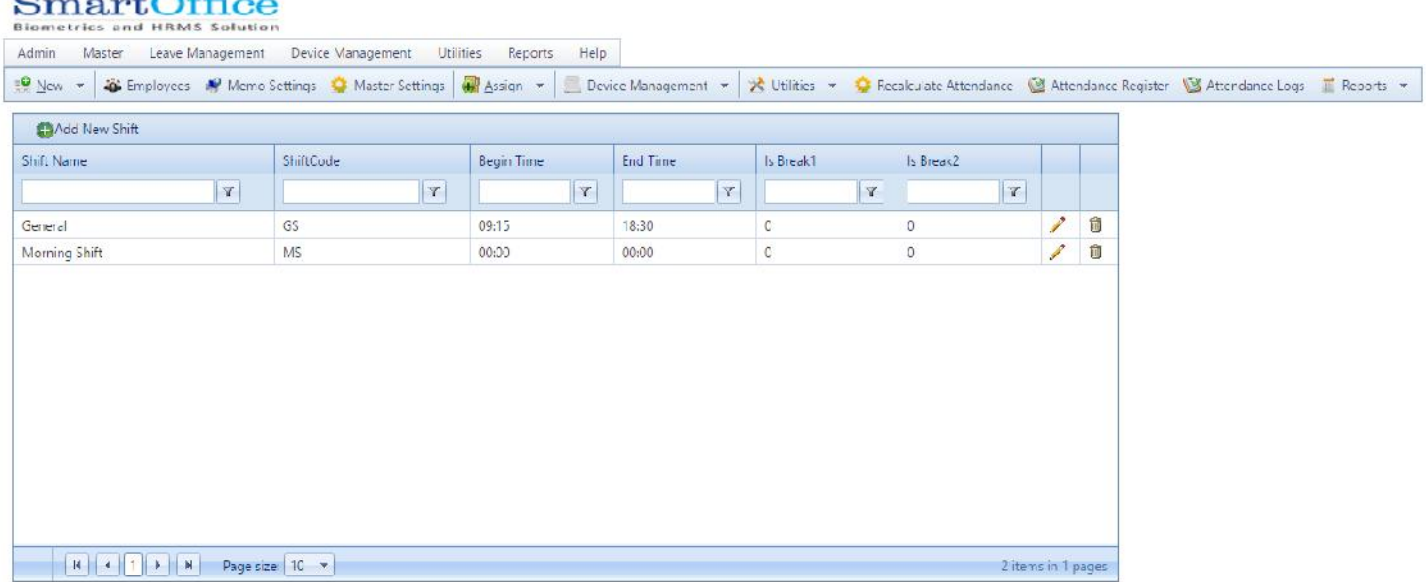

In shift there is two option Basic Details&Other Details

**Flexible Shift**: It will work less than 24hrs.(Example: 00.01-23.59 means you have to mention minutes in the box 1438 mints. If you are going for next day then you have to give time in end by option. If you shift is starting today 09.01am & ending tomorrow 08.59am. so you have to punch before 08.59 or at08.59am. if you punch after 08.59am than that punch will consider on next day.

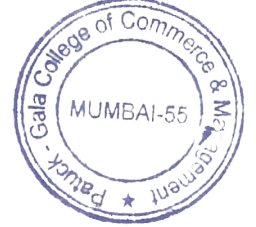

Page 24 of 103

In flexi if you have any break than you can mention in mints.

# **1.BasicDetails:**

- (A) Name: This option allow to view shift name.
- (B)Code: This option allow to view shift code.
- (C)Shift scheduling time: Regular& Flexible you can give according to Employee type.
- (D) Begin Type: This option used to view Employee shift begin time.
- (E)End Time: This option is used to view Employee shift end time.
- (F)Shift break timings: Break 1 & Break 2
- Note: You can arrange Break time as per company policy.

# **2.OtherDetails.**

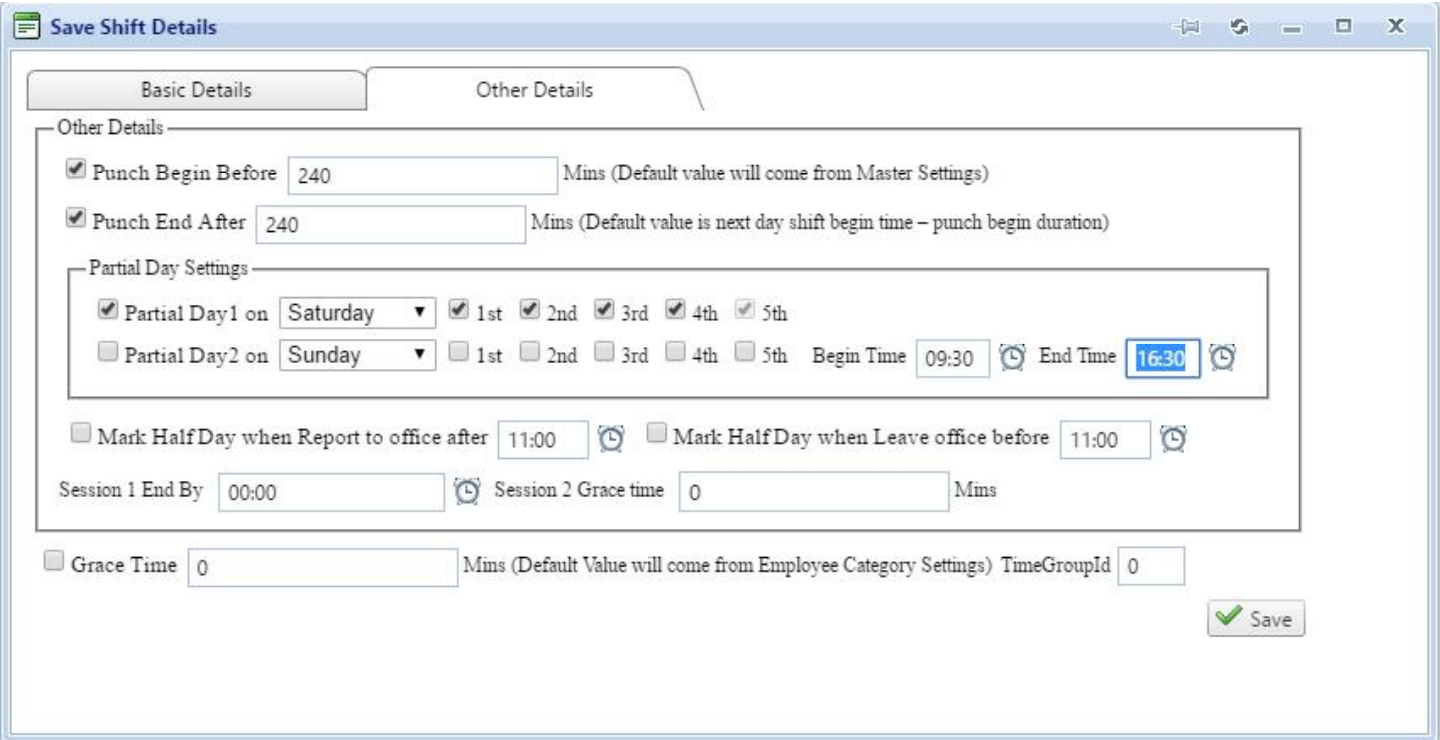

(a)Punch Begin Before: This option is allowed maximum time before shift begin time.

(b)Punch End After: Shift End Time + Out Punch Time.

(c)partial day 1 on: give partial day one,

(d)partial day 2 on: give partial day two

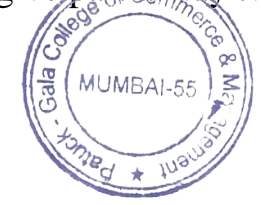

Page 25 of 103

**(i)Begin time** : give time for partial day

**(ii)End time**: give end time for partial day

Note: you can select only one partial day in a week.

(e)Mark Half day when Report to office after--------Time: (per day basis it will work)

If you mention 09.15am in mark half day when Report to office 09.15am. thenit will mark as Half Day.

(f)Session End: If you want to work in a particular time then you have to mention session one ending time.

(g)Session Grace Time: you have to give grace time for Employee.(for particular mints)

(h)Grace time: number of grace minutes for early going and late coming.

\*Employee is allow to come and go early for that particular minutes.

**13.Shift Roster**: shift roaster helps us to create rotational shift according to week and month.

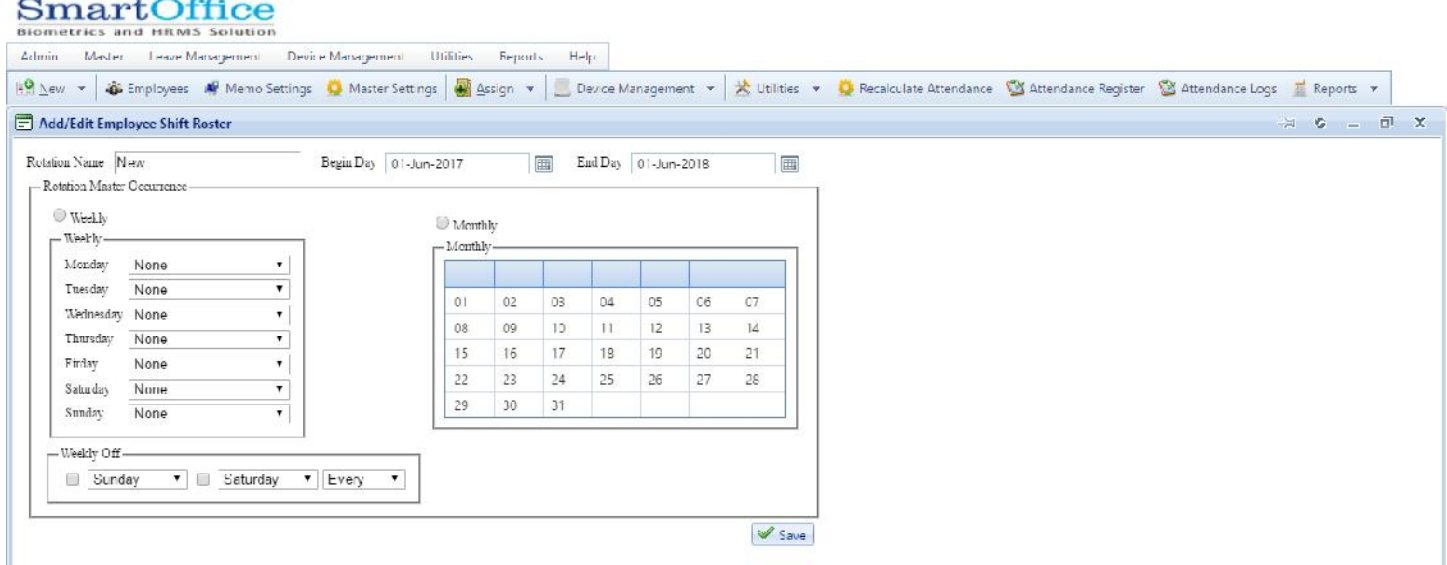

(a)Rotation Name: give roster name.

(b)Begin Day: give begin roster day for Employee.

(c)End Day: give end roster day for Employee.

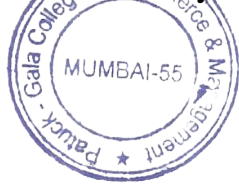

Page 26 of 103

(d)Weekly: select week for Employeeroster.

(e)Monthly: select month forEmployee roster.

(f)Week off: select week off for Employeeroster.

Note: Monthly wise if you are giving calendar than it will take from your computer current running calendar.

## **14.Multi Shift**: This option allow to view Employee Multi Shift

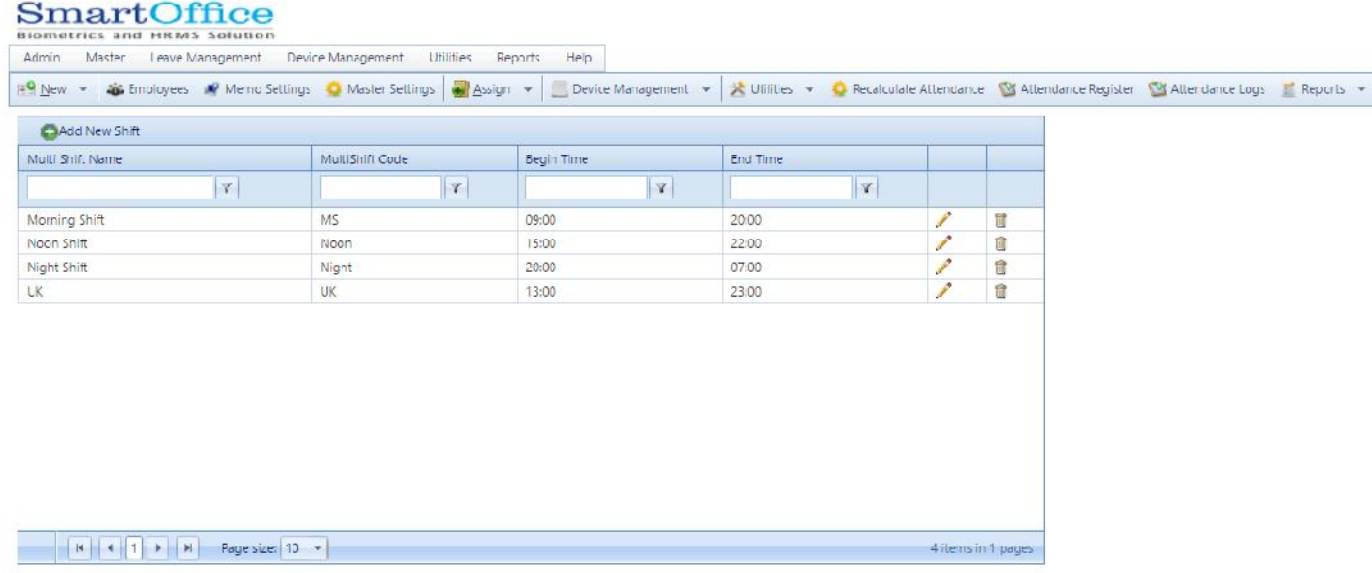

# How to create Multi Shift?

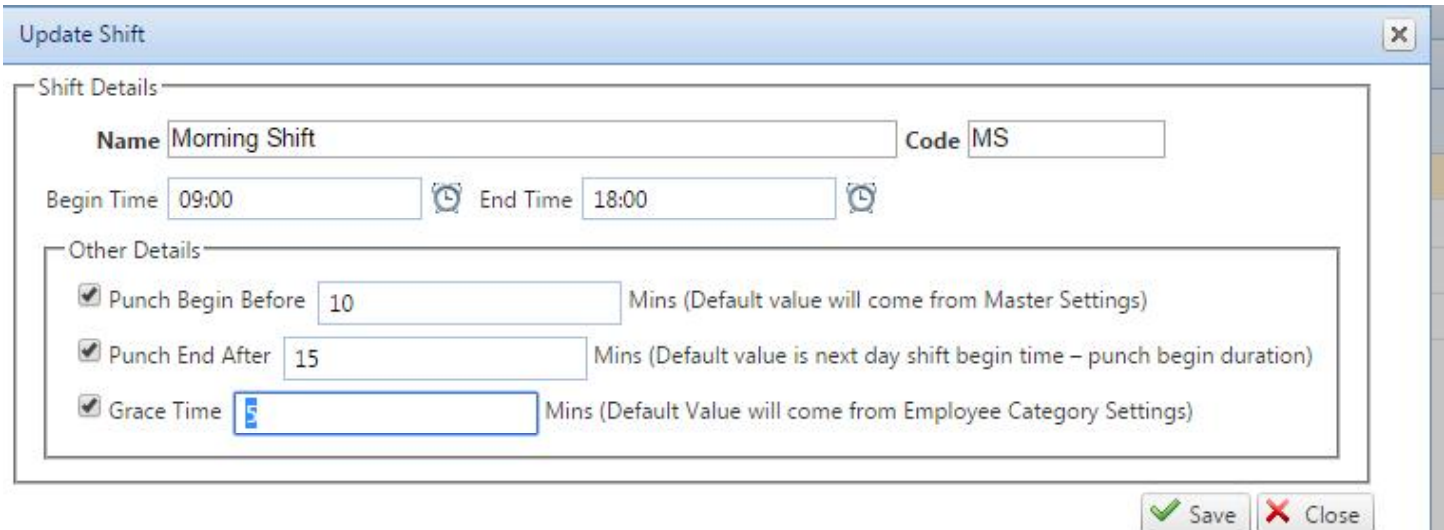

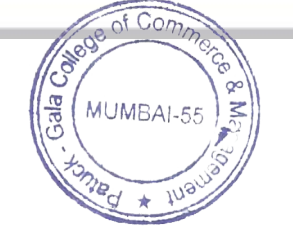

Page 27 of 103

- (a)Name: give multi shift name.
- (b)Code: give multi shift code name.
- (c)Begin Time: give multi shift begin time.
- (d)End Time: give multi shift end time.

# In Other Details:

**SmartOffice** 

- (a)Punch Begin Before:This option set maximum allowed time before multi shift begin time.
- (b)Punch End After: This option set maximum allowed time end multi shift end after time.

Note: you can assign nine multi shift toaEmployee.

**15.Multi Shift Group**: this option allow to view multi shift group.

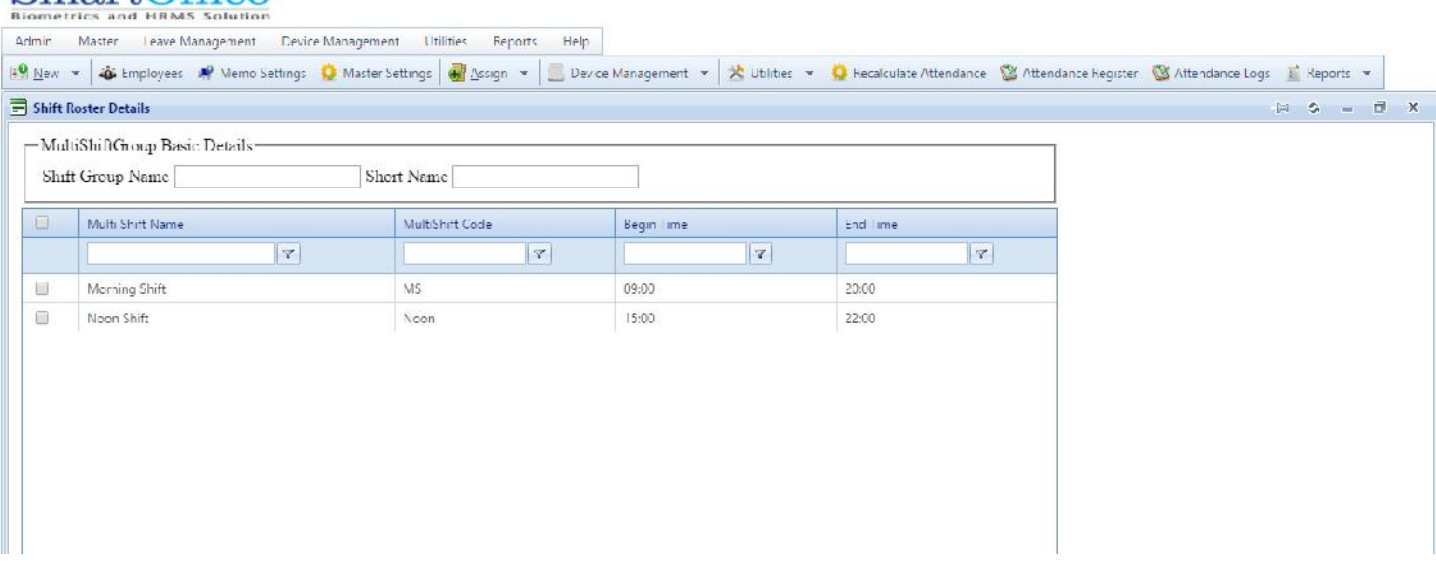

(a)Shift group name: give shift group name.

(b)Short name: give short name for multi shift group.

**16.Employee Multi Shift**: this option will show the Employee list which are assigned with the multiple shifts.

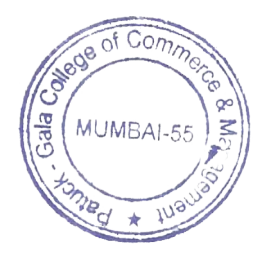

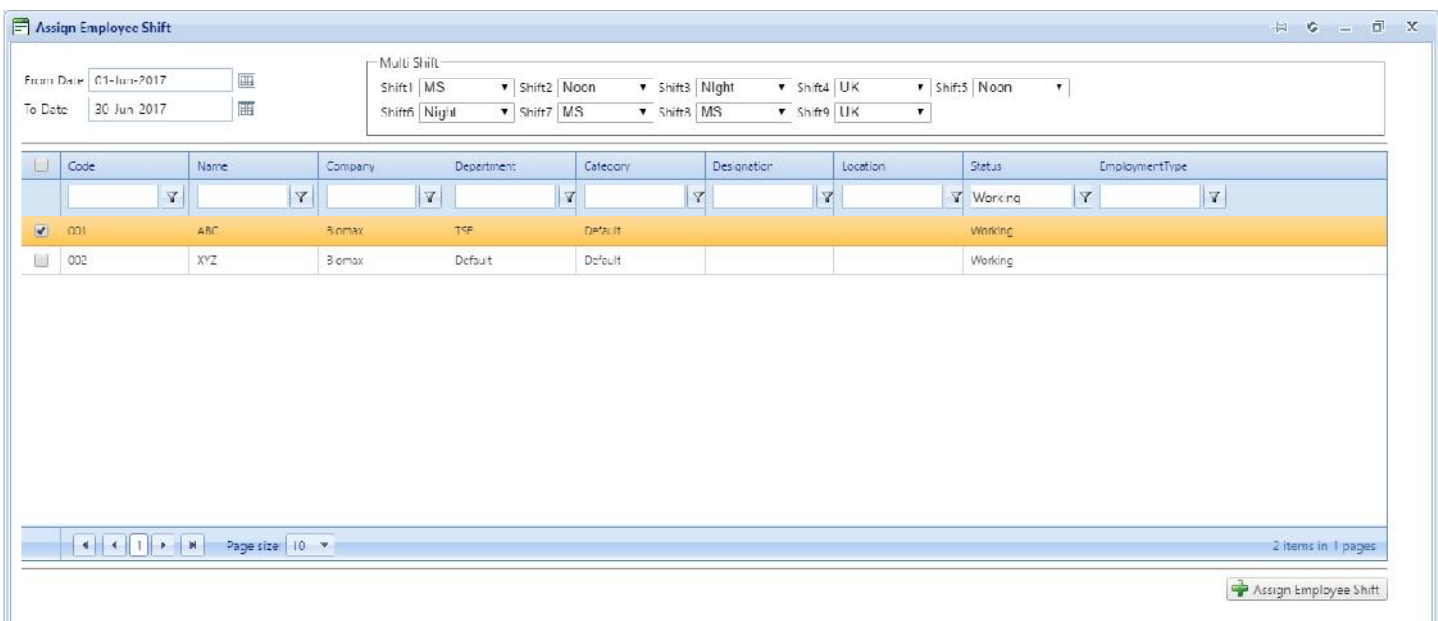

# This window will show assigning the Multi Shift to theEmployee.

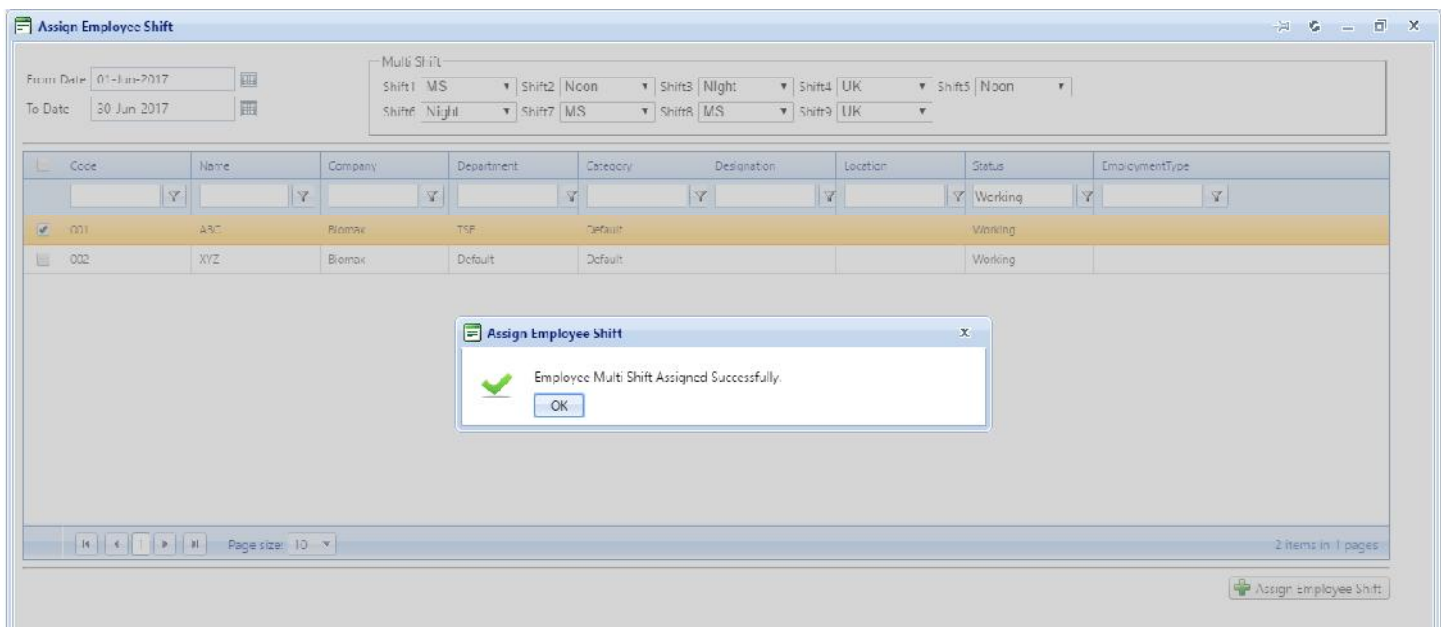

**17.Department Multi Shift**: this option allow to view list of Department Multi Shift.

We can Add/Edit Department Multi Shift.

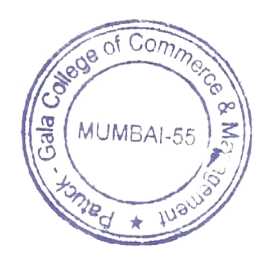

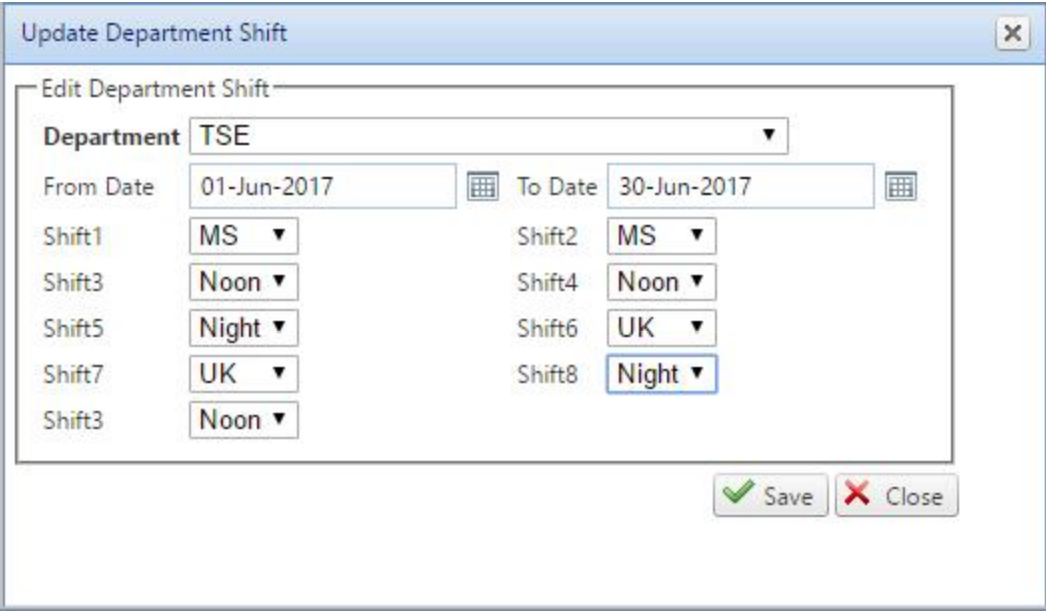

**18.Department Multi Shift**: This option will show the list of Department Multi Shift which has been created.

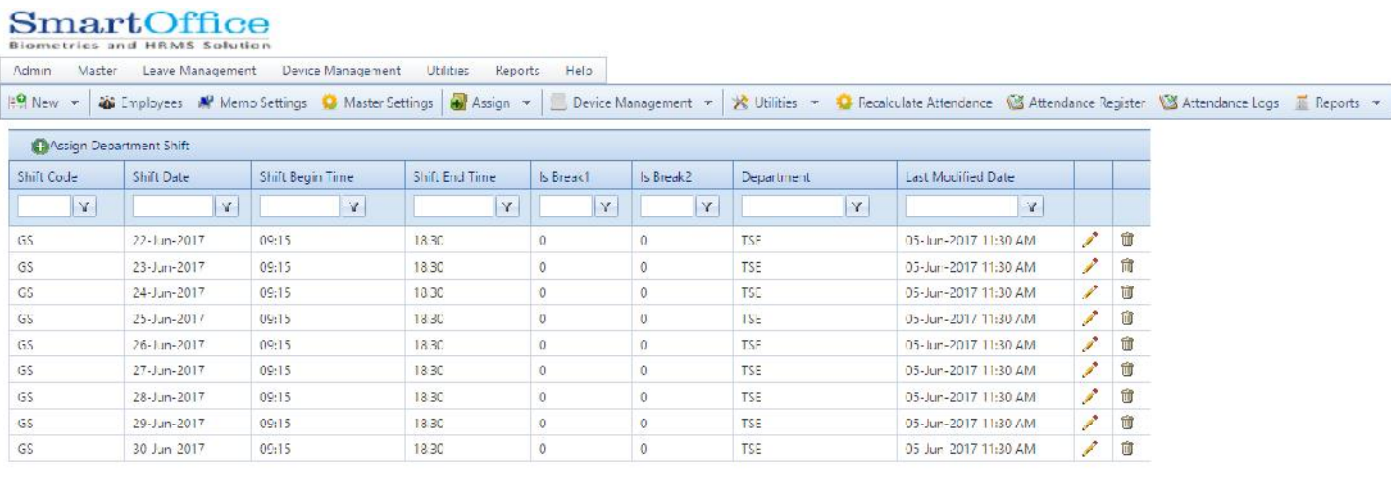

 $\boxed{H \parallel H \parallel 1/2 \boxed{3} \parallel 1}$  N Page size:  $\boxed{10 - x}$ 

#### 29 items in 3 pages

# Add/Edit Department Shift.

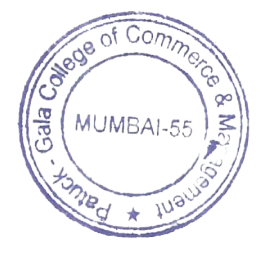

Page 30 of 103

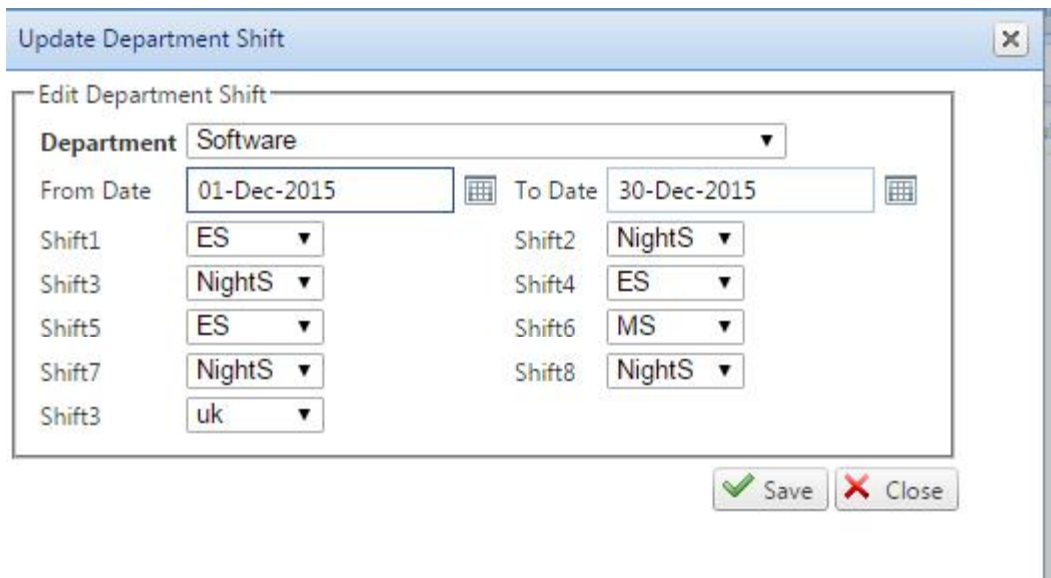

# **19.Multi Shift Report**: This option will show Employee Multi Shift Report.

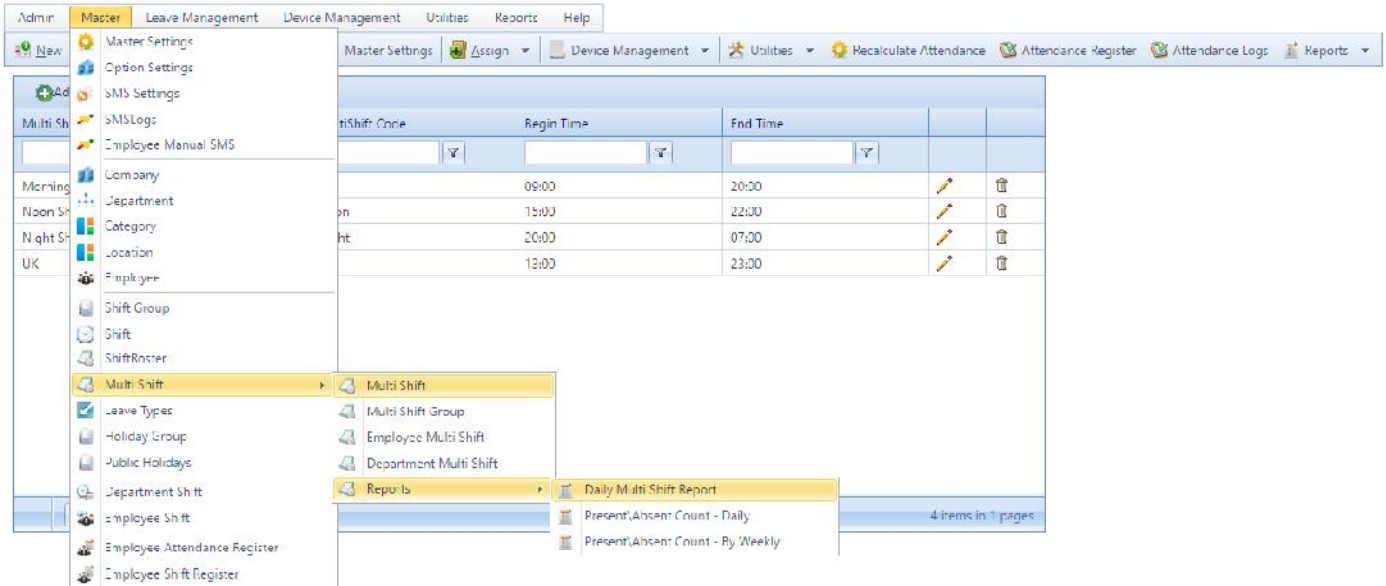

How to get daily attendance Report for Employee Multi Shift?

Go to Multi Shift Report select Date,Report Type, Employee and click on generate.

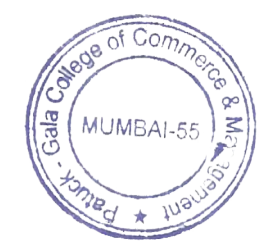

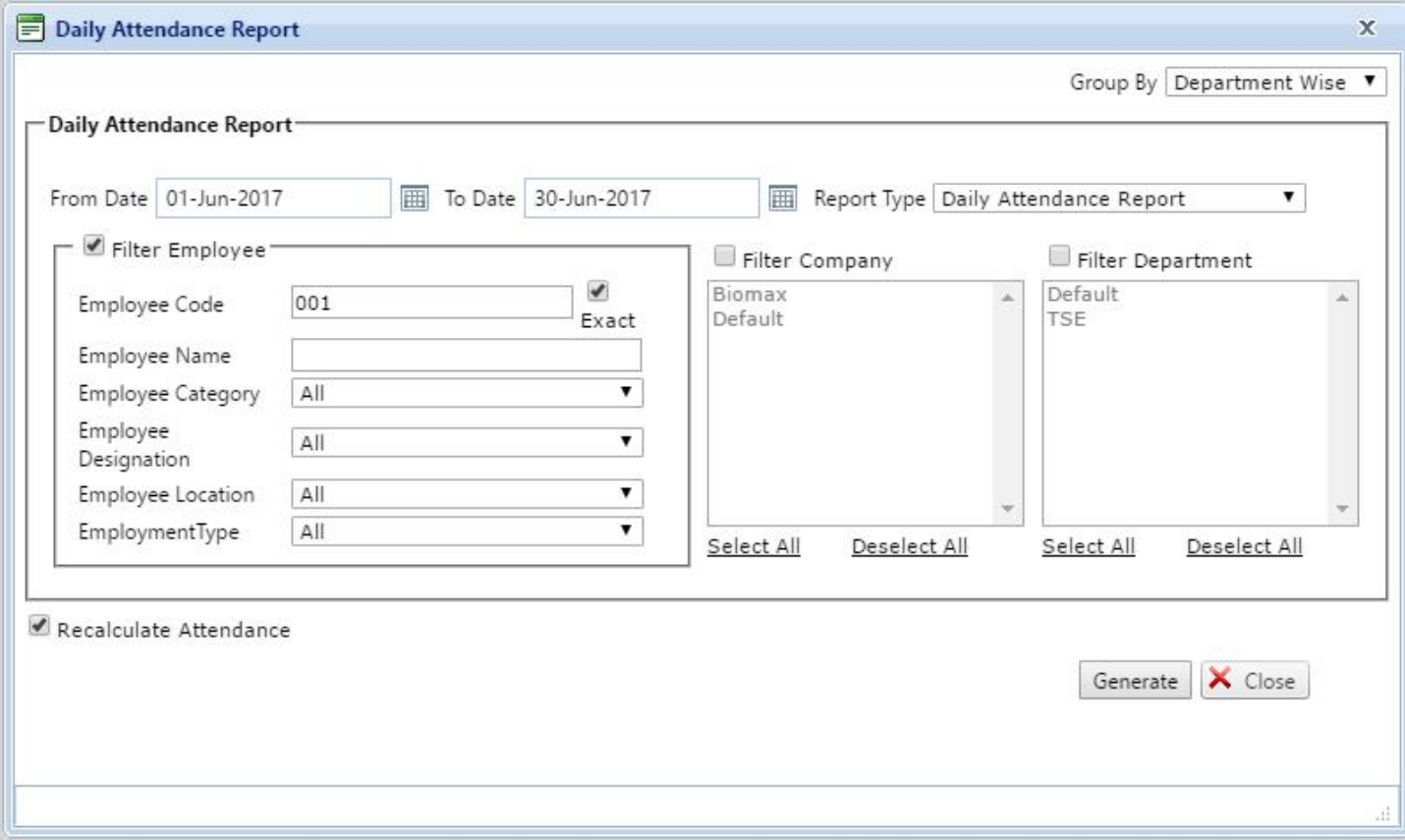

# **20. Employee multi shift Report**.

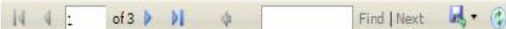

#### Daily Attendance Multi Shift Report 01-Jun-2017 To 05-Jun-2017

Attendance Date-101-Jun-2017 Department<sub>, TSE</sub> Employee Code Employee Name Shift SinTime S. OutTime A. InTime A. Ou:Time Work Duration LateBy Early By Status Purch Records Morring Shift 09:00 20:00 00:00 00:00 0 0 0 001 ABC Absent 15:00 22:00 00:00 00:00 0 001  $ABC$ Noon Shift Absent  $\overline{\phantom{0}}$ 001 ABC Night Shift 20:00 07:00 00:00 00:00  $\overline{\circ}$  $\circ$ Absent  $00:00$  0<br>00:00 0  $13:00$  23:00  $\overline{\circ}$ 001 ABC **UK**  $\circ$ 00:00 Absent 22:00  $\overline{\circ}$  $\circ$ 001 ABC Noon Shift 15:00 00:00 00:00  $\overline{0}$ Absent 00:00 001 ABC Night Shift 20:00 07:00 00:00  $\overline{\mathbf{0}}$  $\circ$  $\circ$ Absent 09:00 20:00 00:00 00:00 0 0 0 Morring Shift 001 ABC Absent 09:00 20:00 00:00 00:00 0  $\overline{0}$   $\overline{0}$ 001 ABC Morring Shift Absent  $\circ$ 001 ABC UK 13:00 23:00 00:00 00:00  $\circ$  $\overline{\mathbf{0}}$ Absent

# **21. Leave Type:** we can view all Type of Leave.

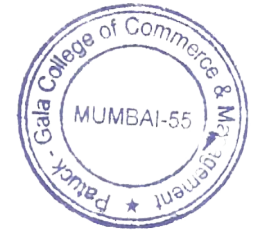

Page 32 of 103

Generated On: 05-Jun-2017 03:05 PM

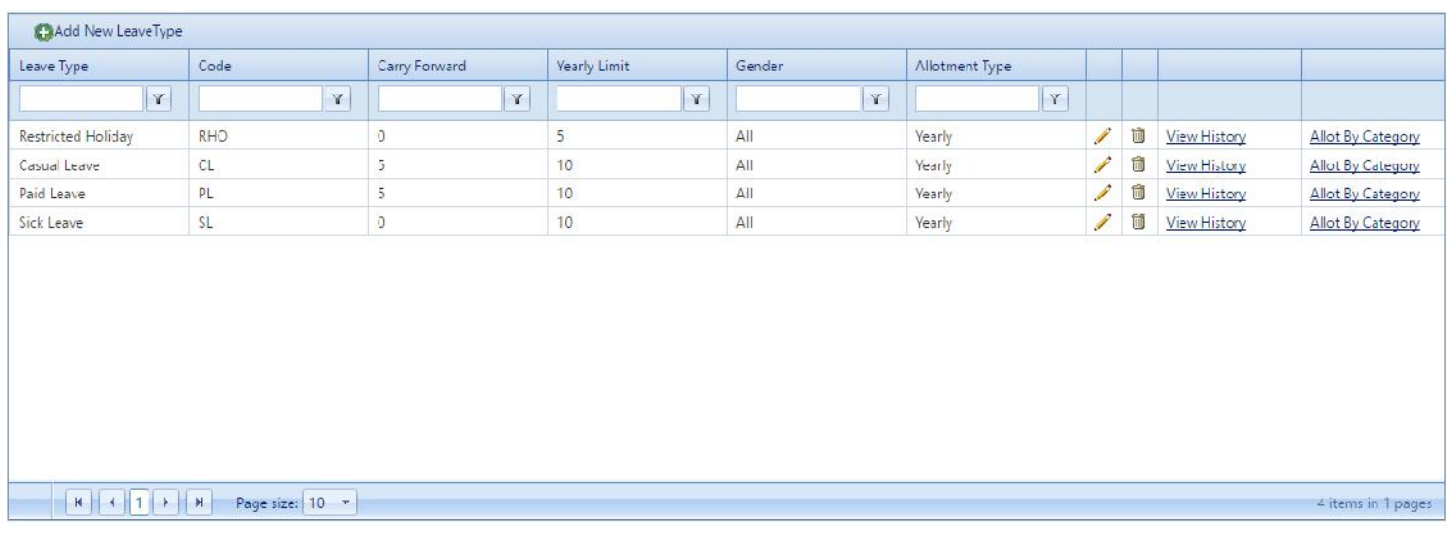

# **Update/Edit Leave type**

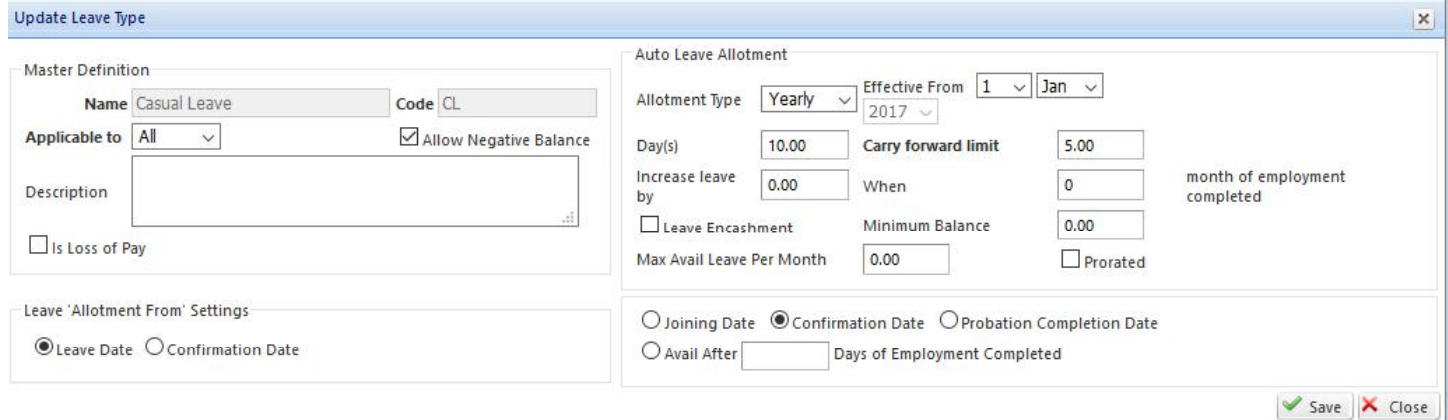

# **Master Definition**

(a)Name: give Holiday Name.

(b)Code: give Holiday code.

(c)Loss of pay: if Employee is absent on selected Leave then mark as a LOP.

# **Auto Leave Allotment**

(a)Allotment Type: we can select Monthly ,Quarterly,Half yearly or yearly.

(b)Effective from : select Date and Time.

(c)Increase By:If you aregiving 2 Leave then every month 2 CL/PL/SL will automatically credit to EmployeeAccount credit to EmployeeAccount.

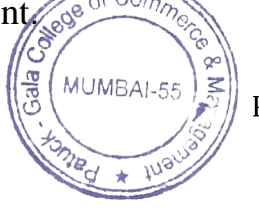

Page 33 of 103

# When 6month of employment completed

(f)Carry forward: Leave forwarded to Employee Leave Balance.

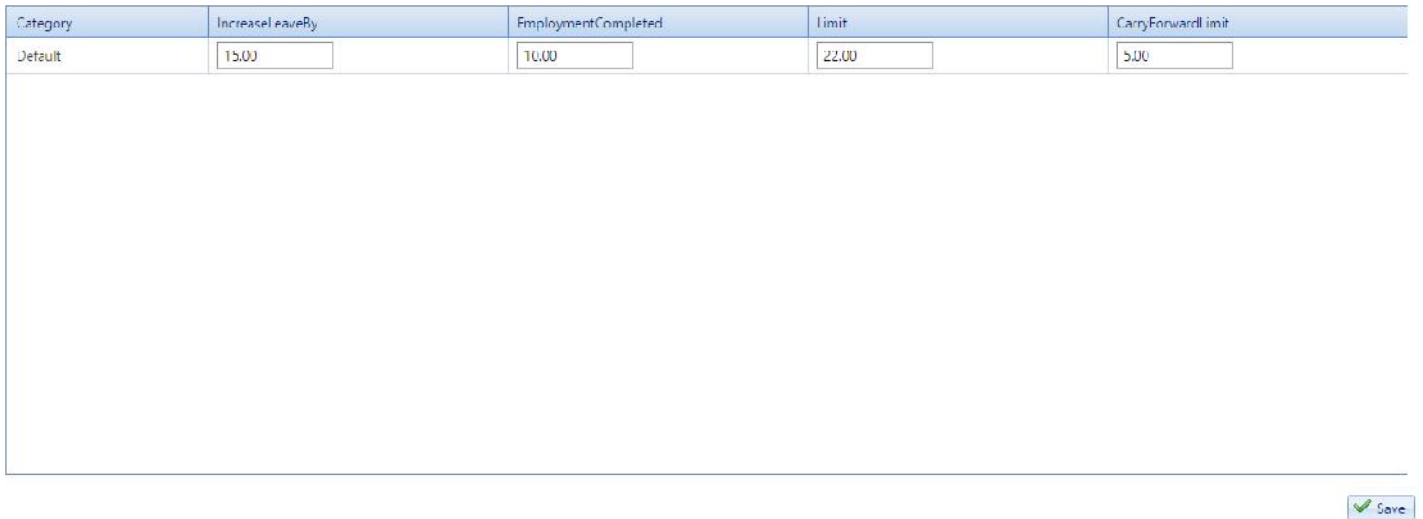

\*Note:If you are giving 10 Leave for yearly limit then every year 10 CL/PL/SL will automatically credit to EmployeeAccount.

**22.Holiday Group**: This option allow to view Holiday group list.

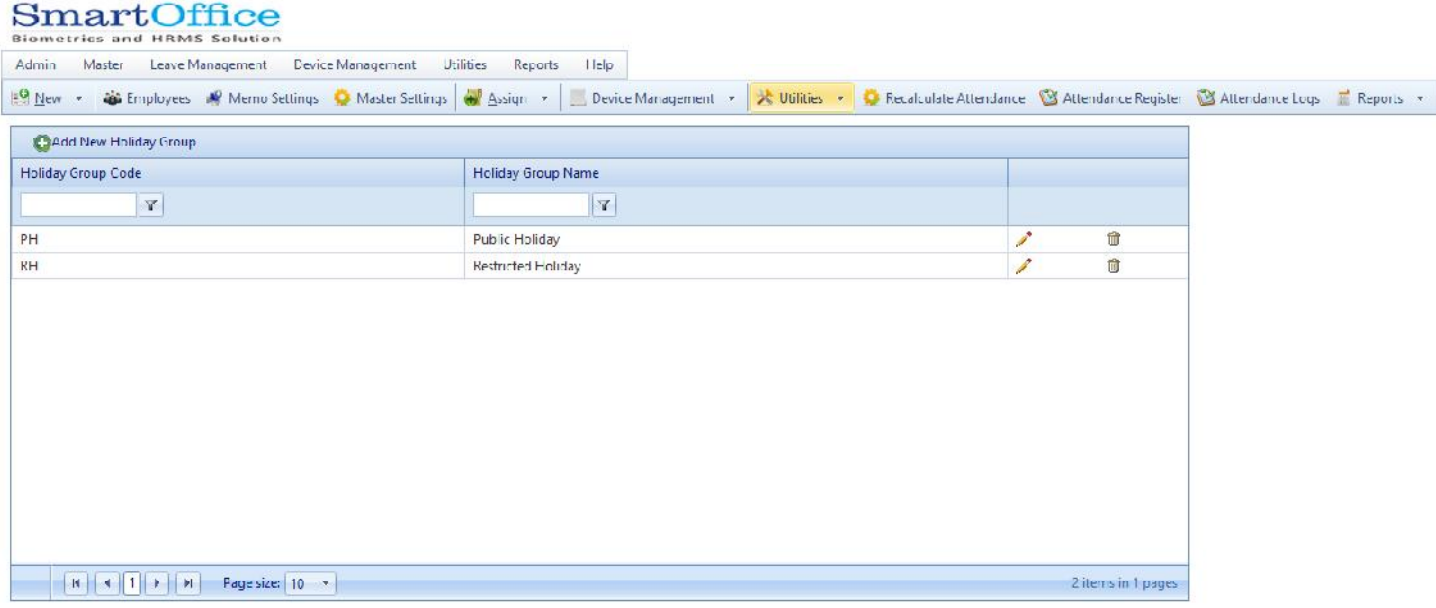

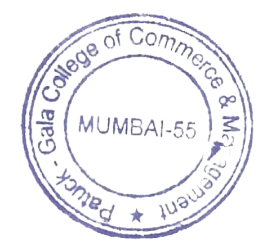

# Add/Edit Holiday group:

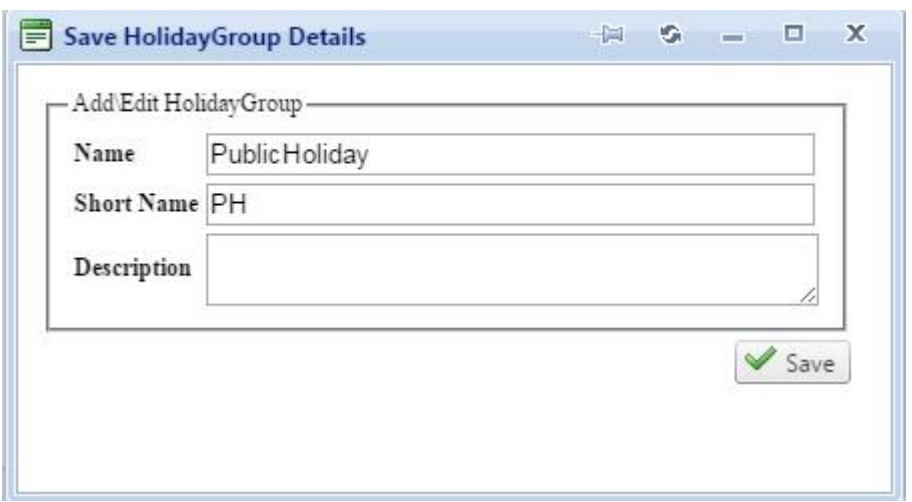

(a)Name: give Holiday name.

 $\sim$ 

(b)Short Name: give short name and (c)Description: describe leave.

**23.Public Holiday**: this option will allow to view public holiday list.(applicable holiday)

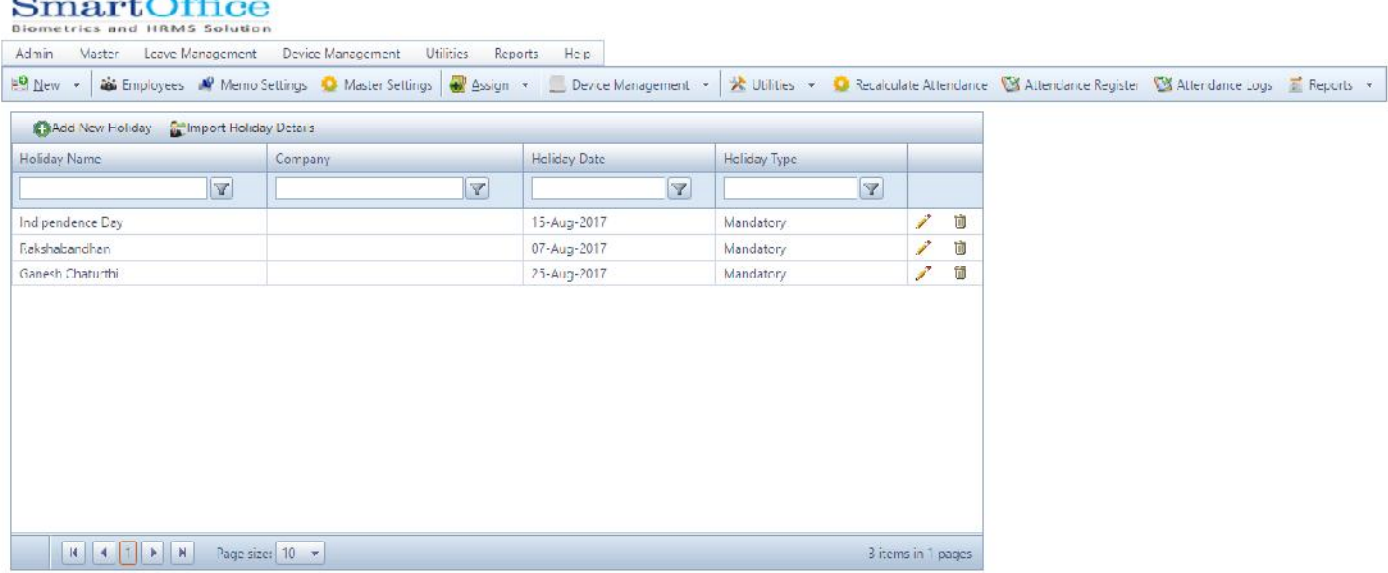

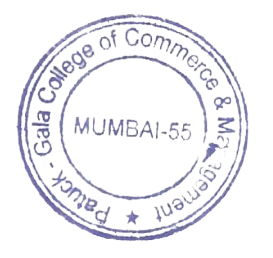

# Add/Edit public holiday

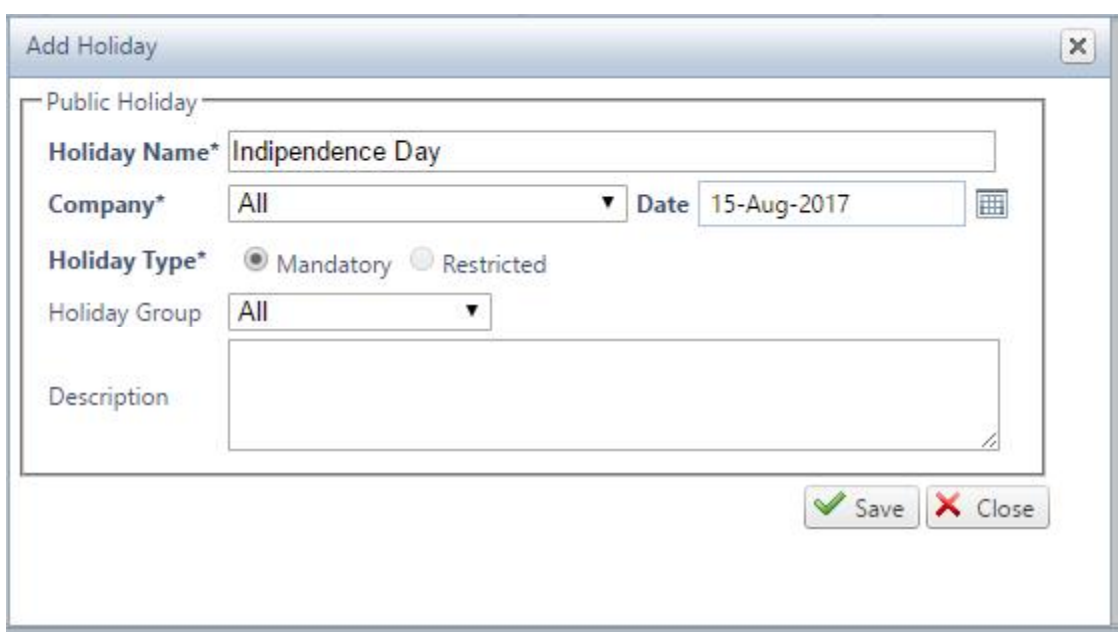

Import Holiday Details: If you have multiple holiday list you can upload at a time from this option

# **24.Department Shift**: This option will allow to view Department Shift.

# SmartOffice

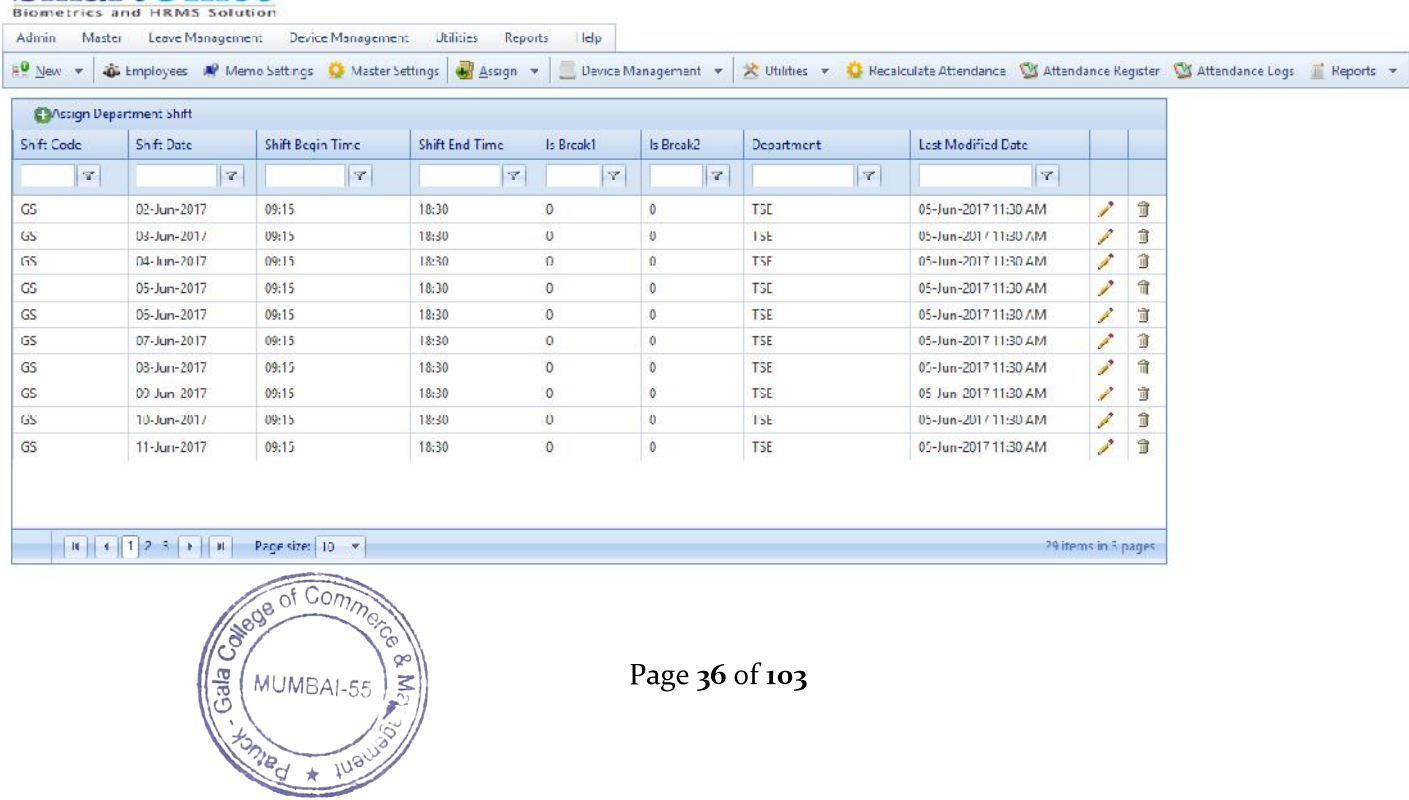
## How to Assign Department Shift?

Go to Department Shift and select Assign Department Shift.

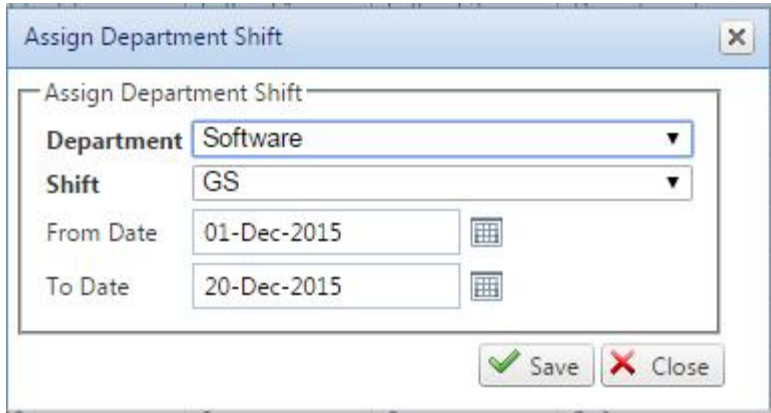

(a)Department: select Department for Employee

- (b)Shift: select Shift for Employee
- (c)From date: Begin Date for Employee Department Shift.
- (d)To Date: End Date for Employee Department Shift.
- **25.Employee Shift**: This option is allow to view Employee Shift list.

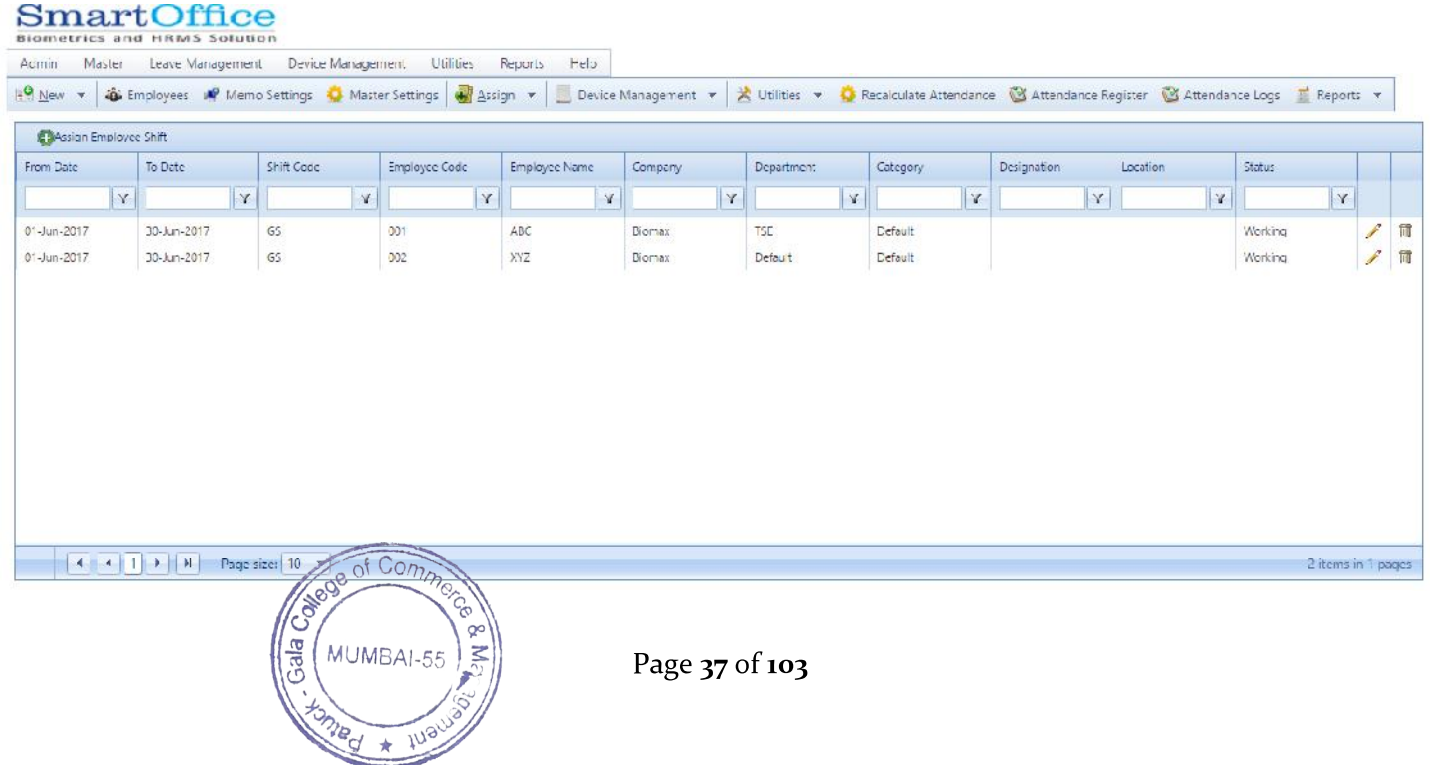

## How to Assign Employee Shift?

Go to Employee Shift select Assign Employee Shift and give to Date, from Date, Shift Type,Employee and click on Assign Employee Shift.

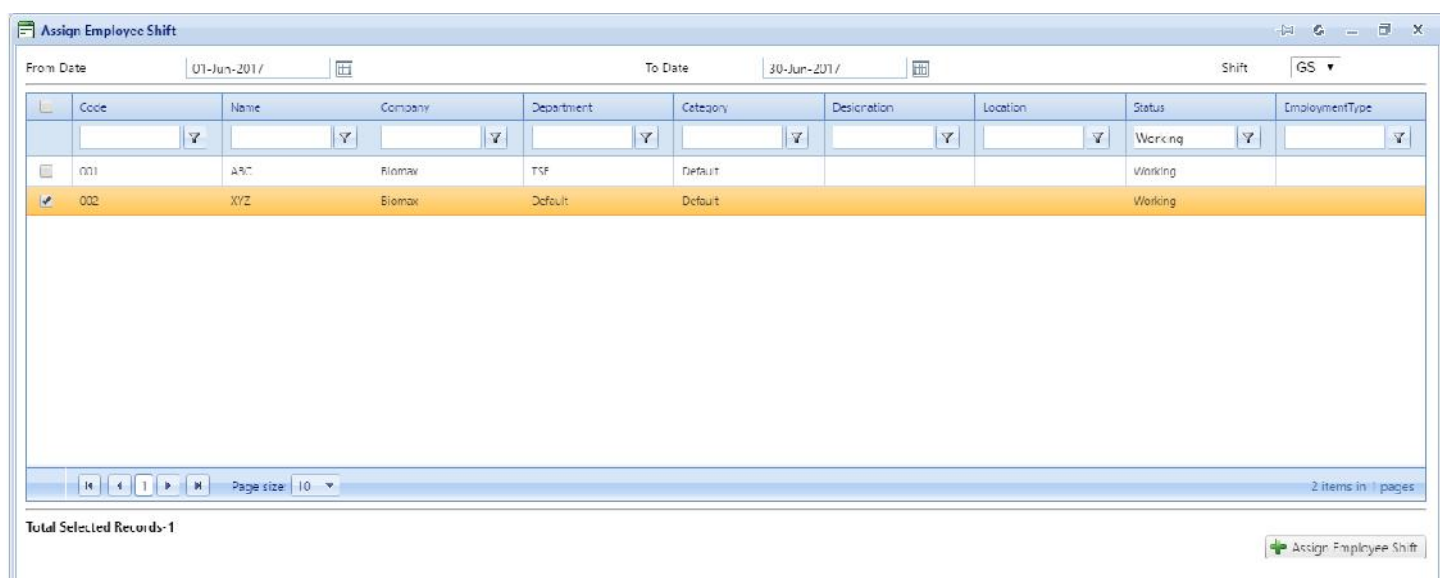

## **26.Employee Register Attendance**: you can view Employee status monthly wise A/P.

## (A)Absent

## (P)Present

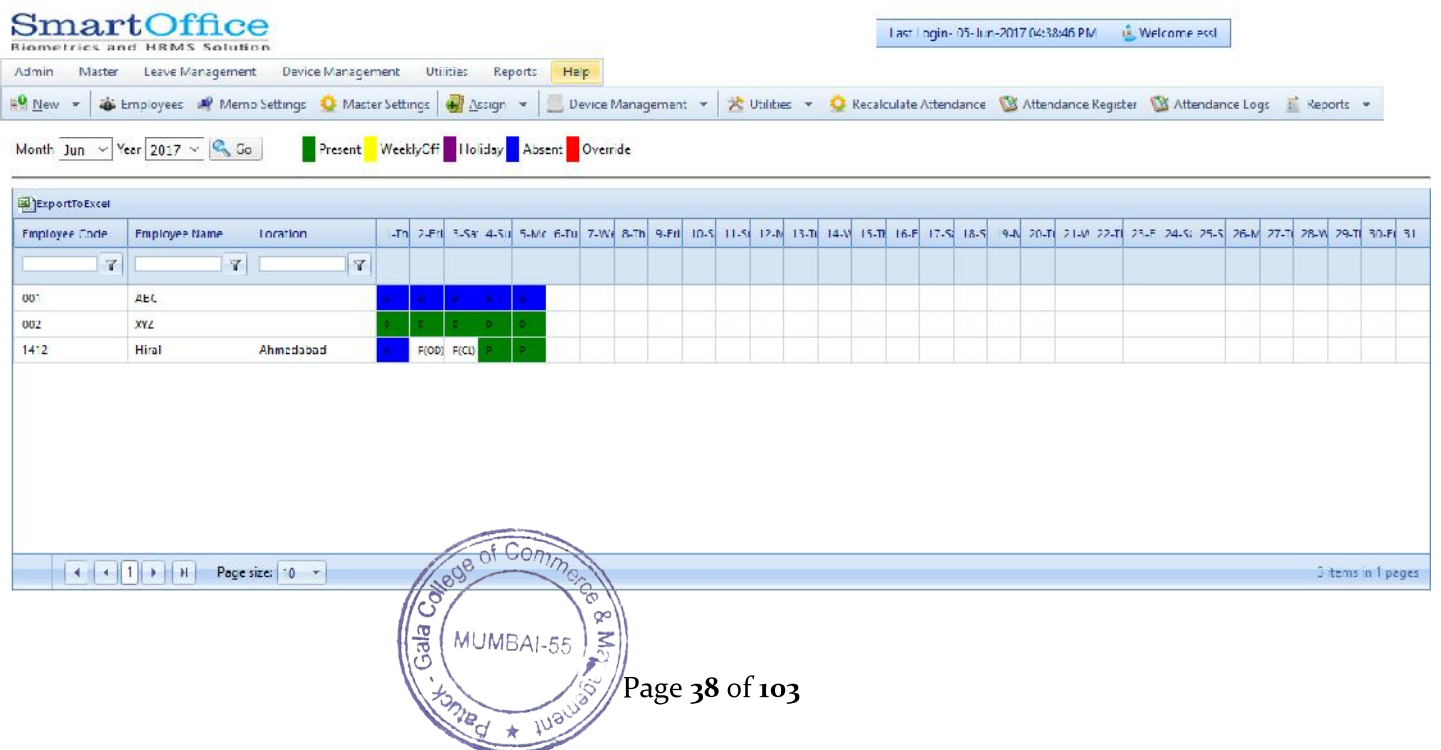

## **27.Employee Attendance Logs:**you can view EmployeeAttendance log and you can add remark.

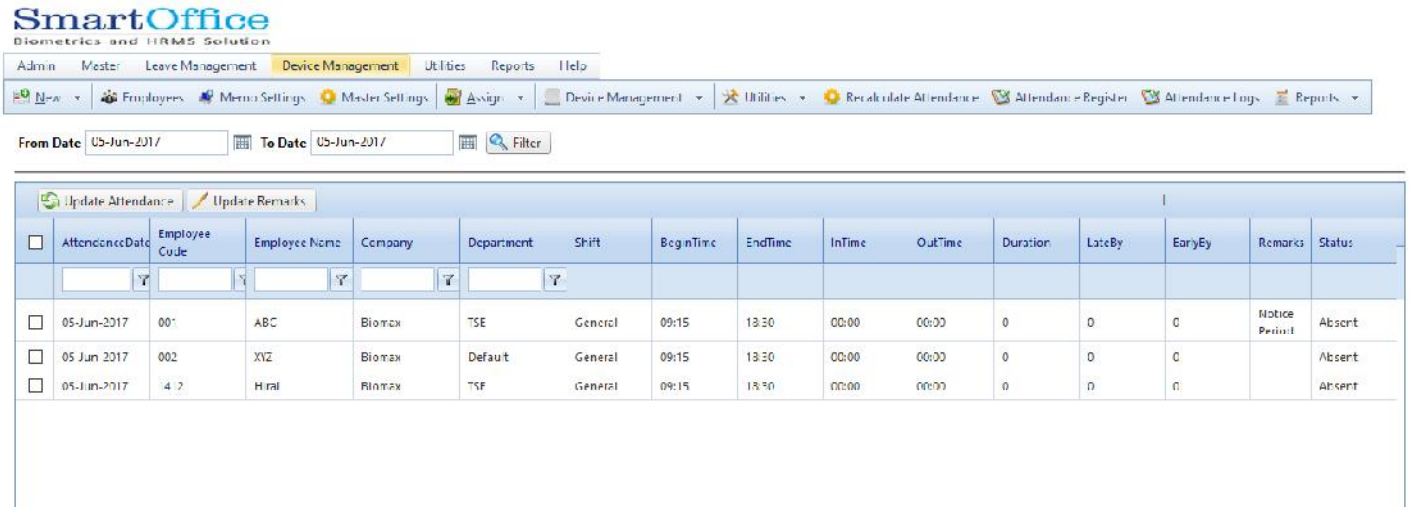

## How to update Employee Remark?

Go to Master- Employee Attendance Logs,go to update remarkselectEmployee and give attendance remark

### SmartOffice

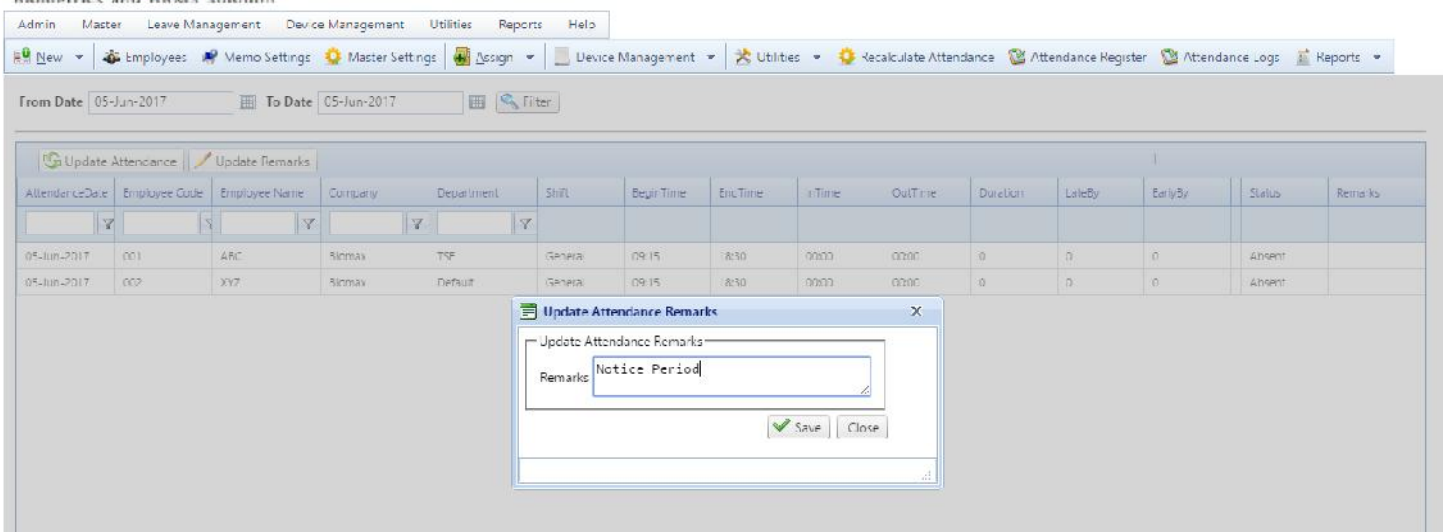

**28.Employee Leave Summary:**you can view the status of leave that is Leave Taken, Leave Allowed, Leave Balance , All Leaves and you can Import Leave Balance at a time.

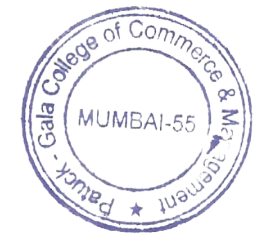

Page 39 of 103

#### SmartOffice Biometrics and HRMS Solution

Admin Master Leave Macagement Device Management Utilities Reports Help

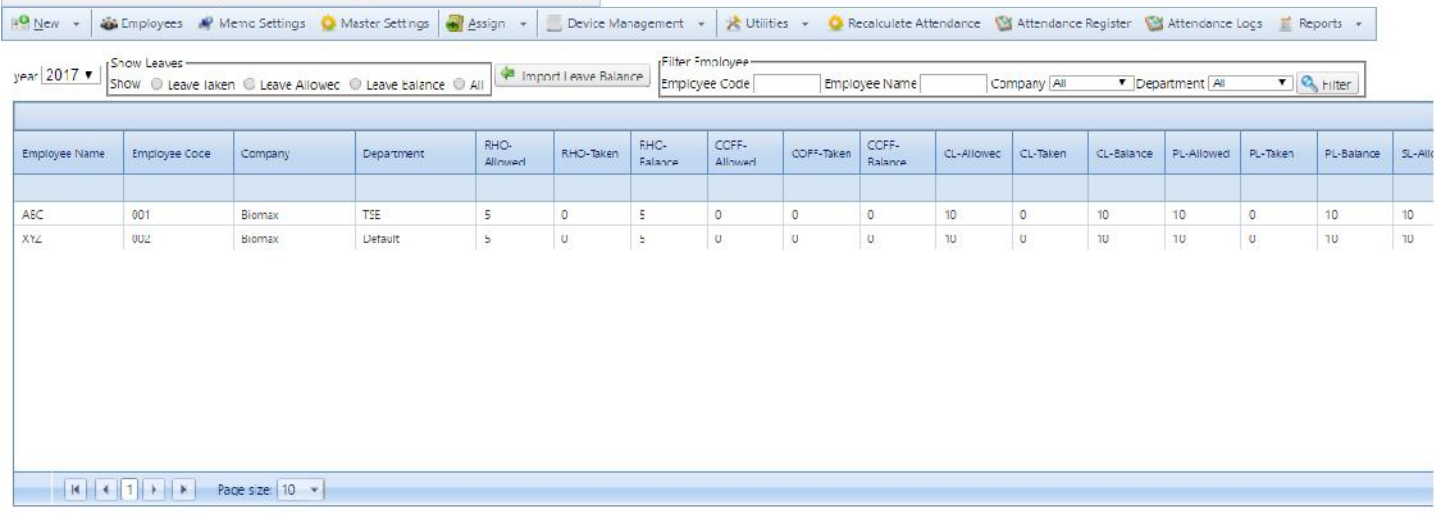

## **How to Import Employee Leave?**

Go to **MASTER Employee Leave Summary-**click on**Employee Leave Balance** anddownload **File Formate.** Select path where you save EmployeeLeave and click on **Import.**

#### SmartOffice

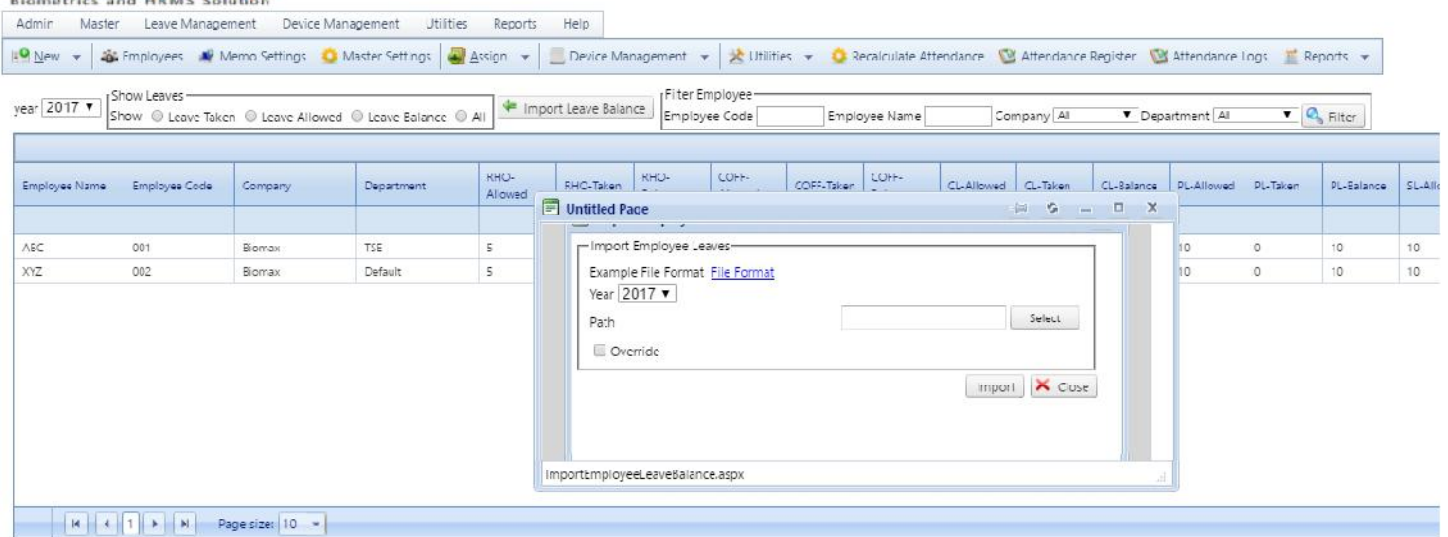

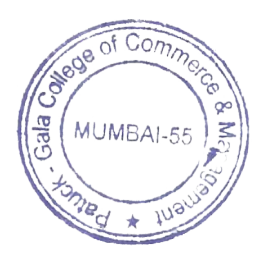

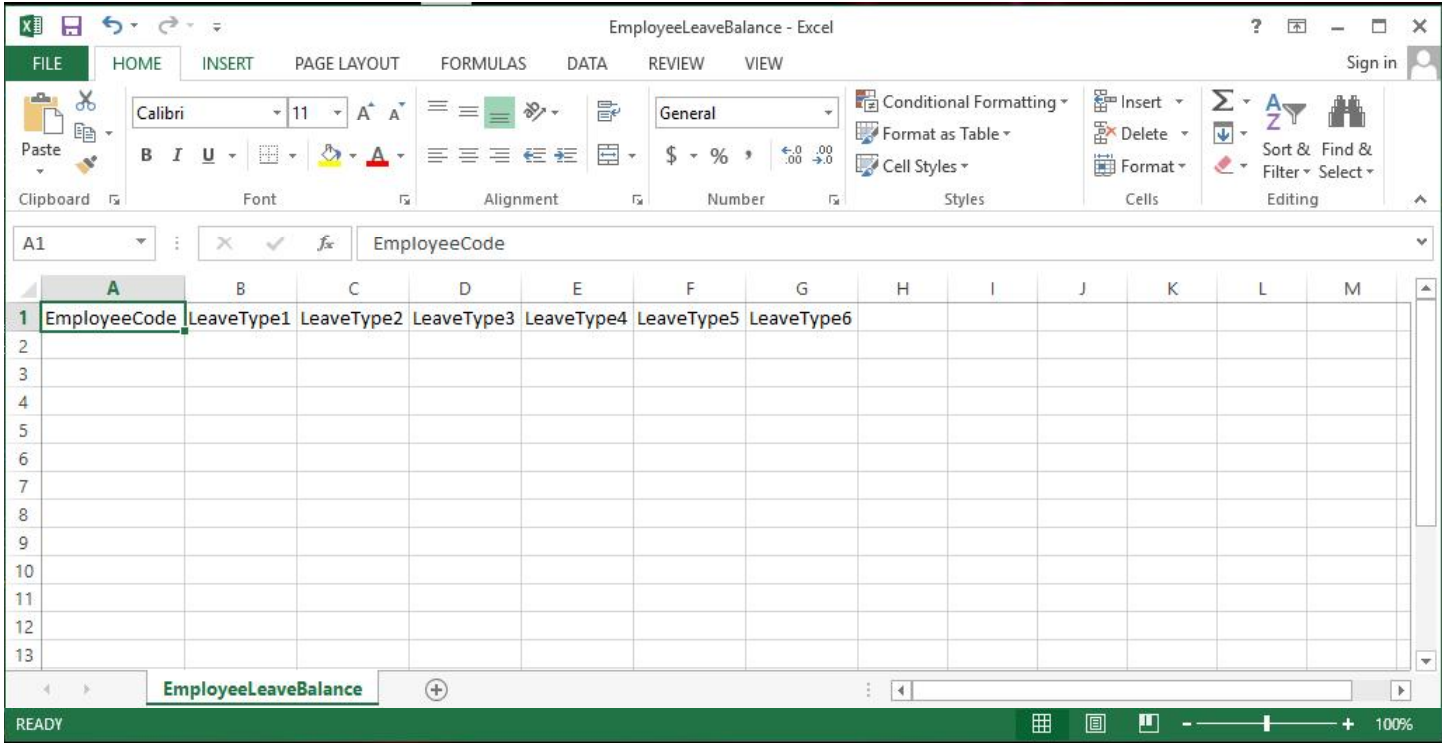

# **29.Dashboard: You can view company wise status Report.**

## SmartOffice

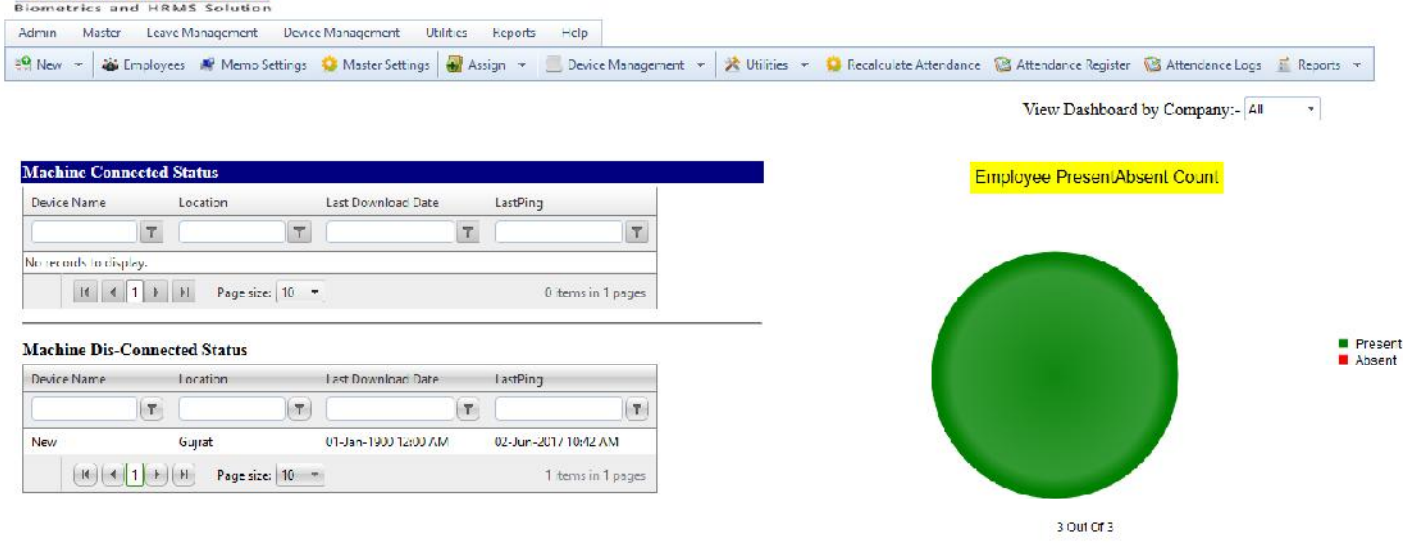

## **(i)Present**

## **(ii)Absent**

**(iv)Leave count**

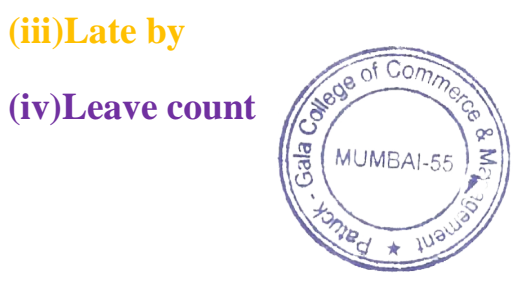

Page 41 of 103

## **\* Leave Management**: **This option allow to Manage all Type of Leave.**

- (i)Employment Outdoor Entries.
- (ii)Employee Leave Entries.
- (iii)Employee Leave Credit History.
- (iv)Employee Restricted Holiday Entries.
- (v)Assign EmployeeComp Off Accrual.

#### SmartOffice Admini Master Leave Management Device Management Utilities Reports Help Admiri Master **Leave Mariagement** Device<br>  $\frac{10}{2}$  Mew  $\rightarrow$  **4** Employee OutDoor Entry  $\kappa$   $\Box$  Exign  $\star$   $\Box$  Eevice Management  $\star$   $\Box$  Bullities  $\star$   $\Box$  Recalculate Attendance  $\Box$  Attendance Register  $\Box$  Attendance Logs  $\Box$  Reports  $\star$ Employee Leave Entries View Dashboard by Company:- All Employee Leave Credit History  $\star$ OverrideEmployeeLeaveBalance **C** Employee Restricted Holiday Entry Employee PresentAbsent Count Machine Conne Assign Employee Record ProportAccrual LastPling Device Name ste. Employee CompOffEntry  $\mathbf{r}$  $|T|$  $\frac{1}{2}$ No records to display.  $M \neq 1$   $\triangleright$   $M$  Page size:  $10 \rightarrow$ 0 tems in 1 pages **Machine Dis-Connected Status** Device Name Location Last Download Date Last Ping  $\boxed{(\pi)}$  $|\tau|$  $|\tau|$  $\lfloor \tau \rfloor$ New 01-Jan-1900 12:00 AM Gujrat 02-Jun-2017 10:42 AV  $|M|$   $|A|$  1  $|N|$  Page size: 10  $-$ 1 tems in 1 pages 3 Out Of 3

**(1)Employee Outdoor Entries**: If Employee is not Present in the office and Employee went somewhereelse due to official work then Employee can apply Outdoor Entries.

Present<br>**B** Absent

## **Employee Outdoor Entries List**:

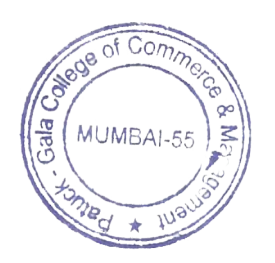

#### SmartOffice ometrics and HRMS Solution

Hiltier Denome

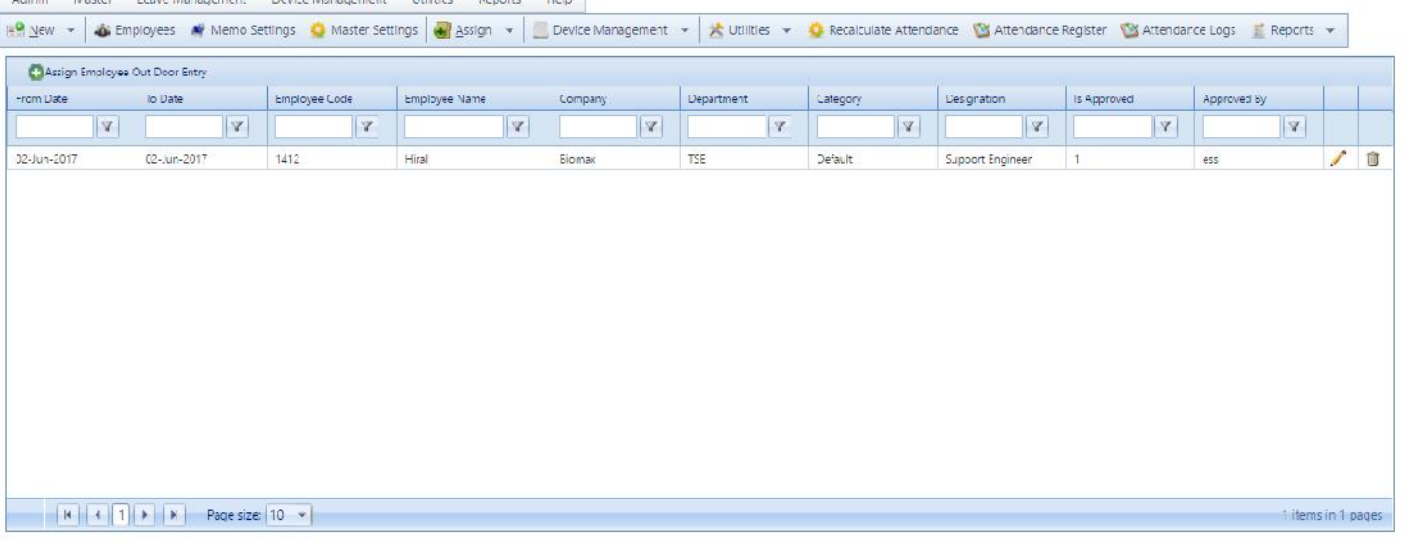

### **How to apply outdoor entries?**

Go to Leave Management and select Assign Employee Outdoor Entries, From Date, To Date

Begin Time, EndTime, Outdoor Type, Remark, Employee and click on AssignEmployee**Outdoor Entries.**

**(a)From date:**From Date is the Start Date of OutDoor**.**

**(b)To Date:**to Dateis the End of Outdoor.

**(c)Begin Time:** give start time for Outdoor

**(d)End Time**: give End Time for Outdoor.

**(e)Outdoor Type:** give Outdoor TypeOfficial,Personal or Out of Station.

**(f)Remark:** give Reason for Apply Outdoor Entry.

**(g)Employee:** select particular Employee for Assign Outdoor Entry.

**Note:**If approved option is not checked then the Outdoor Entry will not applicable.

**(2)Employee Leave Entries:**This option will allow to view Employee Leave Entries. Employee can Assign Leave including remarks here. MUMBAI-55 Page 43 of 103

#### SmartOffice

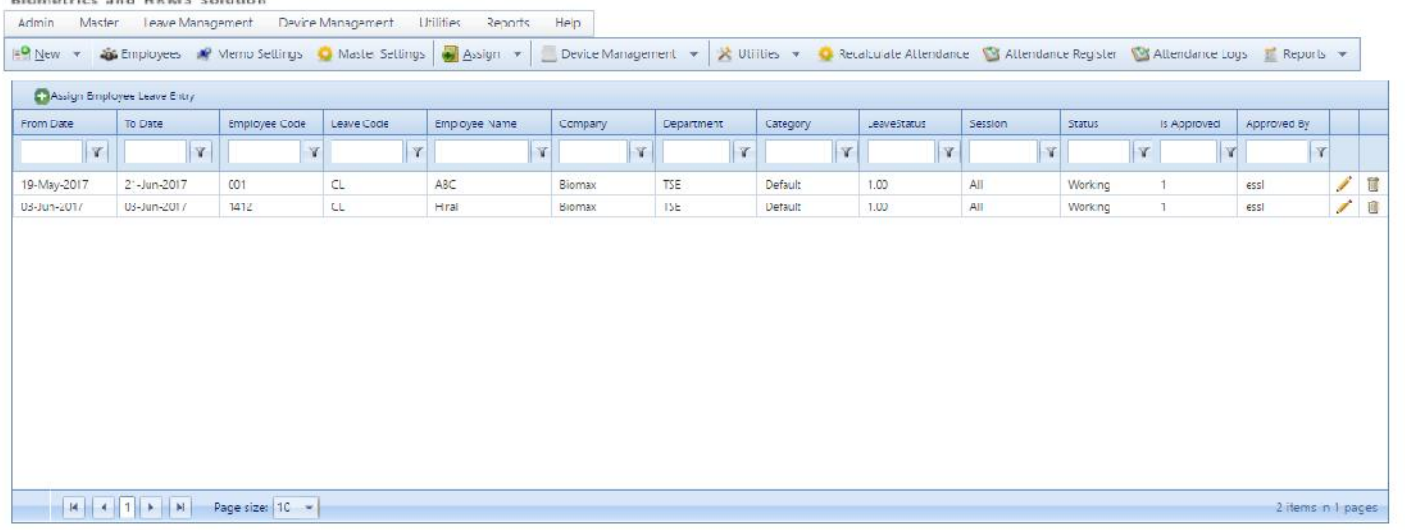

#### **How to assign Employee leave entry?**

Go to Leave Management and select Employee Leave Entries you will get Assign EmployeeLeave Entry window.

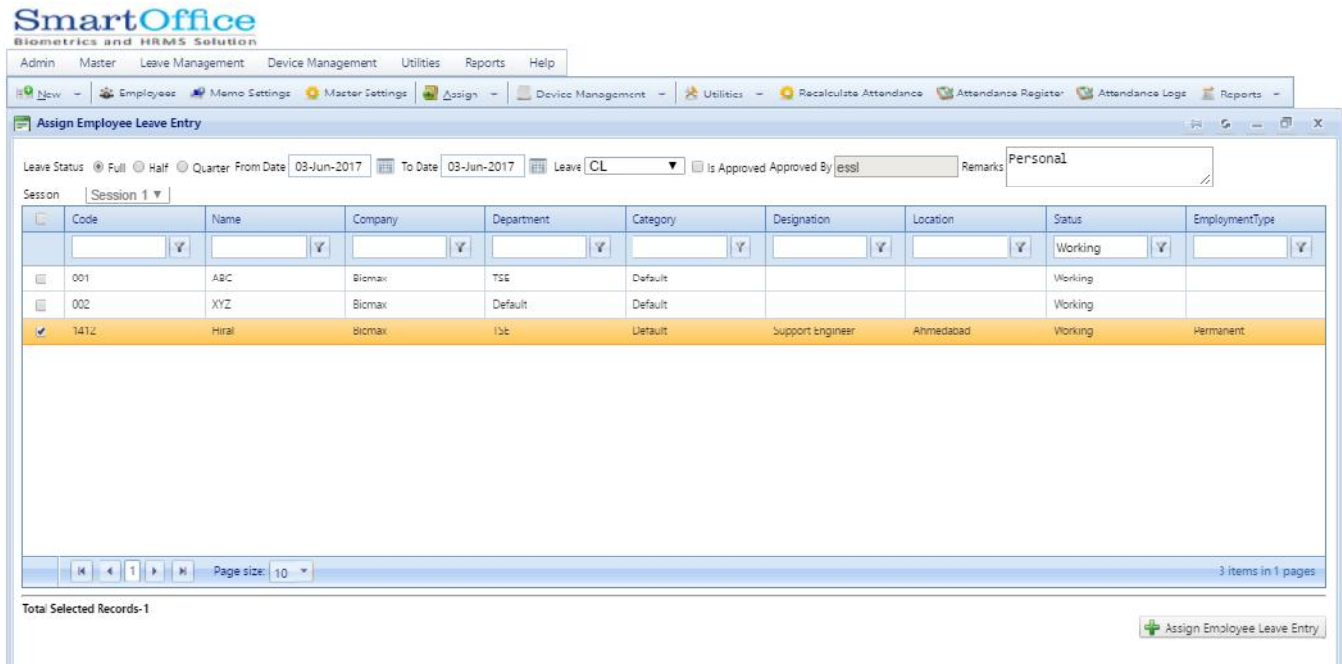

Select Leave Status, From Date, To Date, Leave, Remark, Employee and click on Assign Employee Leave Entries.

(a)Leave Status: select Leave Status for Leave (Full,Half&Quarter).

(b)From Date: start Date for Leave. (c)To Date: End Time for Leave

(d)Leave: select Leave for Apply (PL,SL OR CL). Page 44 of 103 the

(E)Remark: give Reason for Apply Leave.

(f)Employee: select particular Employee for Assign Leave.

Note: (i) Remark: you have to write in remark BOX.

(ii)Session: if Employee Applying Half day Leave then Session should be select.

**(3)Employee Leave Credit History**: This option will allow to view all Type of Employee Leave Credit History Details.

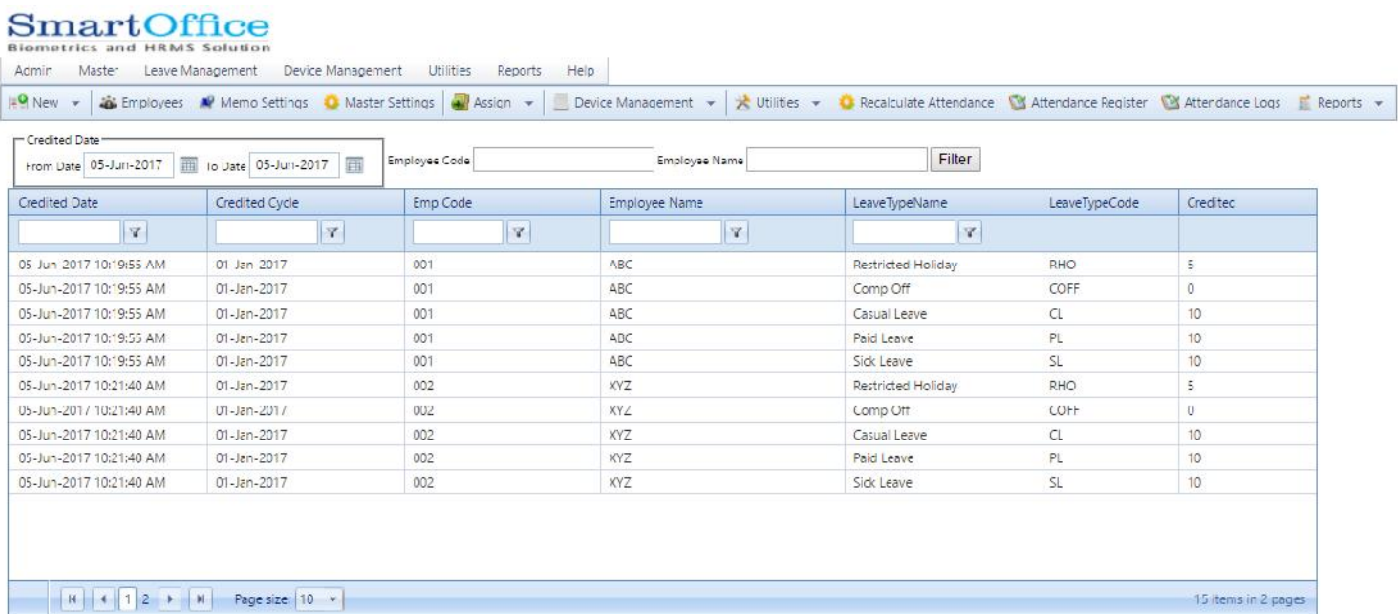

**(4)Override Employee Leave Balance:**Employee can Override his/her leave balance from this leave management option.

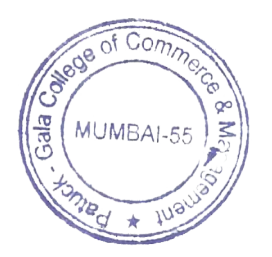

## SmartOffice

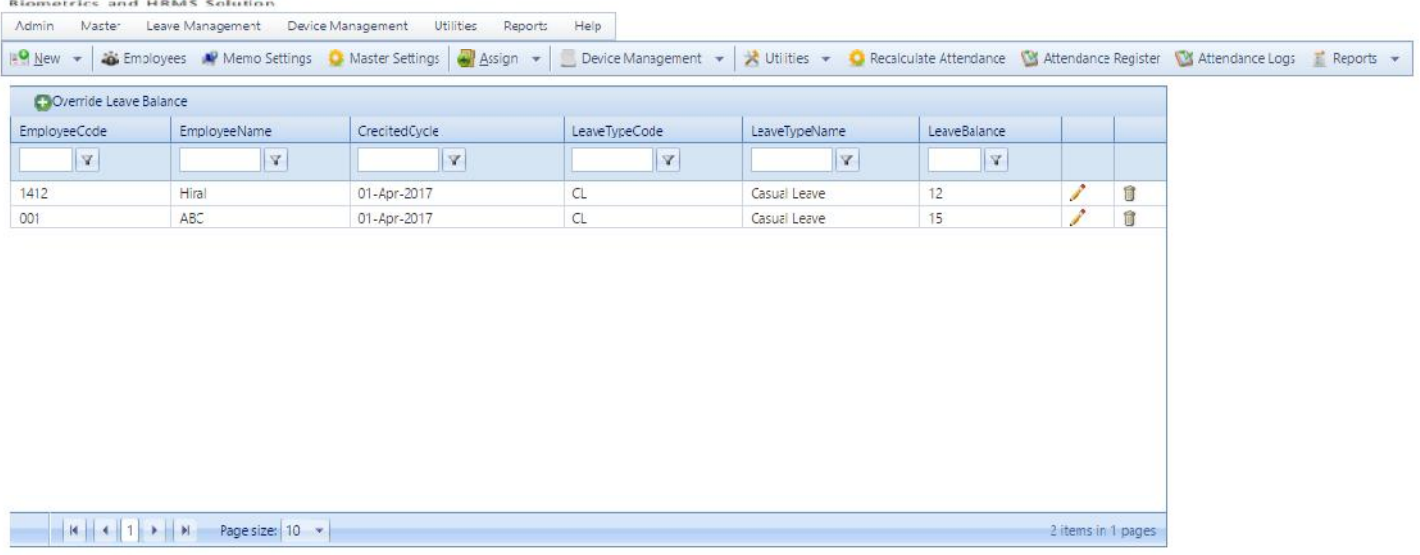

**(4)Employee Restricted Holiday**: Employee can Assign Restricted Holiday IfRestrictedHoliday is there.

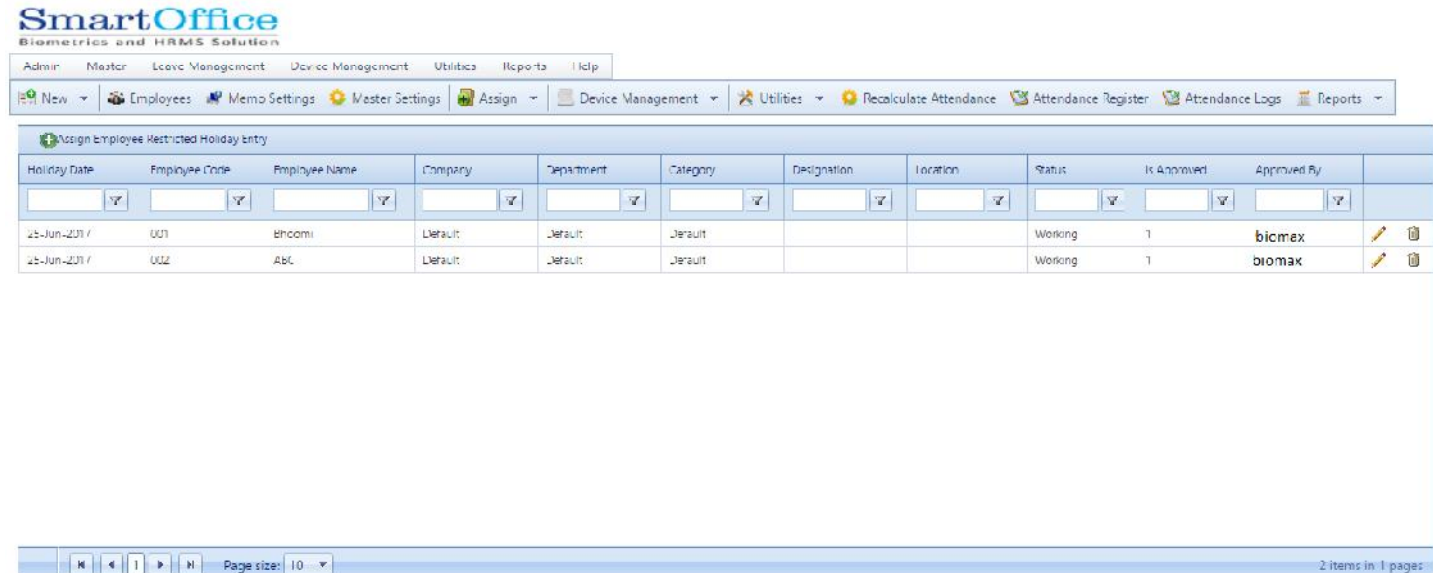

\*How to Assign Employee Restricted Holiday?

Go to Leave Management-Employee Restricted Holiday Entry select Employee and click on Assign Employee Restricted Holiday.

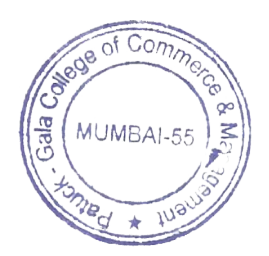

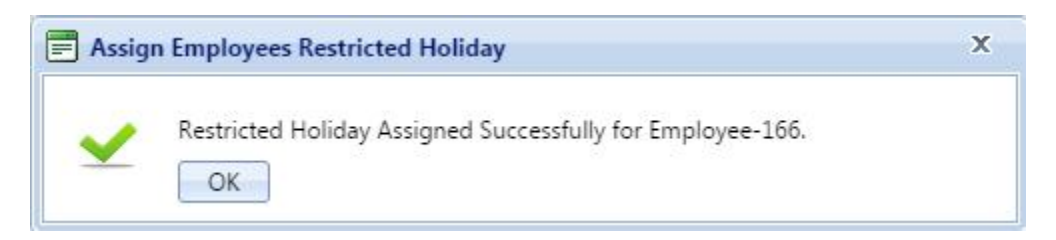

**(5)Assign EmployeeComp Off Accrual**: If one Employee has work in weekly off, instead of weekly off . If Employee wants a Comp Off Leave then in this option Employee has to apply that day for acomp off accrual. (after confirmation Employee can Eligible to get a Comp Off Leave.)

#### SmartOffice

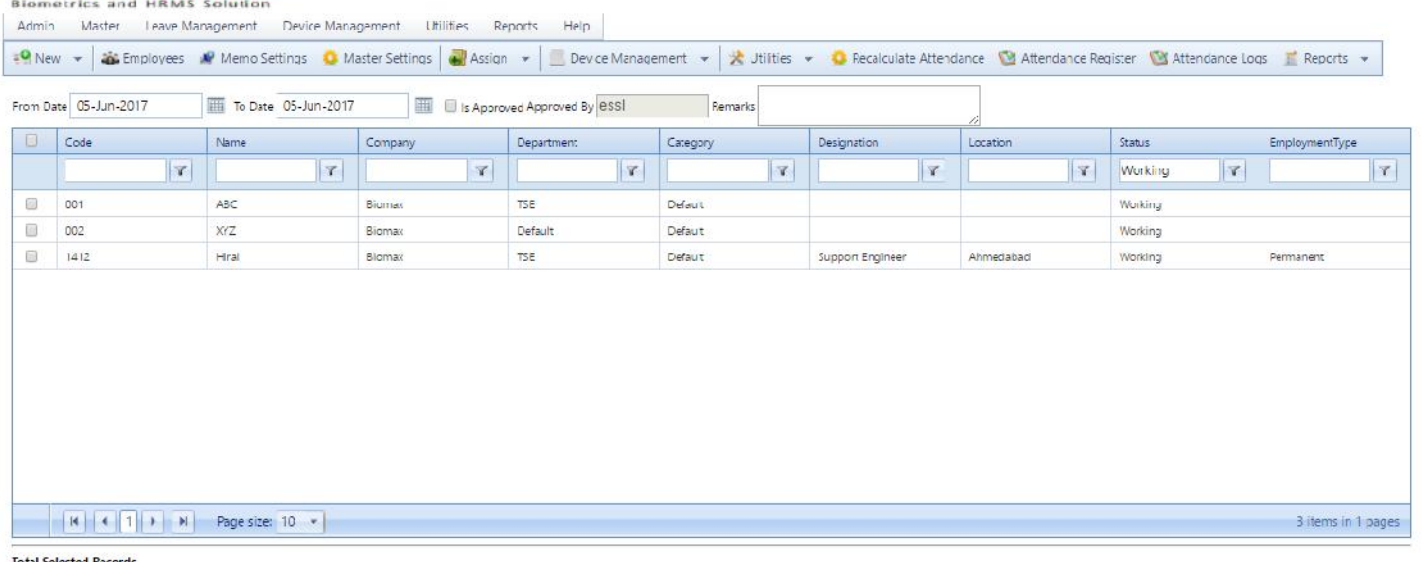

Credit Comp Off

## **(6)EmployeeComp Off Entry**: you can Apply Comp OffLeave.

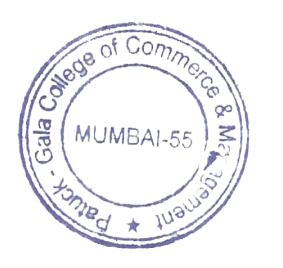

## SmartOffice

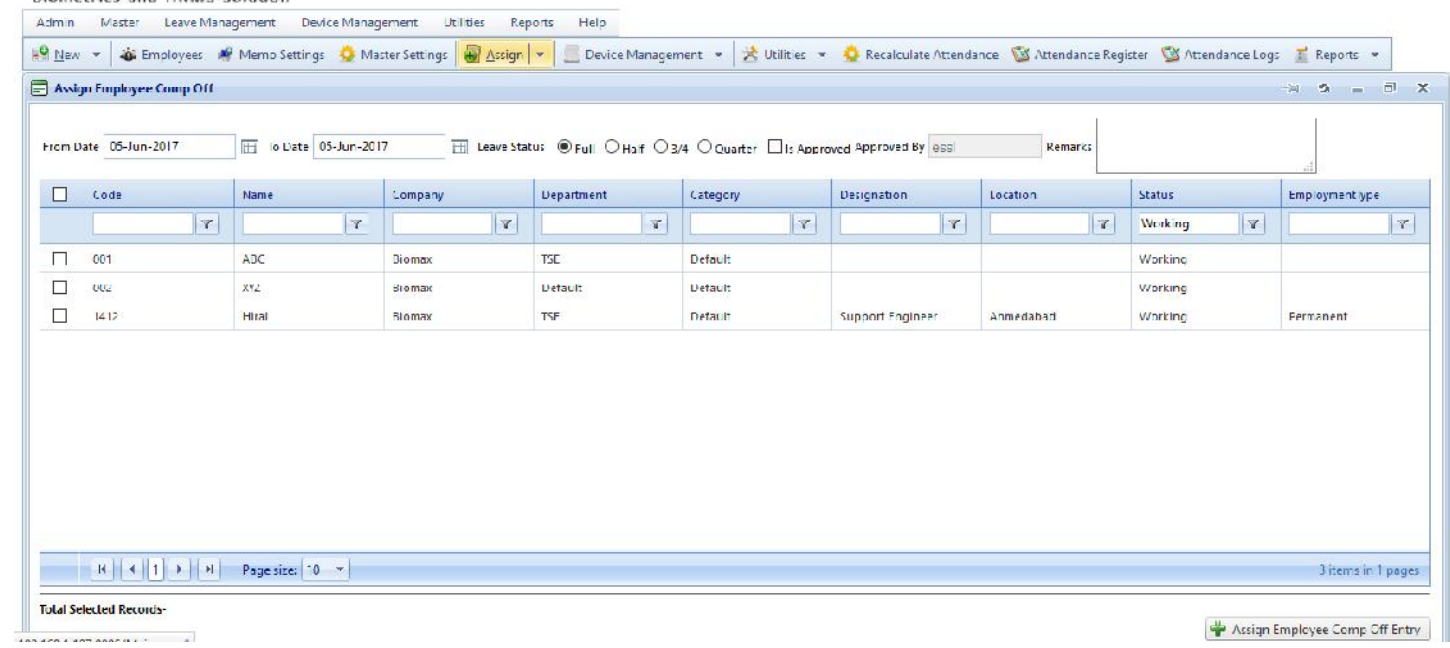

## **\*Device Management:-**

**(1)Device**: This option will allow to view Current Device Status. You can Add/Edit Device /view User in Device.

**1**.**Add New Device**: This option will allow to Add New Device.

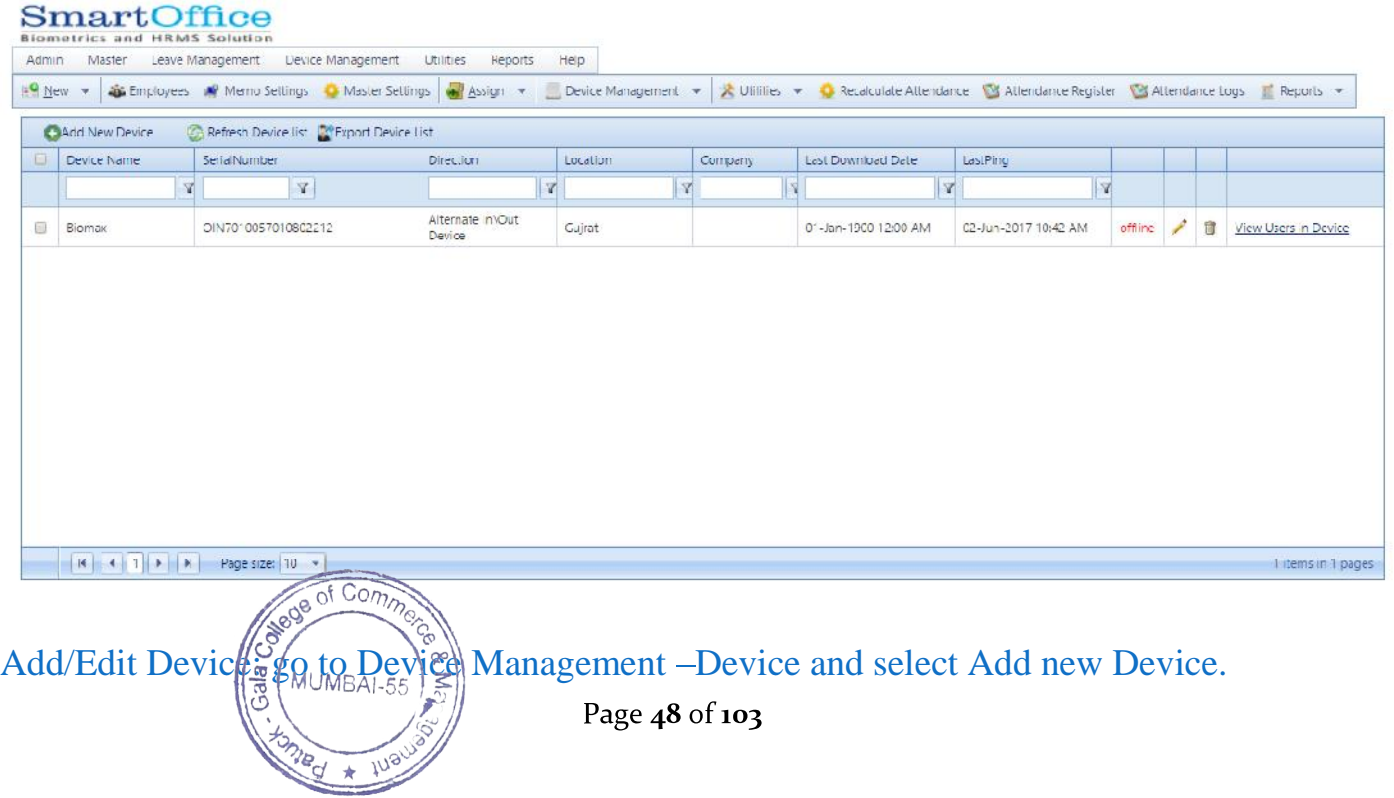

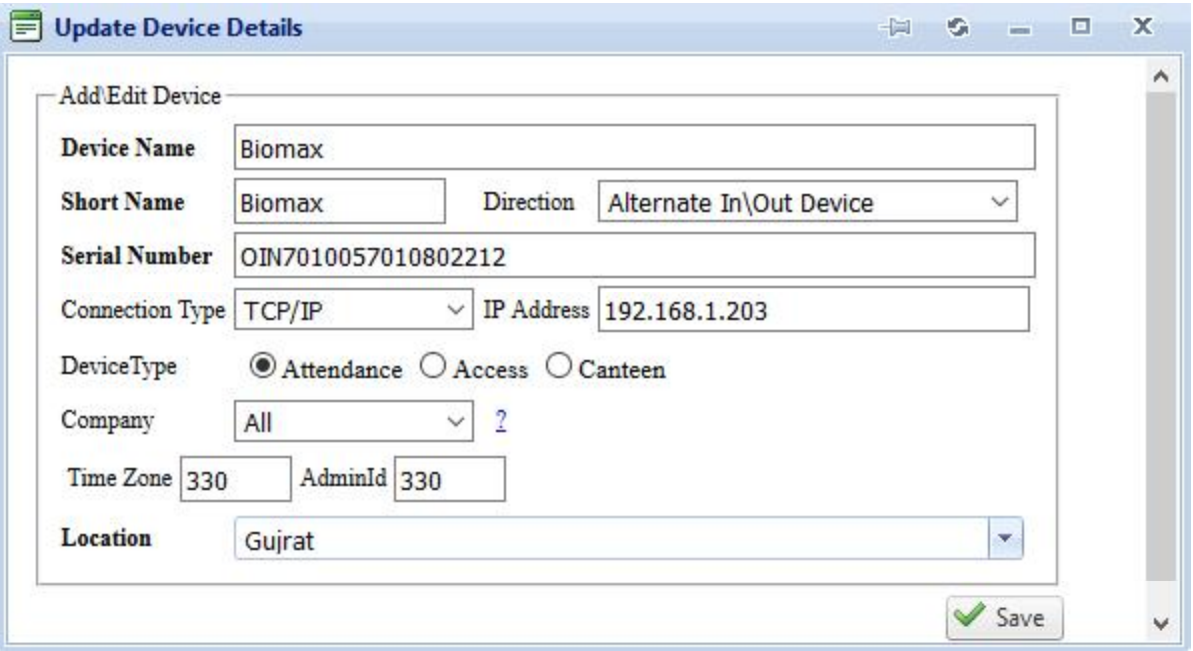

(a)Device Name: give Device Name.

(b)Short Name: give Short Name for Device.

(c)Direction: give Direction for Employee

In Device, OutDevice, AlterNet In Out Device or System Direction(In/Out Device).

**In Device**: If you select In Device Direction then all Employee punch will come only In Direction.

**Out Device:** If you select Out Device Direction then all Employee punch will come only Out Direction.

AlterNet In Out Device: If you select this option then you will get all Employee punch in AlterNetDirection In /Out.

**System Direction**: If you are using direction option in the Device [check in-in, checkout-out] or anti pass backfor Direction than in Software you have to select System Direction in/out.

(d)Serial Number: give Serial Number of Device.

(e)Connection Type: TCP/IP or USB.

(f)IP Address: give IP for Device ie.(192.168.1.50)

(g)Device Type: Attendance ,Access, Canteen

(h)Company: give Company Name for Device.

Page 49 of 103

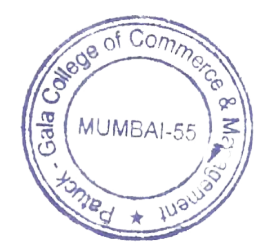

(i)Master Device: If you want to give master permission then give Device Name or None.

(j)Location: Give Device Location

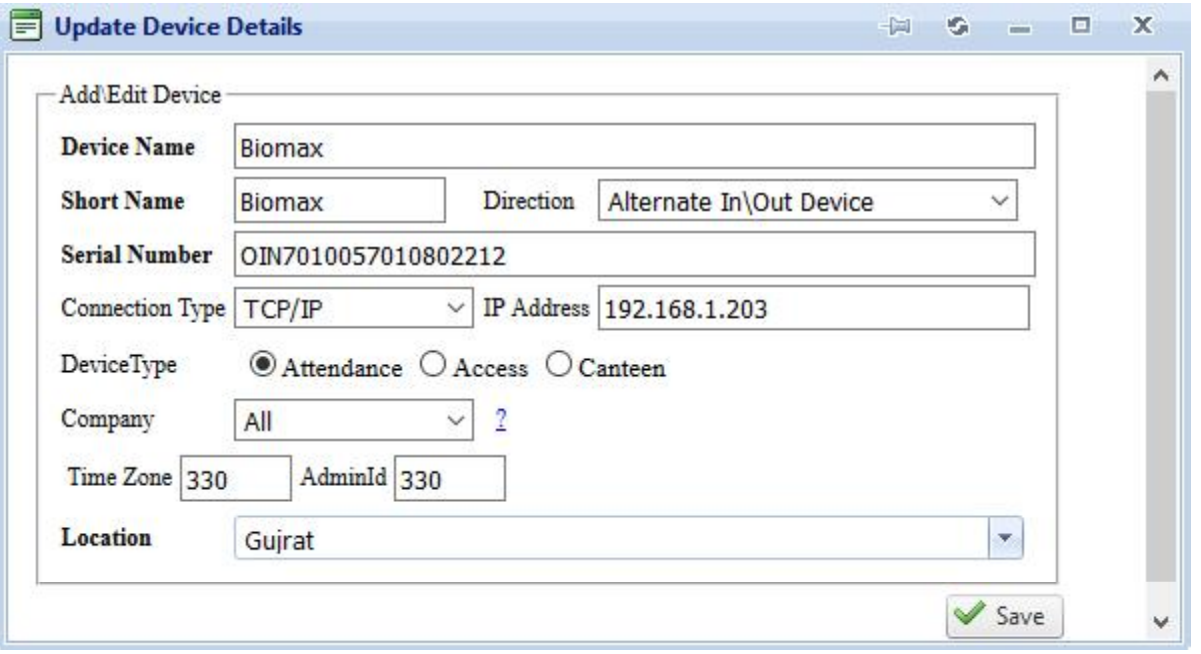

**2.ViewUser In Device**: This option will allow to Delete User,RefreshUser,Block and Unblock User.

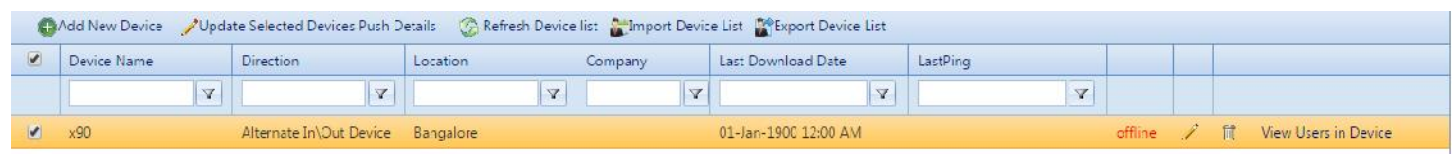

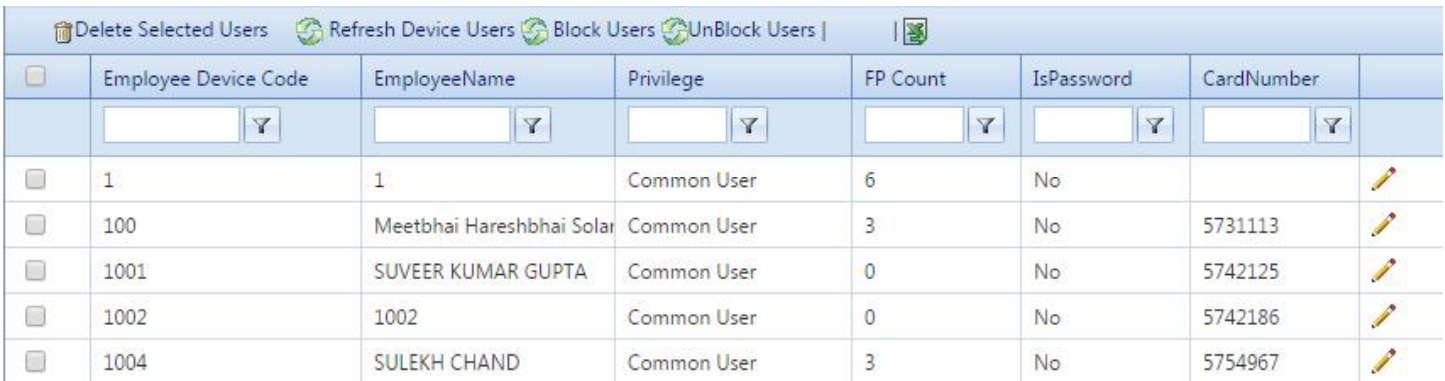

**(a)Delete SelectedUser**: This option allow to Delete UserFromDevice.

You select Employee which you want to Delete and click on Delete Selected User.

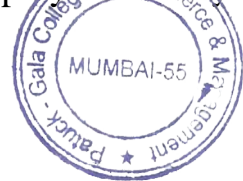

Page 50 of 103

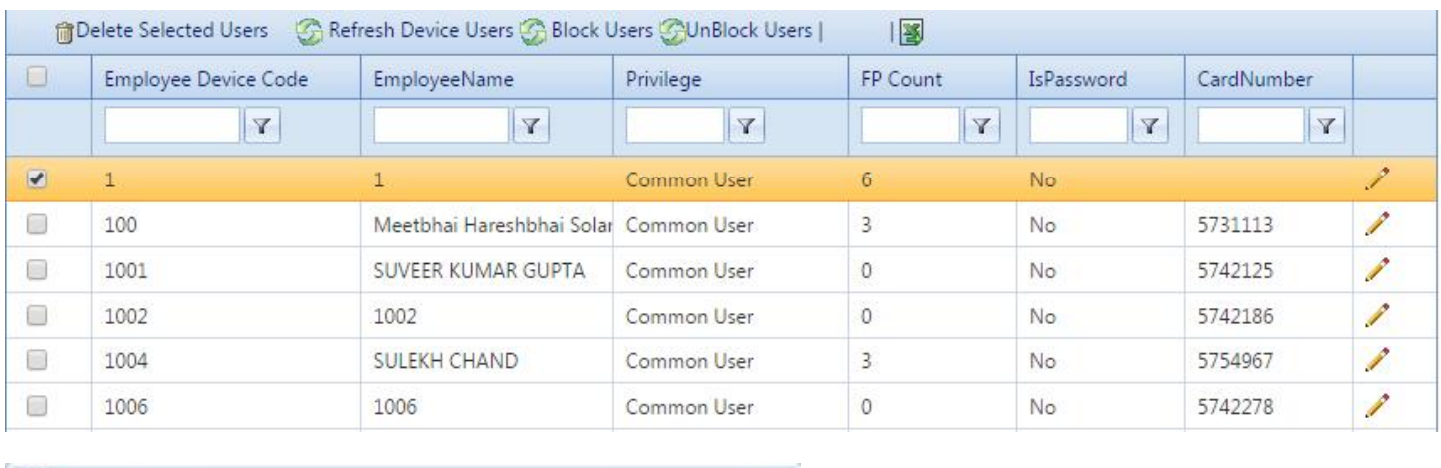

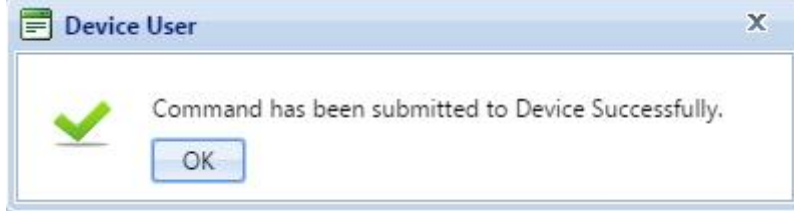

**(b)Refresh Device User**: This option will allow to view all User in Device. If you Added a New User recently but the User is not showing in Device then you have to click on Refresh Device User after that you will get Added User in Device .

**(c)Block User**: This option will allow to Block UserFrom Device.

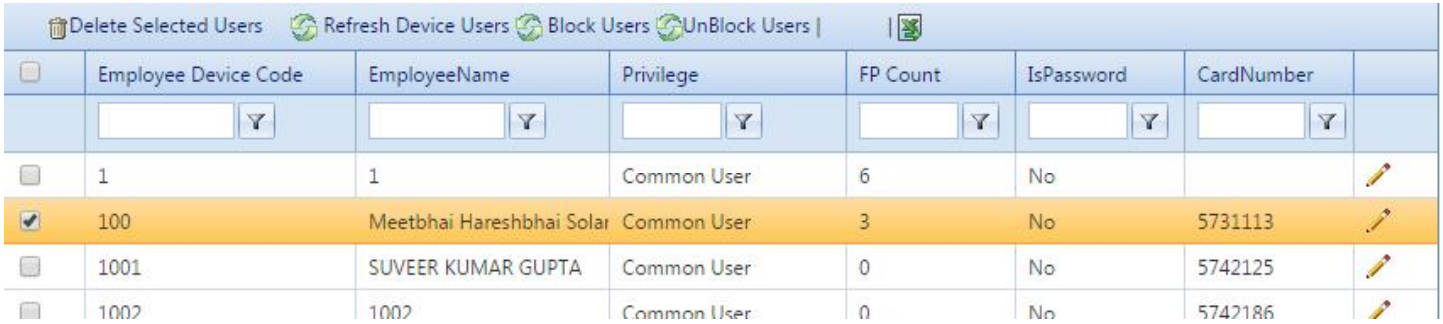

You select an Employee which you want to Block from Device and click on Block User**.**

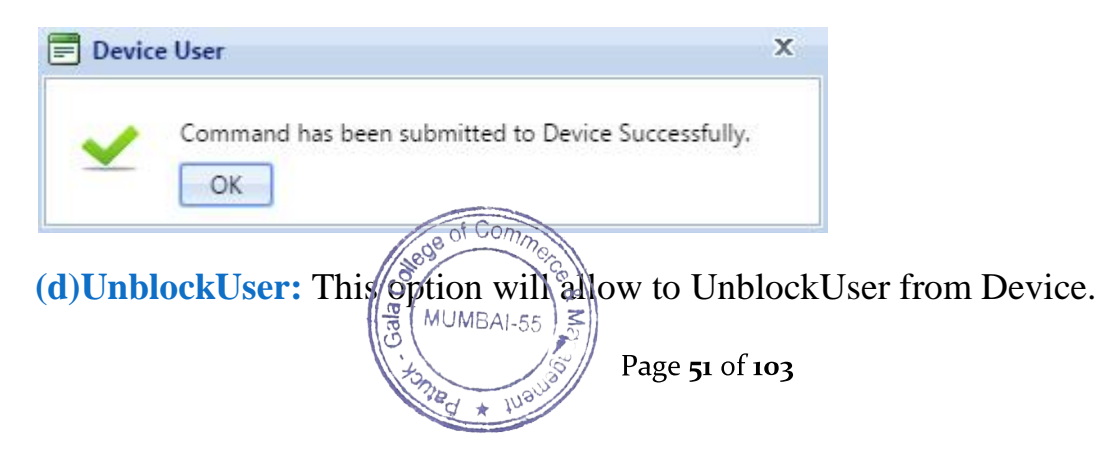

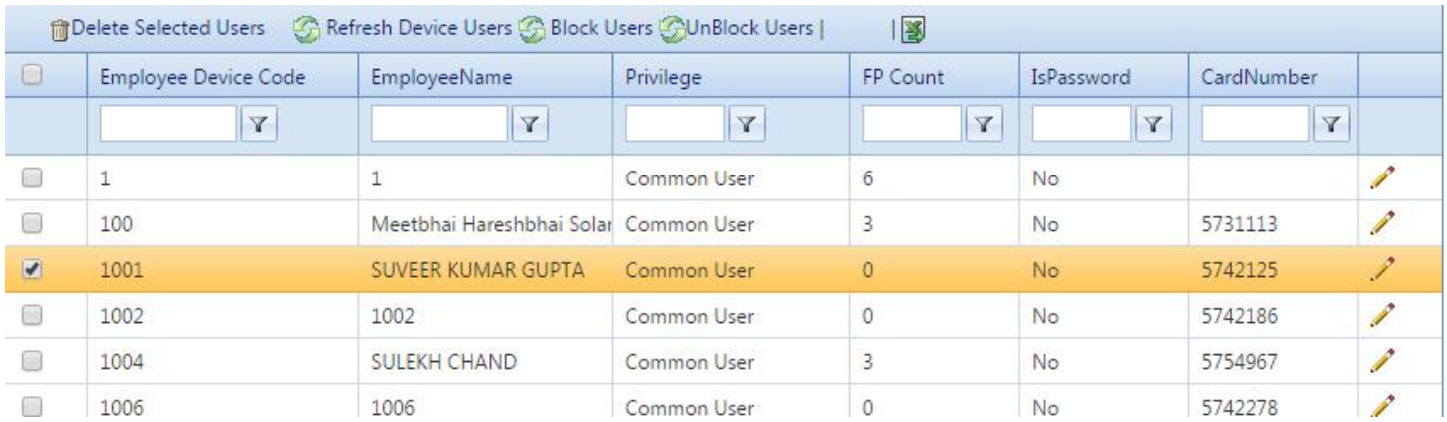

You select an Employee which you want to Unblock from Device and click on UnBlockUser**.**

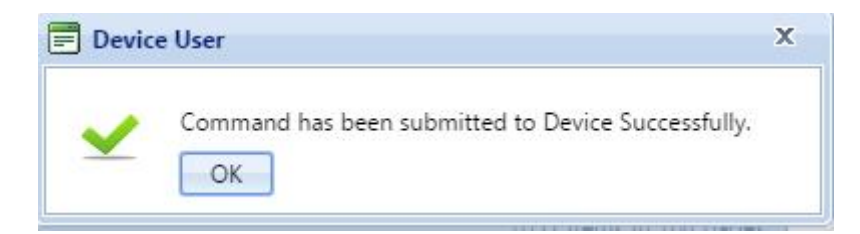

**(e)Update User:** This option will allow to give privilege to Employee**.**

How to update user?

Go to Device Management-Device-select Device and go to View Users In Device.

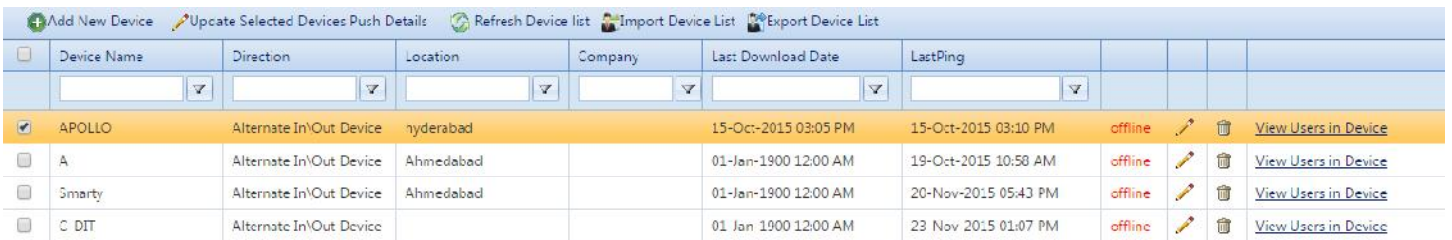

Go to view user in device

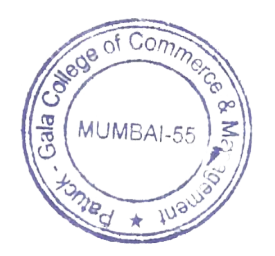

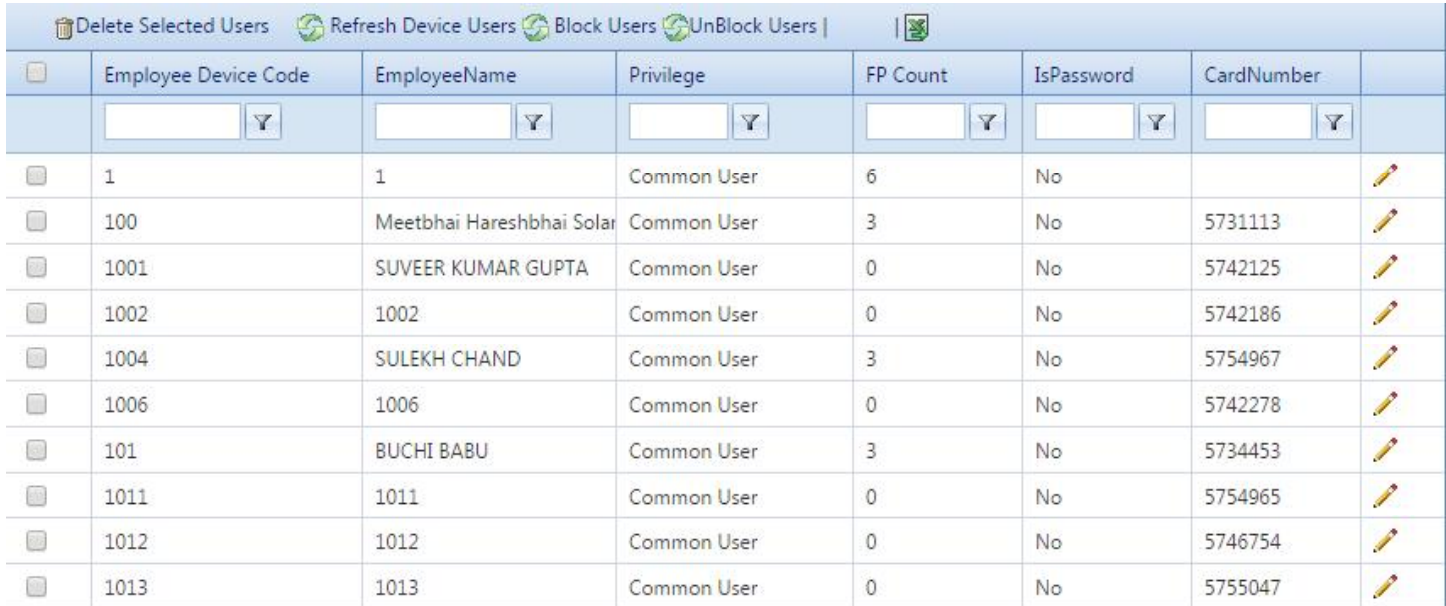

# Select Employee and go to Edit.

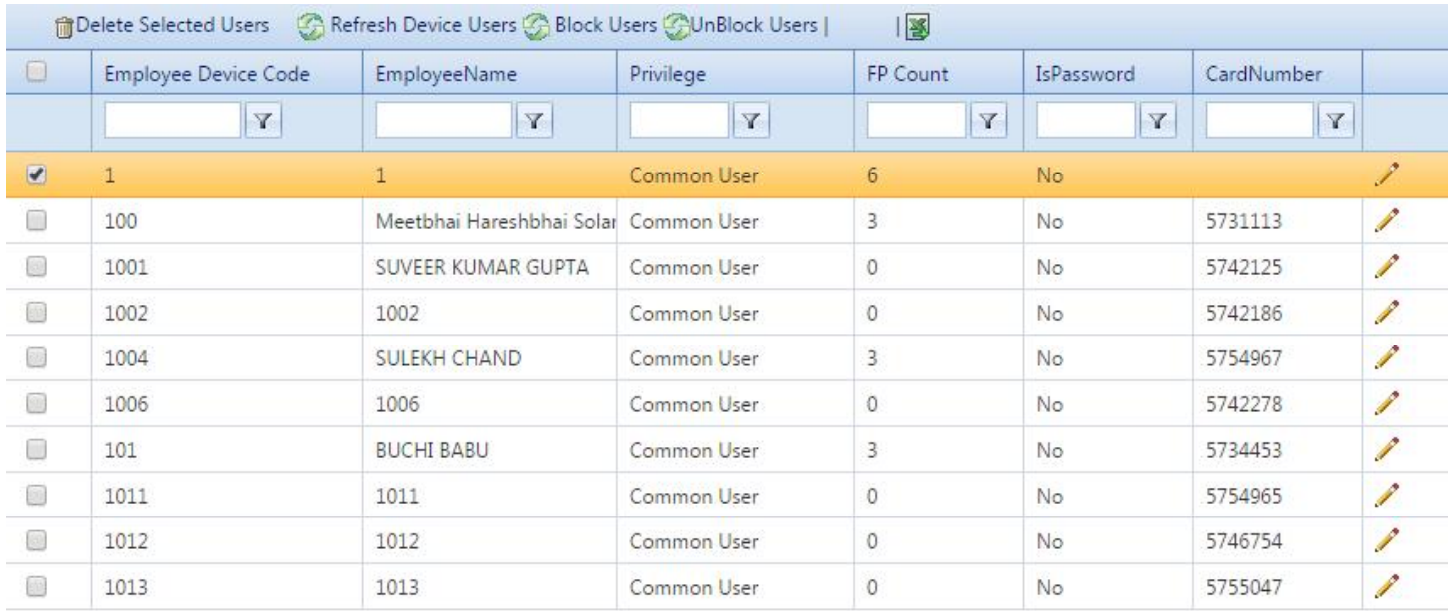

# **You will get User Update.**

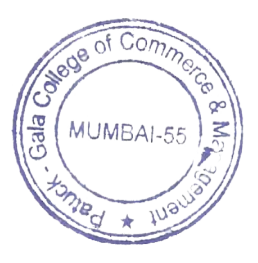

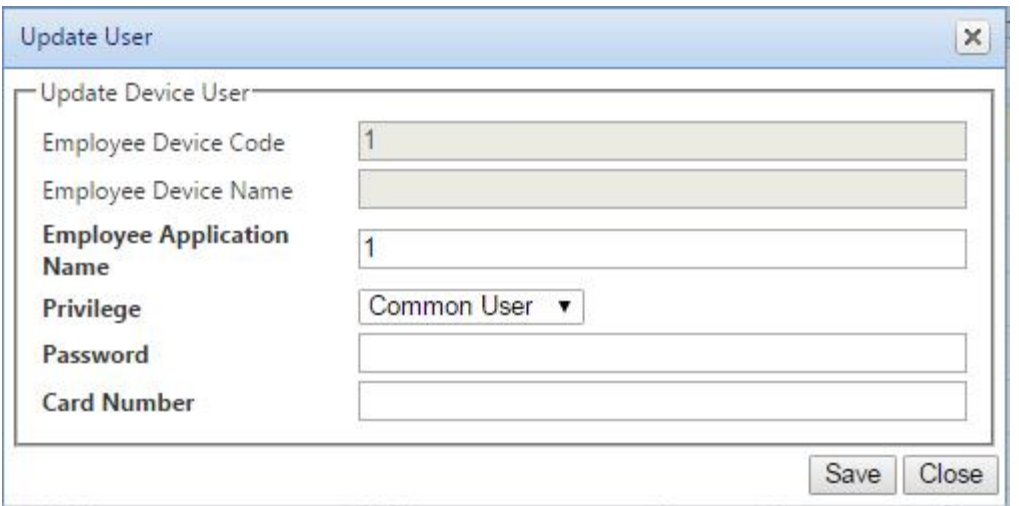

**(a)Employee Device Code**: give EmployeeDevice Code ie.1

**(b)Employee Device Name:** give Employee Device Name.

**(c)Employee Application Name:** give Employee Application name**.**

**(d)Privilege:** This option will allow to give Permission for Common User or Administrator.

**1. Common User:** If you selected Common in Privilege for ParticulareEmployee then that Employee will work as a Normal Employee.

**2.Administrator:** If you selected Administrator in privilege for particular Employee then that Employee will work as a Administrator. And that Employeecan Edit whatever He/She want in theDevice**.**

**(e)Password:** If you are selected Administrator in privilege for the Employee then you have to give Password and particular Employee will Login in the Device by the help of this Password.

**(f)Card Number: If you want to enroll card**

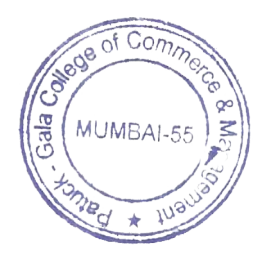

**(3)DeviceLogs**: This option will allow to view Employee Logs/Logs Details/Edit Logs & Delete Logs

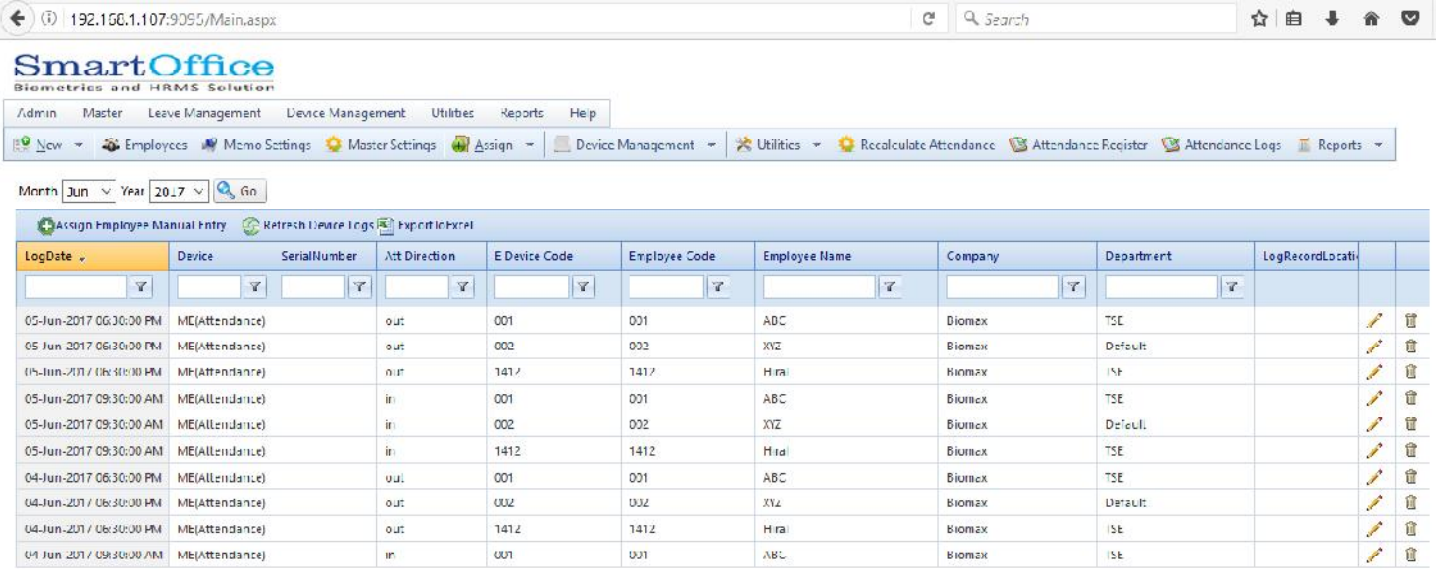

 $||u|| + ||1||2 \cdot 3|| + ||u||$  Page size  $|10 - v|$ 

30 items in a pages

**Assign Manual Entry**: go to Device Management-Device Logs and click on Assign Employee Manual Entry.

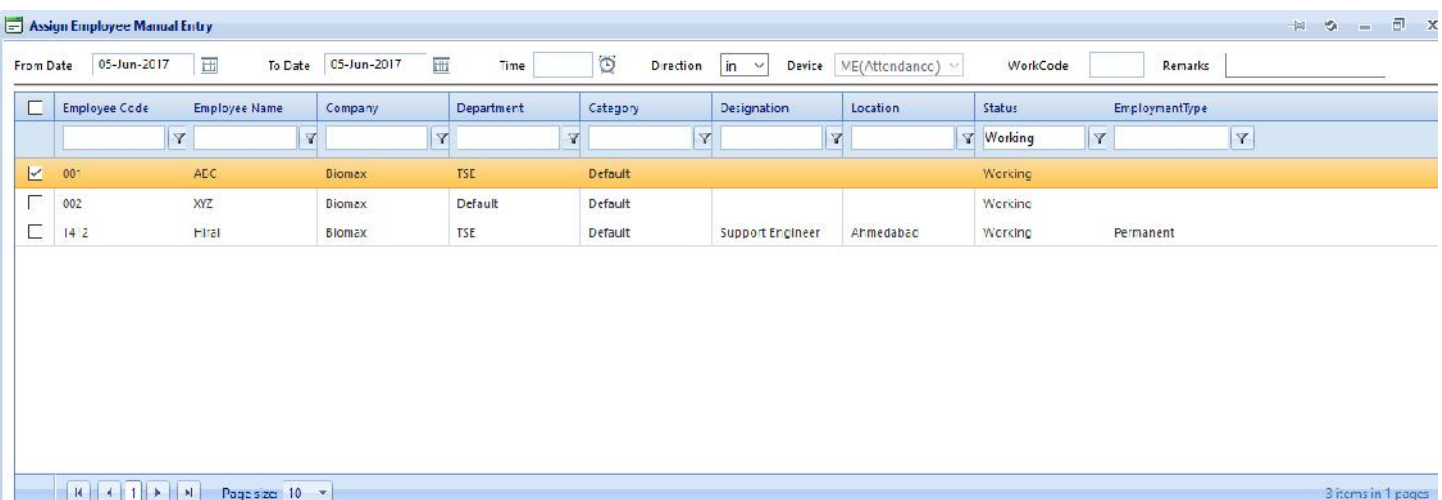

(a)From Date: select Start Date to Employee for Manual Entry.

(b)To Date: select End Date to Employee for Manual Entry.<br>
(c)Time: give time ie. 09:15

(c)Time: give time ie. 09:15

(d)Direction : In/Out

Select Employee and click on Assign EmployeeManual Entry

MUMBAI-55

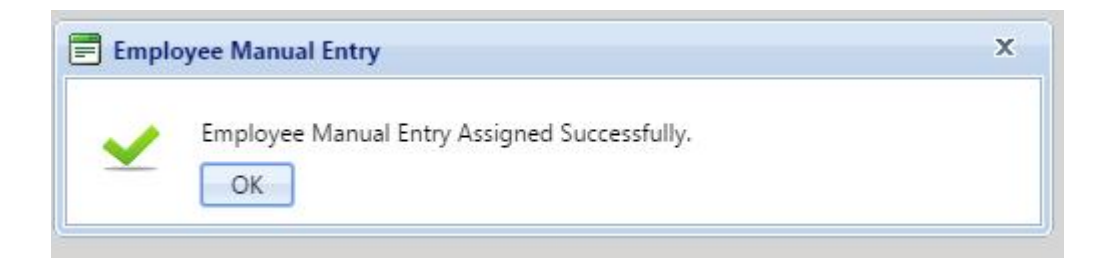

## (**4)Upload User to Devices**: This option allow to Upload User to device .

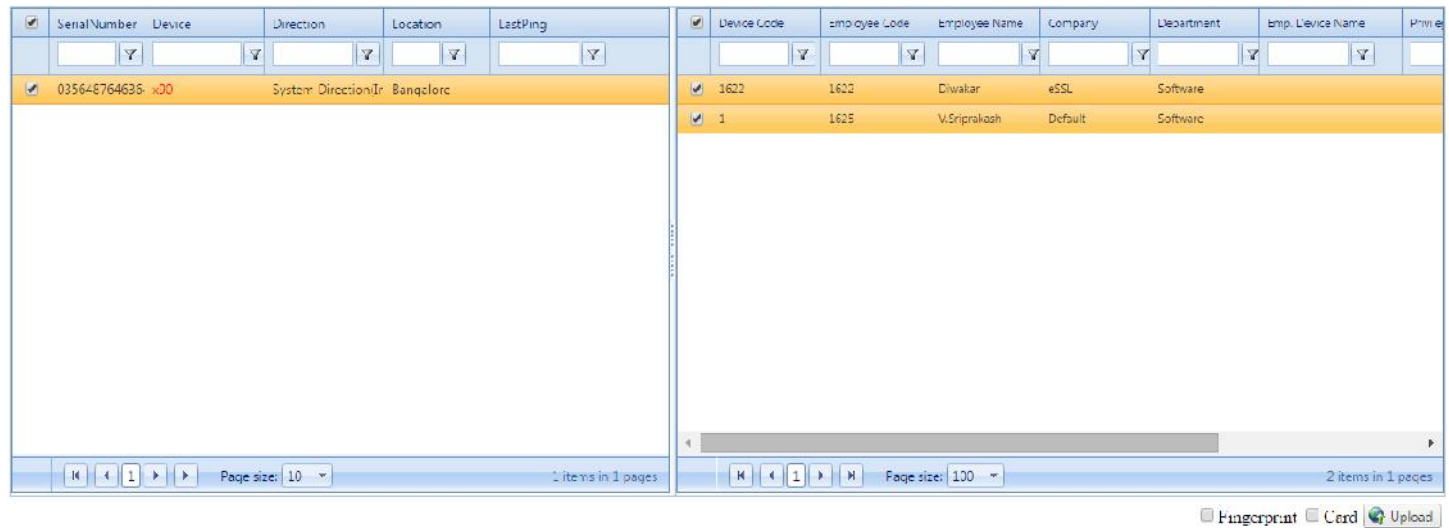

How to Upload User to Device?

Go to Device Management -Upload User to Device- selectDevice serial number and selectEmployeewhich u want to upload to particulars devices &click on Upload.

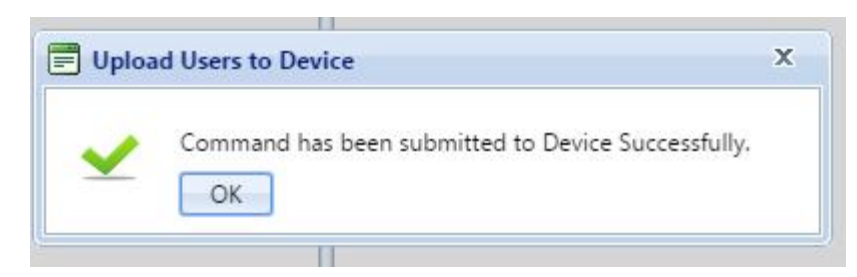

**Note**: If you want to upload Fingerprints and Card then you have to select before upload.

**(5)Download Device Logs by Specific Date**: This option allow to Download Device logs

by Specific Date.

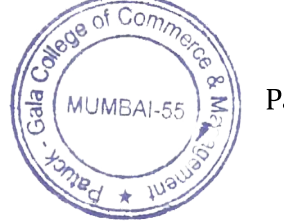

Page 56 of 103

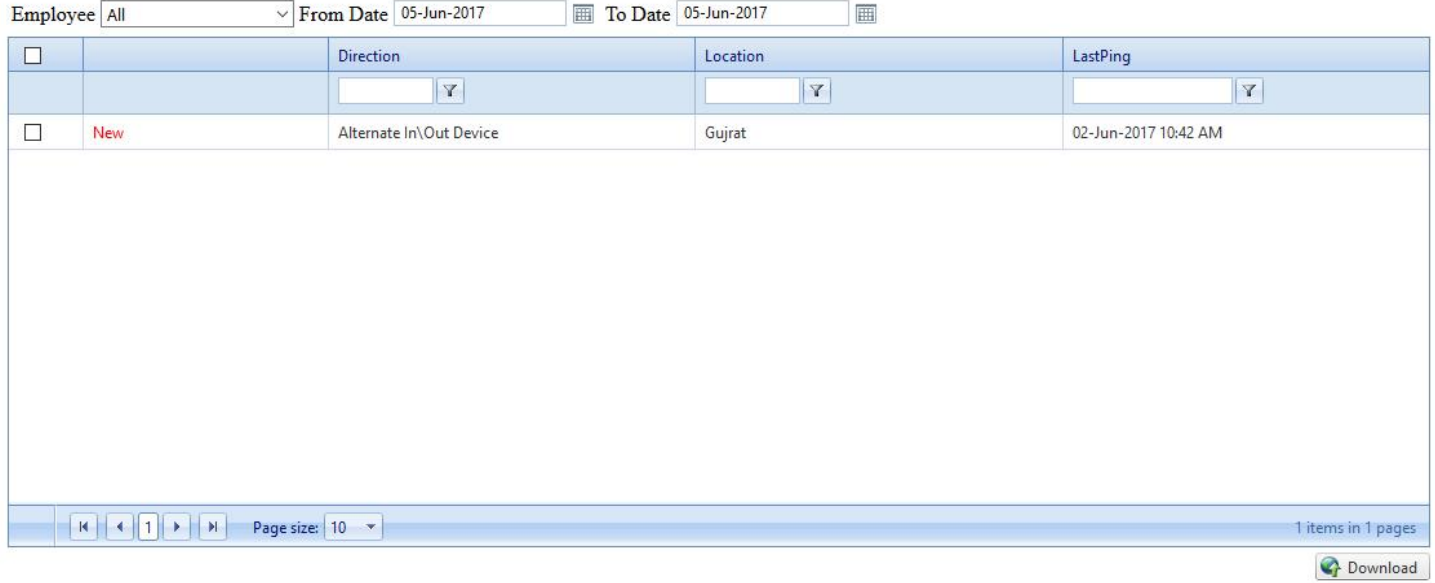

How to Download Device Logs by Specific Date?

Go to Device Management -Download Device logs by Specific Date-

(a)Employee: select Employee to Download logs.

- (b)From Date: select Employee Start logs Date to Download
- (c)To Date: select Employee End logs Date to Download.

(d)Device: select particulars Device to Download. And click on Download.

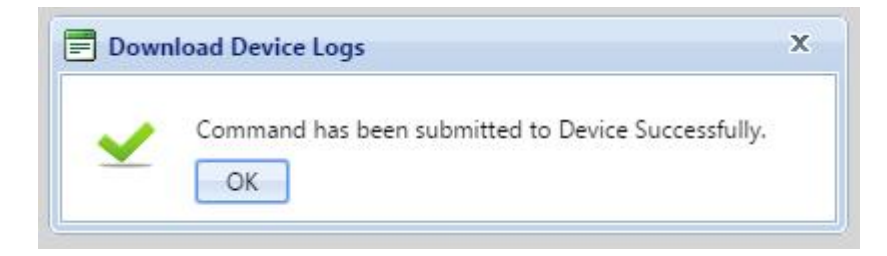

## **(6)Search User in Device**: This option will allow to search Employee in Device.

Search User In Devices

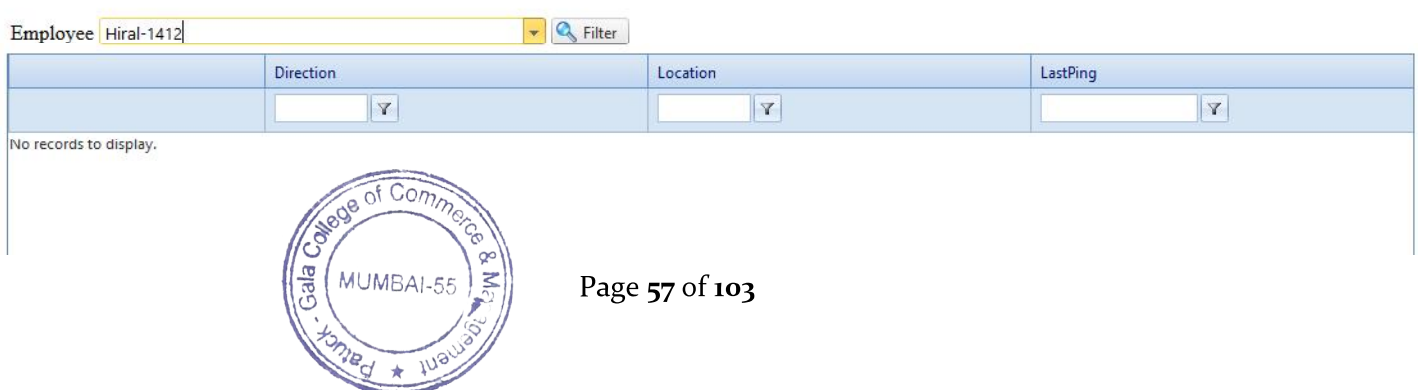

## **(7)Delete User to device**: This option allow to Delete User from Device.

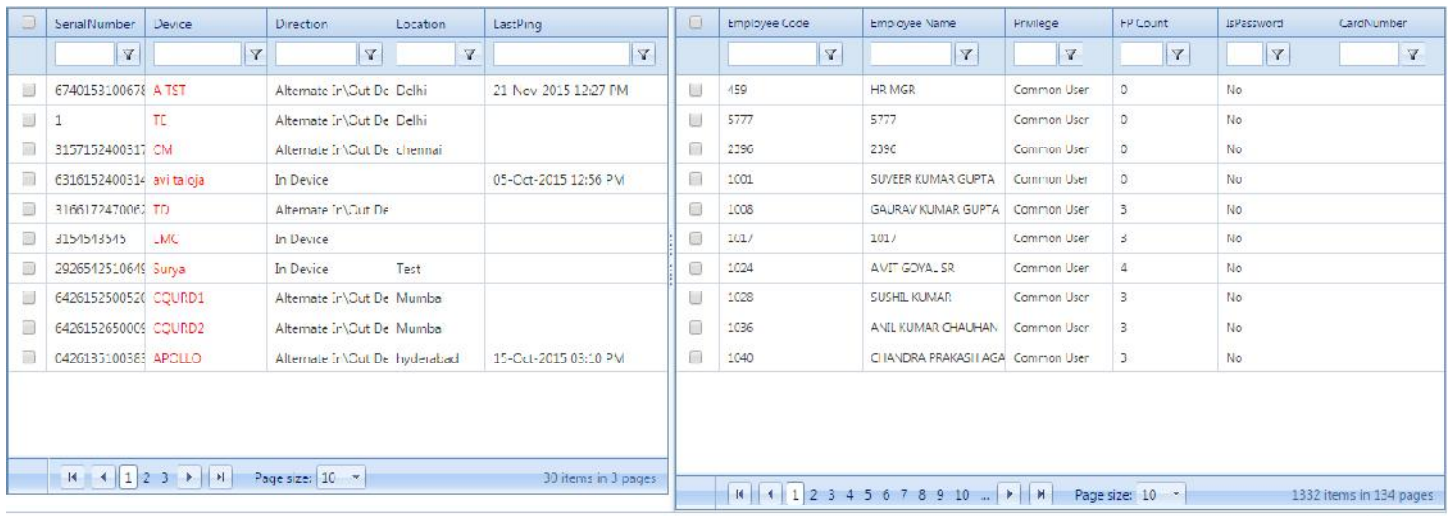

 $\bullet$  Delete

### Select Employee which you want to Delete and click on Delete.

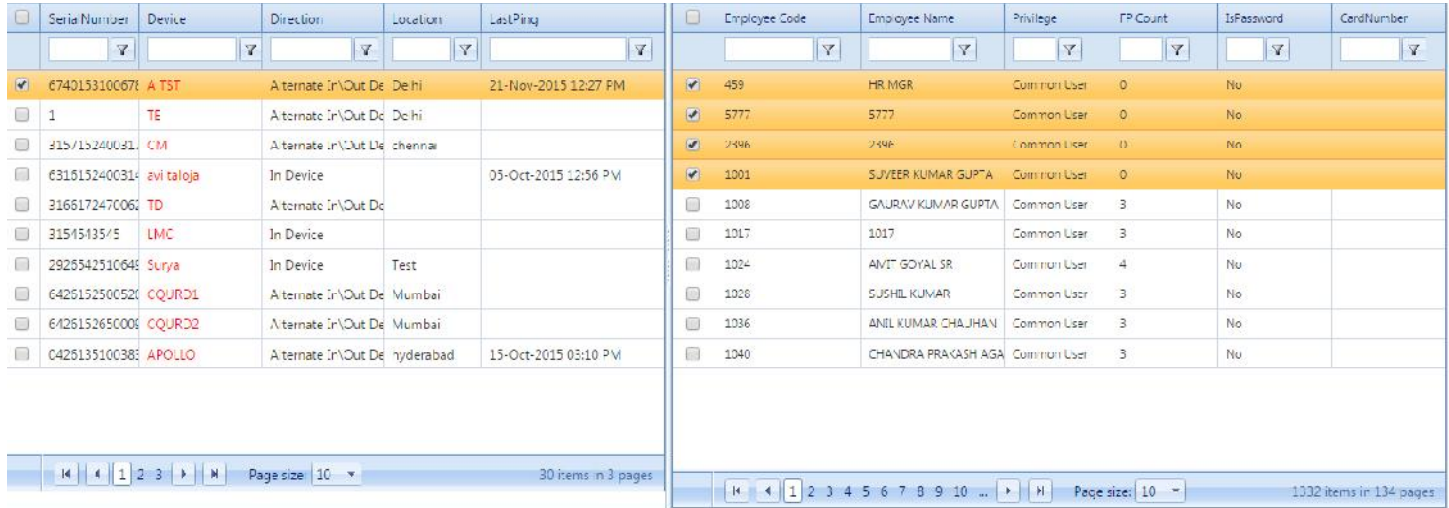

**O** Delete

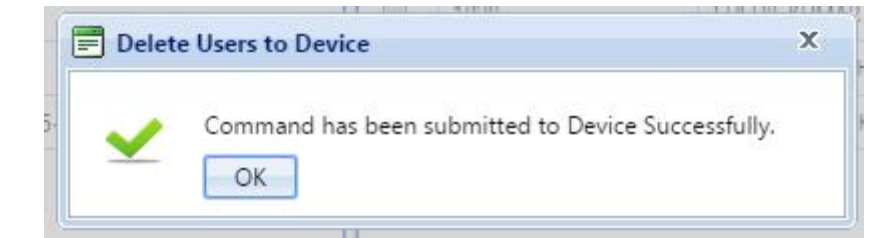

**(8)Block Unblock User in Device:** This option allow to Block and Unblock User in Device.

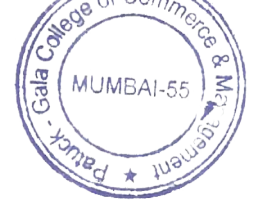

Page 58 of 103

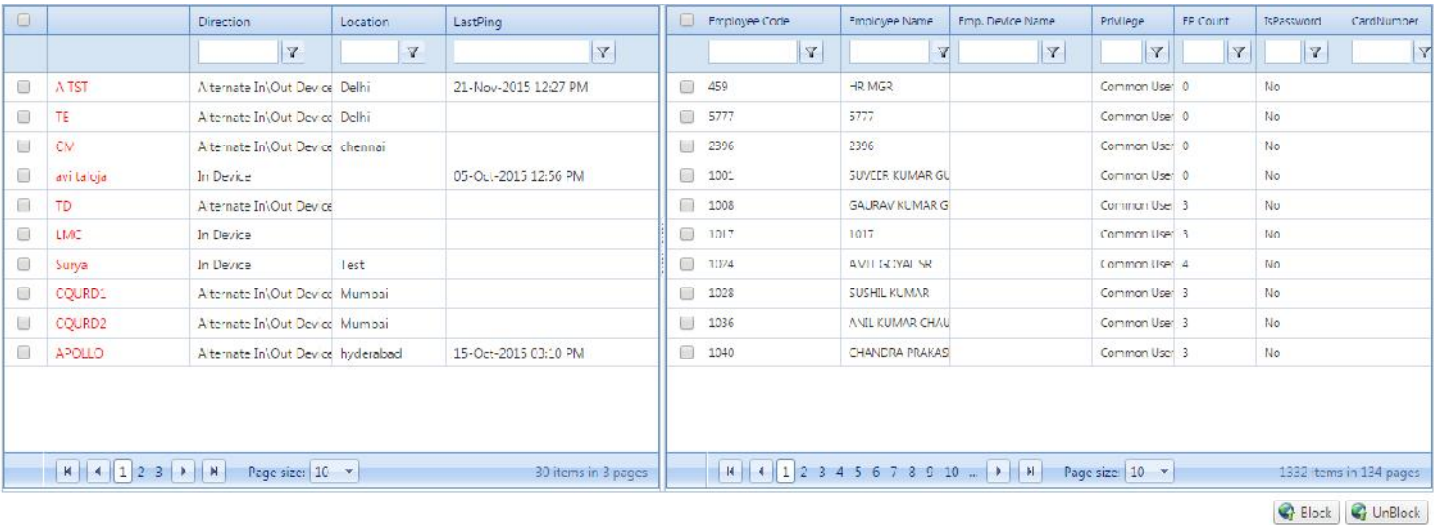

How to Block and Unblock User in Device?

Go to Device Management-Block Unblock User in Device.

Select Device and Employee to Block and Unblock User in Device.

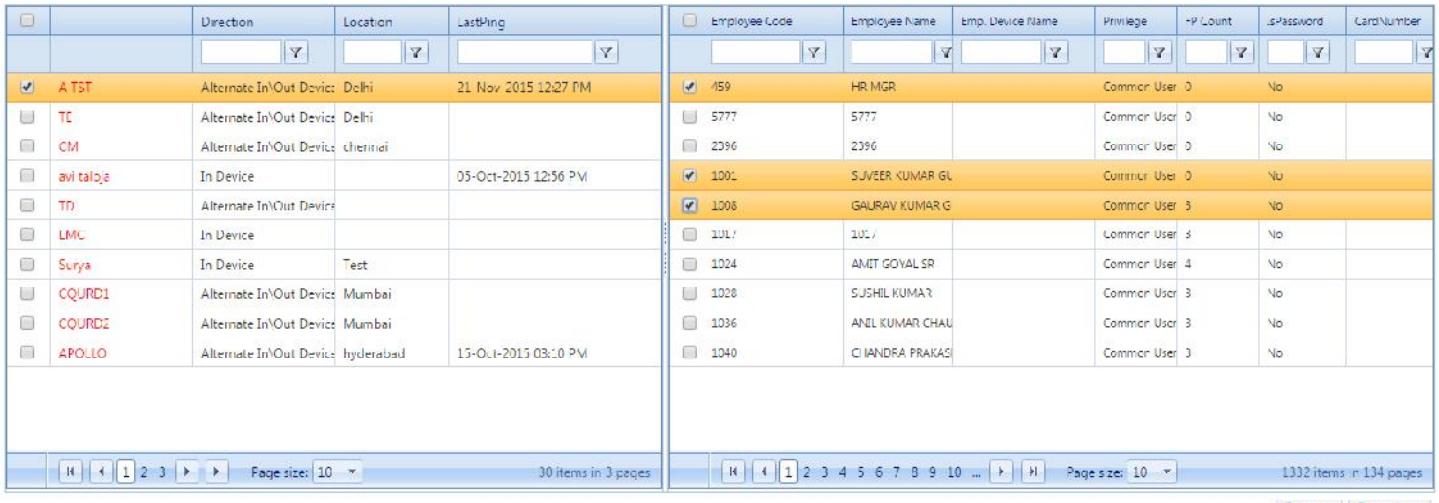

Block P UnBlock

## Click Block and Unlock

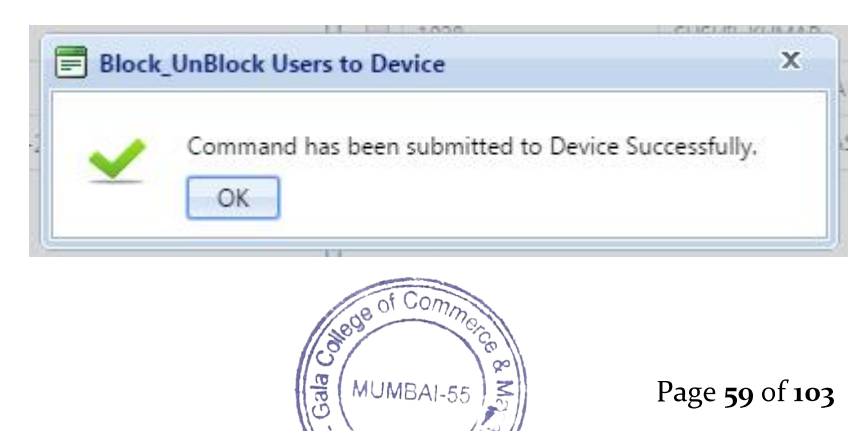

**(9)Device Commands**: This option allow to view Status of Command which you have execute recently in smart office software.

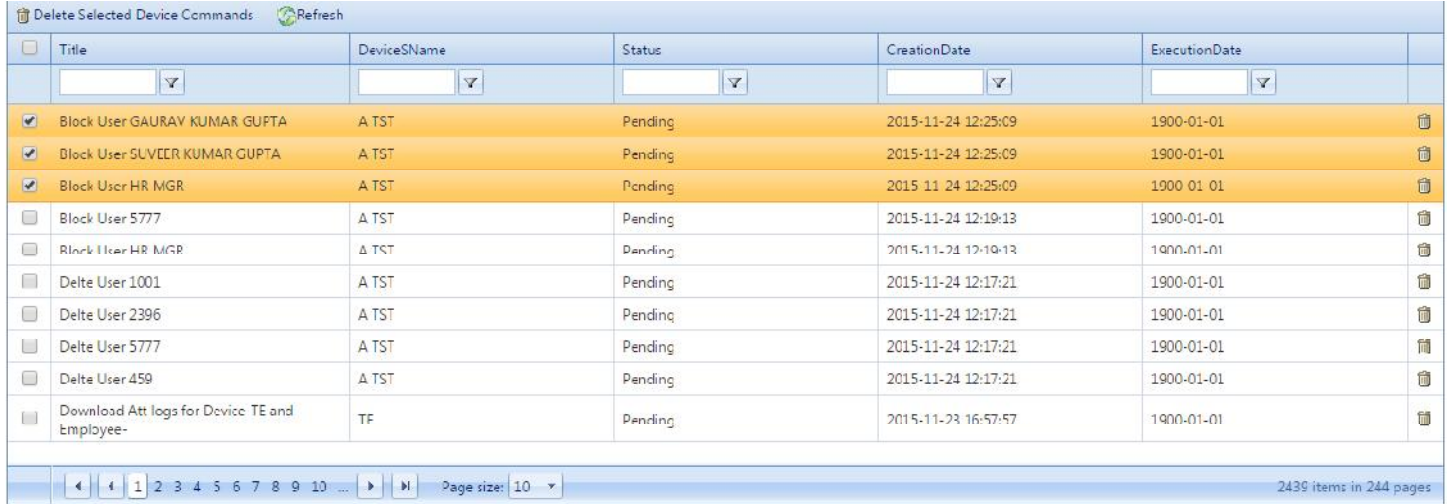

#### **\***you can see the Triggered Command Status Pending/Success.

## **(10)Import Device Log**: This option allow to Import Device Logs.

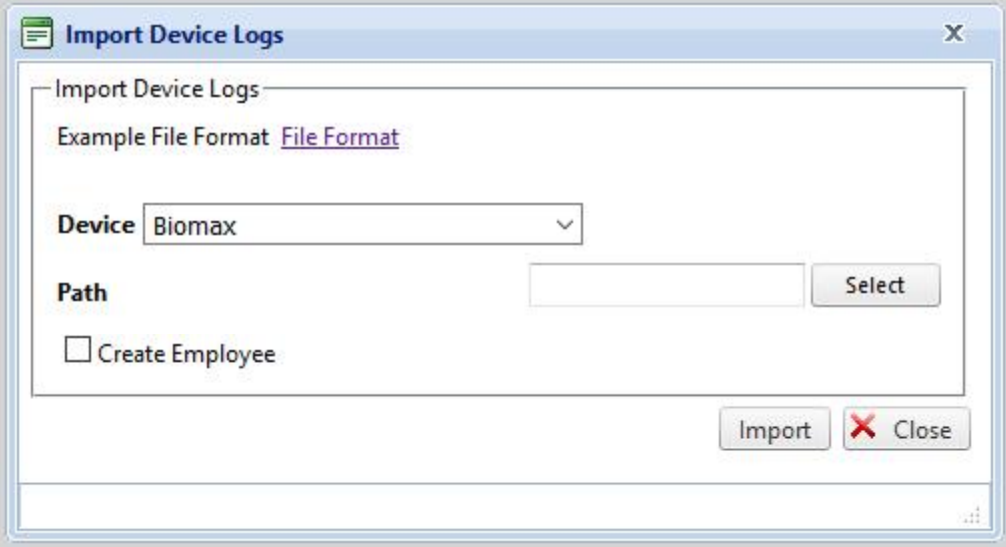

## How to Import Device Logs?

Go to Device Management - Import Device Logs

Download file format for Employee i.e.

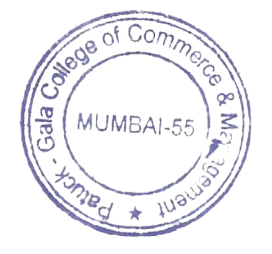

Page 60 of 103

Give Details select Device and give path where you have saved that file format.

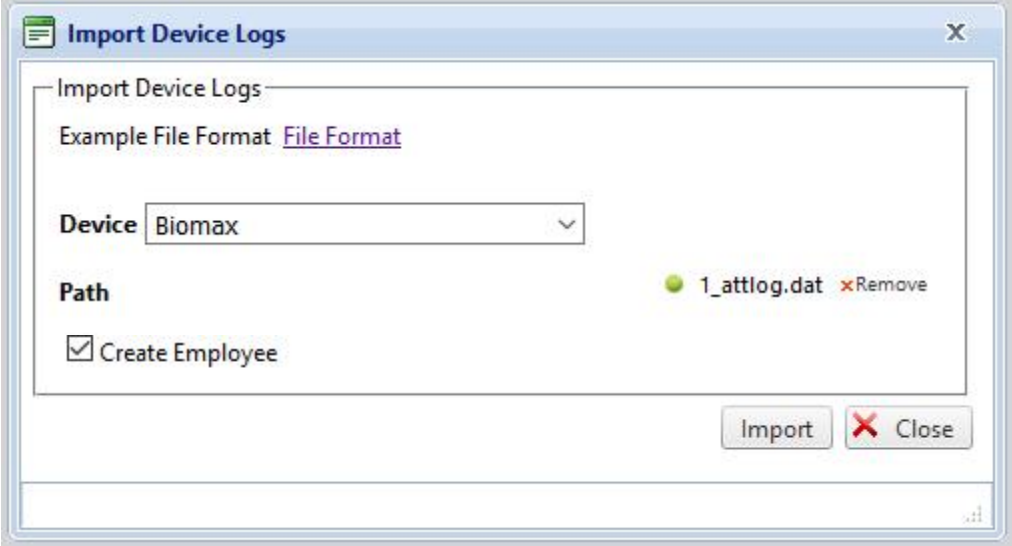

Click on Import.

## **\*UTILITIES:**

**(1)Import Employee Shift:** This option will allow to Import Employee Shift.

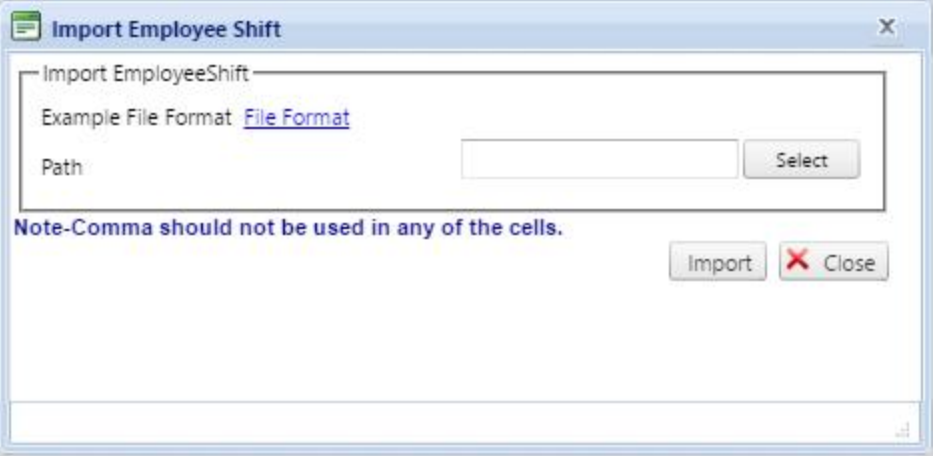

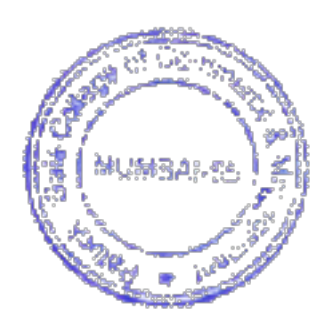

Page 61 of 103

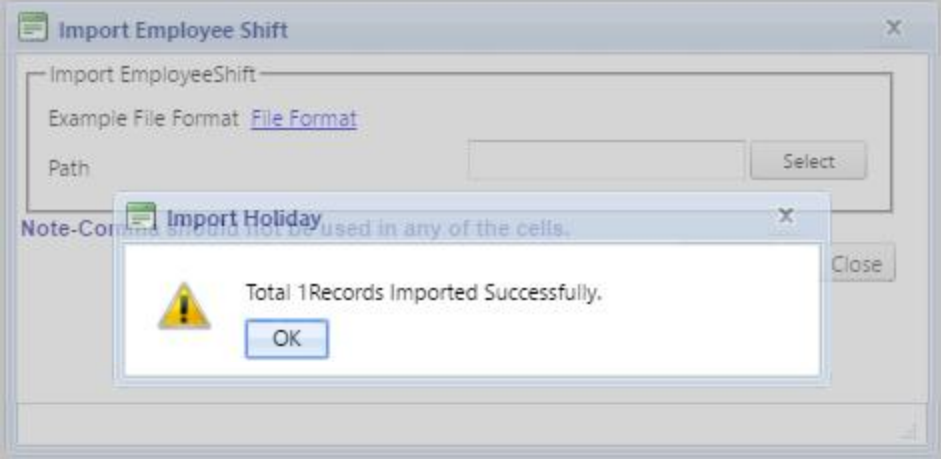

**(2)Import Employee shift Month wise:**This option used to add month wise shift for particular employee.

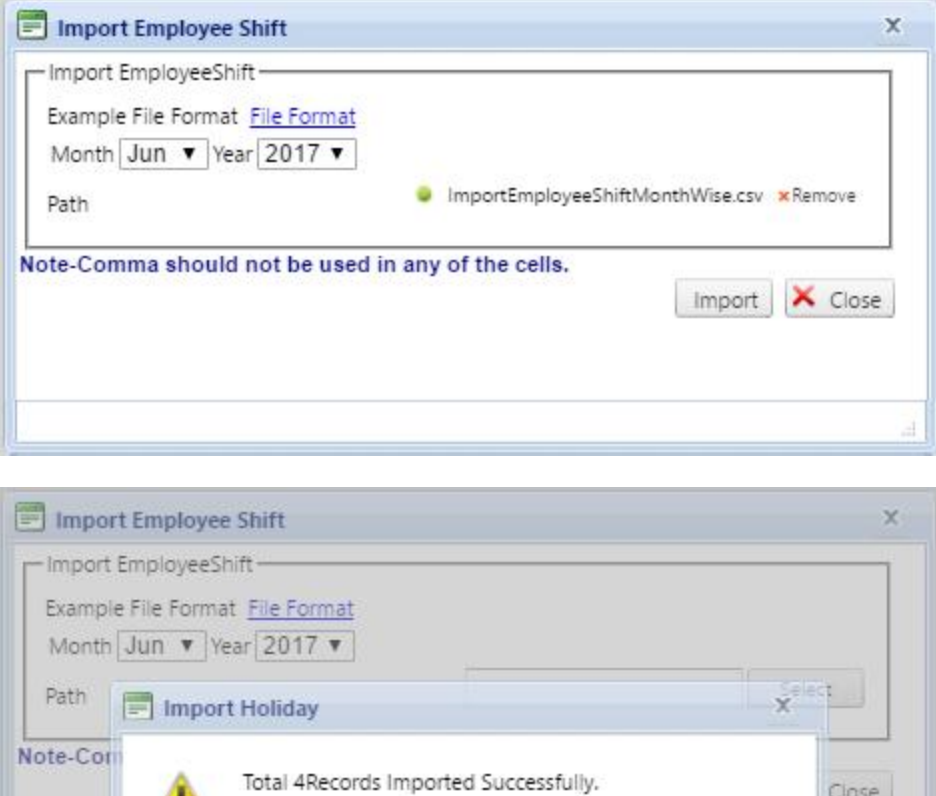

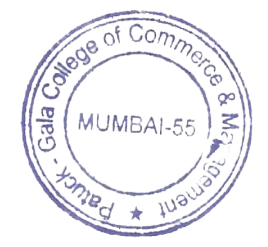

Ŧ.

OK

Page 62 of 103

Close

**(3)Import EmployeeDetails:** This option will allow to Import EmployeeDetails.

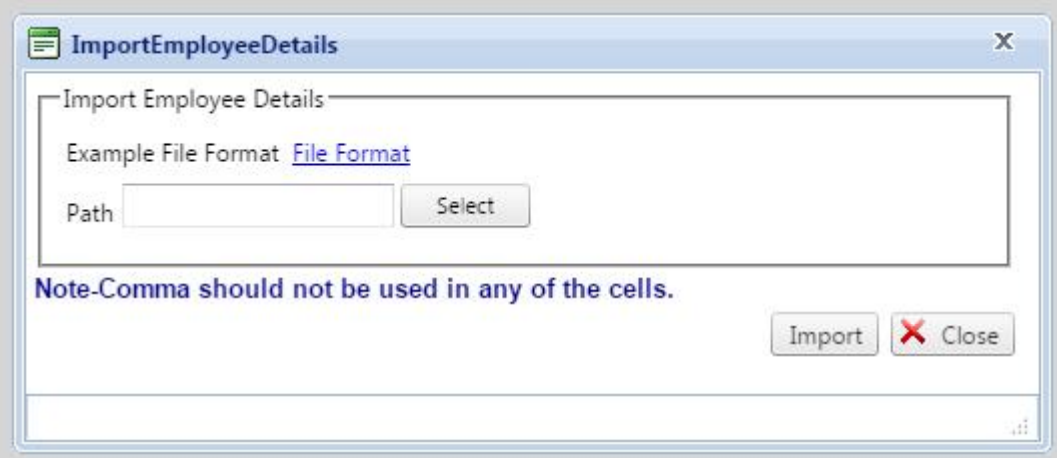

Download File Format, give EmployeeDetails and give path for File Format.

**Note**: comma should not be used in any of the cell.

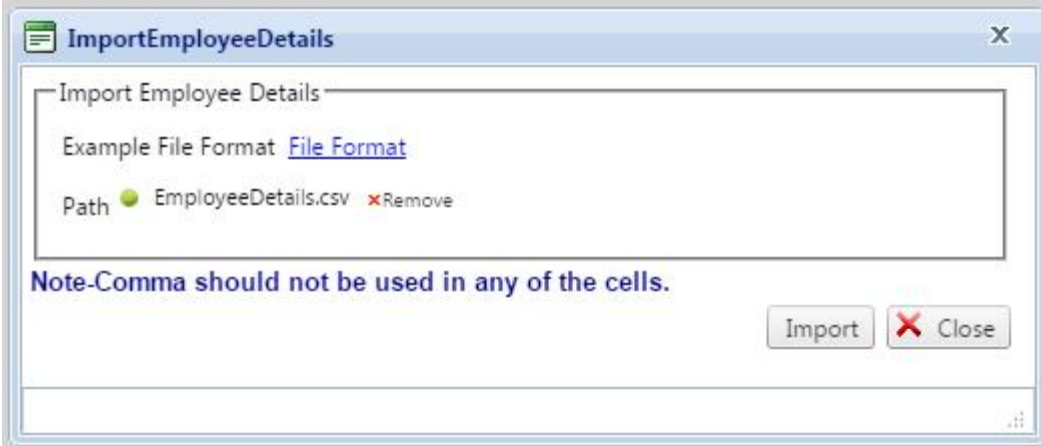

Click on Import for File Import Employee.

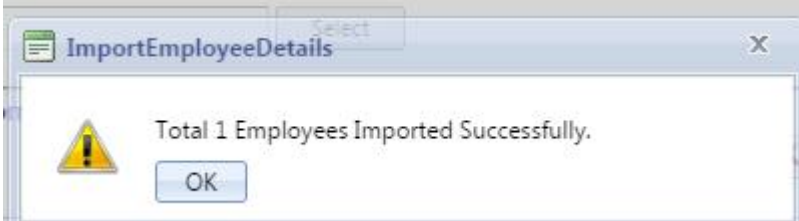

**(4)Export EmployeeDetails**: This option allow to Export EmployeeDetails.

EmployeeDetails.

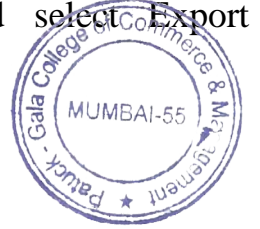

Go to Utilities and selectors port EmployeeDetails then you will get automatically

Page 63 of 103

# SmartOffice

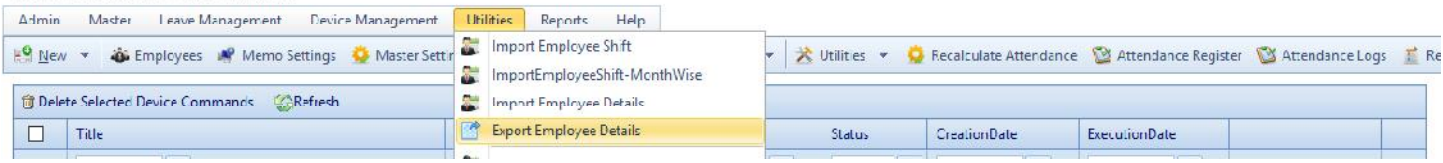

## **(5)Import Employee Other Details**: This option allow to Import Employee Other Details.

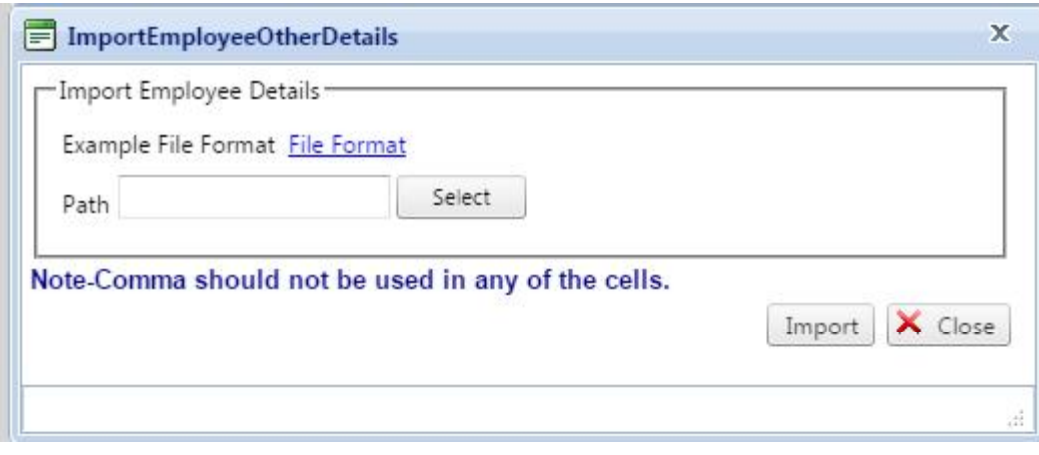

Download File Format -give EmployeeDetails and give path File Format .

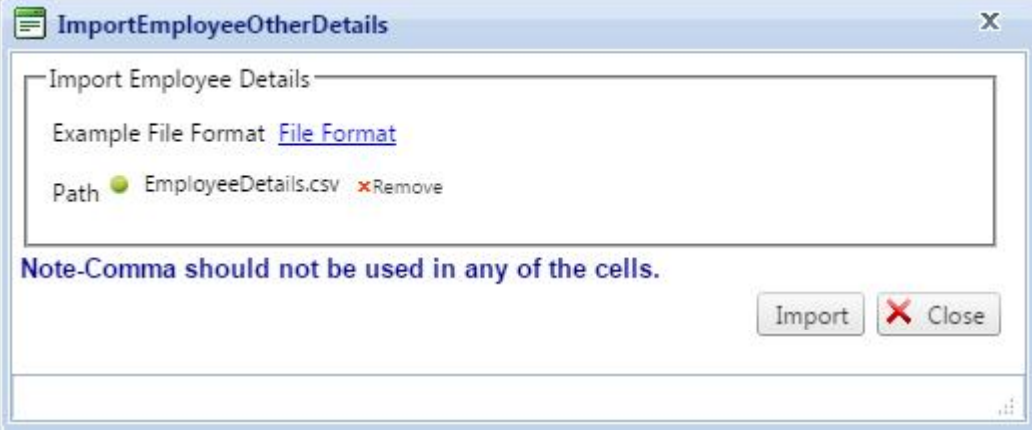

## Click on Import

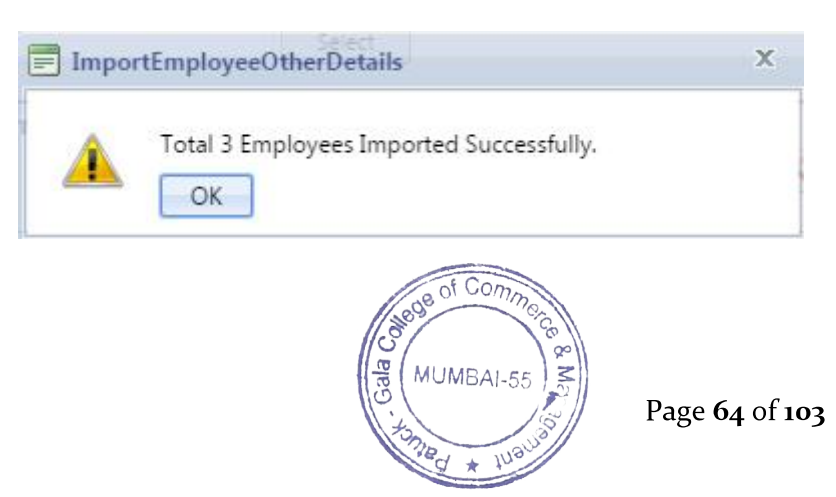

**(6)Export Employee Other Details:**This Option allow to Export Employee Other Details.

You can download Employee Other Details.

Go to Utilities select Export Employee Other Details.

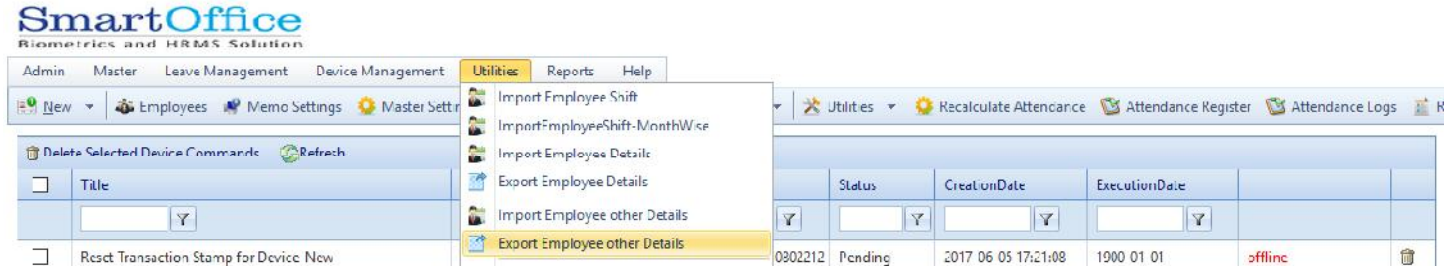

**(7)Import Employee Leave Balance**: This option will allow to Import Employee Leave Balance.

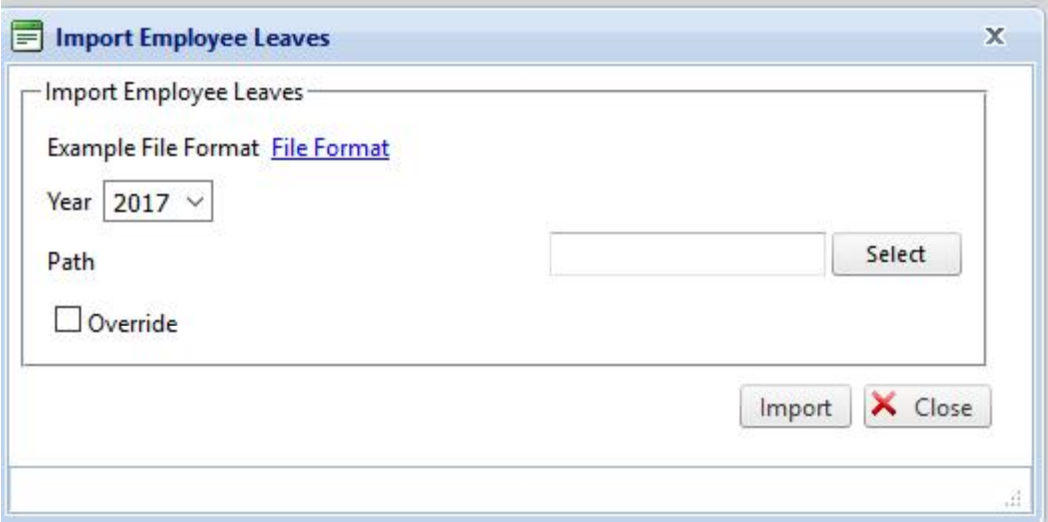

Download File Format-give Employee Leave Details and select path for File Format.

Click on Import to ImportEmployee Leave.

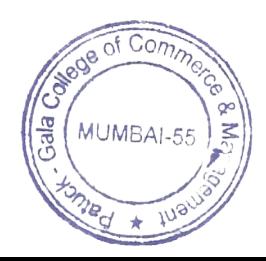

Page 65 of 103

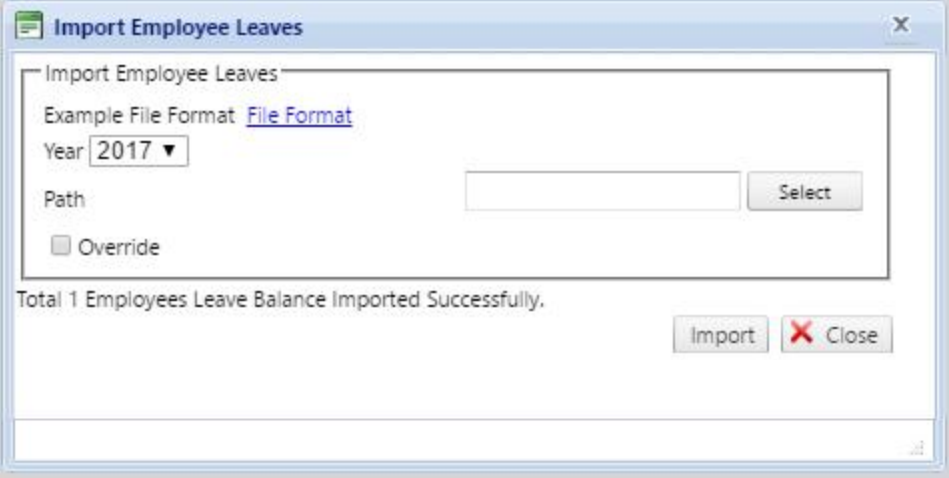

**(8)Export Employee Leave Balance**: This option will allow to Export Employee Leave Balance. You can download Employee Leave Balance.

Go to Utilities and select Export Employee Leave Balance.

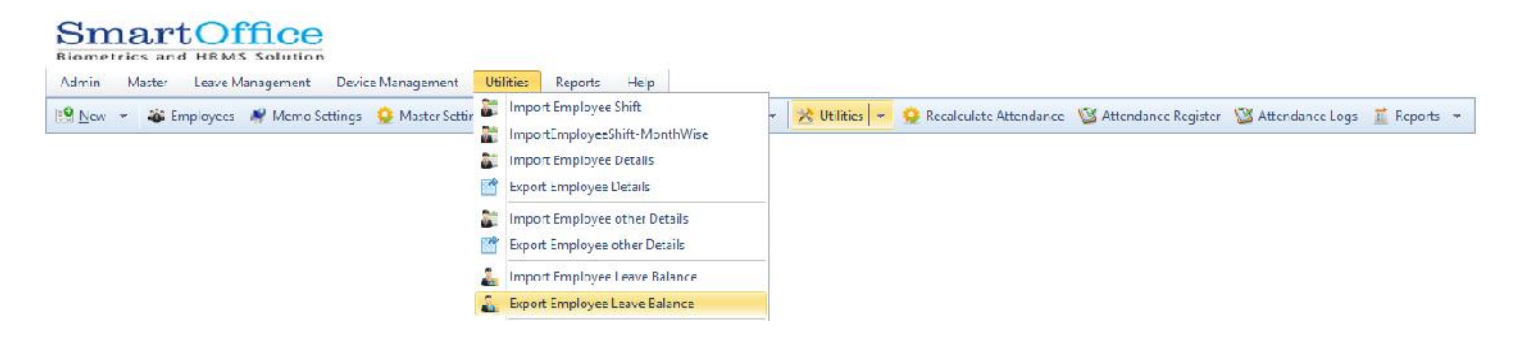

**(9)Import Employee Leave Entries**: This option will allow to ImportEmployee Leave Entries.

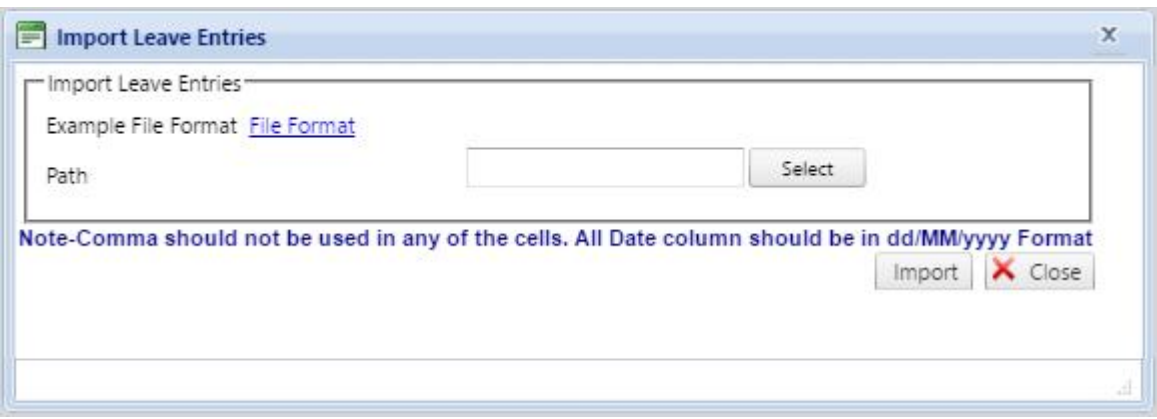

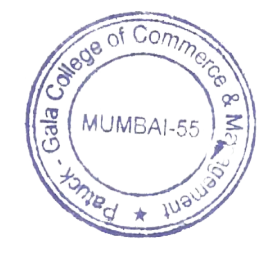

Page 66 of 103

Download File Format give Leave Entries Details and select path File Format.

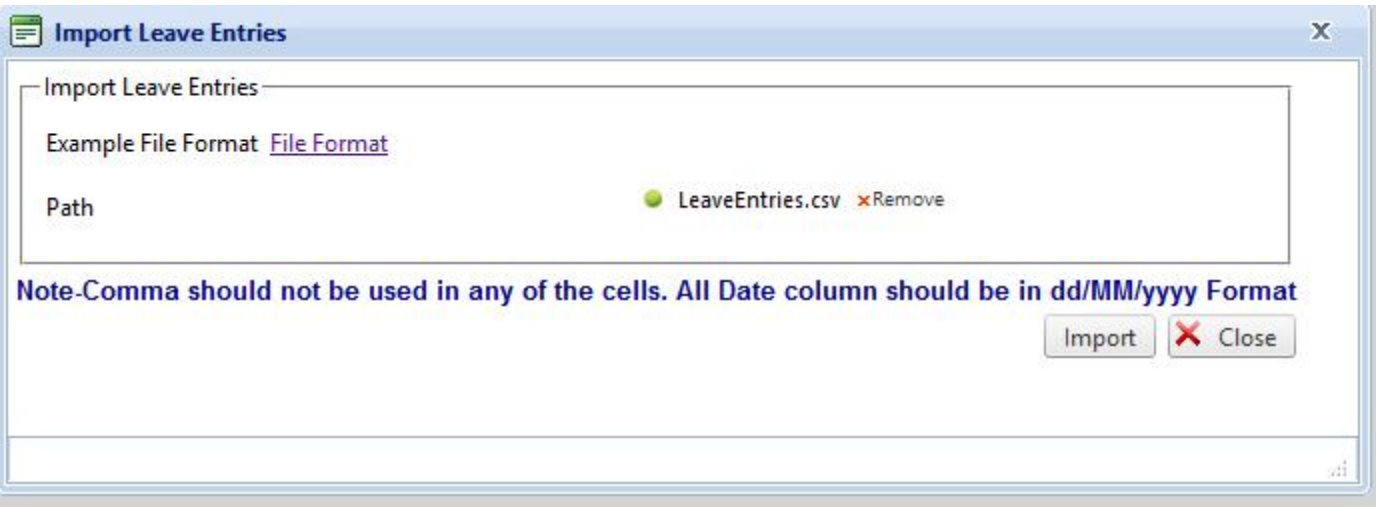

#### Click on Import to Import Leave Entries.

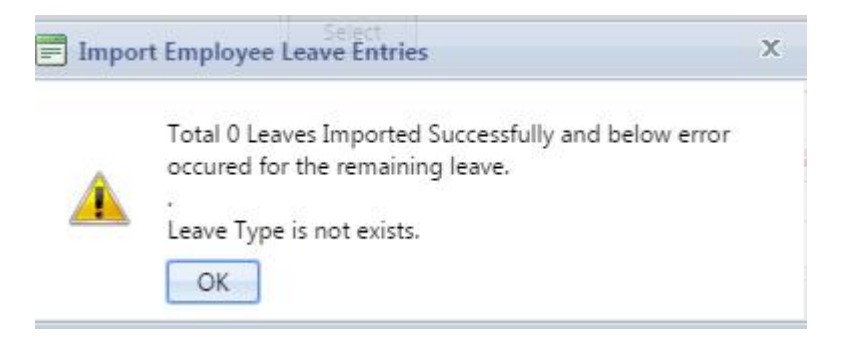

## **(10)Import EmployeeOutdoor Entries**: This option will allow to Import EmployeeOutdoorEntries.

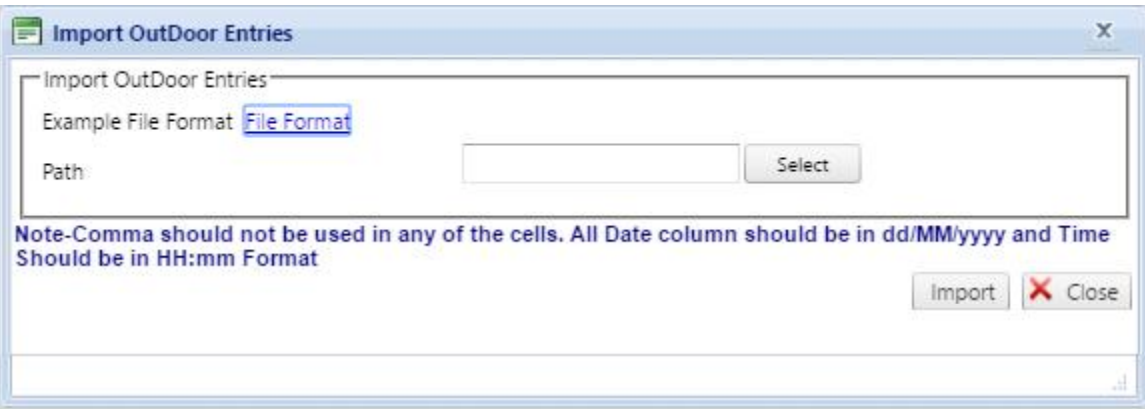

Download File Format give Outdoor Entries and select path to File Format.

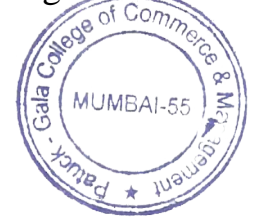

Page 67 of 103

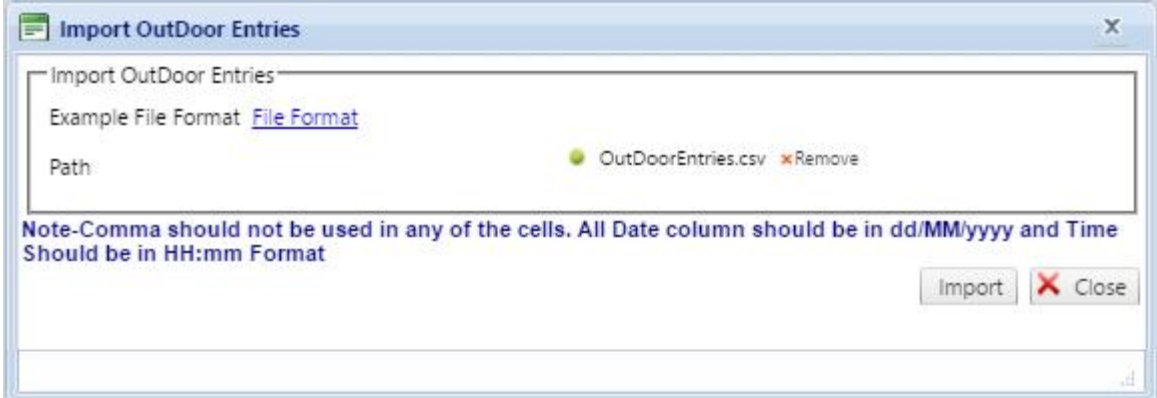

## Click on Import

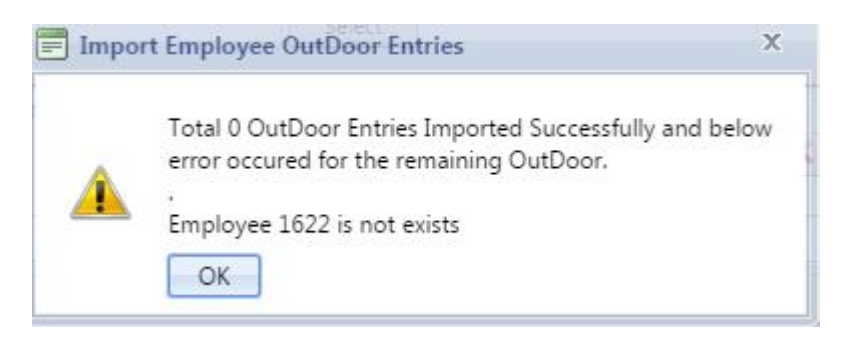

**(11)Import Employee Manual Entries:**: This option will allow to set manual log entries of employee.

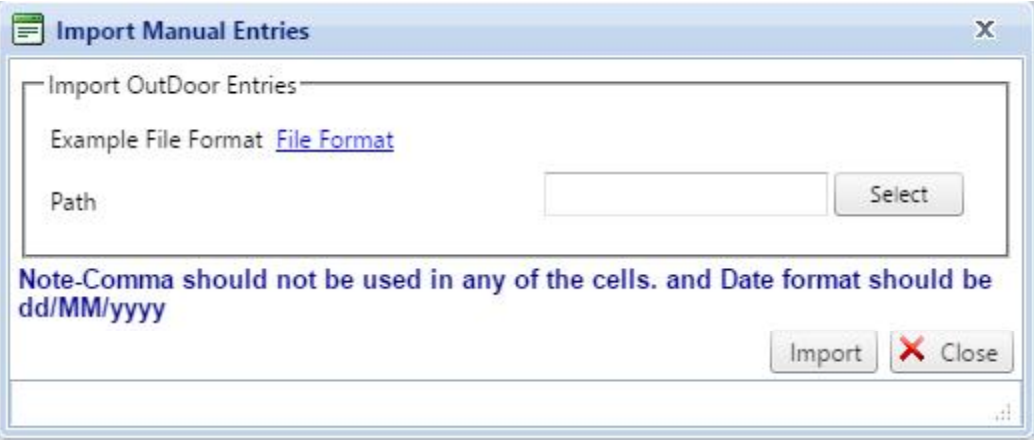

Download File Format give Manual Entries and select path to File Format.

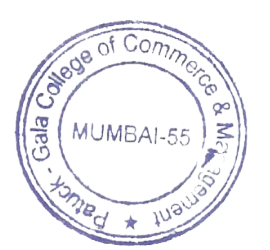

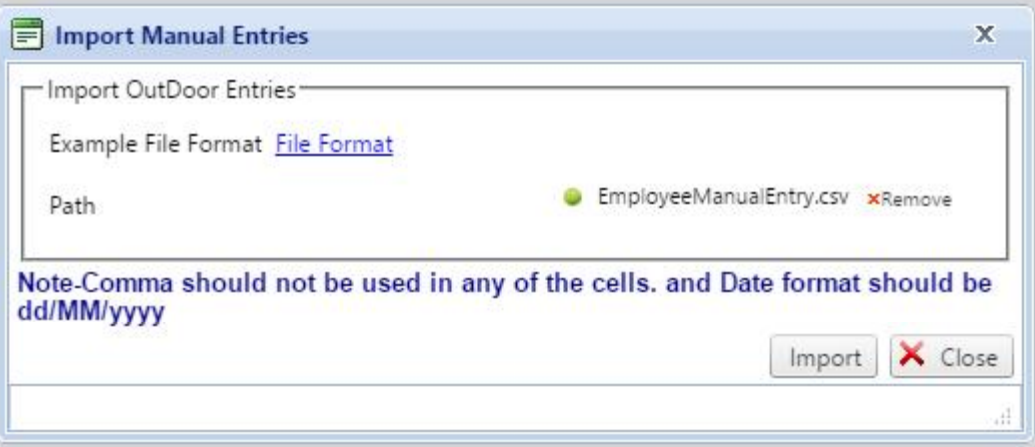

Click on Import

**(11)Backup Log Records from DB**: This option will allow to backup Employee Log Records from Database.

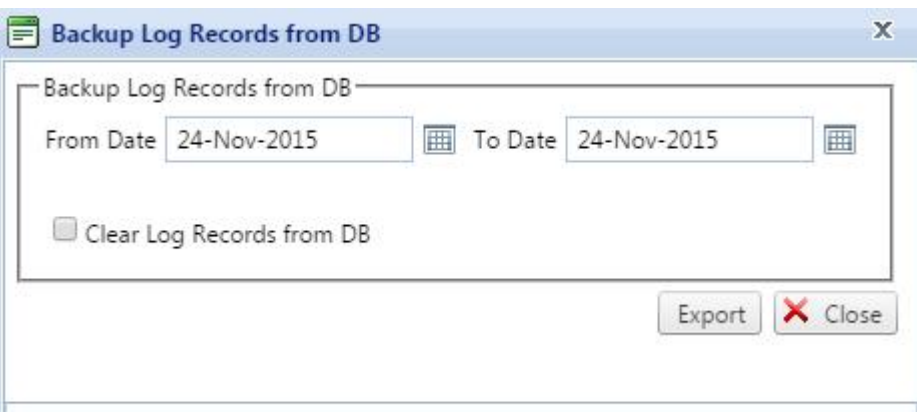

(a)From Date: select backup start date

(b)To Date: select backup end date

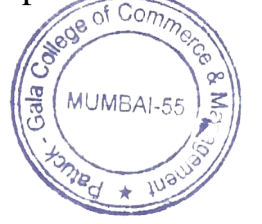

Page 69 of 103

(c)Clear Log Records from DB: If you select this option then your data will be deleted from DB.

Click on Export to Download Logs Record.

**(12)Restore Device Log Record:**This option will allow to restore device Log Record.

You can able to Restore Device Log Records.

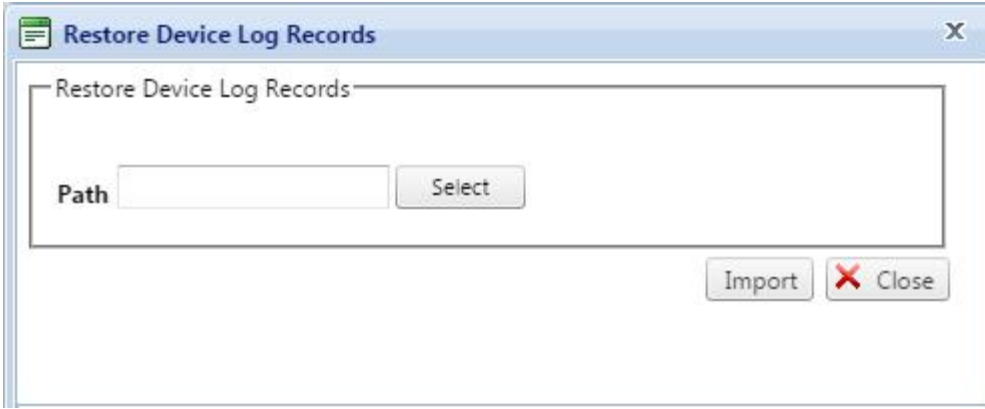

Select path to Restore Device Log Record.

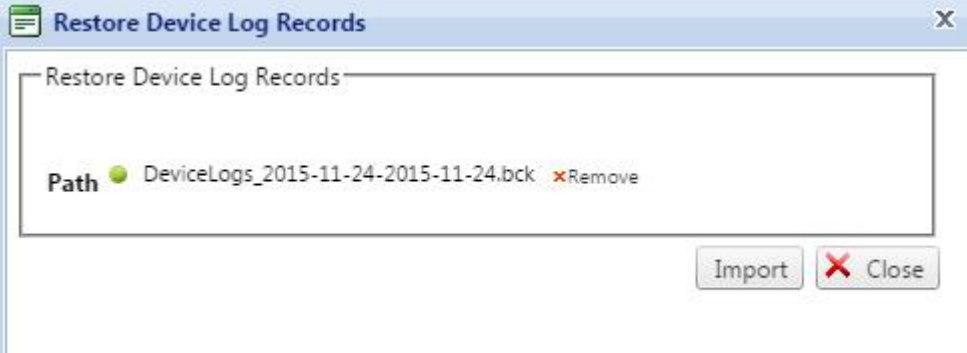

Click on Import to Restore Logs.

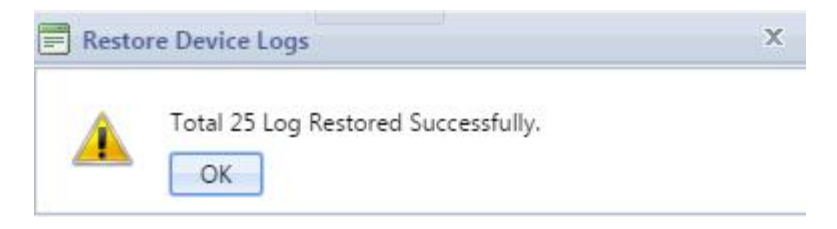

**(13)Check Missed Device Logs**: If someone Employee is telling that punch is there in the device but not in the software. Then you can download logs in pen drive ,in this option select

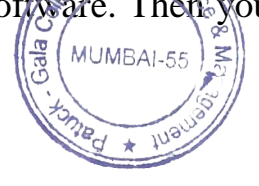

Page 70 of 103

the Device, give the path of the logs. It will come the logs file in Both software &pen drive& display the missed logs.

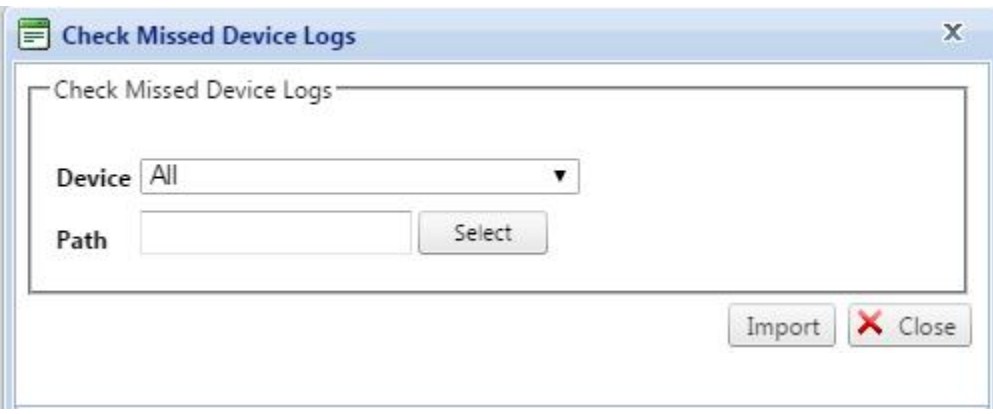

**(14)Import Employee Manager:**This option allow to assign reporting manager for particular employee in software.

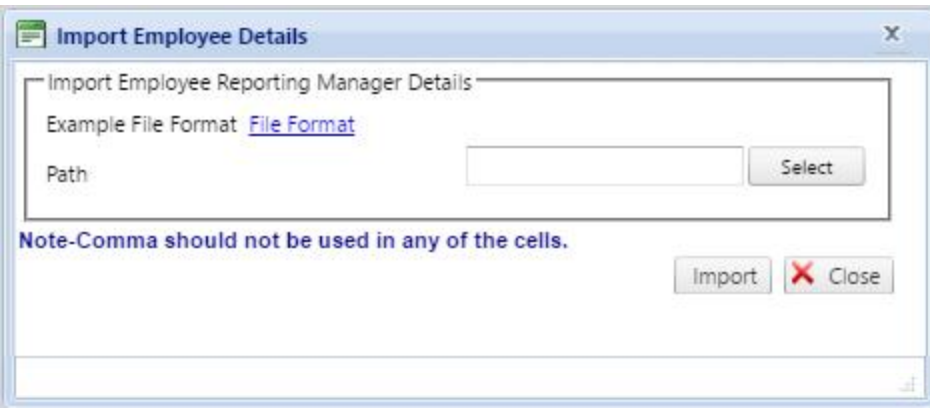

Select path Employee reporting manager Record.

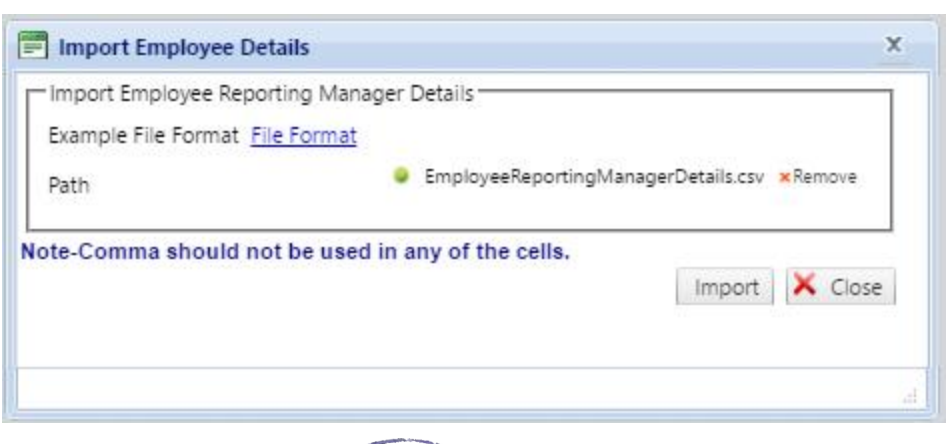

Click on Import

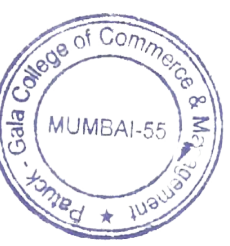

Page 71 of 103

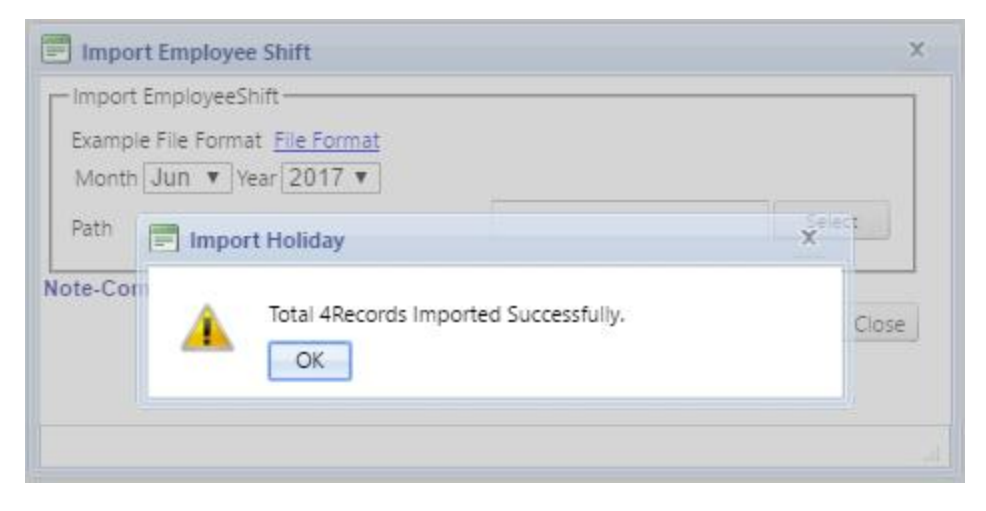

## **(14)Export Employee Manager:**This option allow to assign reporting manager for particular employee in software.

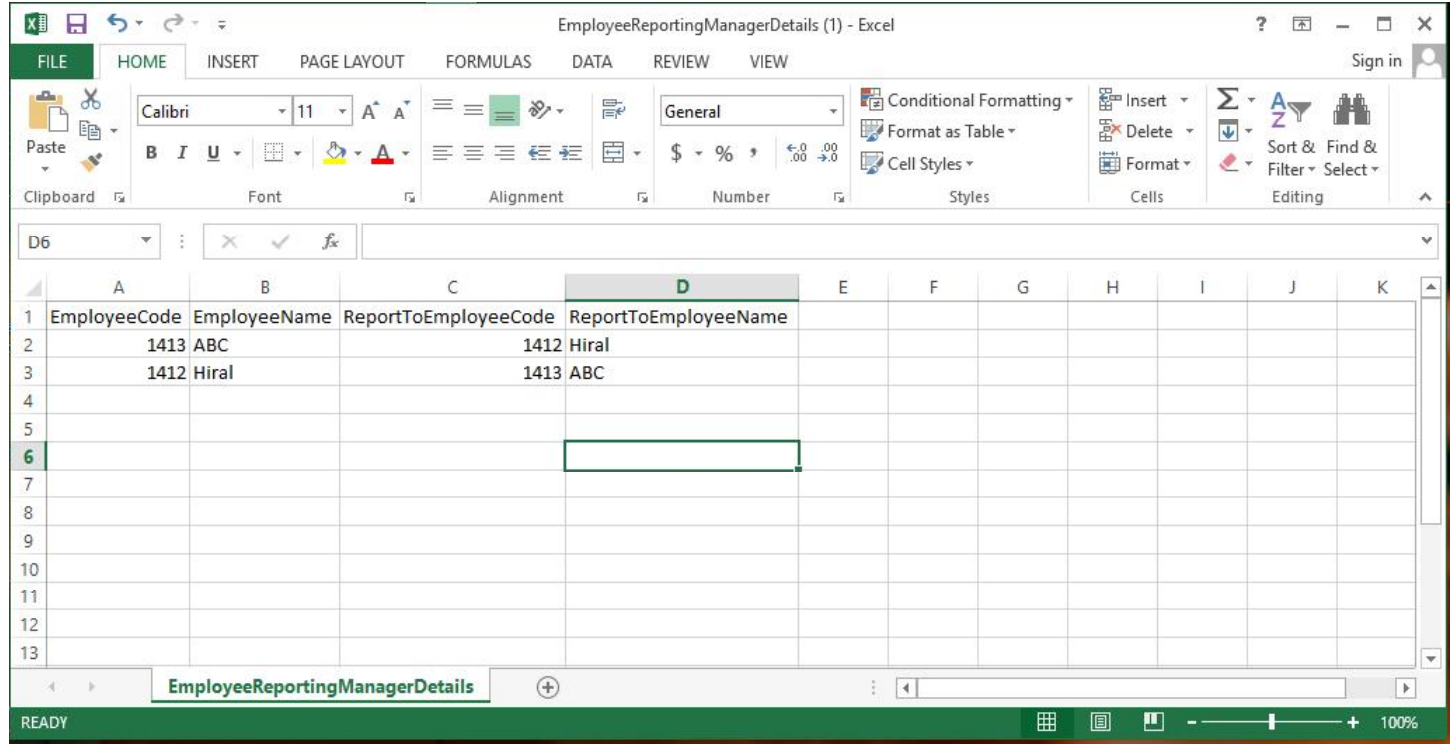

**(15)Carry Forward Employee Leave**: This option will allow to carry forward EmployeeLeave. IfEmployee have 6 leave in previous year then you can forward 6 leave for next year/current year.

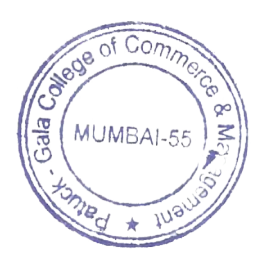

Page 72 of 103
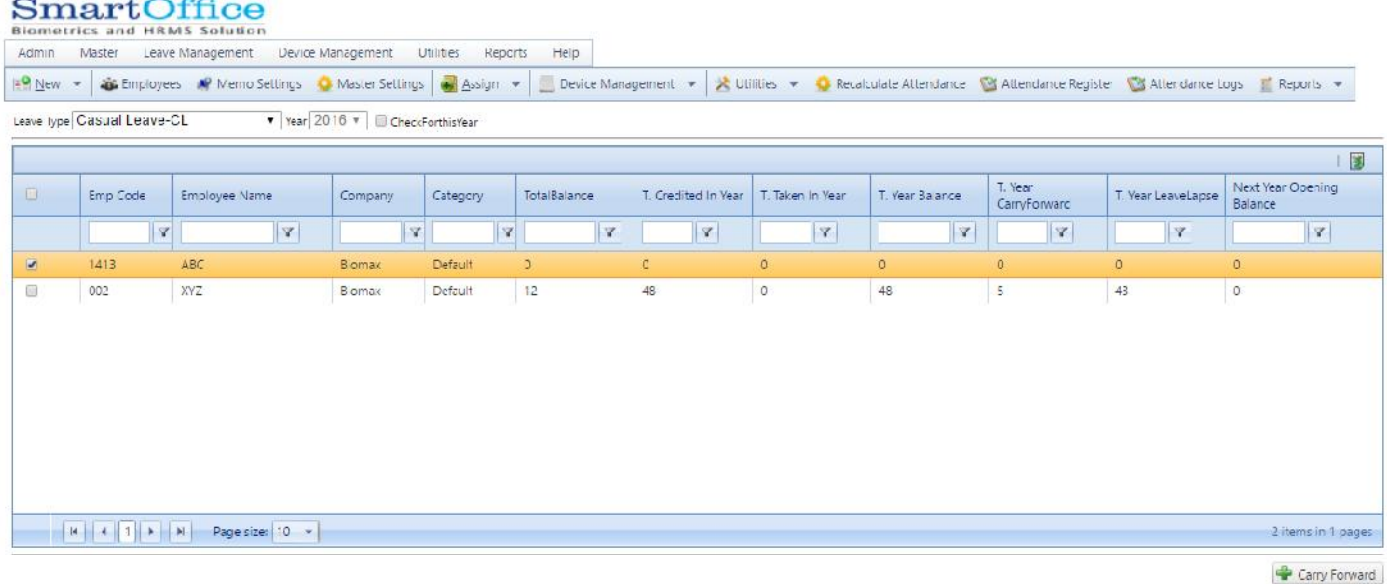

give Leave Type -Year -select Employee and click on Carry Forward.

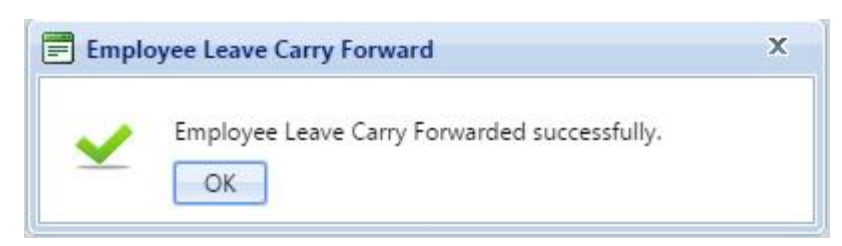

**(16)Parallel Database Export**: This option is used to push our Device logs(Raw Data) to Third Party Database in Particular Table Parallel.

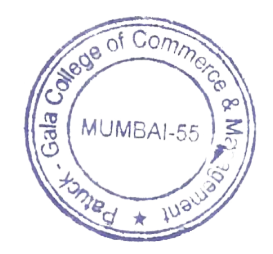

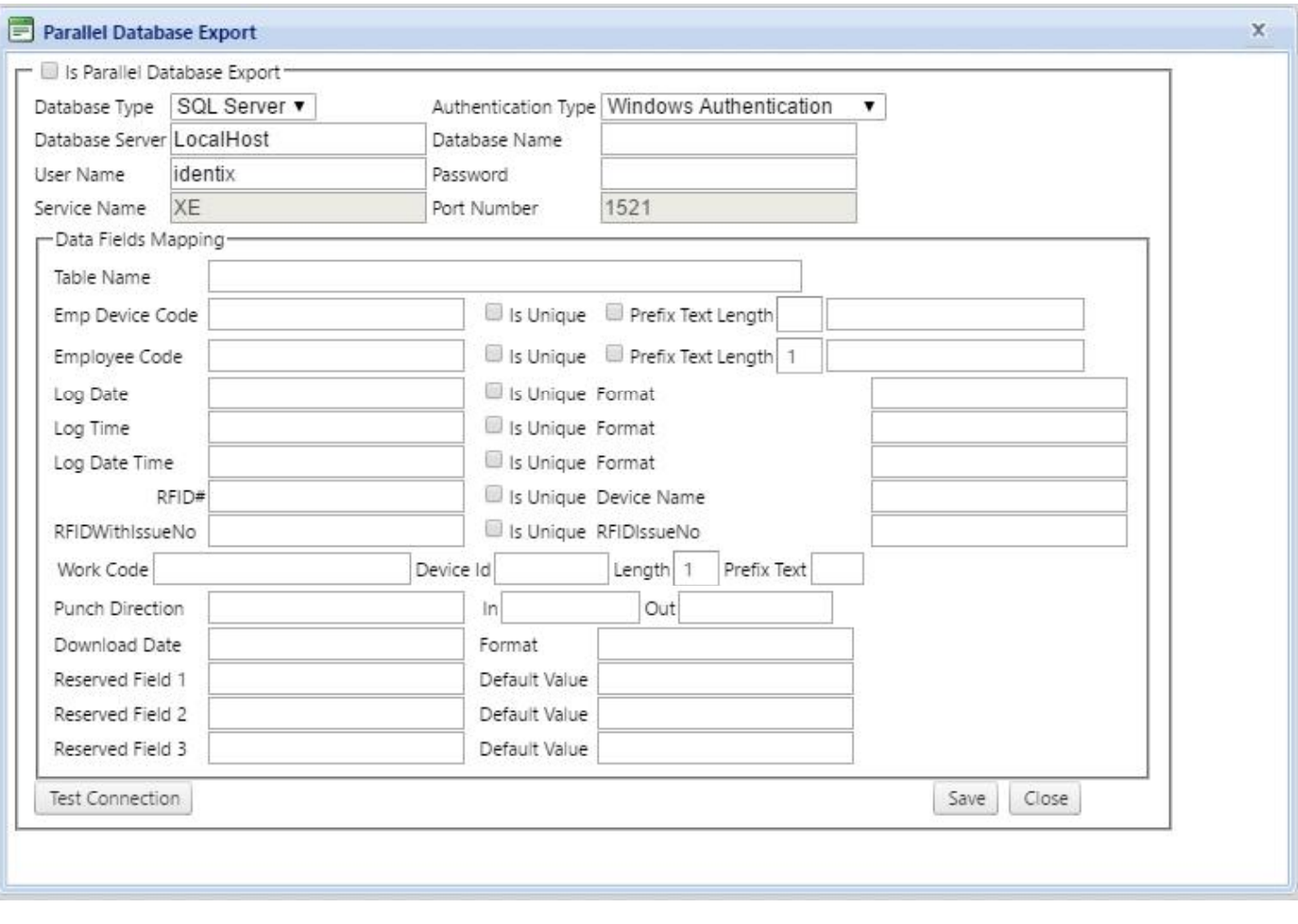

**(17)Migration From eTimeTrack Lite**: If eTimetrack Lite Software Database exist and if you want to Migrate the Software to Smart Office, the old Data will be exported to the Smart Office Database.

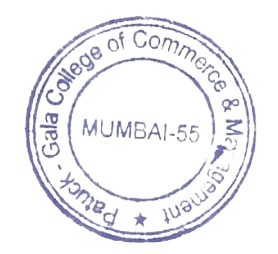

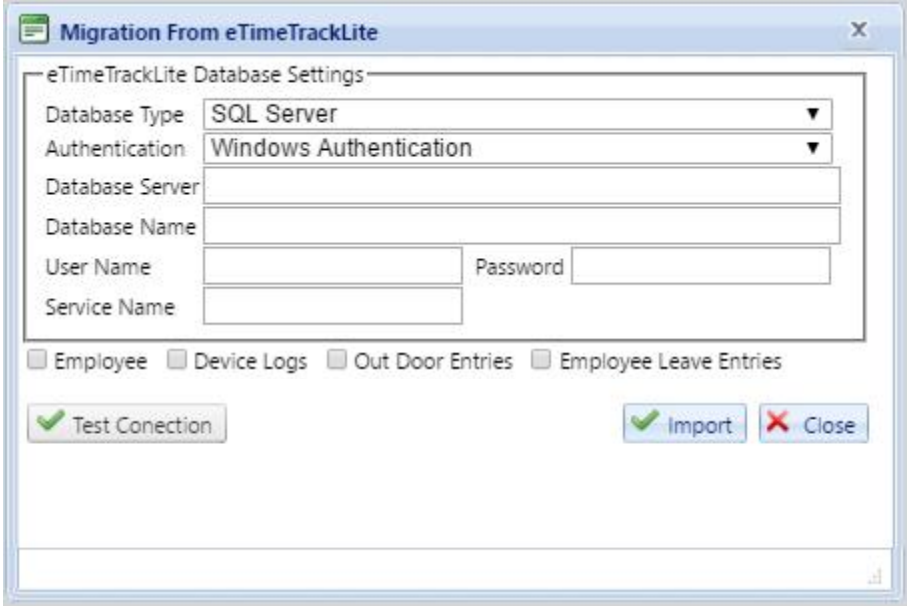

Note: you can only Migrate Employee,Device Logs.Outdoor Entries &Employee Leave Entries

**(18)Data collector service:** This service basically used for download data in the form of interval.This option is basically work as same as Task manager to download data in interval of time.

**\*Note**:-For this Data collector service employee must have to start SmartOfficeNonPushDataCollector -Automatically (From Run--services.msc)

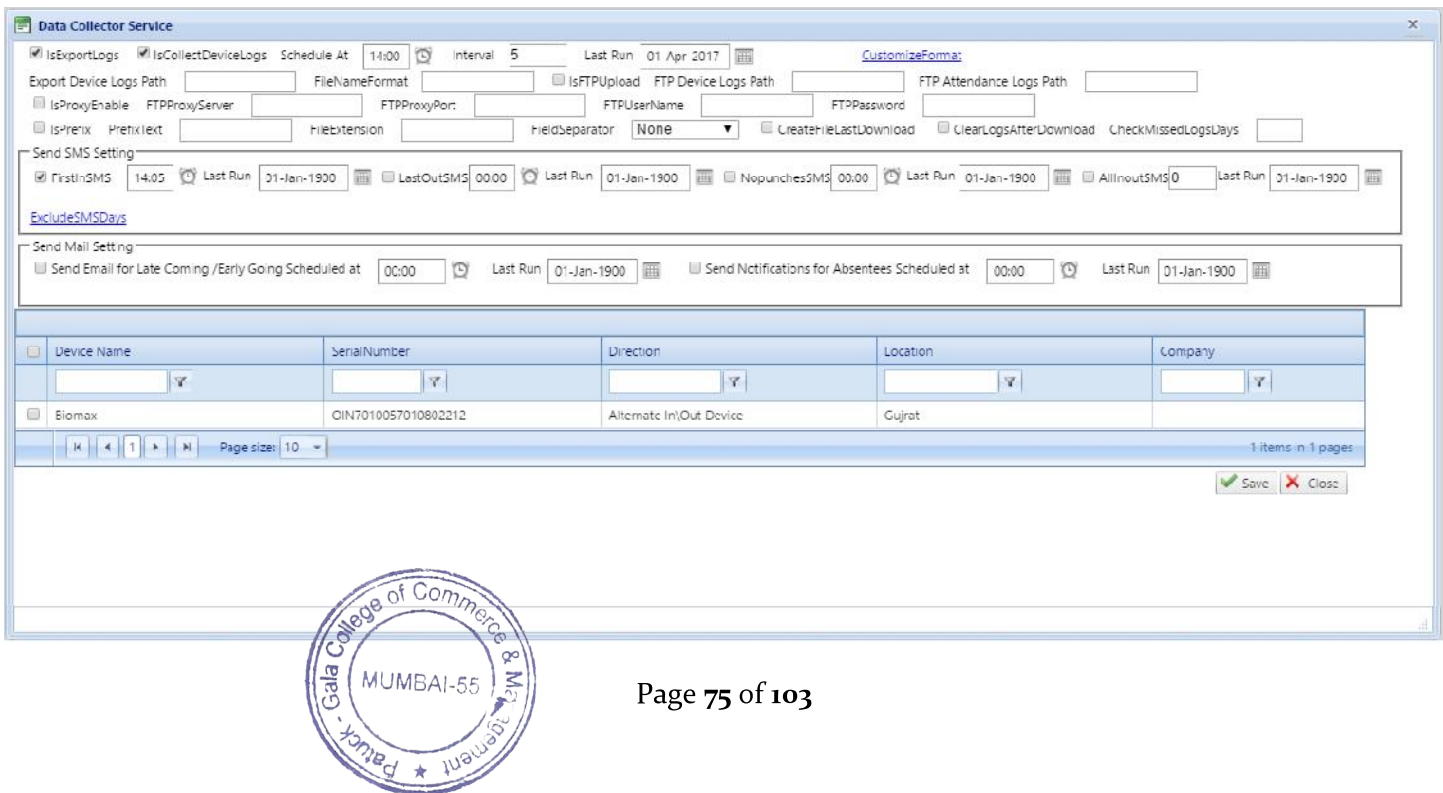

(1)Is export Logs:- This option used for export logs in particular time interval(For ex:- Employee logs are download in every 5 min then give value in Interval option)

(2)IsCollectDeviceLogs:-This option used to collect device log on perticular time (For ex:- Employee Logs download in Particular 9:30 AM )

(3)CustomizeFormat:-This is export log record file format.From this prompt employee can add field which they want from this list and export in the form of .txt,.csv etc.

From this option setting user can download log file in every min which they have given value in interval field.

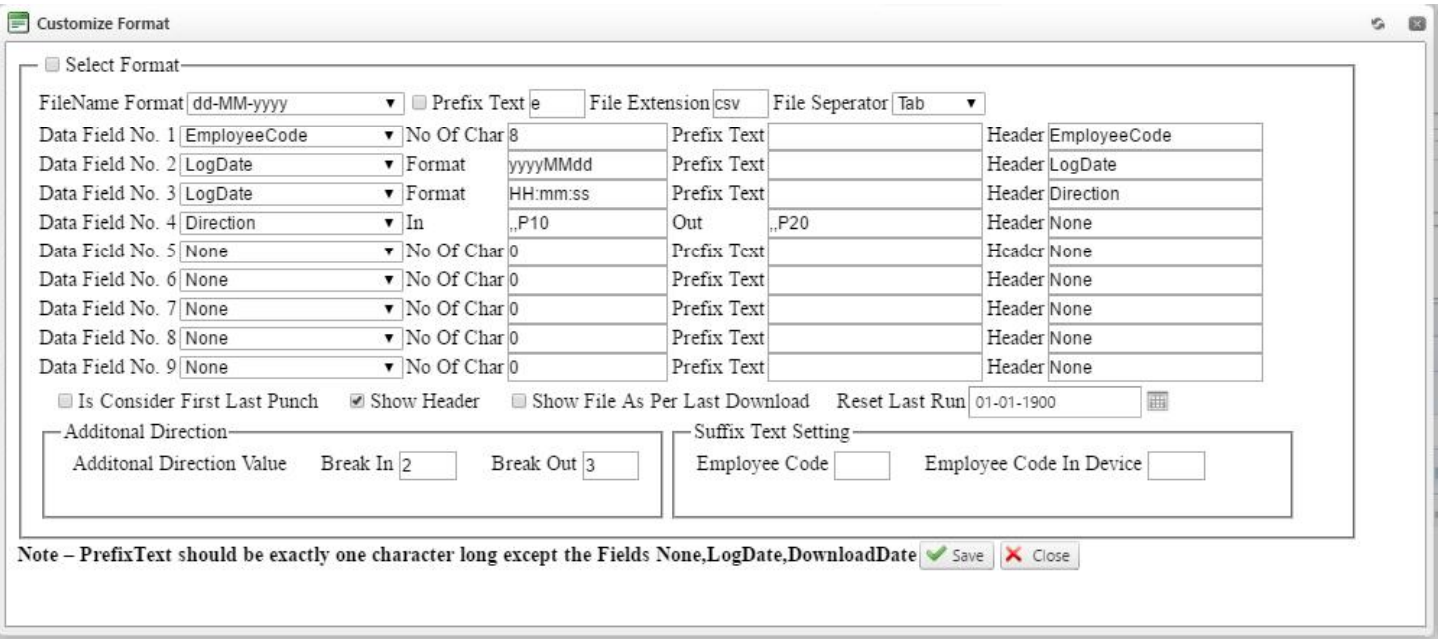

(4)Export Device Log path:-This option used for where employee have to export device log.(for ex: D:/smartoffice)

(5)Filename format:-From this option employee can set file format of exporting logs.

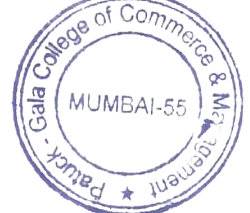

Page 76 of 103

(6)Proxy enable:- In some of networks proxy server configured at that time using proxy download logs in perticular network path using FTP (where FTP configured .For Ex: Path: //192.168.10.1/data)

(7)Send SMS setting :-This option used instead of SMS task manager.In every time interval SMS has been send to employee,

(I)First in: In punch time SMS sending setup

- (II)Last out: Last Out Punch time SMS sending setup
- (III) Send Notifications for Absentees Scheduled at :For absent SMS sending setup

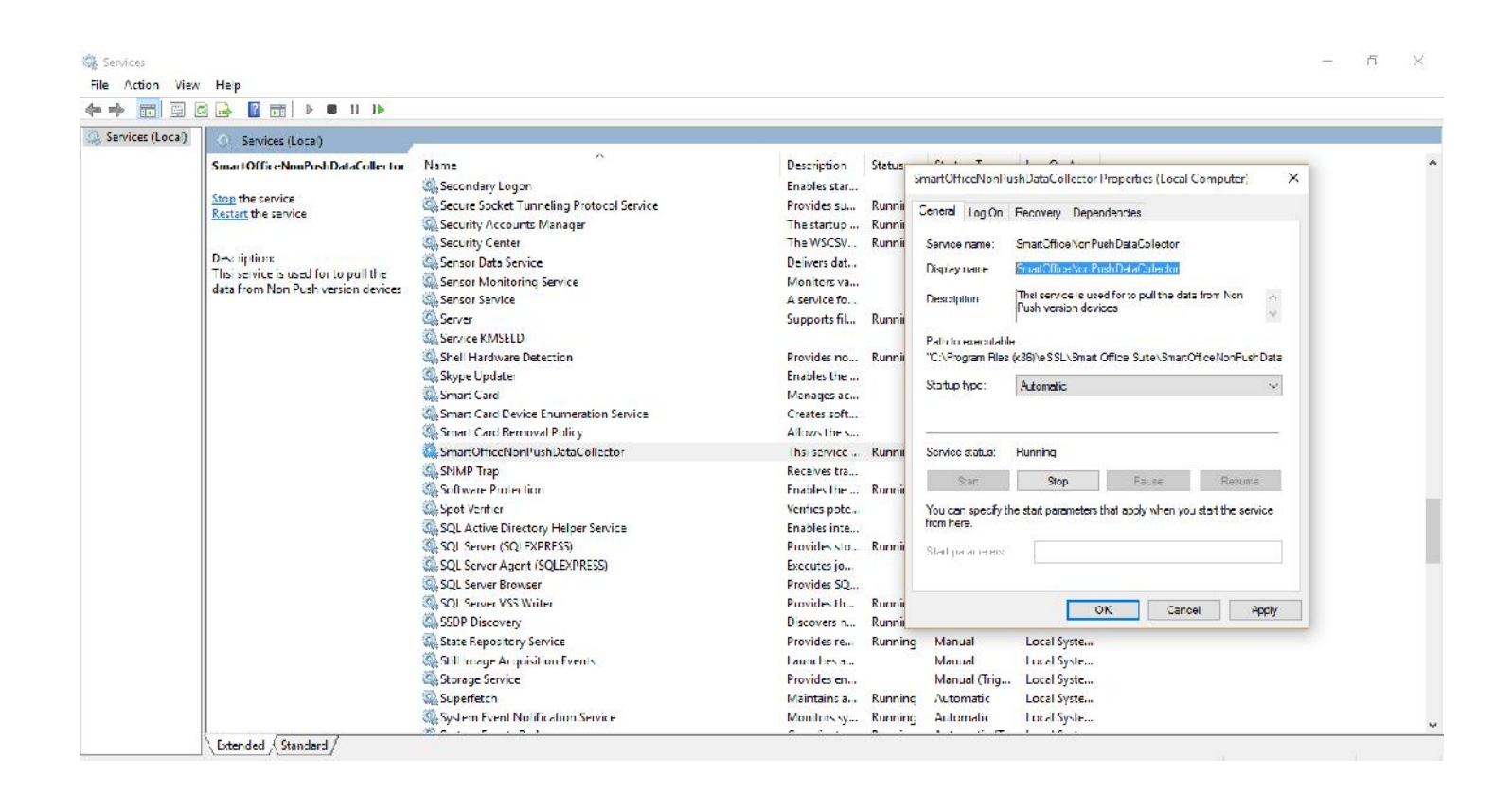

(8)Send Mail Setting :-This option is used for Mail setup in particular time scheduled.

(I) Send Notifications for Absentees Scheduled at :This option for absent Mail setup (automatic send mail on this time for absent)

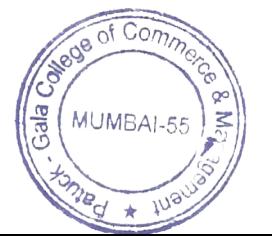

Page 77 of 103

(II)Send Email for Late Coming /Early Going Scheduled at :This option for Late coming/early going Employee report mailed to particular id which configured in Auto mailer)

**Note:**For Auto mailer and SMS must select at list one device from that which you have to send the Mail and SMS.

**(19)Customize Status Code**: Customize status code option is used while you need a different Status other than Present Absent Holiday etc.Usingthis option you can modify the Status.

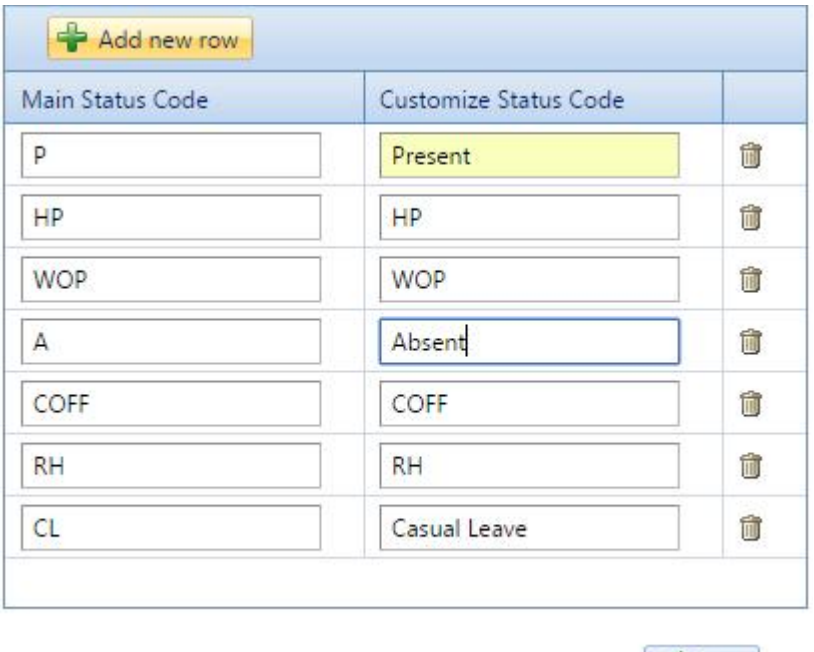

**(20)Custom Header Text**:Customer Header Text is used to change the Header of the Colum in any Reporti.e. Instead of Employee Name they can Modify to Student Name.

 $\sqrt{\frac{2}{5}}$  Save

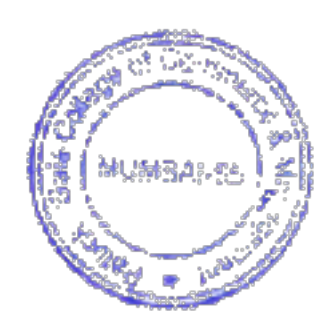

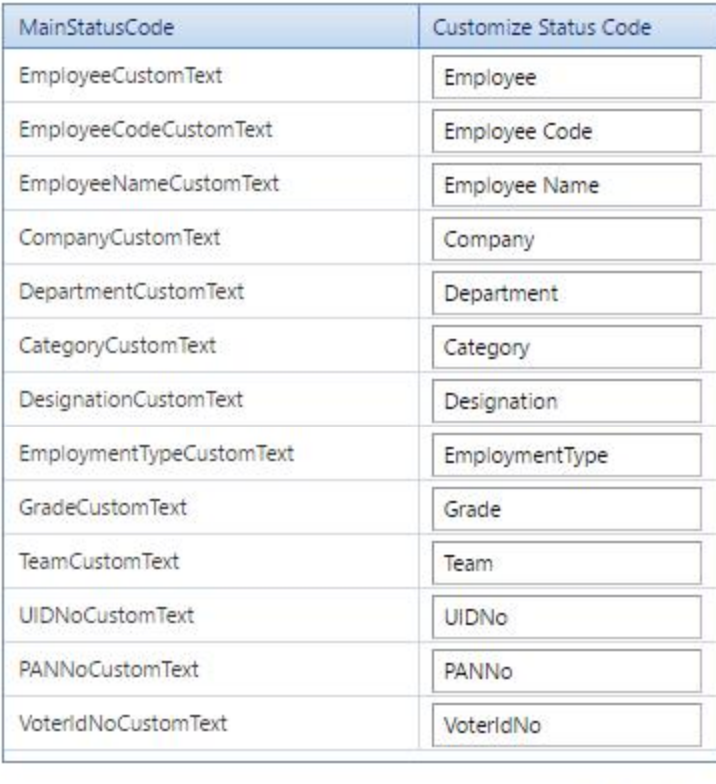

# **(21)Fetch controller Log:** This option is used to fetch data in door Controller software.

Save

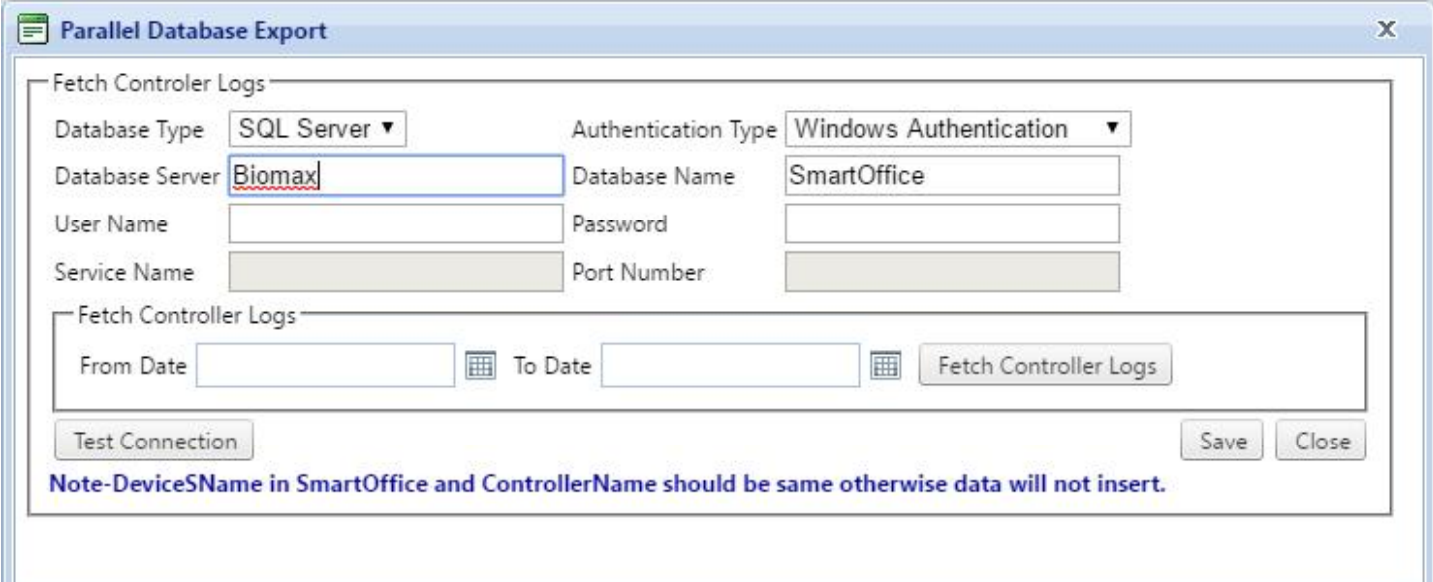

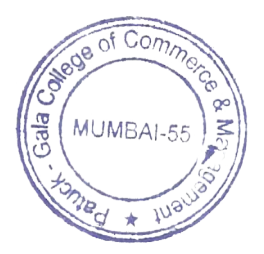

## **REPORT**

**(1)Recalculate Attendance:** This option is used to get Recalculate Attendance for Every Report. If you make some changes in Employee recently but Employee Details is not showing in Report then you have to do Recalculate one time then you will get fresh Report.

Go to Report - Recalculate

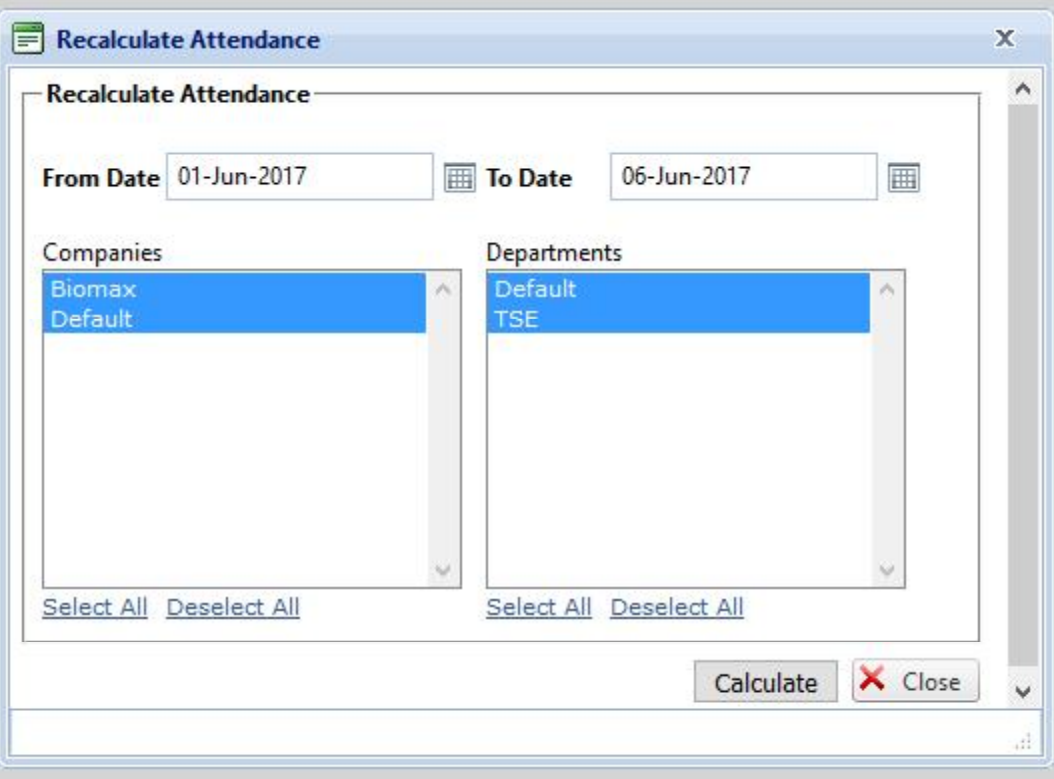

Click on Calculate.

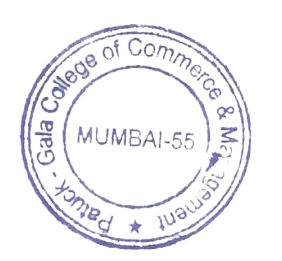

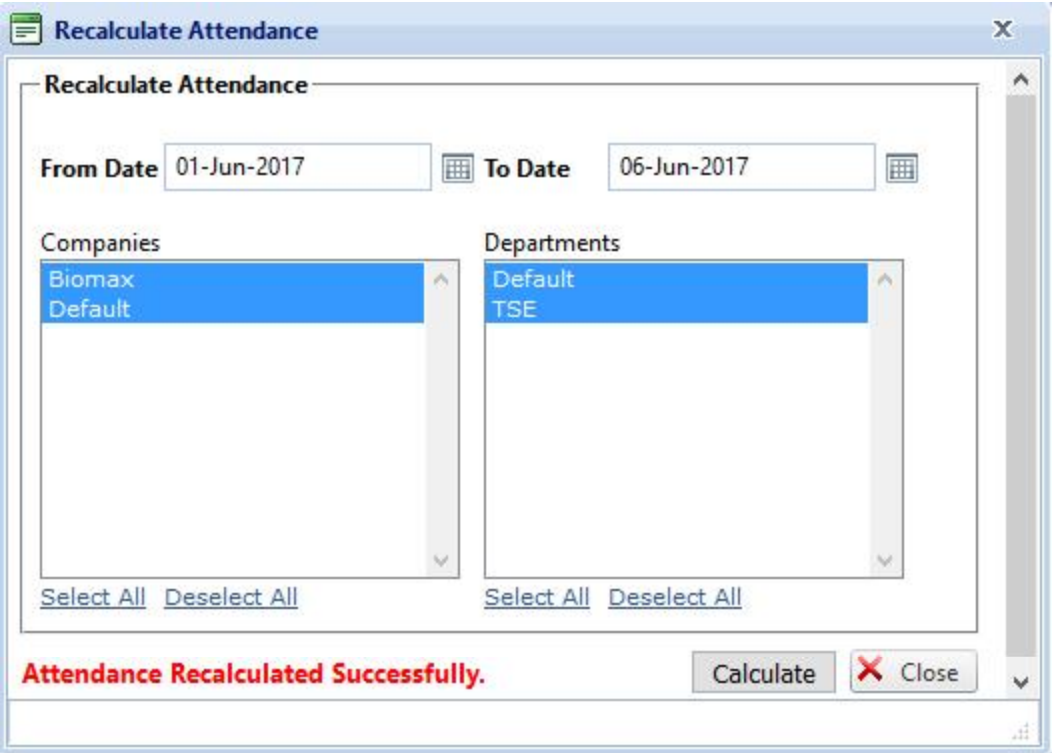

# **(2)Details Attendance Report**: This Report is used to view Details Attendance of Employee.

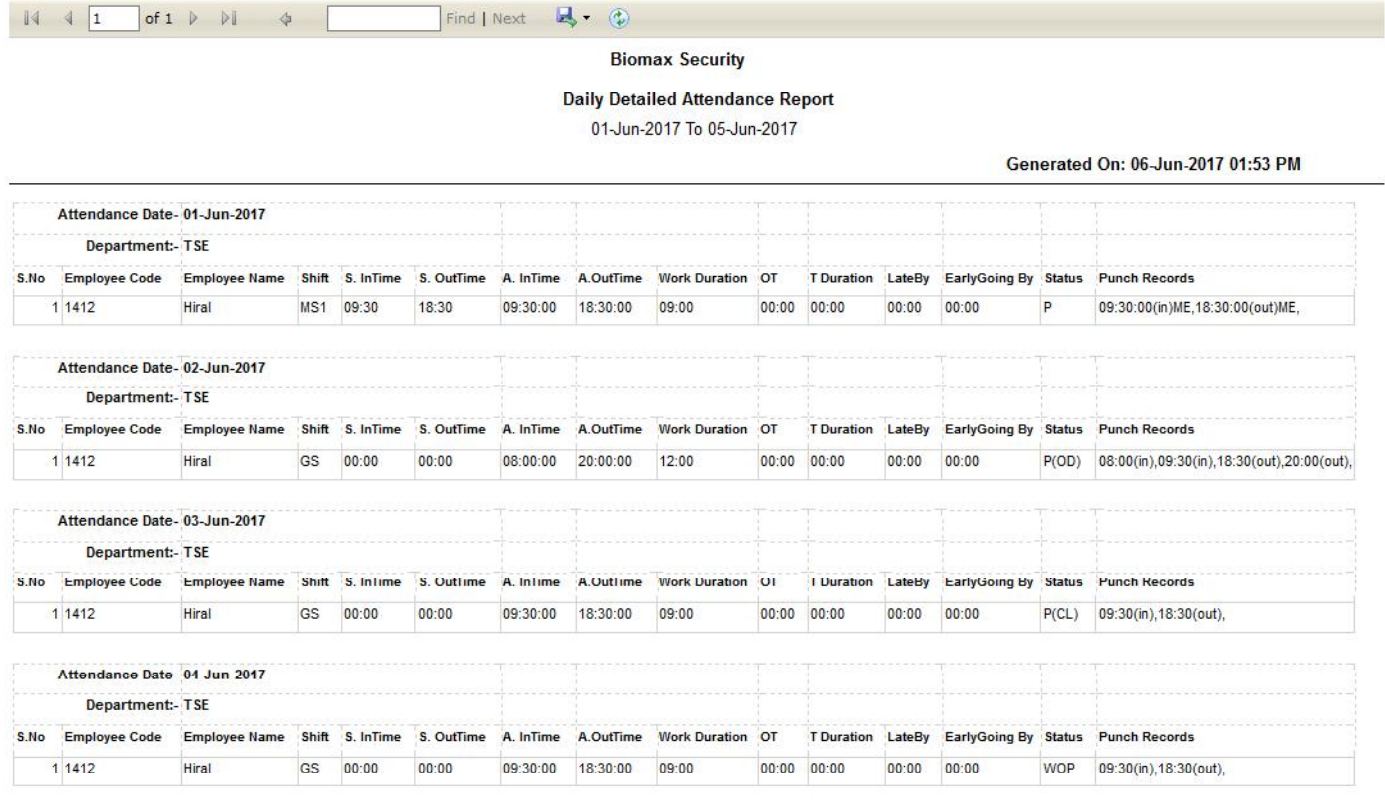

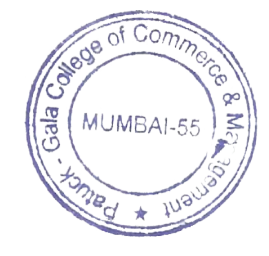

Page 81 of 103

## **(3)Monthly Details Report**: This Report is used to get Details Report of Employee by Monthly basis.

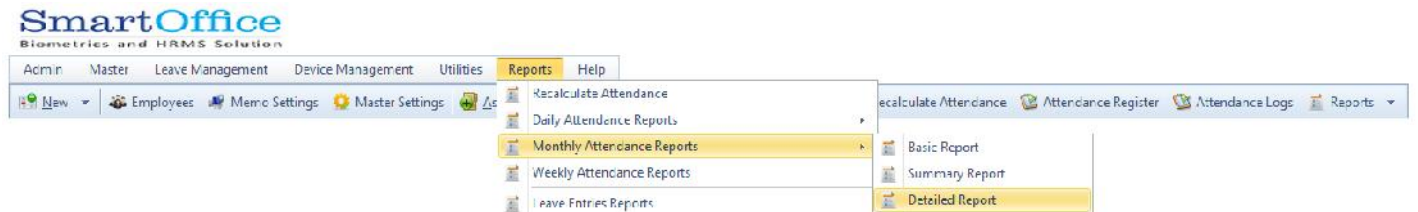

## Go to Report-Monthly Details Report-Details Report.

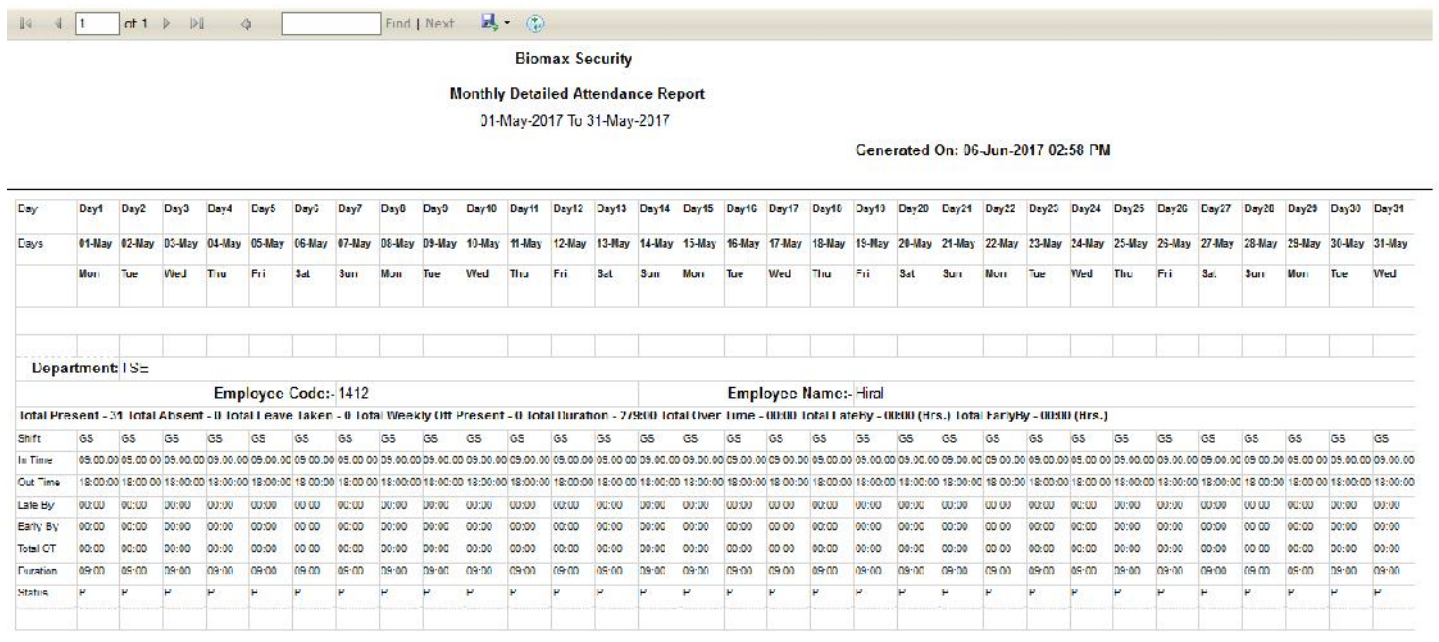

# **(4)Weekly AttendanceRepor**t: This Report is used to get Attendance Report of Employee by Weekly.

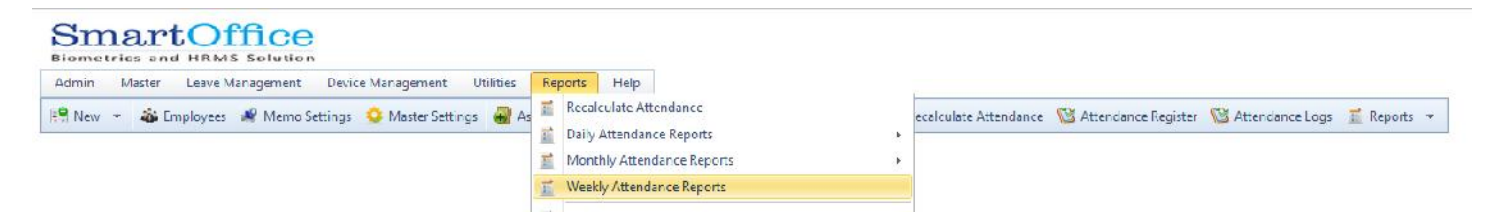

Go to Report-Weekly Attendance Report

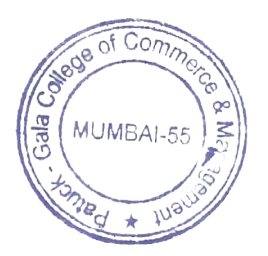

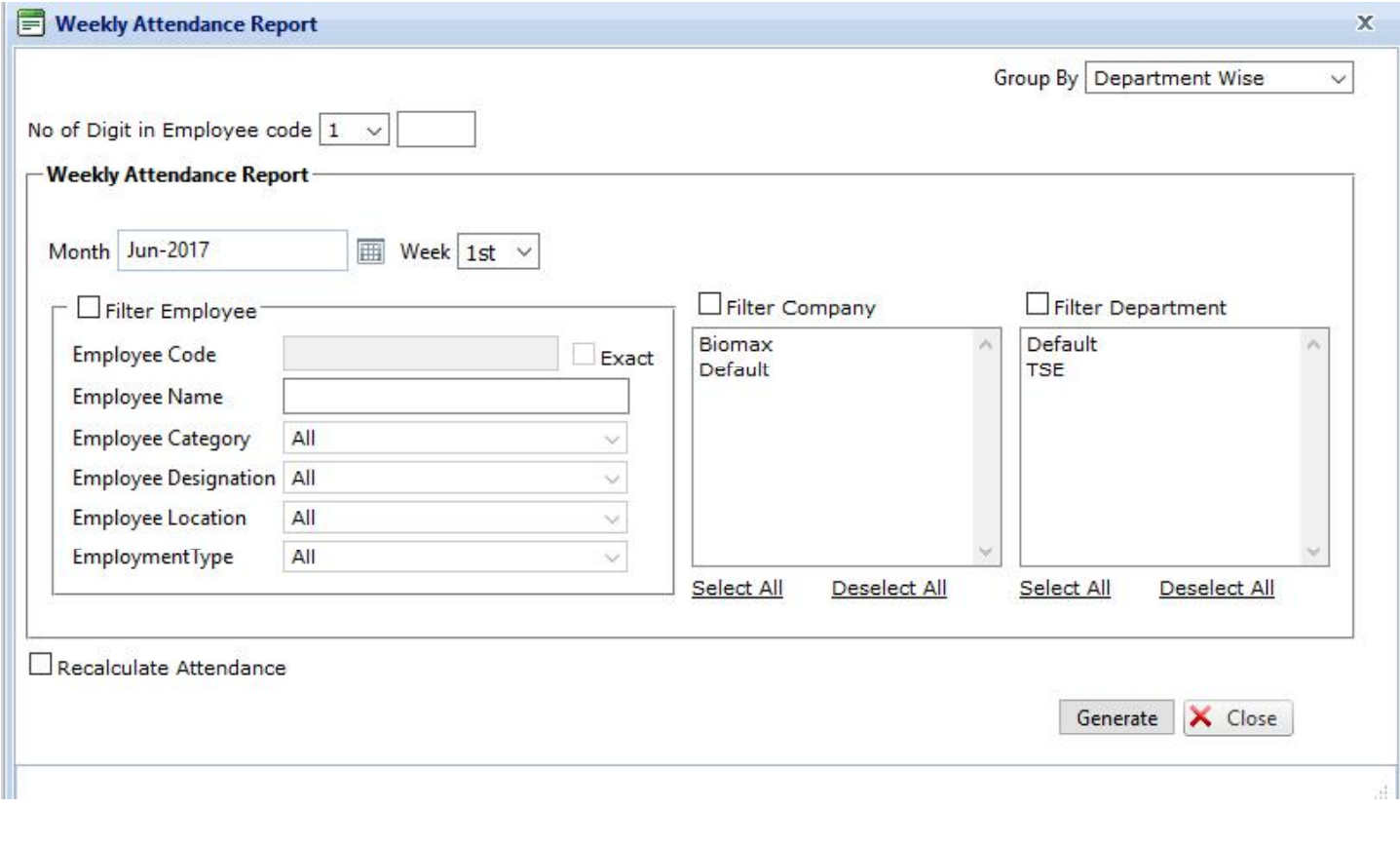

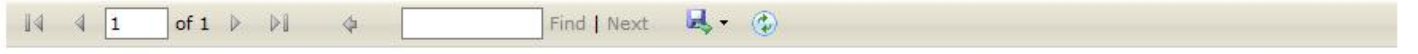

### **Weekly Status Report (Detailed Work Duration)**

Jun 1st Week 2017

Company: **Biomax Security**  Printed On: Jun-06-2017 03:04 PM

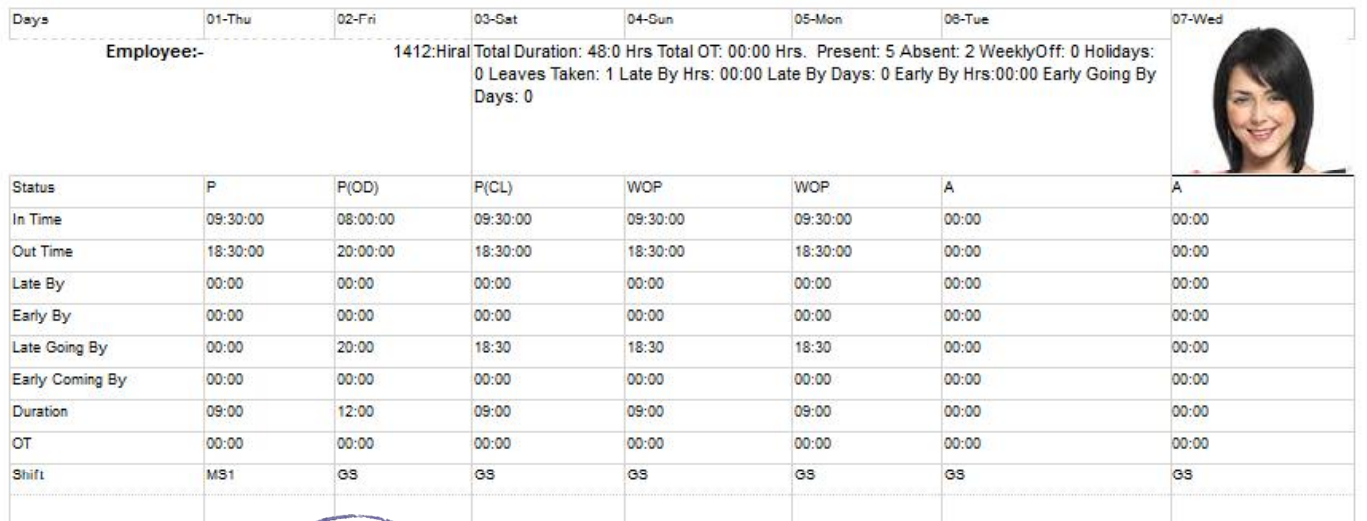

RESIDENCE COMME

Page 83 of 103

# **(5)Leave Entries Report:**This Report Shows Applied Leave Entries Reports of employee.

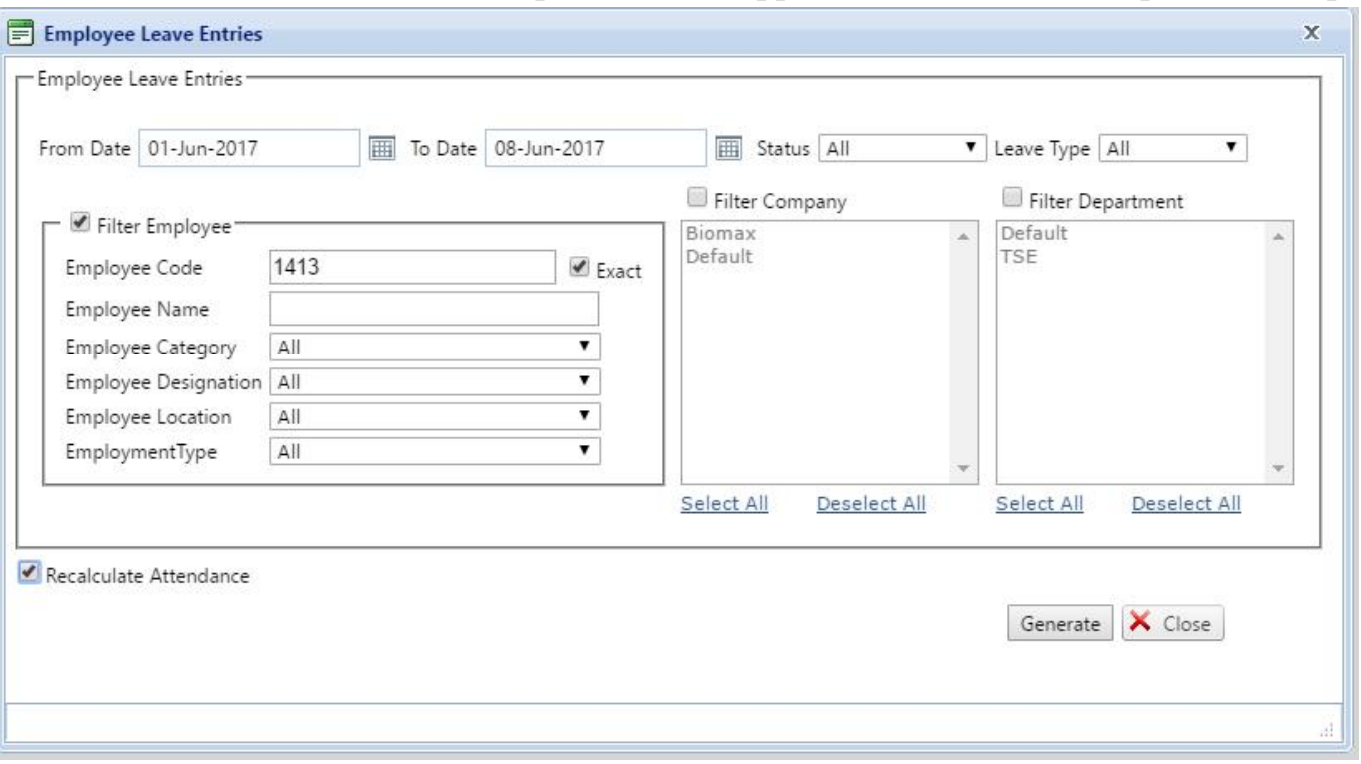

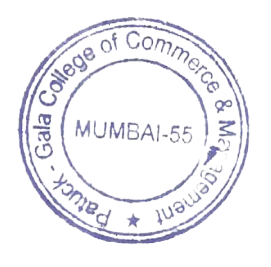

4

#### **Biomax Security**

### **Employee Leave Entries**

01-Jun-2017 To 08-Jun-2017

Generated On: 08-Jun-2017 03:25 PM

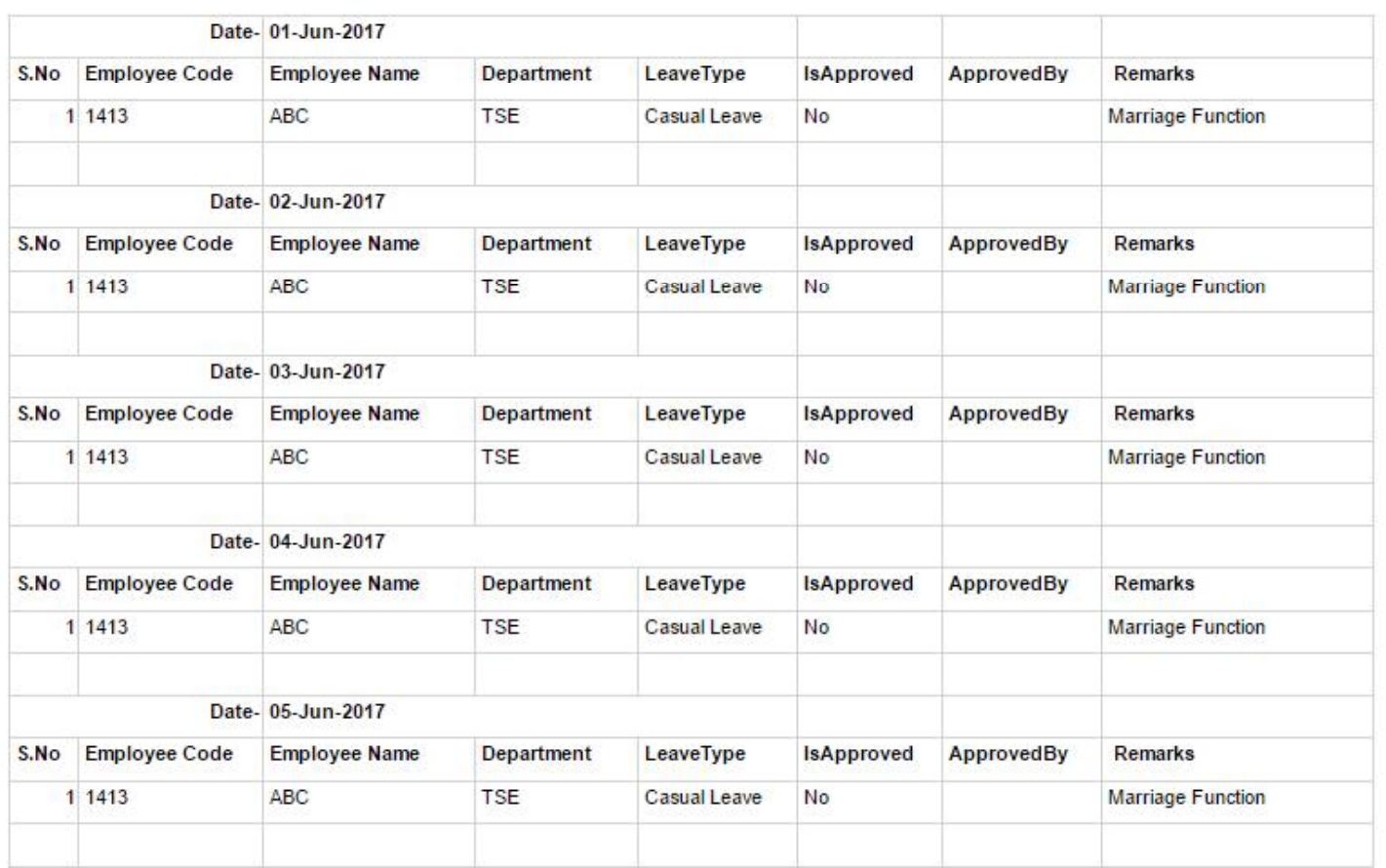

(6) Outdoor Entries Report: This Report Shows the outdoor entries of Employee.

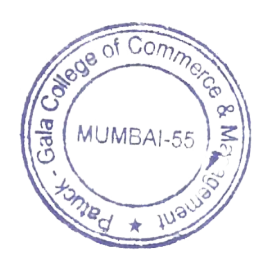

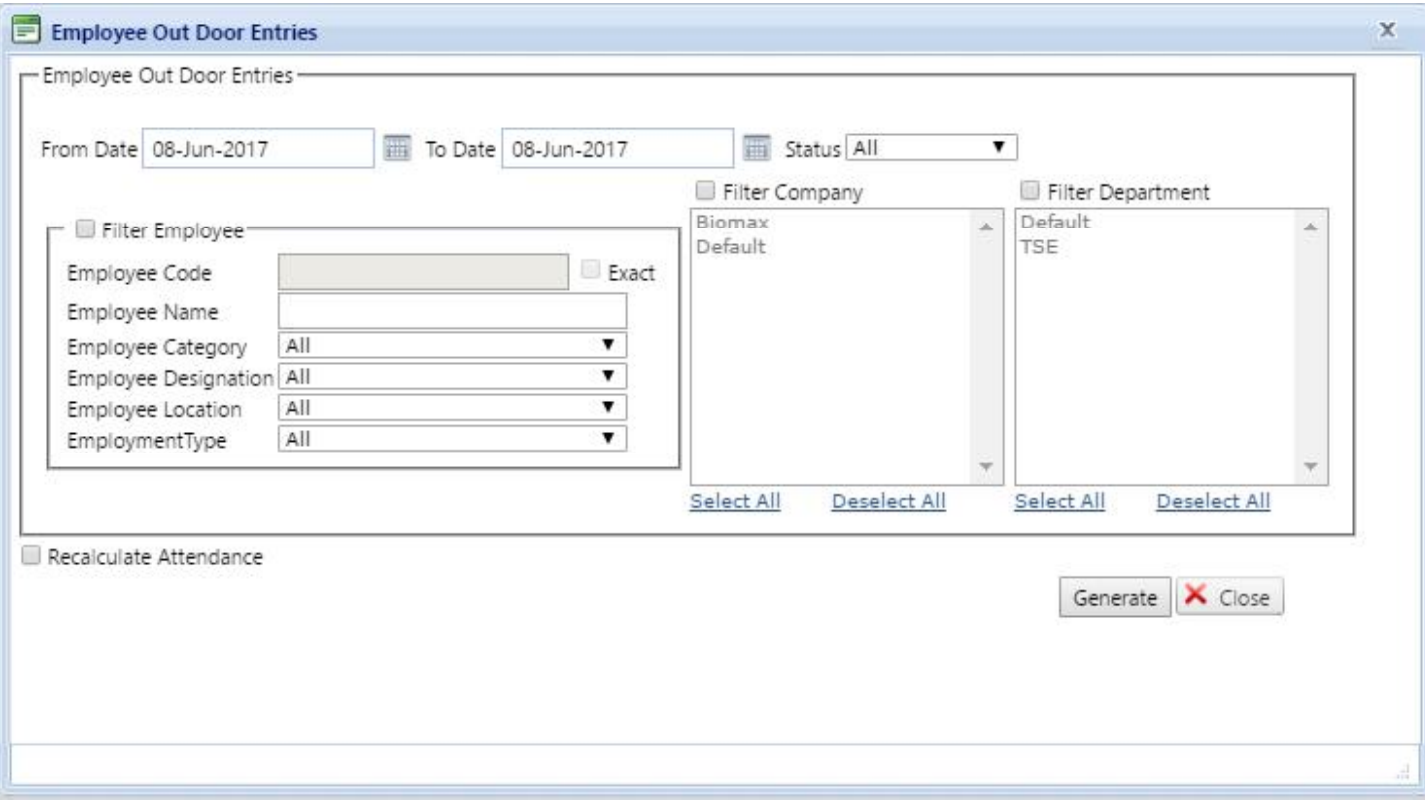

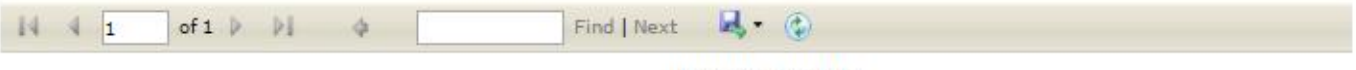

**Biomax Security** 

**Employee Out Door Entries** 

01-Jun-2017 To 08-Jun-2017

Generated On: 08-Jun-2017 03:59 PM

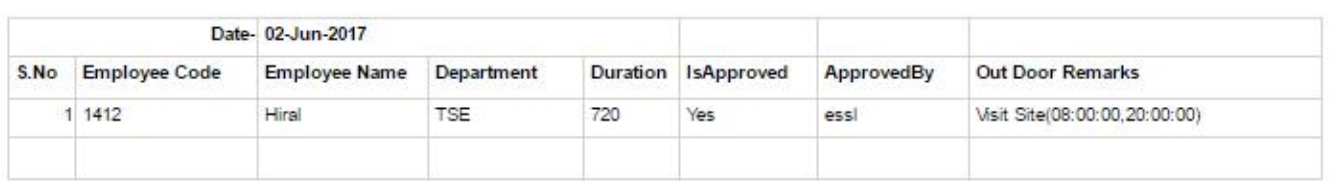

(7) Restricted Holiday Entries Report: This Report Shows the Restricted holiday entries of Employee.

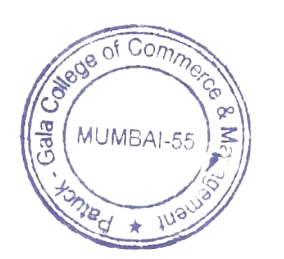

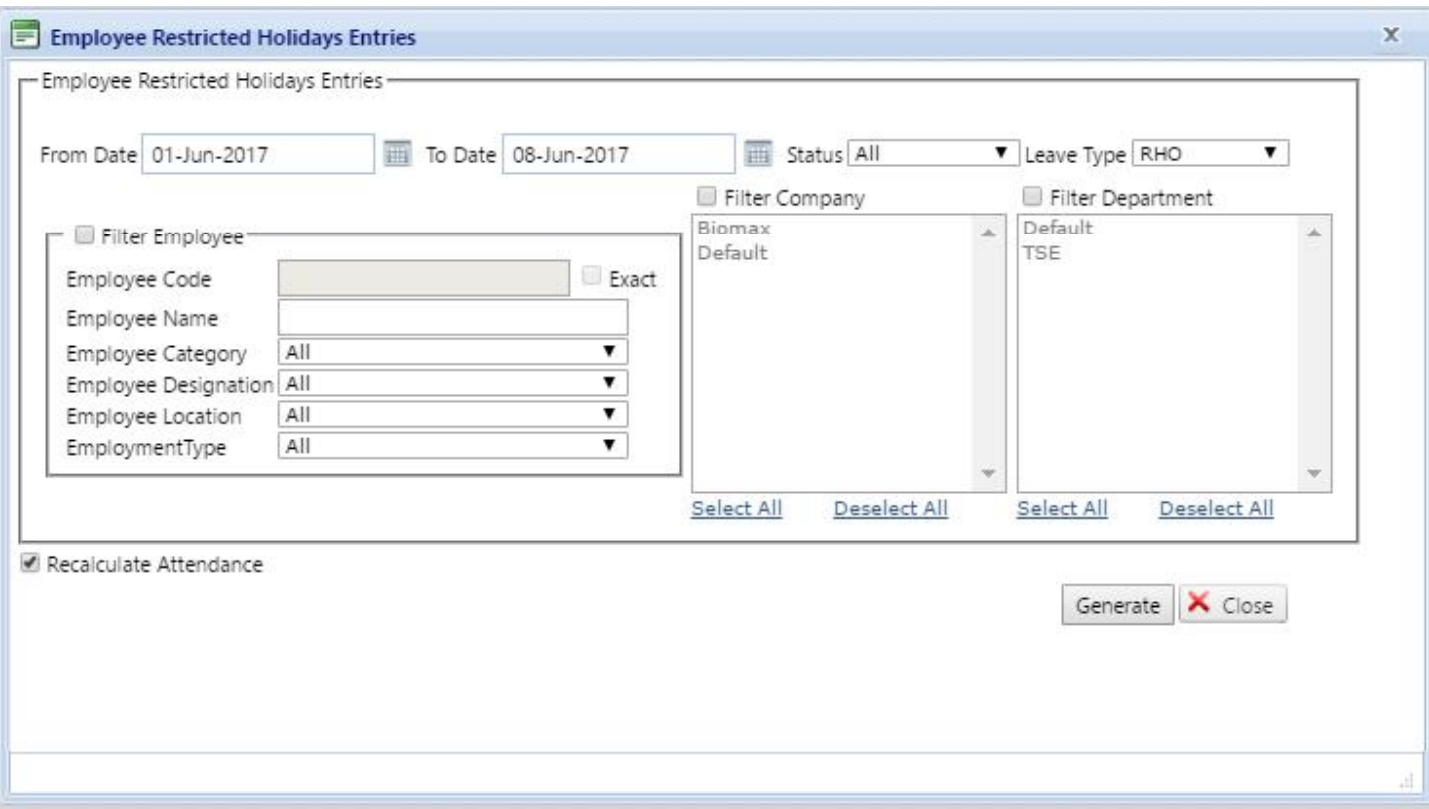

# **(8) Comp-Off Entries Reports:**This Report Shows the company off entries of employee .

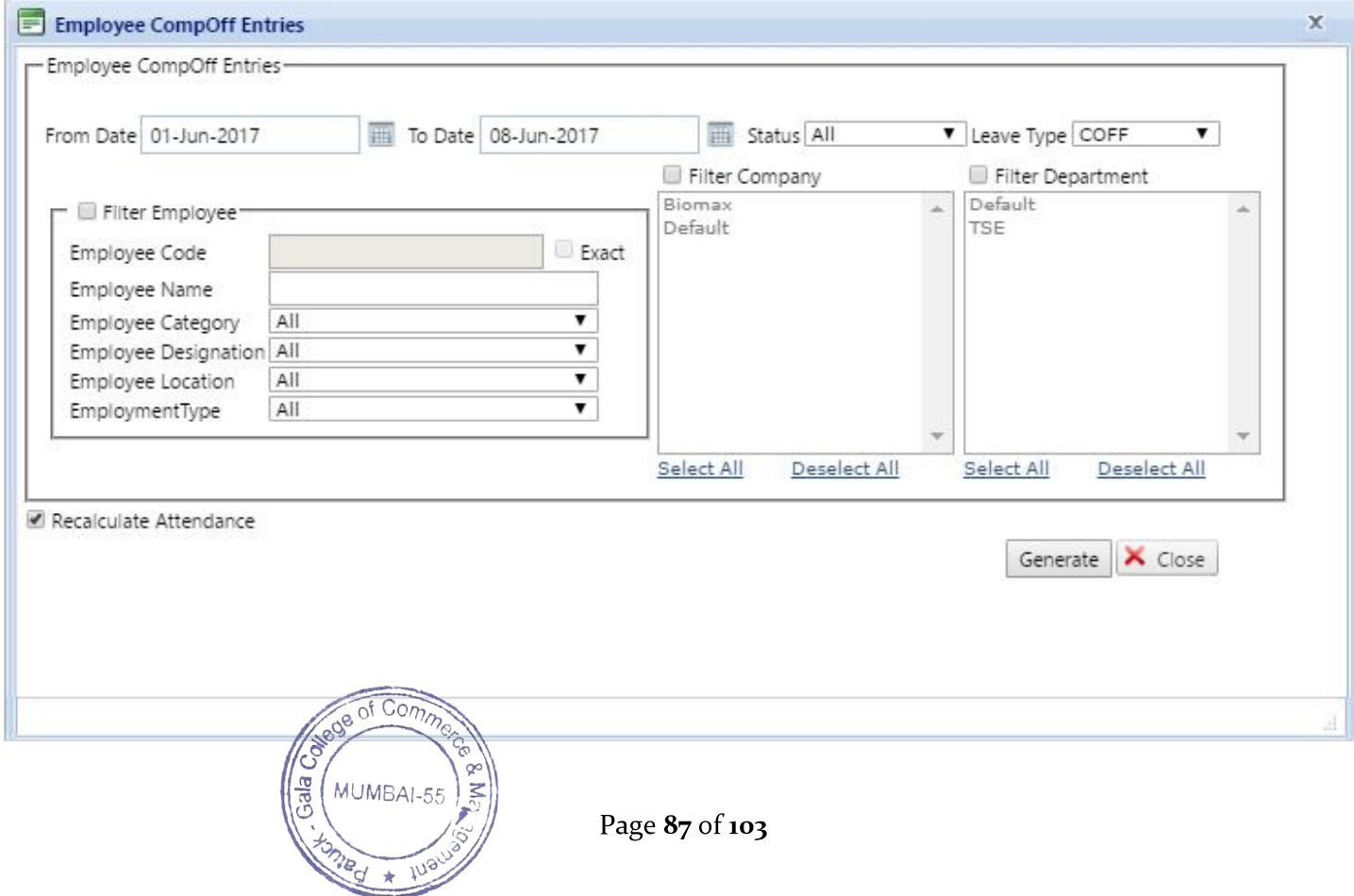

**(9) Weekly off/Holiday Present Report (for Comp-off):**This Report is used to generate weekly off/Holiday present (For com-off )Which have assigned to employee

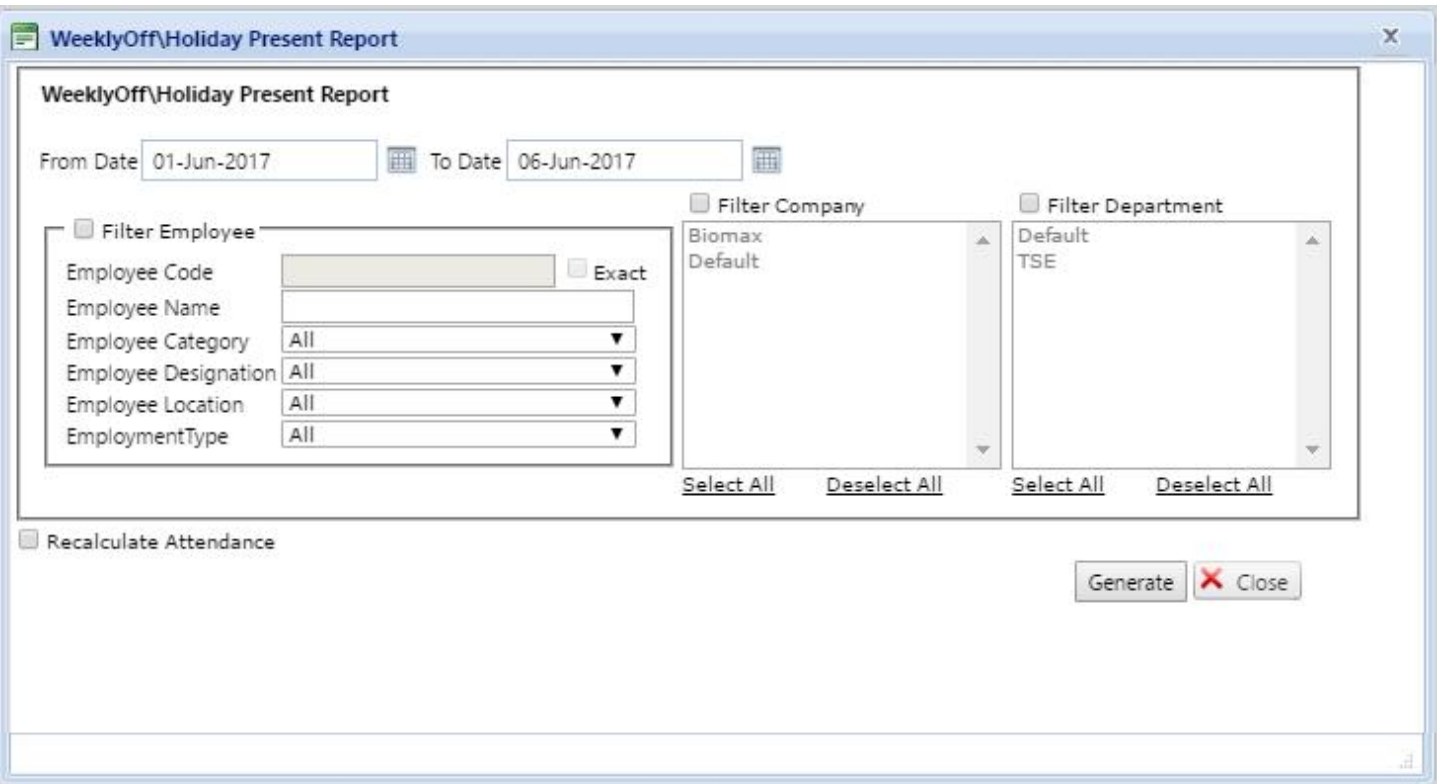

**(10)Leave Summary Report:**This Report is used to get Employee Leave History. I.e. Leave Type, Yearly Limit, Leave Taken & Total Leave Balance.

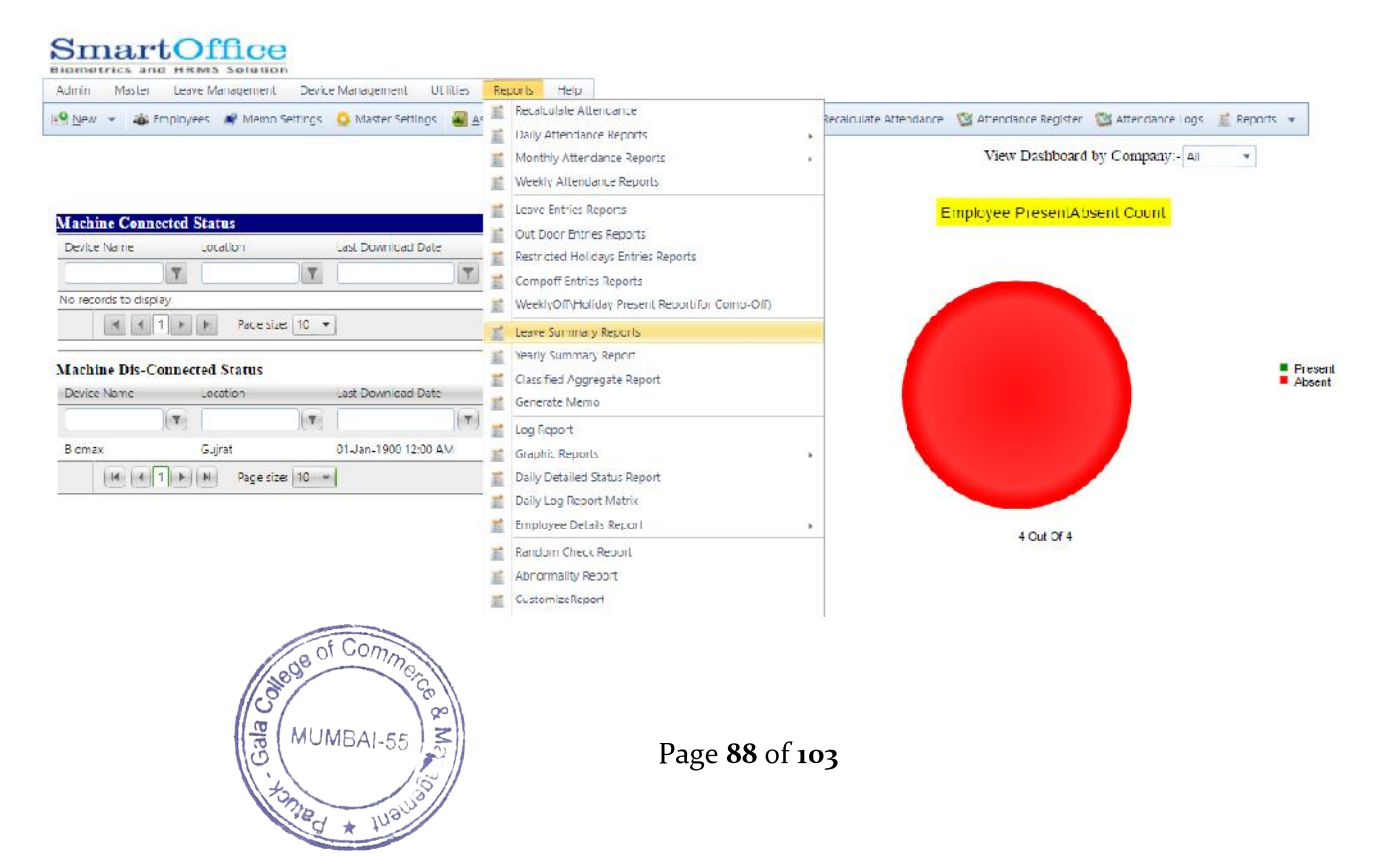

Employee Leave Summary.

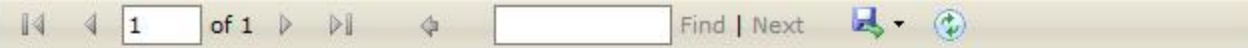

#### **Biomax Security**

#### **Employee Leave Summary**

Generated On: 06-Jun-2017 03:29 PM

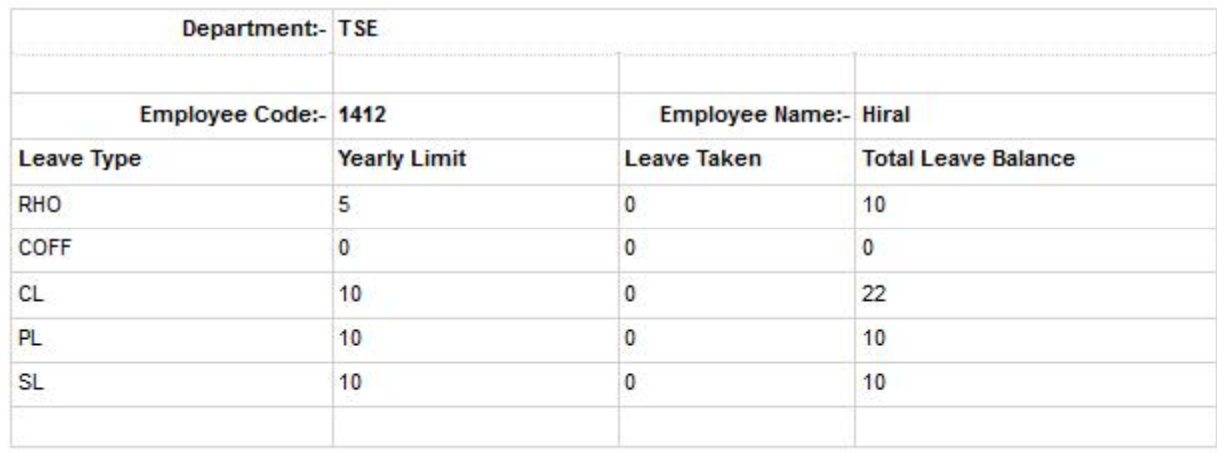

**(11)Yearly Summary Report**: This Report is used to get Summary Report of Employee by Yearly.

### SmartOffice

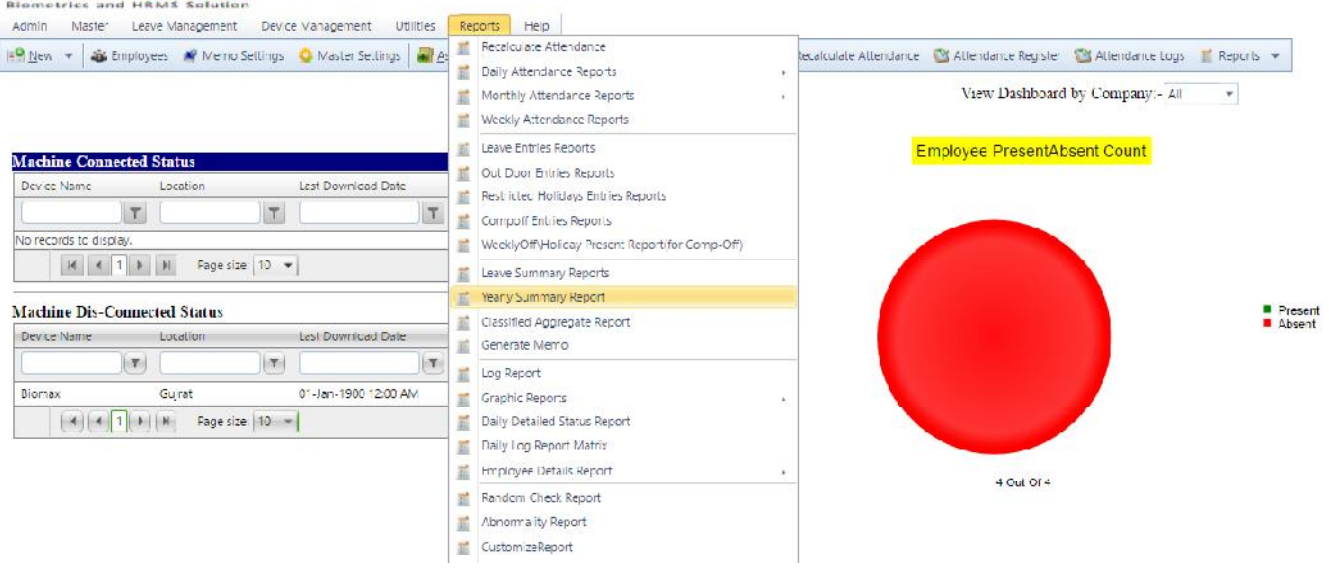

Go to Report -Yearly Summary Report-select Year -Group by (i) Category Wise (ii) DepartmentWise (Ascirade Wise (iv) Team Wise & (v) Location Wise.

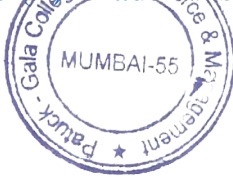

Page 89 of 103

Check Filter Employee, check Exactand click on Generate.

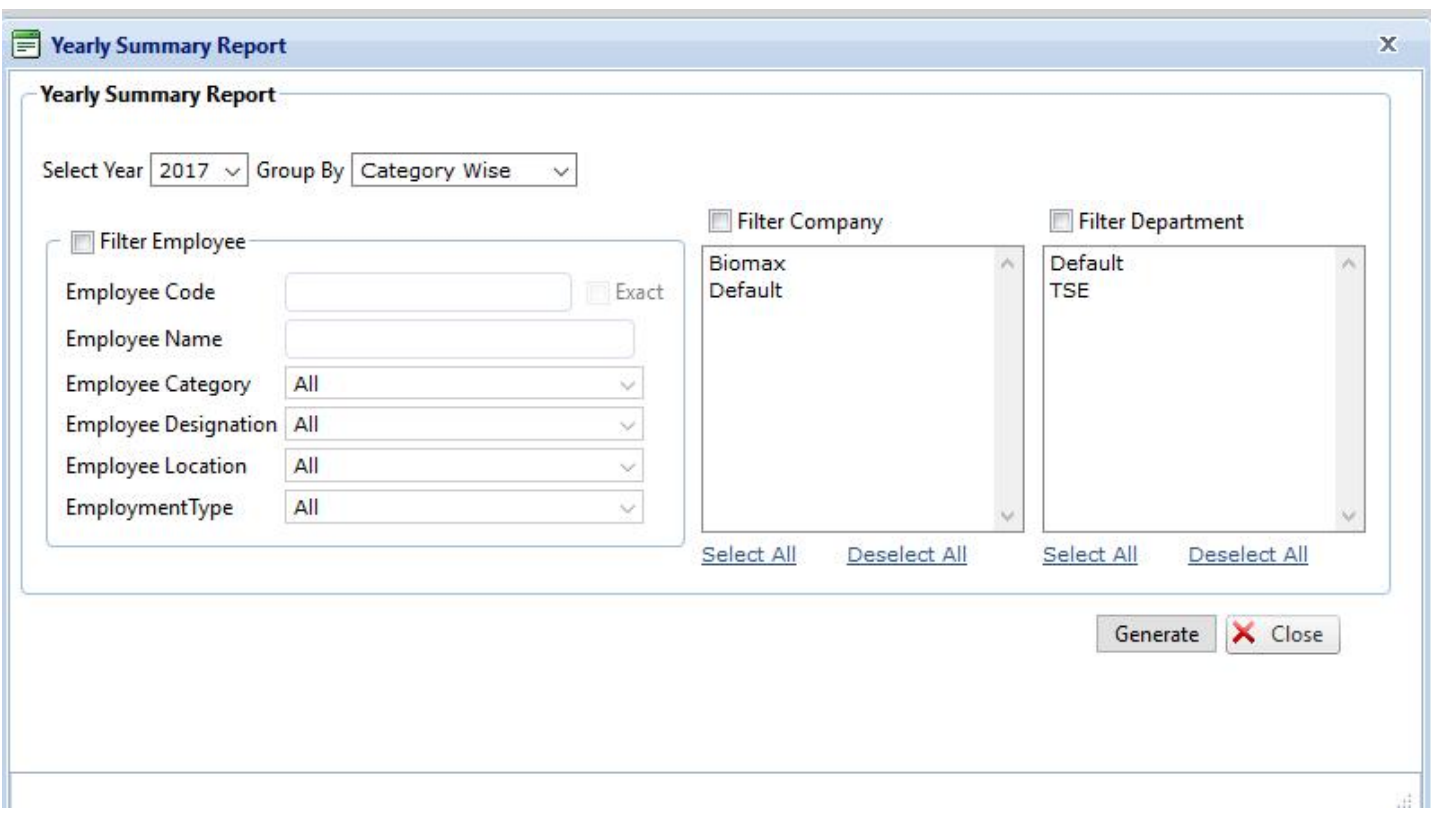

Yearly Summary Report.

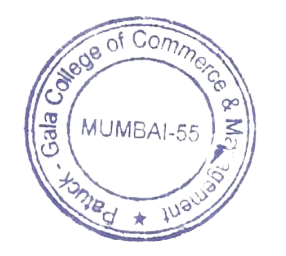

Page 90 of 103

**Biomax Security** 

**Yearly Summary Report** Jan, 2017 To Dec, 2017

Generated On: 06-Jun-2017 03:33 PM

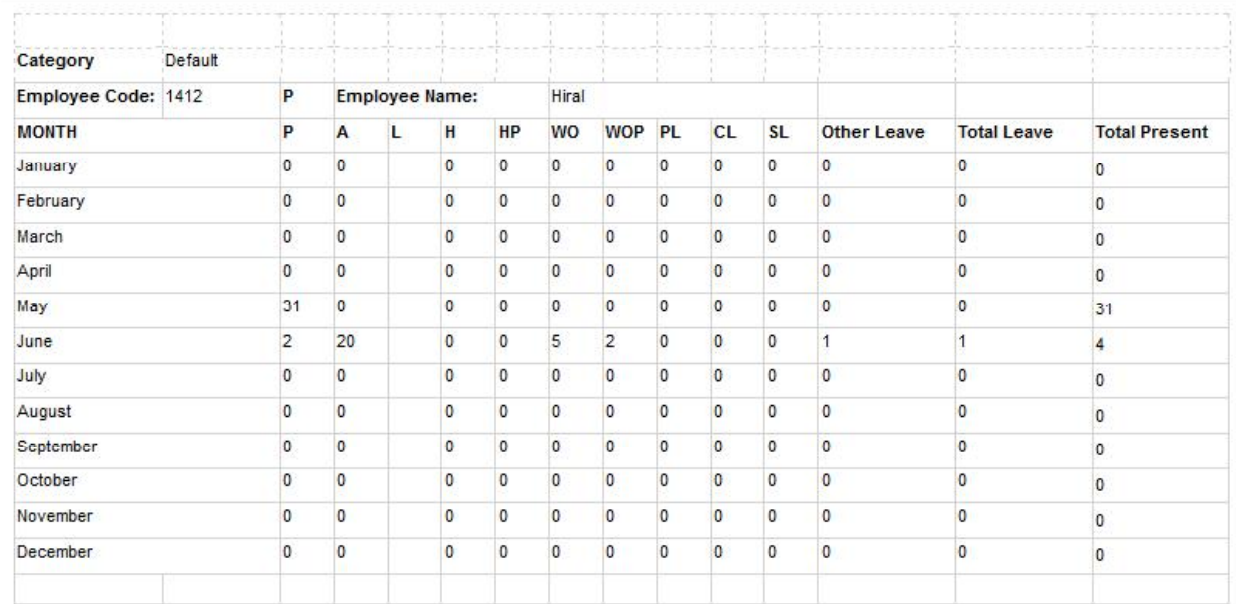

(12) Classified Aggregate Report: This Report is used to get employee report in the form of late by, early by, leave, holiday entries classified in one report.

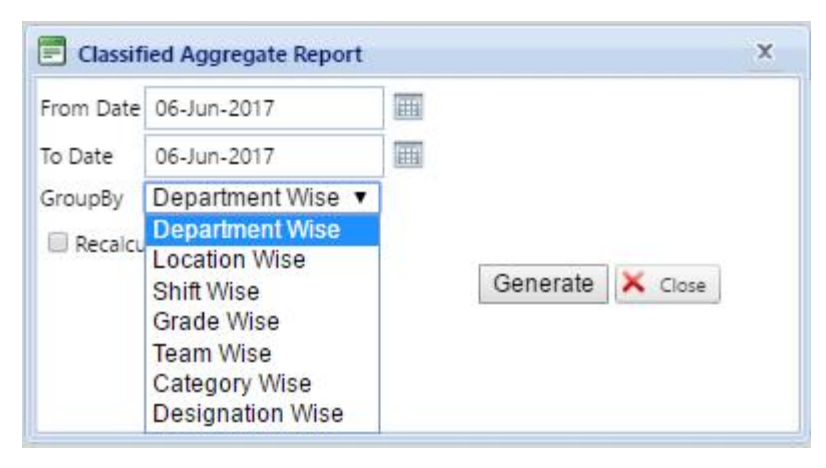

 $n_{\rm S}$  $\star$ 

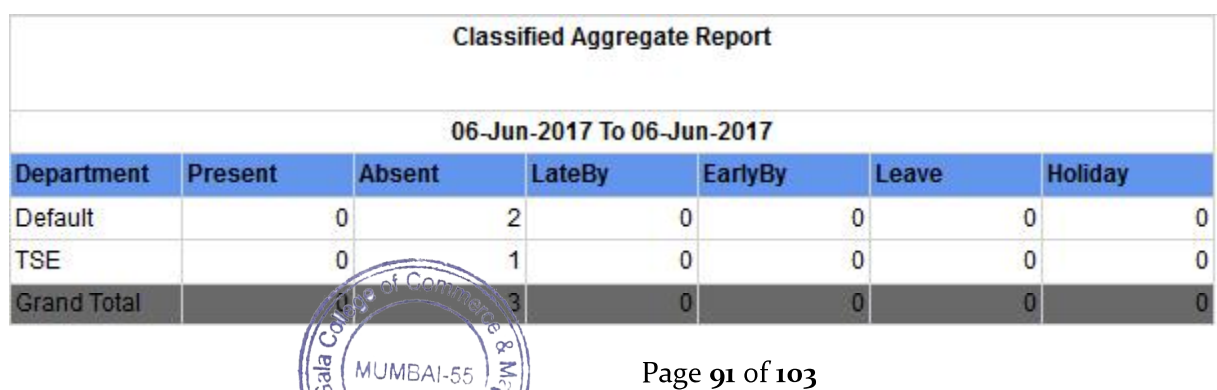

**(13)Log Report**: This Report is used to get Log Details History of Particular Employee.

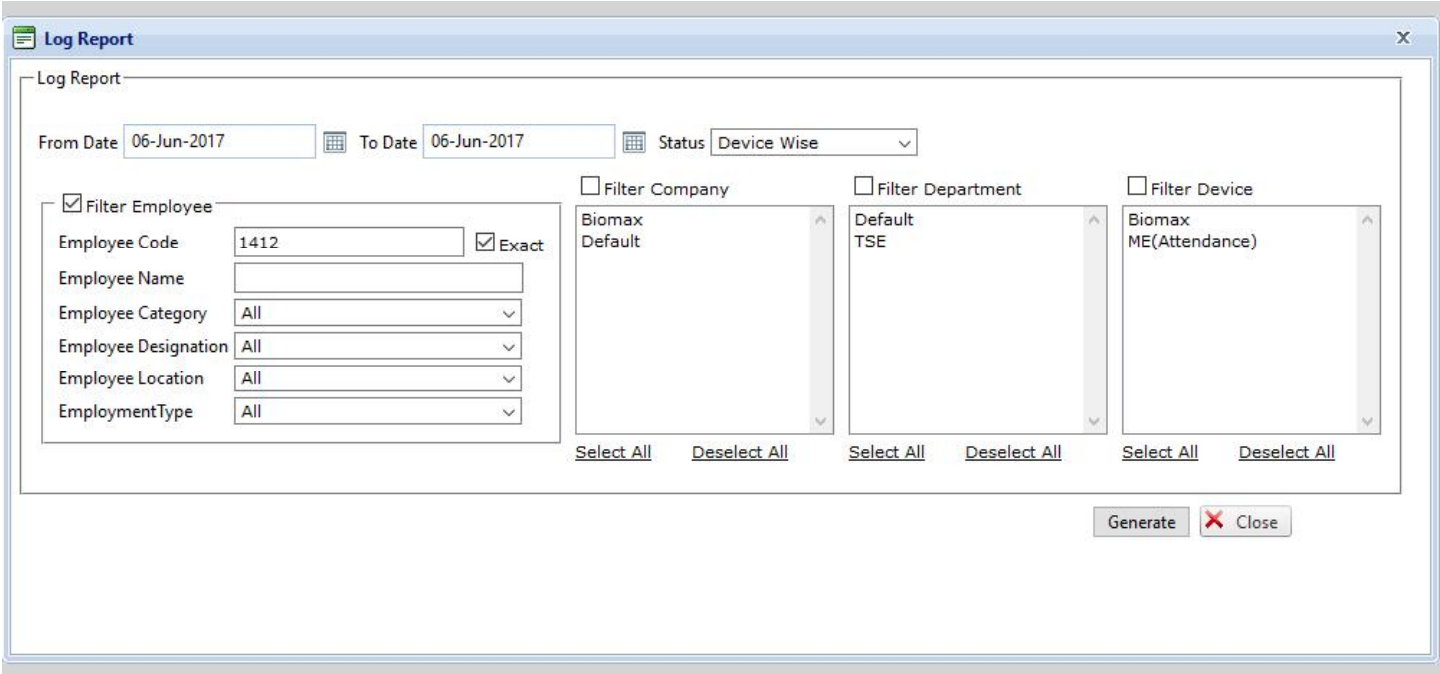

Go to Report Log Report give From Date, To Date

Check Filter Employee & Exact. And click on Generate.

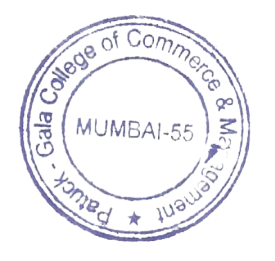

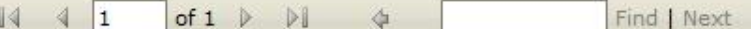

#### **Biomax Security**

**Log Report** 

**以· ①** 

01-Jun-2017 To 05-Jun-2017

### Generated On: 06-Jun-2017 03:40 PM

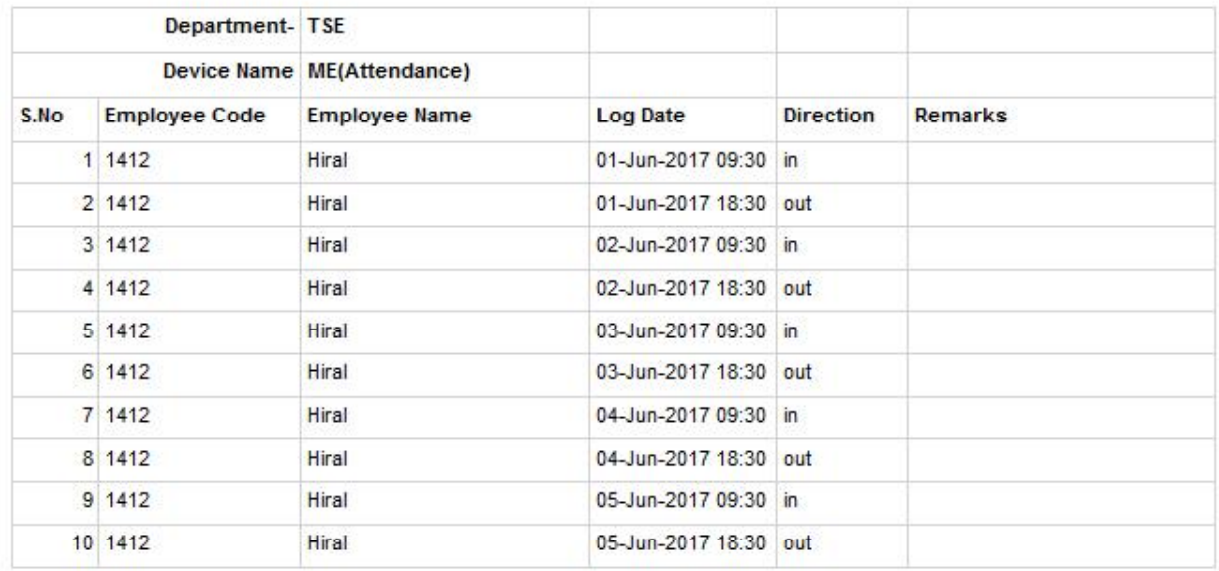

**(14)Graphic Report**: This Report is used to get Employee Report, Company Report & Department Report in term of Pie Graph**.**

### **(a)Employee Graph**:

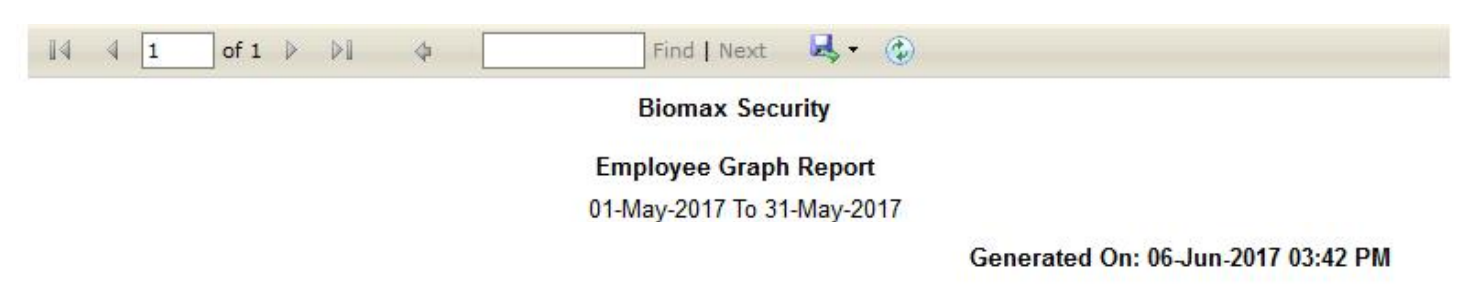

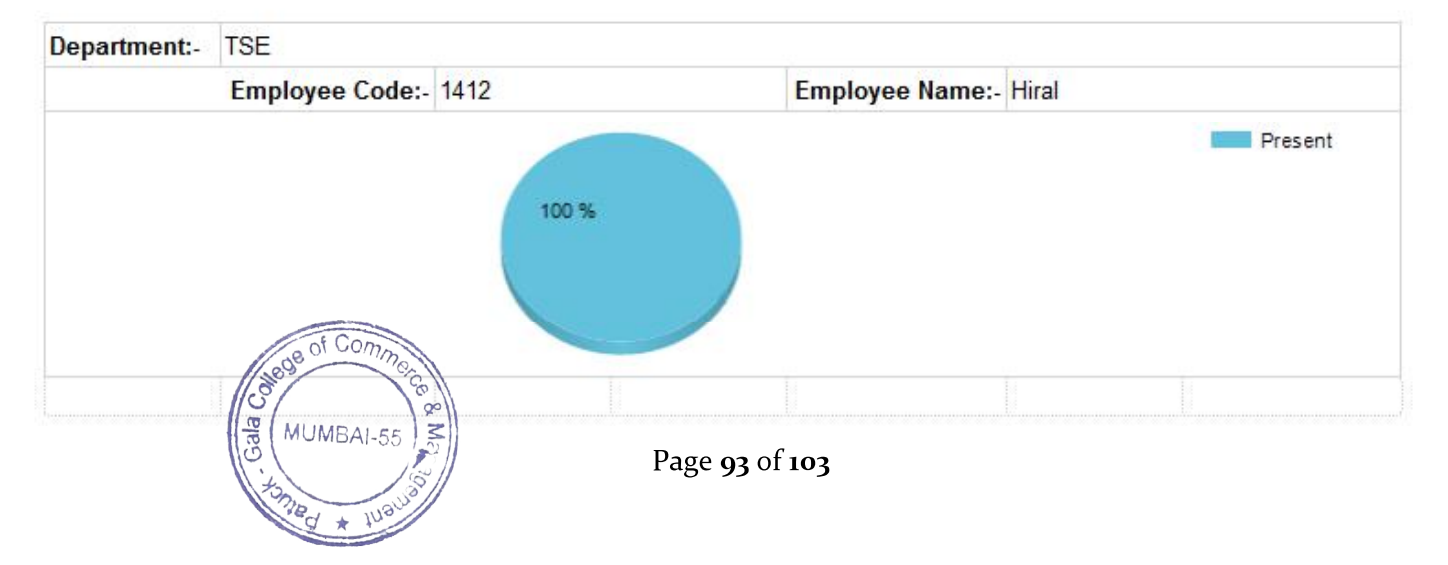

### **Biomax Security**

### **Department Graph Report**

01-May-2017 To 31-May-2017

#### Generated On: 06-Jun-2017 03:44 PM

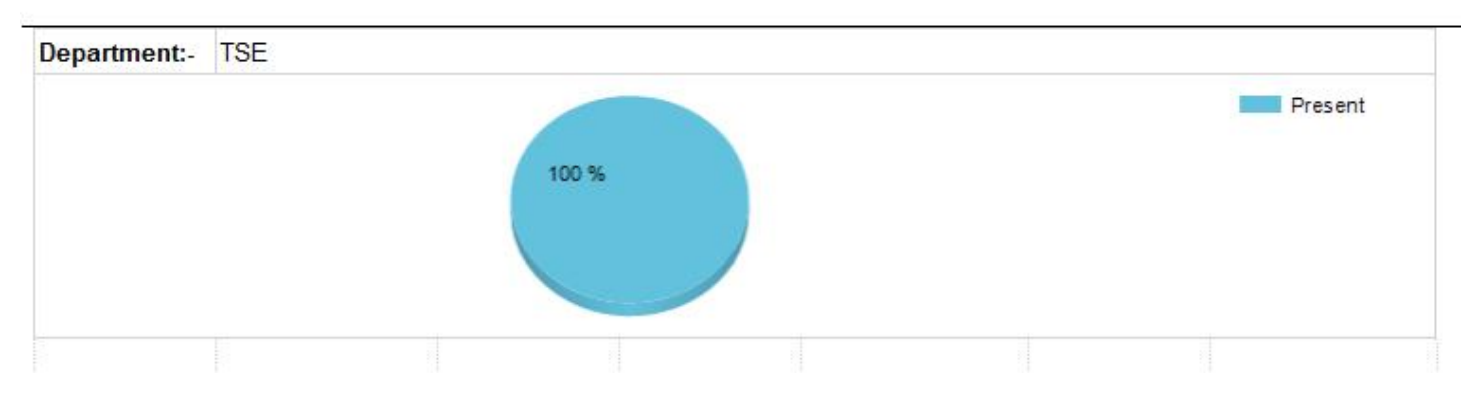

# **(c)Company Graph:**

**Company Graph Report** 01-May-2017 To 31-May-2017

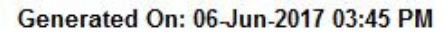

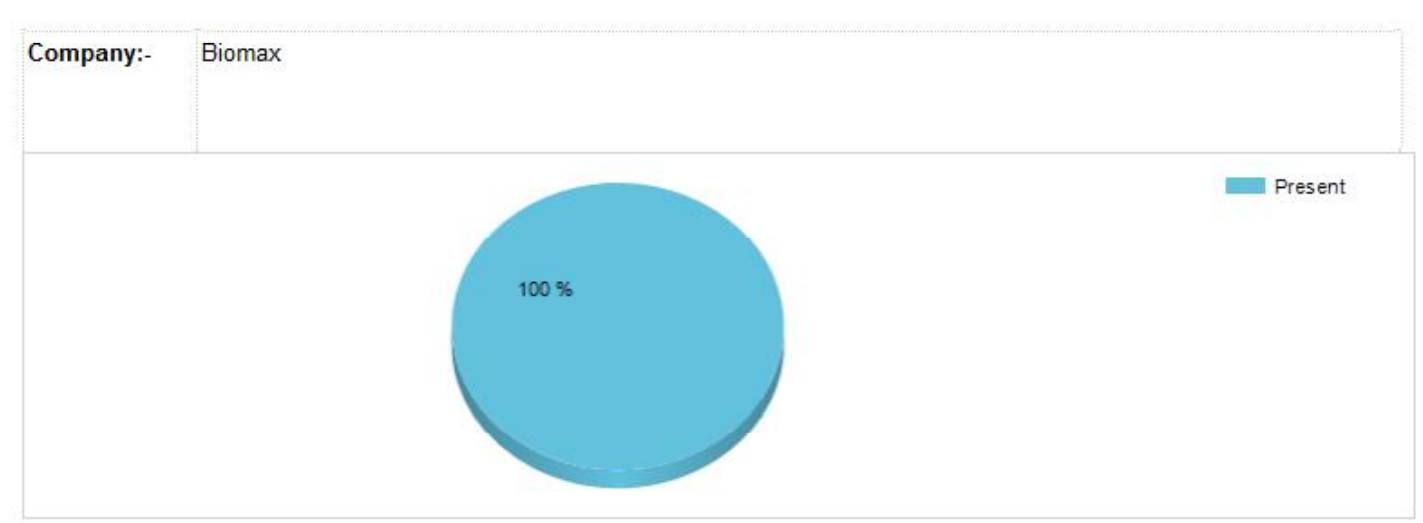

**Note:** This Report can be generated for Maximum 31 Days.

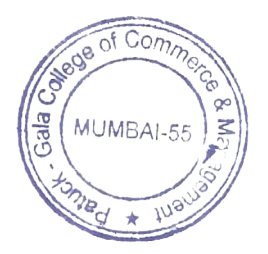

**(15)Employee Details Report**: This Report is used to get Employee Status Report i.e. Working or Resigned

(a)Working Report.

**Biomax Security** 

### **Employee Details Report(Working)**

Generated On: 06-Jun-2017 03:46 PM

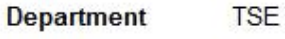

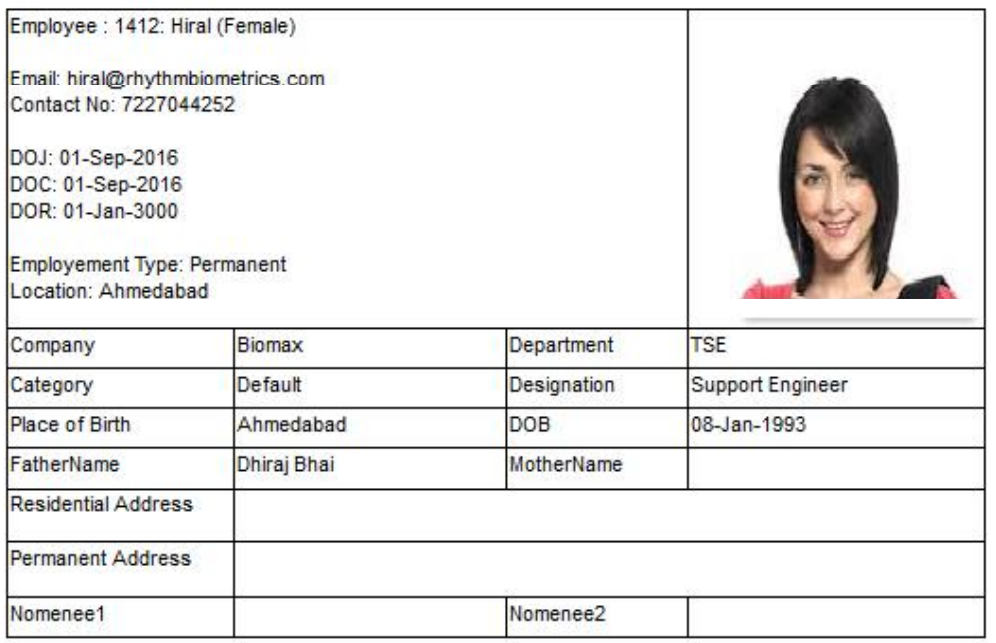

**(16)Random Check Report**: This Report is used to get Employee Punch like In/outpunch in day and Time.

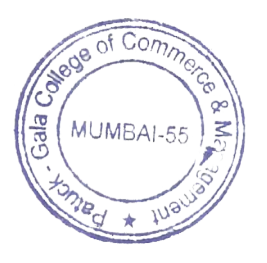

#### **Biomax Security**

#### **Random Check Report**

01-May-2017 To 31-May-2017

#### Generated On: 06-Jun-2017 03:49 PM

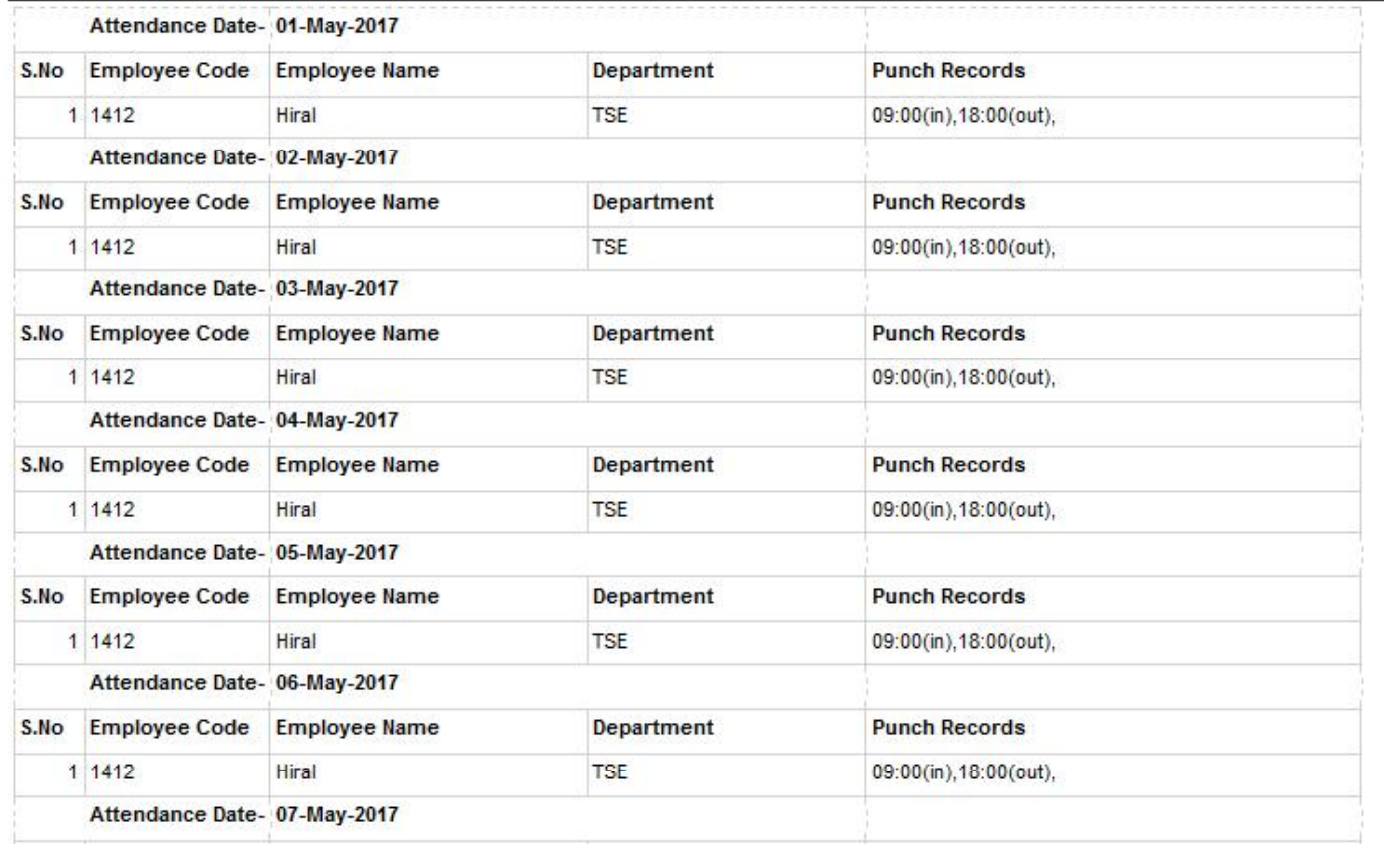

(17) Abnormality Report: This Report is used to get the Employee who are Continuous Absent/Late Coming/Early Going.

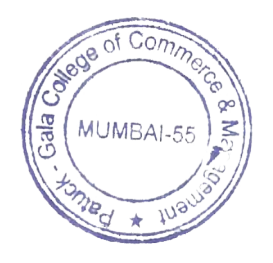

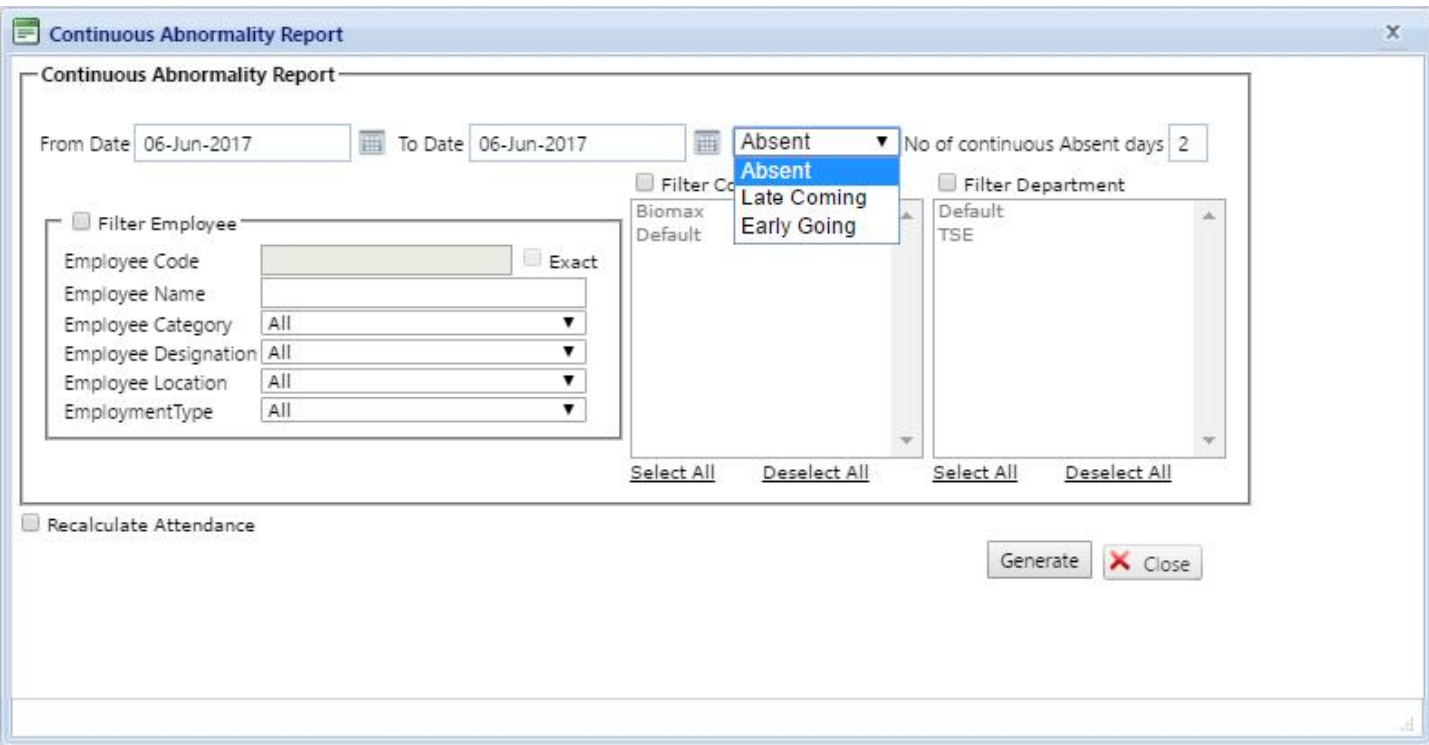

(18)Client customize daily report:This Report is used to get individual daily detail of employee in customize format.

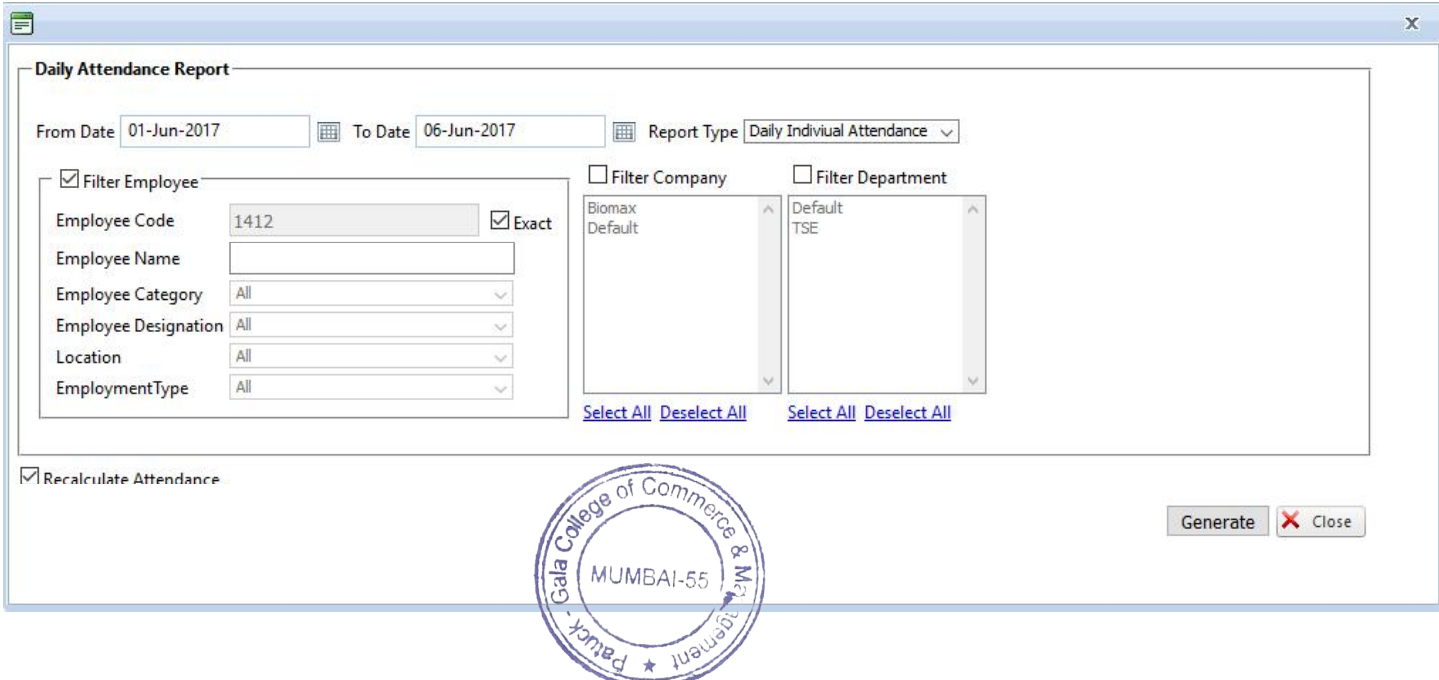

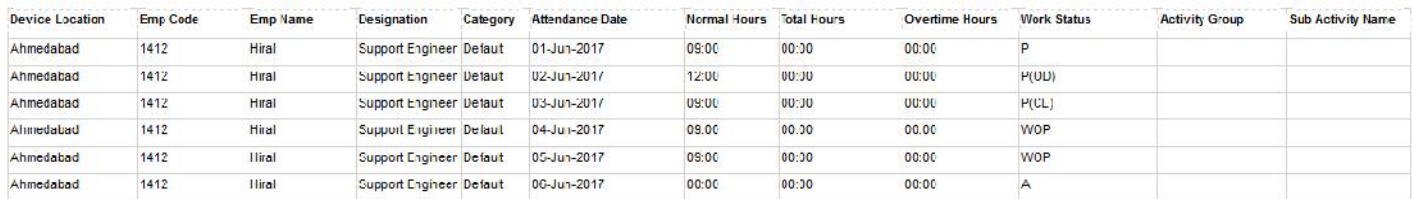

(19)Client customize Monthly report:This Report is used to get individual monthly detail of employee in customize format.

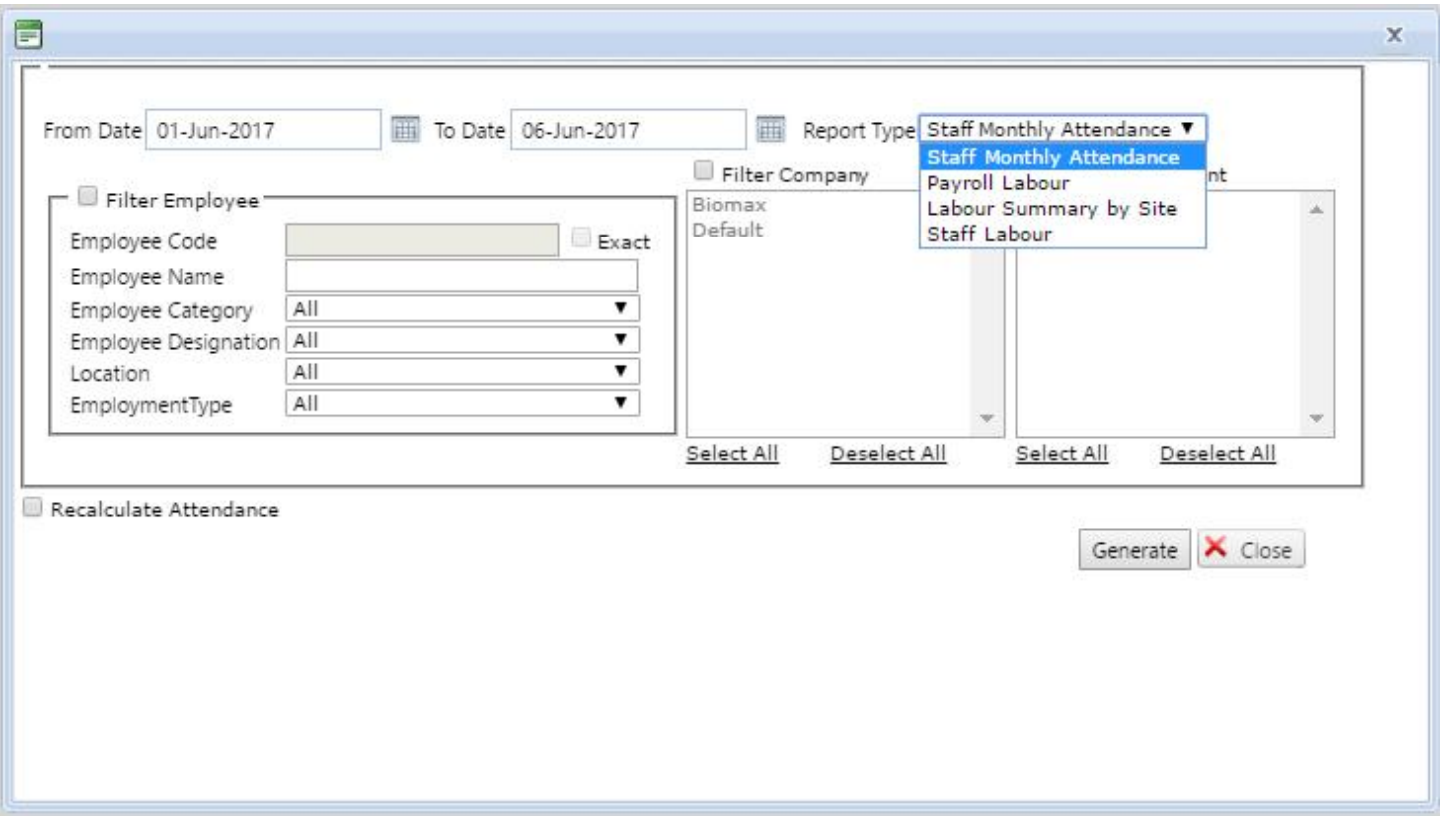

(20)Export employee attendance report: This Report is used to get employee attendance log report in the customized format. report in the customized format.

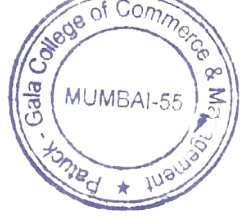

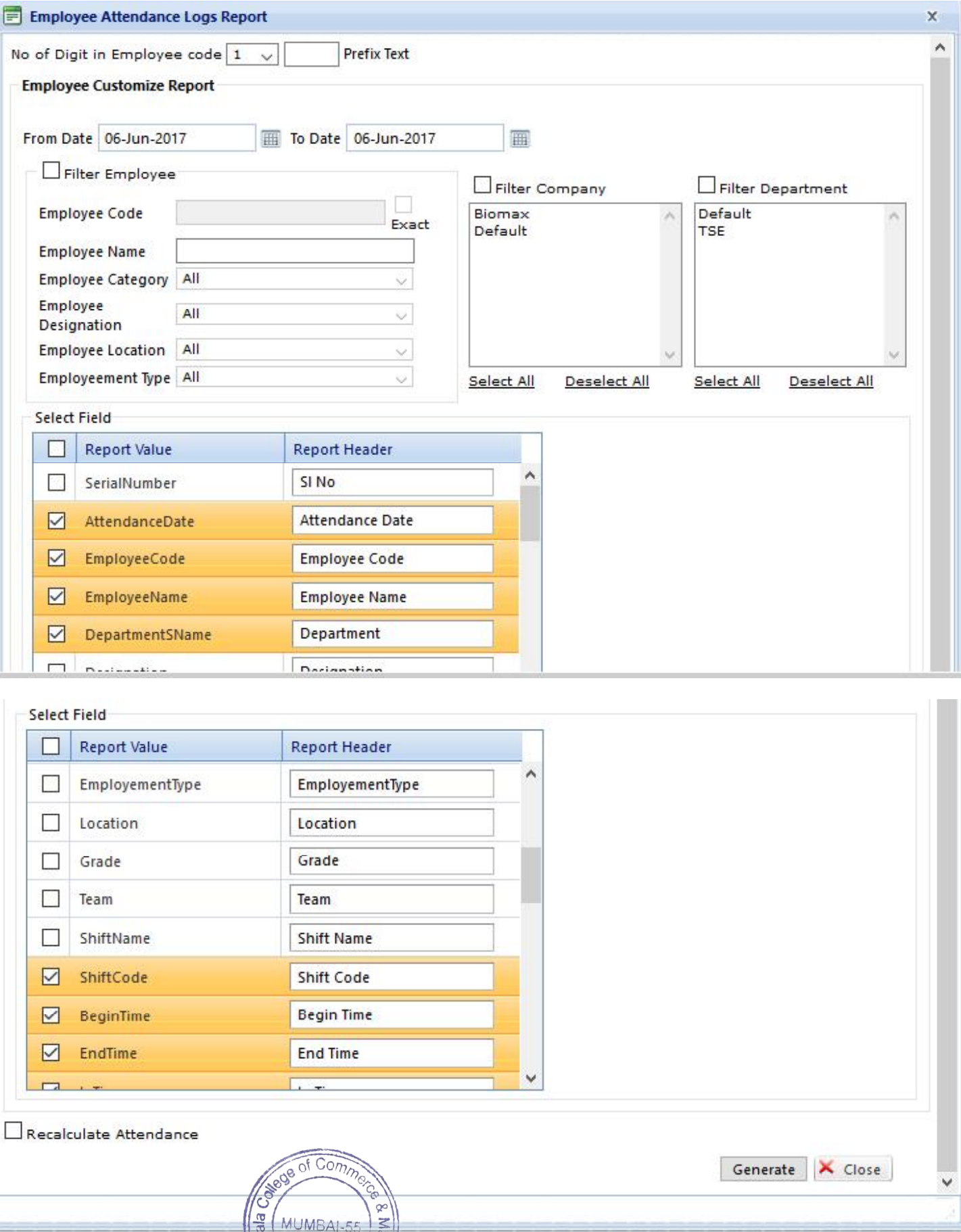

Page 99 of 103

١Ö

**Homed &** 

 $\n *f*<sub>0</sub>$ 

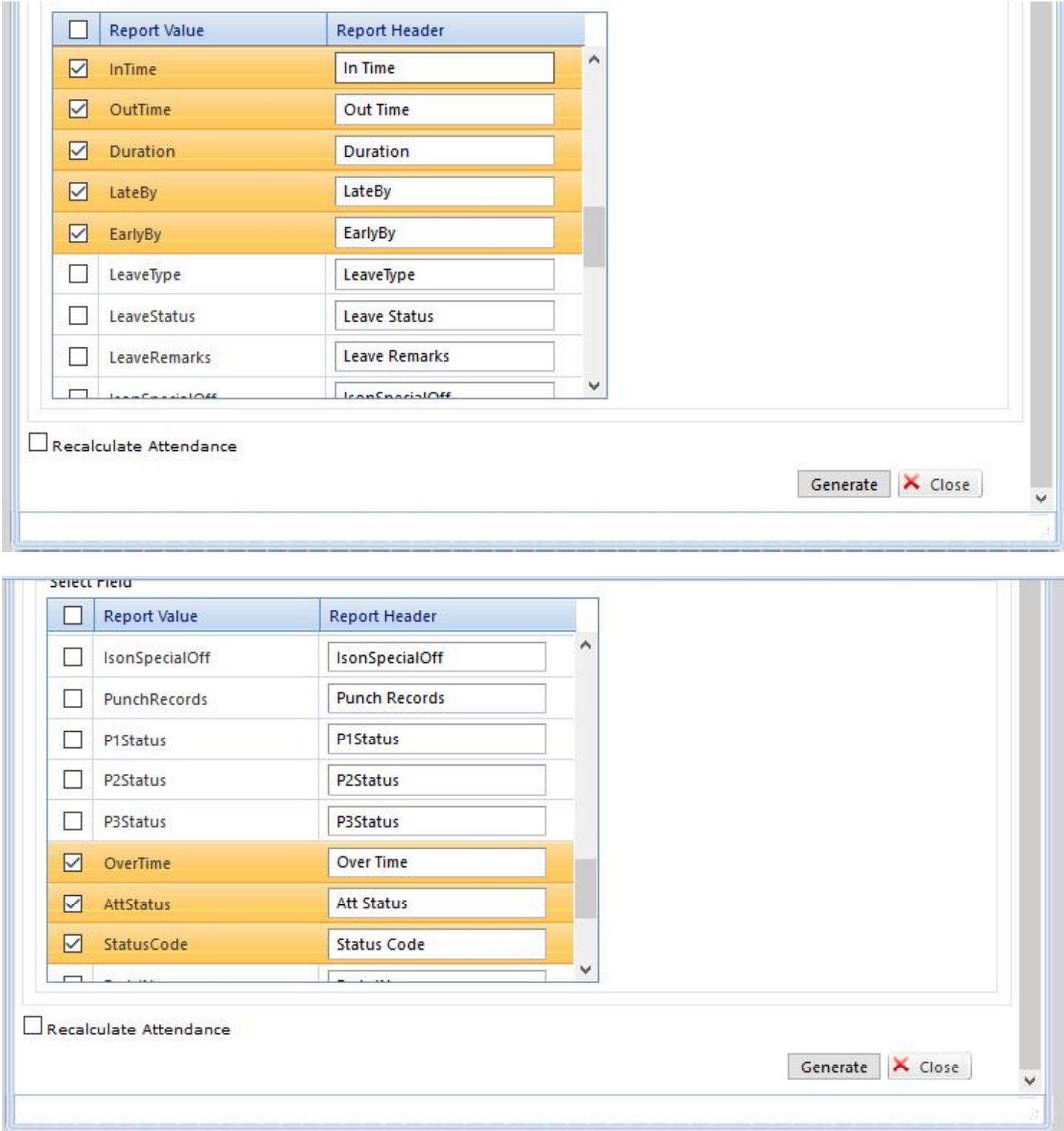

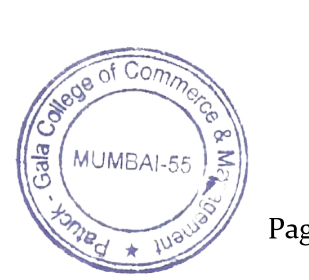

Page 100 of 103

(21) Export employee device logs report: This Report is used to get employee device log report in the customized format.(User can tick usually which option he/she required)

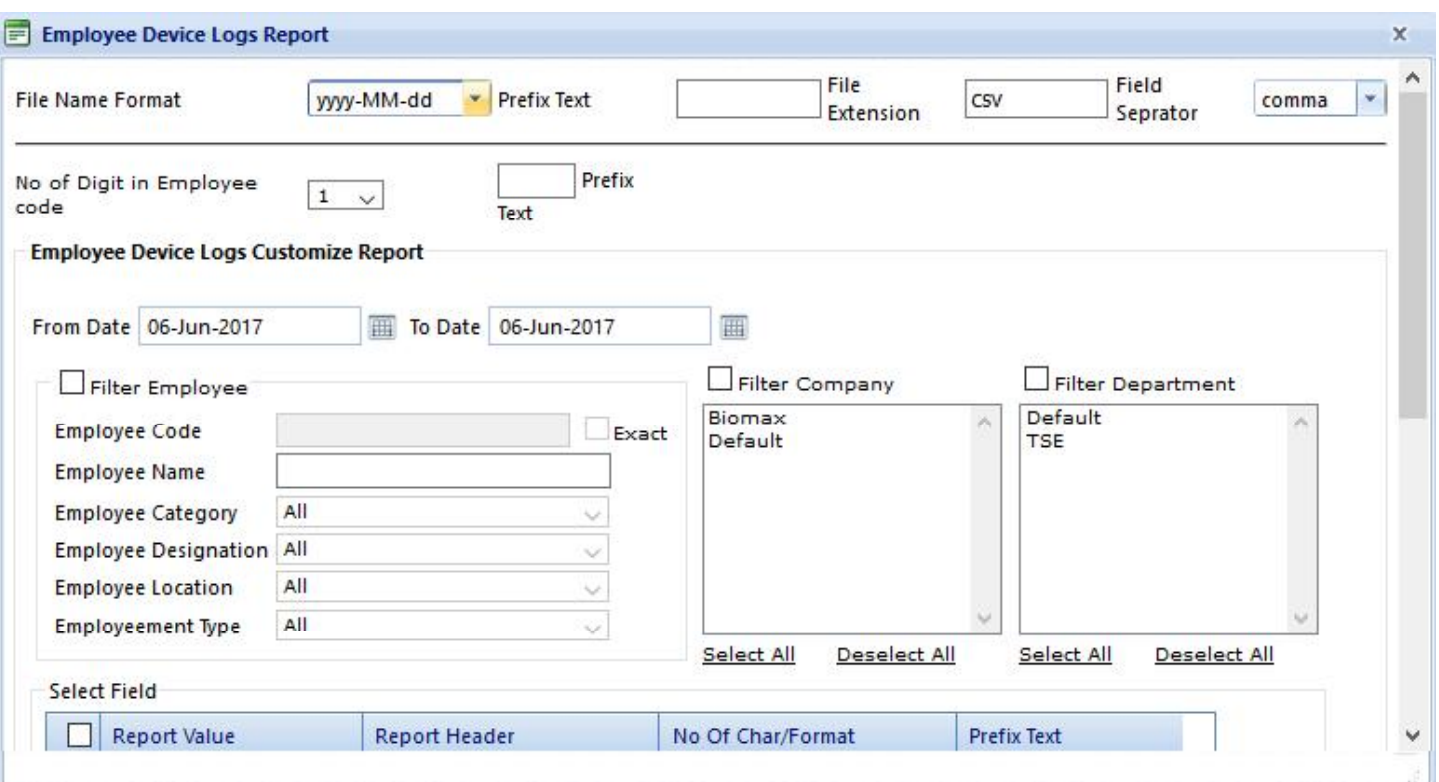

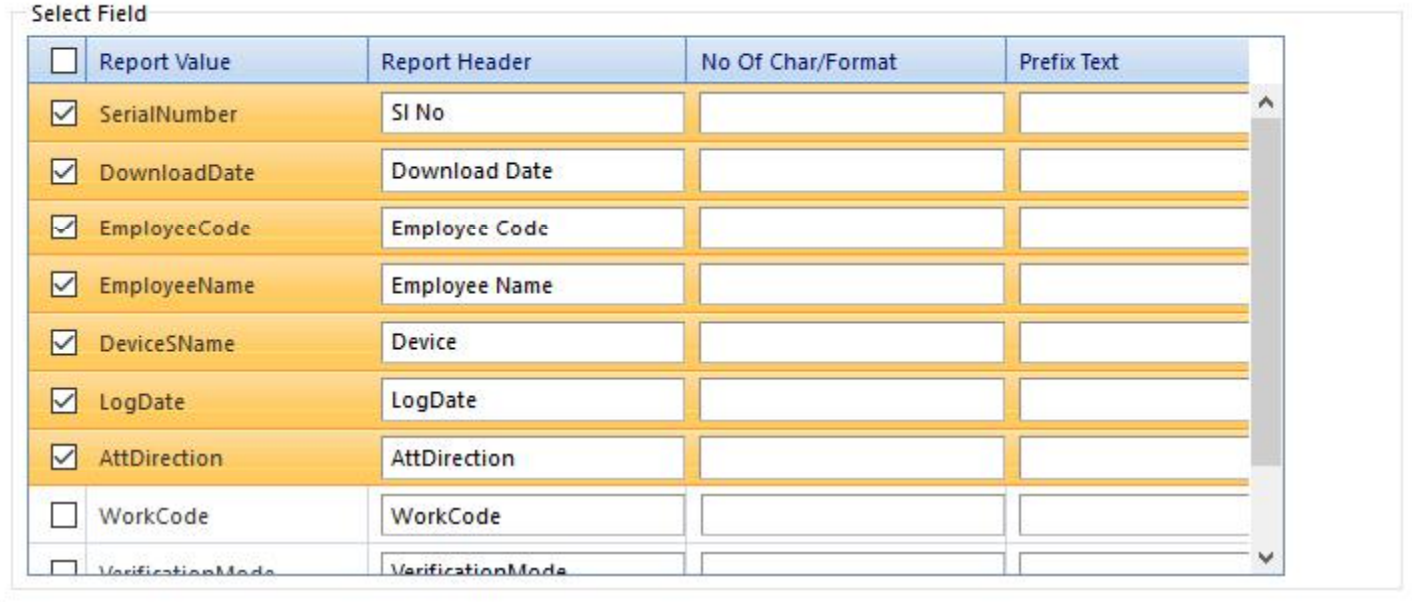

Generate X Close

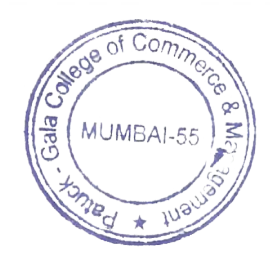

Page 101 of 103

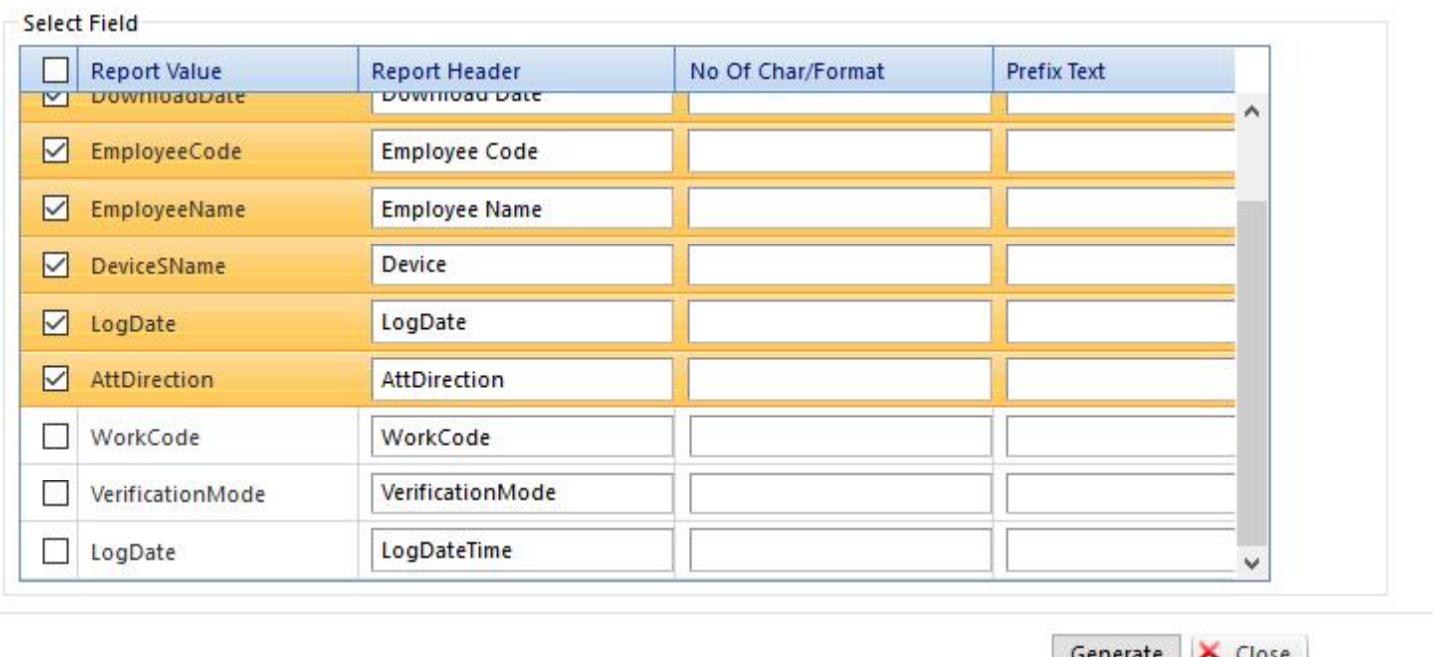

## Excel format:-

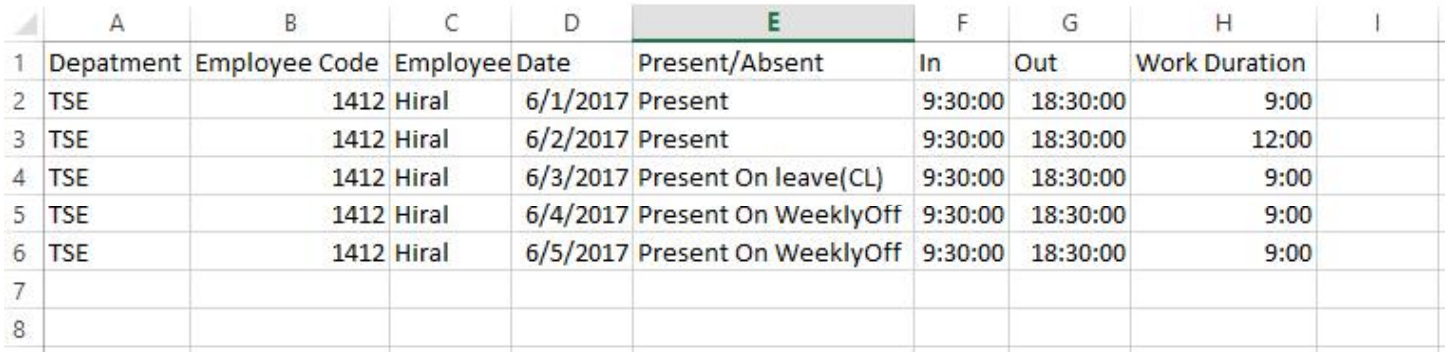

# **Help**

**(1)About Smart office:** This Option is used to knowabout smart office software version and License Details.

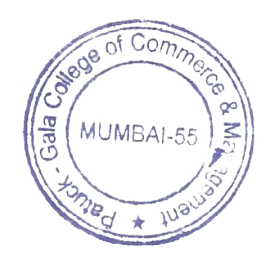

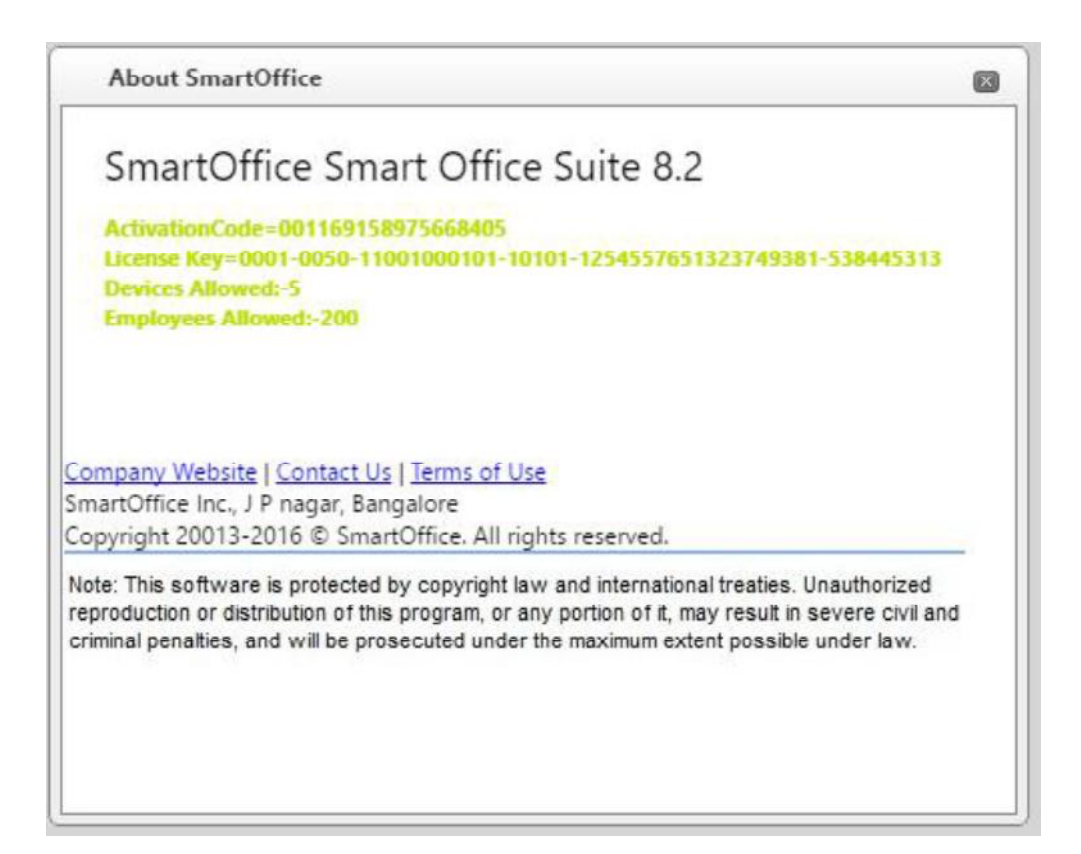

(2)Edit License Key:This option is used to update License Key of Software.

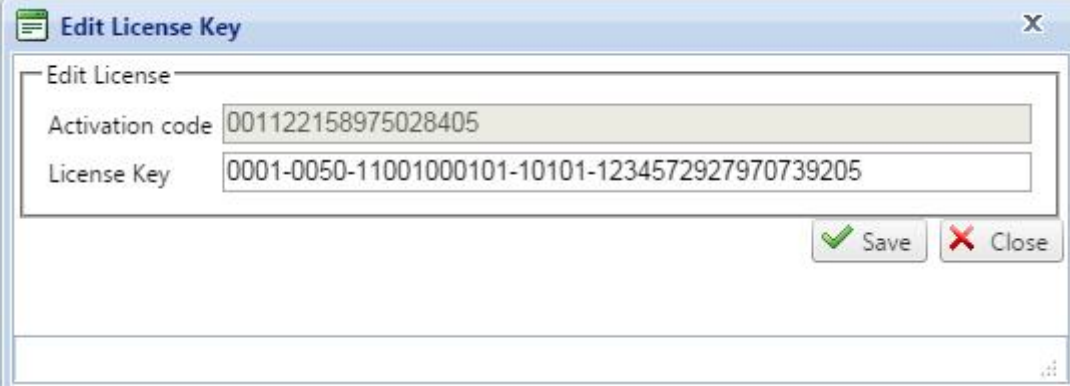

(3)Help Manual: This option is used to download user manual.

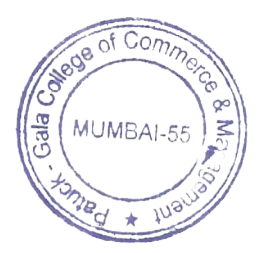

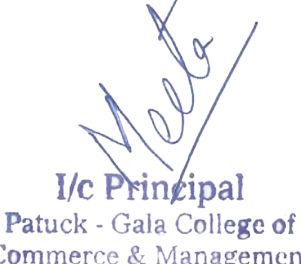

Commerce & Management Santacruz (E), Mumbai-400 055

**SMART OFFICE WEB 8.2 NEW USER MANUAL**

Page 103 of 103